# **SIEMENS**

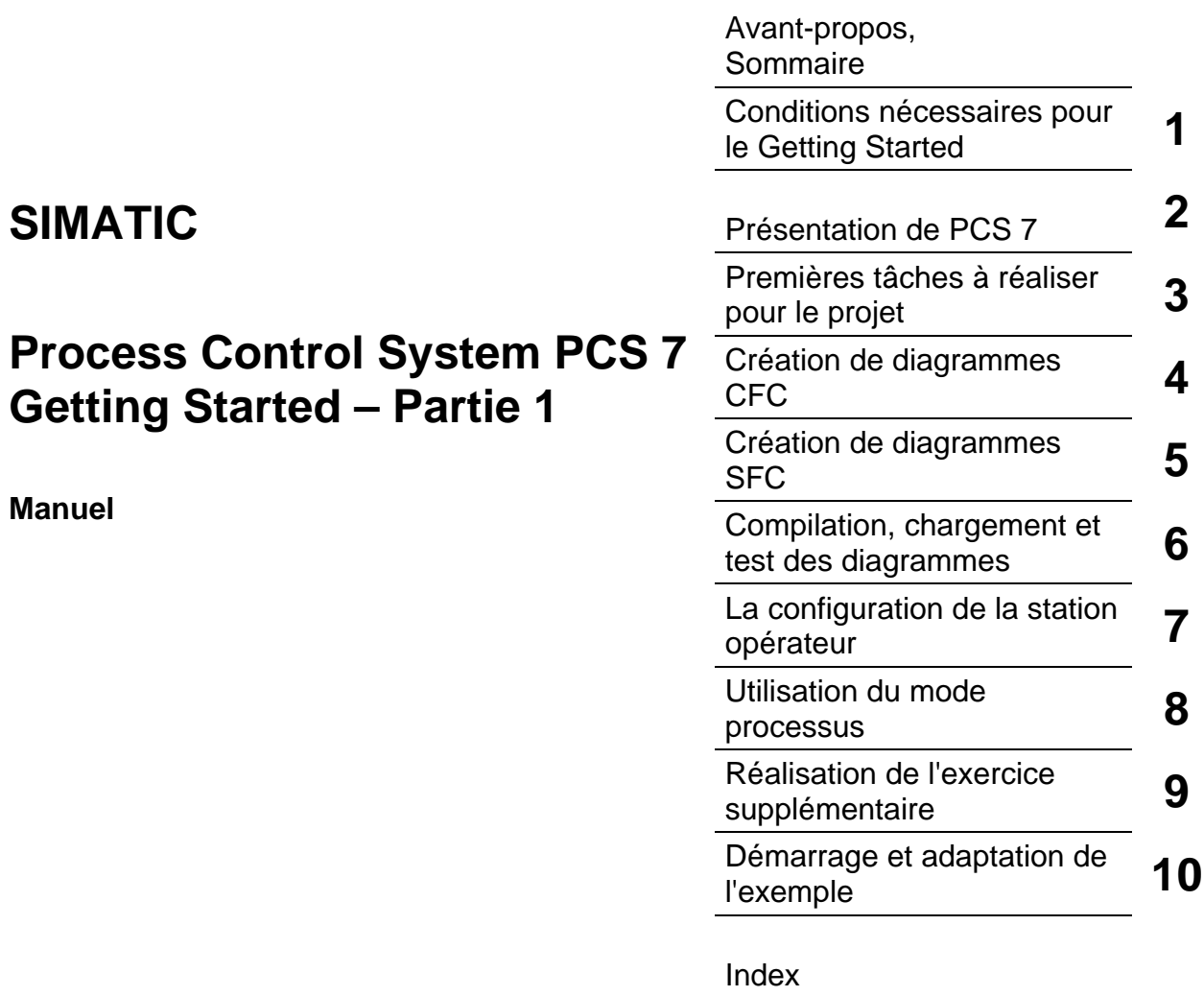

#### **Consignes de sécurité**

Ce manuel donne des consignes que vous devez respecter pour votre propre sécurité et pour éviter des dommages matériels. Les avertissements servant à votre sécurité personnelle sont accompagnés d'un triangle de danger, les avertissements concernant uniquement des dommages matériels sont dépourvus de ce triangle. Les avertissements sont représentés ci-après par ordre décroissant de niveau de risque.

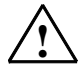

#### **! Danger**

signifie que la non-application des mesures de sécurité appropriées entraîne la mort ou des blessures graves.

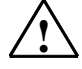

#### **! Attention**

signifie que la non-application des mesures de sécurité appropriées peut entraîner la mort ou des blessures graves.

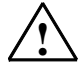

#### **! Prudence**

signifie que la non-application des mesures de sécurité appropriées peut entraîner des blessures légères.

#### **Prudence**

signifie que la non-application des mesures de sécurité appropriées peut entraîner un dommage matériel.

#### **Important**

signifie que le non-respect de l'avertissement correspondant peut entraîner l'apparition d'un événement ou d'un état indésirable.

En présence de plusieurs niveaux de risque, c'est toujours l'avertissement correspondant au niveau le plus élevé qui est reproduit. Si un avertissement avec triangle de danger prévient des risques de dommages corporels, le même avertissement peut aussi contenir un avis de mise en garde contre des dommages matériels.

#### **Personnel qualifié**

L'installation et l'exploitation de l'appareil/du système concerné ne sont autorisées qu'en liaison avec la présente documentation. La mise en service et l'exploitation d'un appareil/système ne doivent être effectuées que par des personnes qualifiées. Au sens des consignes de sécurité figurant dans cette documentation, les personnes qualifiées sont des personnes qui sont habilitées à mettre en service, à mettre à la terre et à identifier des appareils, systèmes et circuits en conformité avec les normes de sécurité.

#### **Utilisation conforme à la destination**

Tenez compte des points suivants :

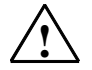

Siemens AG

#### **! Attention**

L'appareil/le système ne doit être utilisé que pour les applications spécifiées dans le catalogue ou dans la description technique, et uniquement en liaison avec des appareils et composants recommandés ou agréés par Siemens s'ils ne sont pas de Siemens.

Le transport, le stockage, le montage, la mise en service ainsi que l'utilisation et la maintenance Le fonctionnement correct et sûr du produit implique son transport, stockage, montage et mise en service selon les règles de l'art ainsi qu'une utilisation et maintenance soigneuses.

#### **Marque de fabrique**

Toutes les désignations repérées par ® sont des marques déposées de Siemens AG. Les autres désignations dans ce document peuvent être des marques dont l'utilisation par des tiers à leurs propres fins peut enfreindre les droits de leurs propriétaires respectifs**.** 

#### **Copyright Siemens AG 2005 Tous droits réservés Exclusion de responsabilité**

Toute communication et reproduction de ce document, toute exploitation ou communication de son contenu sont interdites, sauf autorisation expresse. Tout manquement à cette règle est illicite et expose son auteur au versement de dommages et intérêts. Tous nos droits sont réservés, notamment pour le cas de la délivrance d'un brevet ou de l'enregistrement d'un modèle d'utilité

Nous avons vérifié la conformité du contenu du présent document avec le matériel et le logiciel qui y sont décrits. Ne pouvant toutefois exclure toute divergence, nous ne pouvons pas nous porter garants de la conformité intégrale. Si l'usage de ce manuel devait révéler des erreurs, nous en tiendrons compte et apporterons les corrections nécessaires dès la prochaine édition**.** 

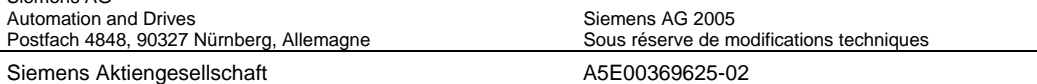

## <span id="page-2-0"></span>**Avant-propos**

#### **Objet du manuel**

Le présent Getting Started PCS 7 vous fournit une première vue d'ensemble du système de conduite de processus PCS 7, de sorte à ce que vous puissiez créer vous-même un projet simple. Vous pouvez configurer le projet sur une station SIMATIC existante.

Le Getting Started – partie 1 s'adresse aux débutants dans PCS 7 qui ont les tâches suivantes :

- Configuration
- Mise en service et maintenance

#### **Connaissances de base requises**

Vous devez déjà avoir des connaissances dans les domaines suivants :

- Système d'exploitation Microsoft Windows 2000, Windows XP
- Fonctions et configurations de SIMATIC S7 (S7-400, STEP 7)
- Fonctions et configurations de SIMATIC NET (composants réseau, moyens de transmission)

#### **Validité du manuel**

Le présent Getting Started est valable pour "PCS 7 Engineering Toolset V 6.1".

#### **Guide**

Le Getting Started décrit les étapes individuelles nécessaires à la création du projet "color\_gs". Vous y trouverez les informations fondamentales nécessaires à la compréhension des diverses étapes du Getting Started, de même que des instructions détaillées.

Vous disposez également de l'exemple de projet "color\_gs" terminé sous forme de fichier. Il est installé avec la documentation système de PCS 7. Vous pouvez ouvrir ce projet sur un système d'ingénierie existant, appelé ES, afin de voir les données de configuration et de pouvoir les comparer avec vos propres données de configuration. Vous pouvez activer le projet sur une station opérateur, appelée OS, afin d'effectuer le contrôle-commande du processus.

#### **Nota**

Pour pouvoir tester l'exemple de projet en mode processus, vous devez adapter la configuration matérielle du projet à votre configuration matérielle effective, c'est-à-dire que vous devez remplacer les composants matériels de l'exemple de projet par les composants matériels existant effectivement.

Vous trouverez de plus amples informations sur l'ouverture et l'adaptation de l'exemple de projet sous "Démarrage et adaptation de l'exemple".

#### **Remarques sur le Getting Started**

Dans ce Getting Started, toutes les instructions de commande sont par principe décrites au moyen des commandes de menu explicites. Vous avez cependant la possibilité d'exécuter pratiquement toutes les fonctions via le menu contextuel ou par double clic.

#### **Nota**

Le Getting Started a été créé sur un ordinateur fonctionnant sous le système d'exploitation Windows 2000. Par conséquent, il est possible que les commandes de menus Windows soient légèrement différentes si vous utilisez le Getting Started sur un ordinateur fonctionnant sous Windows XP.

Dans PCS 7, vous pouvez utiliser des fonctions de base de Windows à de nombreux endroits :

- Sélection multiple au moyen de touches "CTRL" et "MAJ".
- Tri des colonnes de tableaux par clic sur l'en-tête de la colonne correspondante.
- Utilisation de la fonction "glisser-lâcher" au lieu de la fonction "copier-coller"

A partir de la version HTML du Getting Started, vous pouvez ouvrir des séquences vidéo. Vous pouvez y suivre les instructions, étape par étape. Les séquences vidéo sont caractérisées de la manière suivante :

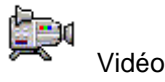

Cliquez à cet effet sur le texte "Vidéo" pour démarrer la séquence vidéo. Vous pouvez arrêter, quitter et redémarrer les séquences vidéo. Utilisez à cet effet les boutons correspondants comme dans Windows Media Player.

Les leçons du Getting Started s'enchaînent les unes après les autres et vous permettent de créer vous-même, étape par étape, un projet PCS 7 global. Il est donc important des les traiter dans l'ordre donné.

#### **Informations complémentaires**

Vous trouverez des informations théoriques détaillées et des informations générales dans les manuels de configuration "Système de conduite de processus PCS 7, Système d'ingénierie" et "Système de conduite de processus PCS 7, Station opérateur" que vous pouvez utiliser comme documentation de référence.

Ces manuels se trouvent

- au format PDF sur le DVD "PCS 7 Engineering Toolset V 6.1".
- dans le logiciel PCS 7 dans SIMATIC Manager. Vous pouvez les appeler en choisissant la commande de menu "Démarrer > SIMATIC > Documentation > [langue souhaitée]".

Vous y trouverez également d'autres manuels sur les divers thèmes, p. ex. sur SFC, CFC.

#### **Assistance supplémentaire**

Si des questions sont restées sans réponse dans ce manuel, veuillez vous adresser à votre interlocuteur Siemens dans la filiale ou l'agence de votre région.

Vous trouvez votre interloculeur sous :

<http://www.siemens.com/automation/partner>

Vous trouvez un fil rouge pour la recherche de documentations techniques sur les produits et systèmes SIMATIC à l'adresse suivante sur Internet :

<http://www.siemens.com/simatic-tech-doku-portal>

Le catalogue en ligne et le système de commande en ligne se trouvent à l'adresse :

<http://mall.automation.siemens.com/>

#### **Centre de formation SIMATIC**

Nous proposons des cours de formation pour vous faciliter l'apprentissage des Process Control System PCS 7. Veuillez vous adresser à votre centre de formation régional ou au centre principal à D 90327 Nuremberg.

Téléphone : +49 (911) 895-3200.

Internet: <http://www.sitrain.com>

## **Technical Support**

Vous pouvez joindre le support technique pour tous les produits A&D

- Via le formulaire Web de demande d'assistance (Support Request) [http://www.siemens.com/automation/support-reques](http://www.siemens.com/automation/support-request)t
- Téléphone : + 49 180 5050 222
- Télécopie : + 49 180 5050 223

Vous trouvez plus d'informations concernant notre Technical Support sur Internet à l'adresse suivante :

<http://www.siemens.com/automation/service>

#### **Service & Support sur Internet**

En plus de la documentation offerte, vous trouvez la totalité de notre savoir-faire en ligne sur Internet à l'adresse suivante :

<http://www.siemens.com/automation/service&support>

Vous y trouvez :

- le bulletin d'informations qui vous fournit constamment les dernières informations sur le produit,
- les documents dont vous avez besoin à l'aide de la fonction de recherche du Service & Support,
- le forum où utilisateurs et spécialistes peuvent échanger informations,
- votre interlocuteur Automation & Drives sur place,
- des informations sur le service après-vente, les réparations, les pièces de rechange à la rubrique "Service".

## <span id="page-8-0"></span>**Sommaire**

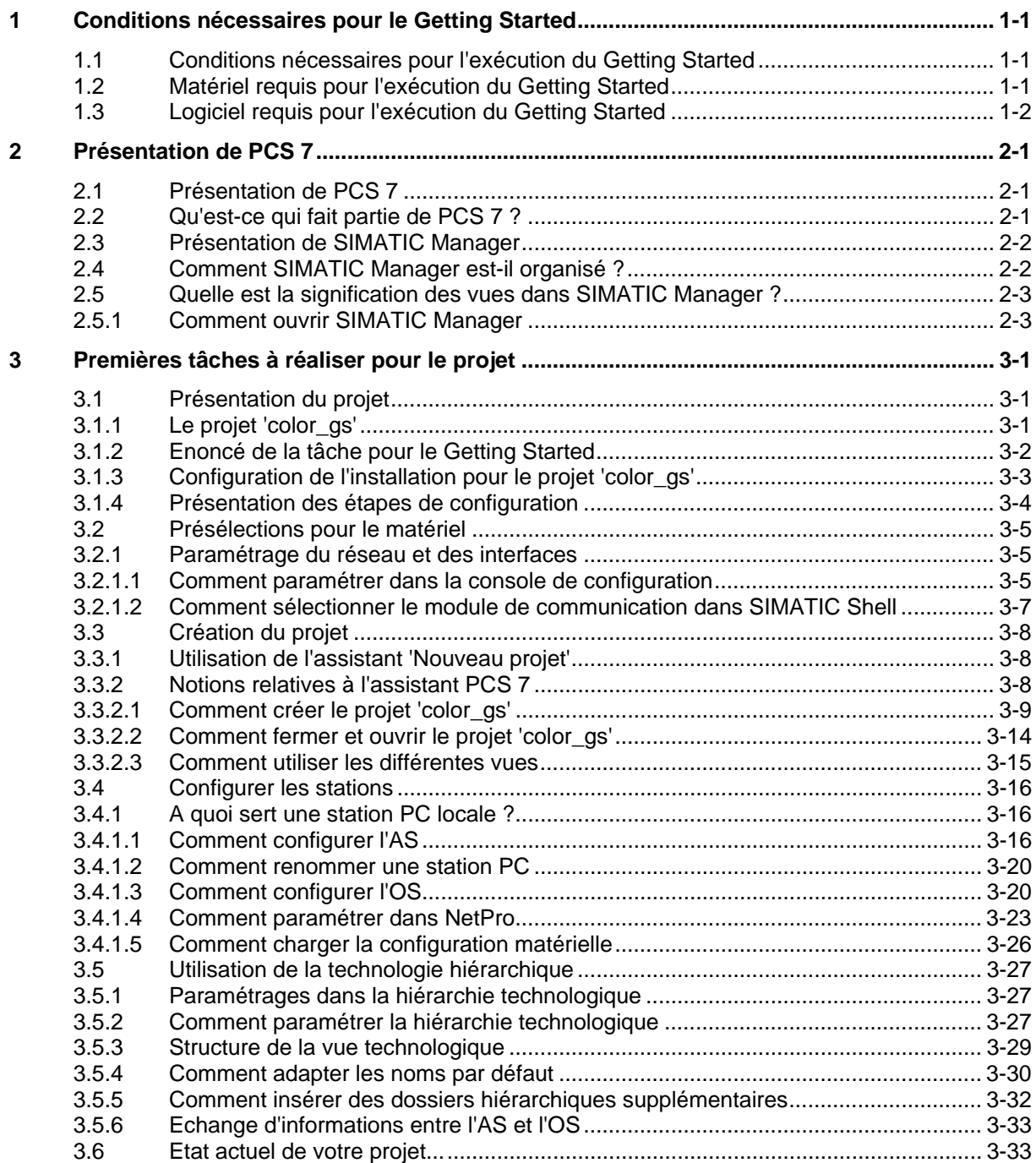

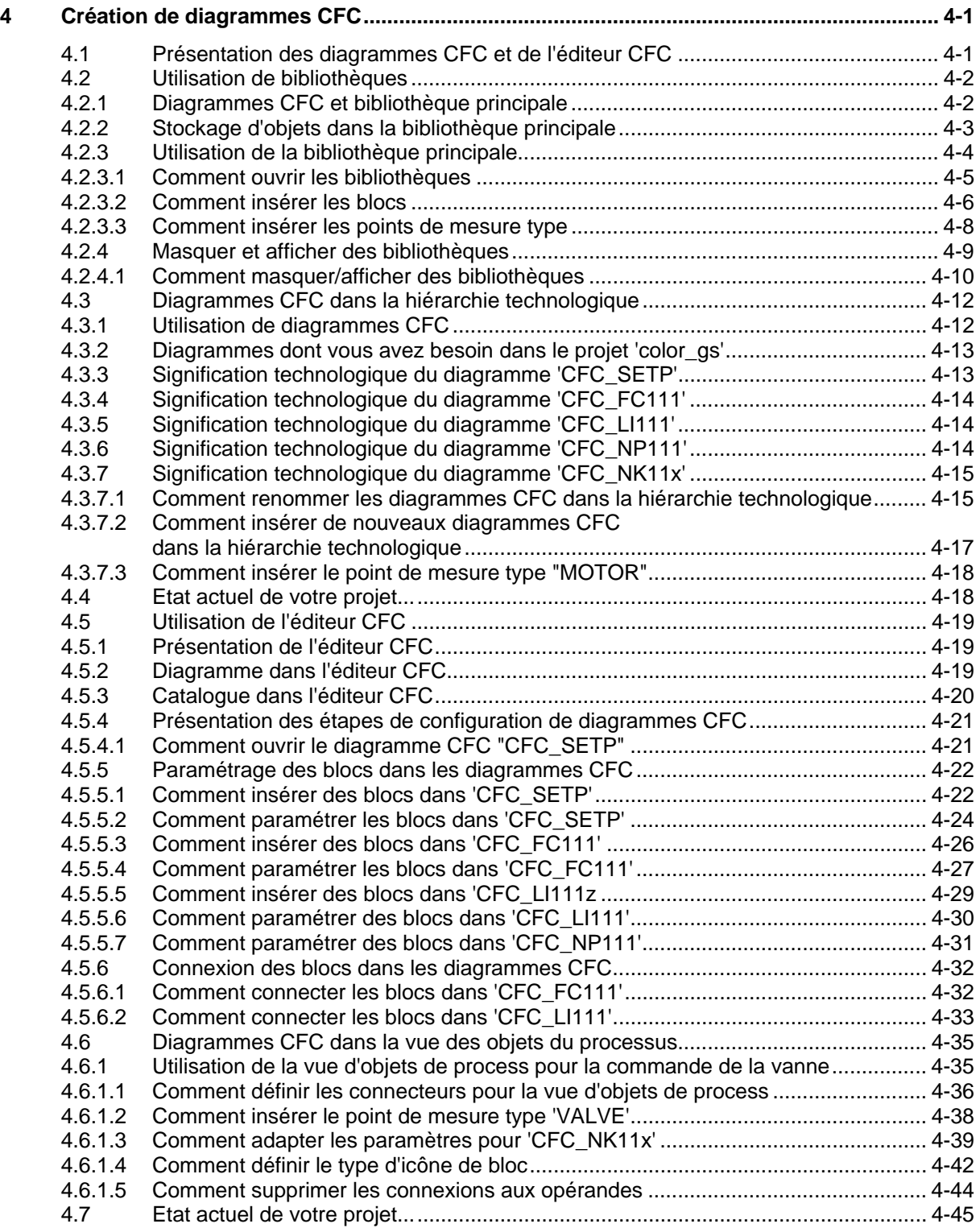

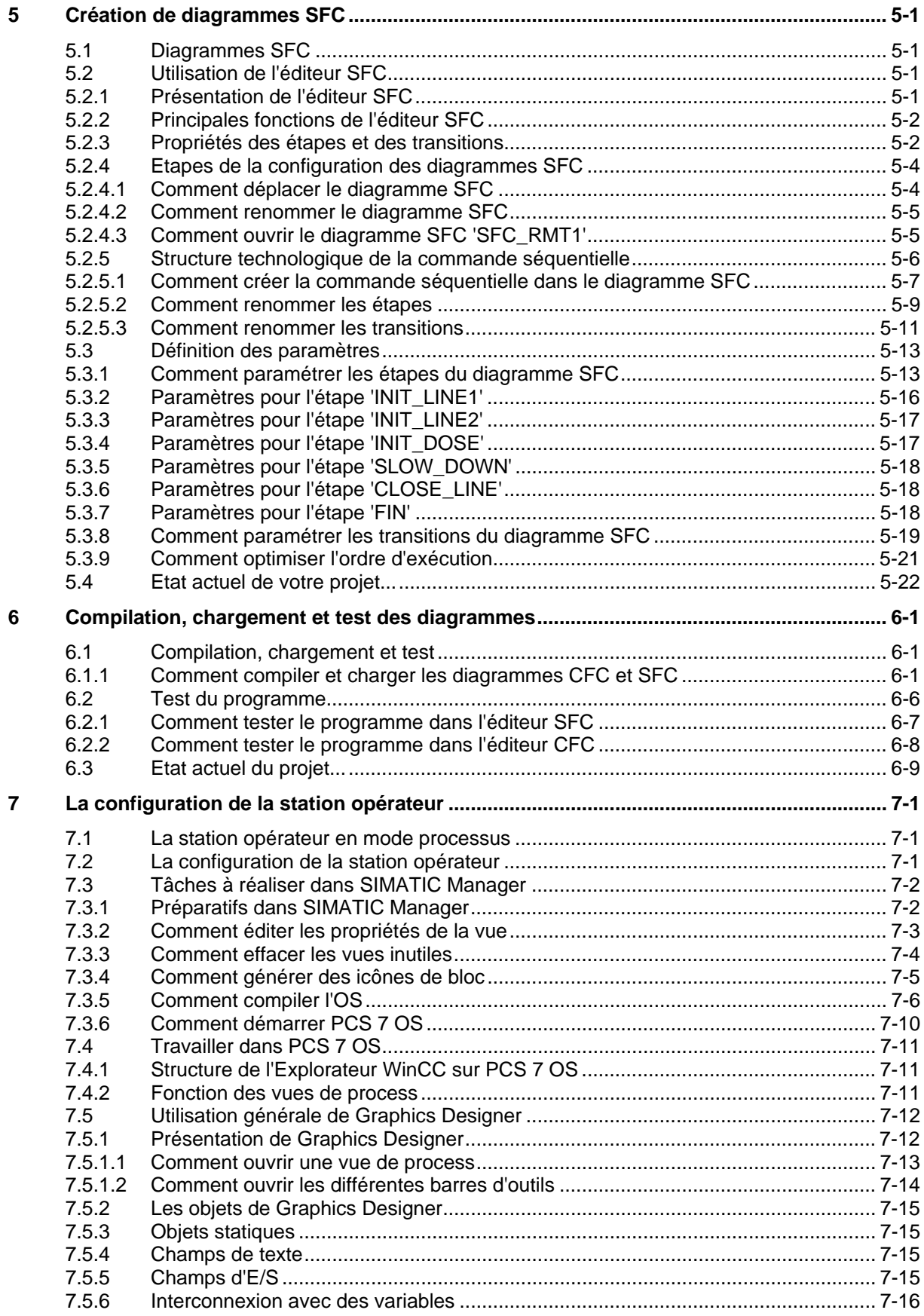

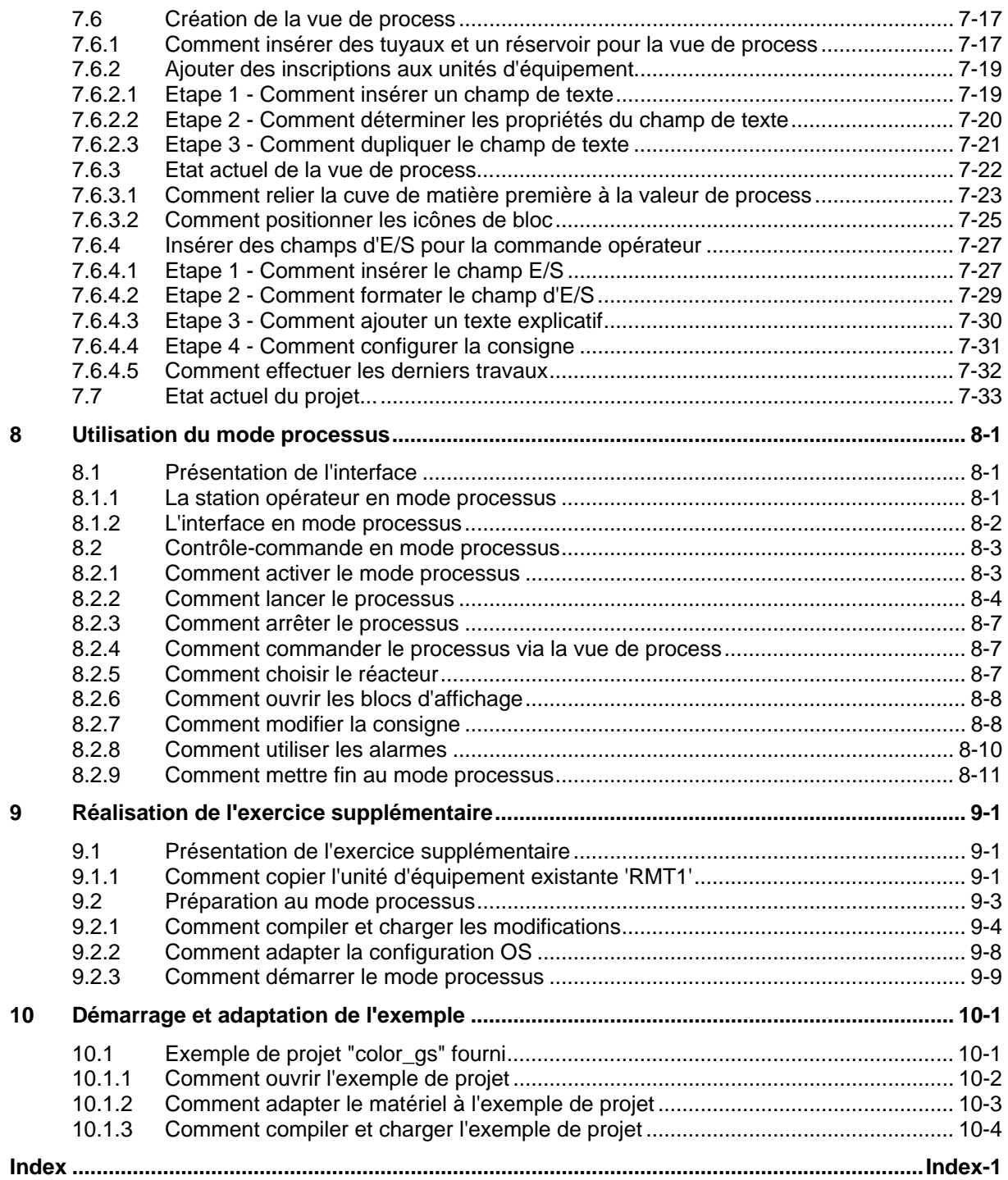

## <span id="page-12-1"></span><span id="page-12-0"></span>**1 Conditions nécessaires pour le Getting Started**

## **1.1 Conditions nécessaires pour l'exécution du Getting Started**

Pour pouvoir exécuter le Getting Started, certaines conditions doivent être remplies pour les composants suivants :

- **Matériel**
- **Logiciel**

## **1.2 Matériel requis pour l'exécution du Getting Started**

La liste suivante indique les composants matériels dont vous avez besoin pour exécuter le Getting Started et que nous avons utilisés à titre d'exemple dans le Getting Started. Pour certains composants matériels, une version donnée est requise, car une version plus ancienne ou différente ne permettrait pas d'exécuter le Getting Started.

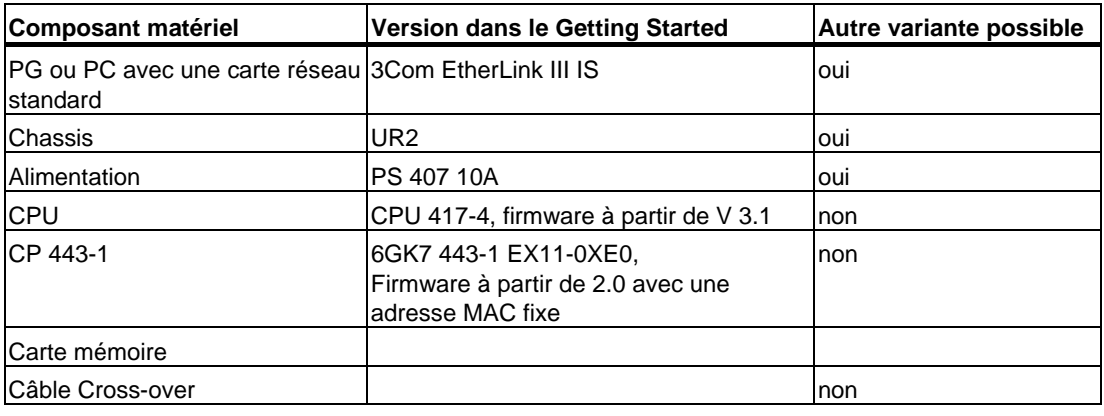

#### **Avertissement**

La CPU et le CP sont indispensables pour pouvoir réaliser la configuration telle qu'elle est décrite dans le Getting Started.

Si vous utilisez d'autres composants matériels, vous devez préciser ceux que vous utilisez effectivement à l'endroit correspondant, p. ex. dans HW Config. A des fins de clarté, nous vous recommandons, si possible, d'utiliser exactement les composants que nous avons mis en oeuvre dans le Getting Started.

Si vous ne disposez pas de composants matériels, vous pouvez aussi utiliser le logiciel de simulation PLC Sim que vous trouverez également sur le DVD PCS 7 Toolset. Ce logiciel nécessite une licence spécifique. En utilisant ce logiciel, vous pouvez metttre en oeuvre exactement les composants matériels décrits dans le Getting Started.

## <span id="page-13-0"></span>**1.3 Logiciel requis pour l'exécution du Getting Started**

Les logiciels suivants doivent absolument être installés :

- Windows 2000 Professional, Windows XP
- Internet Explorer 6.0
- Utilitaire Message Queuing
- Serveur SQL
- Paquet logiciel de PCS 7 : "Ingénierie PCS 7"

Les progiciels précités se trouvent sur le DVD "PCS 7 Toolset V 6.1". Pour obtenir des informations sur l'installation de PCS 7 Toolsets, veuillez lire le fichier Lisezmoi sur le DVD d'installation ou vous adresser au service d'assistance clientèle.

## <span id="page-14-1"></span><span id="page-14-0"></span>**2 Présentation de PCS 7**

## **2.1 Présentation de PCS 7**

PCS 7 est un système de conduite de processus qui, grâce à de nombreuses fonctions automatiques, vous assiste lors de la configuration, si bien que vous êtes en mesure de créer rapidement et aisément un projet. Le présent Getting Started va vous familiariser avec certaines de ces fonctions automatiques. Si vous êtes déjà un utilisateur expérimenté, PCS 7 vous offre parallèlement de nombreuses possibilités de créer des solutions individuelles et spécifiques au projet, adaptées à vos besoins spécifiques. Ces solutions individuelles ne font pas partie du présent Getting Started – veuillez à cet effet consulter les manuels de configuration après avoir pris connaissance des fonctions de base.

#### **Qu'est-ce qu'un projet PCS 7 ?**

Un projet PCS 7 est constitué des objets suivants entre-autres :

- configuration matérielle
- blocs
- diagrammes CFC et SFC

Il s'agit des objets de base présents – quel que soit le nombre de statios opérateur, de modules ou de leur mise en réseau.

## **2.2 Qu'est-ce qui fait partie de PCS 7 ?**

Le projet est créé avec le système d'ingénierie, appelé ES (Engineering System). ES est composé de diverses applications. Toutes ces applications disposent d'une interface graphique pour une utilisation facile et une représentation claire des données de configuration. Au cours de l'exécution du Getting Started, vous allez vous familiariser avec les applications suivantes :

- SIMATIC Manager Application centrale qui sert d'interface graphique avec toutes les autres applications que vous utilisez pour créer un projet PCS 7. Vous allez créer l'ensemble de votre projet à partir de SIMATIC Manager.
- HW Config Configuration de l'ensemble du matériel d'une installation, comme p. ex. les CPU, l'alimentation, les processeurs de communication.
- Editeur CFC et SFC Création de diagrammes CFC et de commandes séquentielles.
- PCS 7 OS avec divers éditeurs Exécution de la configuration OS

## <span id="page-15-0"></span>**2.3 Présentation de SIMATIC Manager**

#### **Qu'est-ce que SIMATIC Manager ?**

SIMATIC Manager constitue l'application centrale, en quelque sorte le "coeur" de PCS 7. A partir de là, vous allez ouvrir toutes les autres applications dans lesquelles vous devez effectuer des paramétrages pour le projet PCS 7. L'application SIMATIC Manager et toutes les autres applications sont "reliées" entre elles : ainsi voyez-vous par ex. dans le SIMATIC Manager tous les blocs que vous avez insérés dans un diagramme CFC avec l'éditeur CFC. Un autre avantage de cette relation saute aux yeux lors de la configuration des stations opérateur : vous pouvez accéder confortablement à toutes les données que vous avez crées dans le SIMATIC Manager et les applications associées, par ex. il vous est possible de visualiser rapidement et simplement un point de mesure d'un diagramme CFC lors de la configuration OS.

En raison de la fonction centrale représentée par SIMATIC Manager dans PCS 7, il est recommandé de vous familiariser dans tous les cas avec son organisation et sa structure.

## **2.4 Comment SIMATIC Manager est-il organisé ?**

SIMATIC Manager se présente sous forme de fenêtre divisée en deux parties – similaire à l'Explorateur Windows :

- La partie gauche de la fenêtre contient une structure arborescente, qui affiche des contenus différents selon la vue sélectionnée.
- La partie droite de la fenêtre, la vue de détail affiche des détails sur l'objet sélectionné dans la structure arborescente.

## <span id="page-16-0"></span>**2.5 Quelle est la signification des vues dans SIMATIC Manager ?**

SIMATIC Manager propose trois vues différentes. Une caractéristique essentielle des ces vues est que les objets qu'elles contiennent n'existent en réalité qu'une seule fois, mais qu'ils sont affichés et peuvent être traités dans chacune de ces vues. Chaque vue est composée de la même façon : la partie gauche contient l'arborescence et la partie droite la vue de détail. Chaque vue offre des avantages correspondant à des tâches spécifiques.

- Vue de composants elle représente l'emplacement physique des objets individuels, p. ex. des diagramme et des blocs. Dans la vue de composants, vous voyez immédiatement quels blocs et quels diagrammes appartient à quel AS.
- Vue technologique elle représente la structure hiérarchique exacte de votre installation. Vous pouvez diviser de manière claire votre installation en installations partielles et voir quels diagrammes ou quels synoptiques appartiennent à quel installation partielle.
- Vue d'objets de process elle affiche des détails sur les objets individuels de la vue technologique. Elle convient tout particulièrement lorsque vous souhaitez paramétrer, commenter ou connecter de manière similaire une grande quantité d'objets.

Dans les instructions pas à pas du Getting Started, nous vous indiquerons toujours la vue dans laquelle vous devez réaliser une tâche.

PCS 7 enregistre automatiquement toutes les tâches que vous exécutez dans SIMATIC Manager.

## **2.5.1 Comment ouvrir SIMATIC Manager**

#### **Ouverture de SIMATIC Manager**

Vous avez deux possibilités de démarrer SIMATIC Manager :

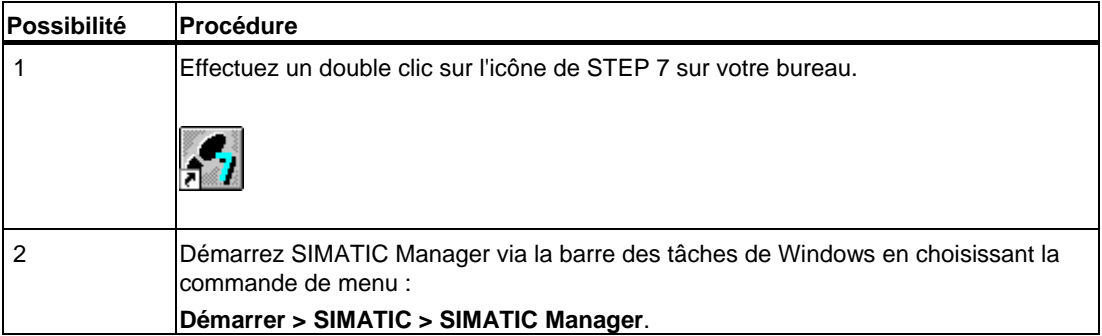

Lorsque vous démarrez SIMATIC Manager, le projet ouvert en dernier s'ouvre automatiquement.

## <span id="page-18-1"></span><span id="page-18-0"></span>**3 Premières tâches à réaliser pour le projet**

## **3.1 Présentation du projet**

#### **3.1.1 Le projet 'color\_gs'**

Après cette première introduction théorique à PCS 7, vous allez à présent voir la pratique et créer le projet "color\_gs". Nous allons bien entendu vous guider par des instructions détaillées pas à pas. Pour mieux comprendre les instructions pas à pas, une théorie complémentaire est naturellement nécessaire – vous obtiendrez donc les informations fondamentales sur tous les thèmes abordés.

Vous allez à présent configurer une petite partie d'une installation globale de fabrication de colorants totalement automatisée, car la configuration de l'installation globale est trop volumineuse pour ce Getting Started. Pour comprendre le contexte général, vous devez toutefois comprendre comment cette petite partie s'intègre dans l'installation globale. Pour ce faire, nous allons brièvement décrire les diverses phases du processus de fabrication global :

#### **Phase I – Matières premières**

Les matières premières liquides constituant le produit sont stockées dans deux cuves de matière première, d'où elles vont être pompées dans des réacteurs. Les matières premières solides sont stockées dans trois silos. Elles vont être amenées par trois transporteuses à vis sans fin affectées aux silos dans une cuve de pesage pour y être dosées et pesées. Une fois le dosage correct atteint, les matières premières vont être soufflées dans l'un des deux cuves de mélange grâce à une autre transporteuse à vis sans fin et à une buse.

#### **Phase II – Fabrication du produit**

Des vannes permettent de doser les matières liquides depuis les deux cuves de matière première, soit dans le réacteur 1, soit dans le réacteur 2. Les matières solides contenues dans les cuves de mélange sont amenées à l'aide de transporteuses à vis sans fin dans les réacteurs où elles vont être mélangées à l'aide d'un agitateur. La fabrication du produit est réalisée dans les réacteurs par mélange, chauffage et refroidissement des matières premières avec les additifs. La température dans les réacteurs se règle à l'aide de vannes et de servomoteurs. Le cas échéant, il est possible de doser de l'eau dans les réacteurs, depuis une station de filtrage.

#### **Phase III – Phase de repos**

Le produit est ensuite pompé dans une cuve de repos. Il y est mélangé lentement et maintenu à température.

#### <span id="page-19-0"></span>**Phase IV – Distribution**

Après la phase de repos, le produit est stocké temporairement dans une cuve de distribution, d'où il est ensuite versé dans des waggons-silo ou dans de petits fûts métalliques.

#### **Phase V – Nettoyage**

Une installation de nettoyage CIP (Cleaning In Process) permet de nettoyer les réacteurs, canalisations, vannes, servomoteurs, de même que les cuves de repos et de distribution. Les eaux usées sont collectées dans une cuve de vidange pour être traitées.

## **3.1.2 Enoncé de la tâche pour le Getting Started**

#### **Votre tâche de configuration concrète…**

Vous allez uniquement configurer une partie de la "Phase I – Matières premières" :

Le stockage des matières premières liquides dans deux cuves de matière première et l'amorçage de la pompe permettant de pomper ces matières premières dans deux réacteurs.

#### Schéma de tuyauterie et d'instrumentation

Le schéma de tuyauterie et d'instrumentation représente le déroulement précis de la tâche de configuration et indique tous les points de mesure correspondants :

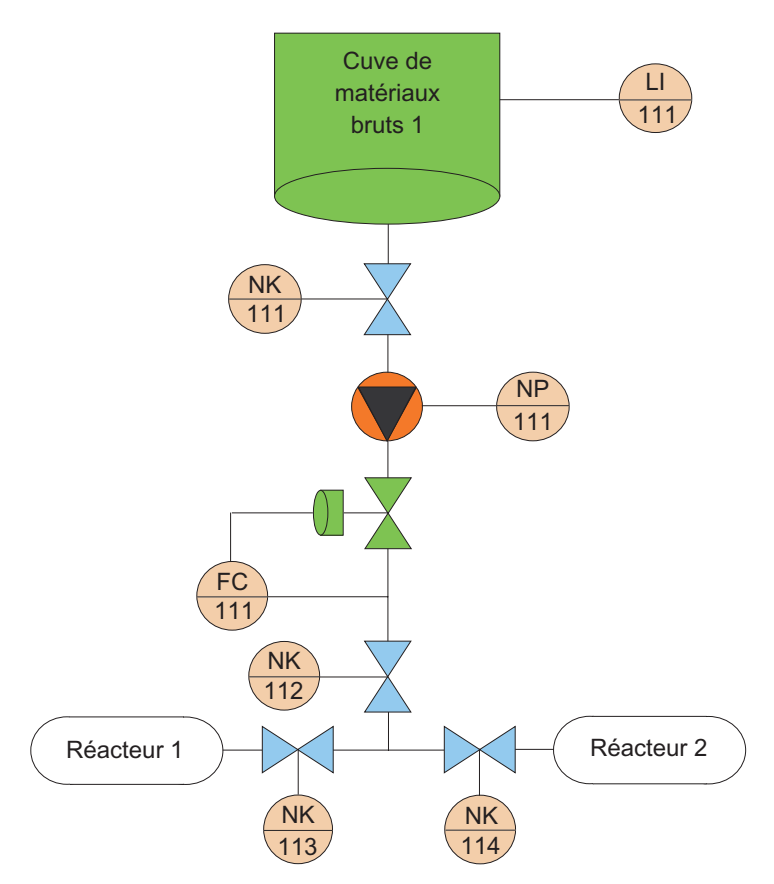

#### <span id="page-20-0"></span>**Explication relative au schéma de tuyauterie et d'instrumentation**

- LI111 (Level Indicate) Mesure du niveau actuel de la cuve de matière première
- NK111 et NK112 (repères spécifiques au client pour les soupapes) Robinets à soupape d'arrêt qui doivent toujours être ouverts lors du dosage de matières premières
- NP 111 (repère spécifique au client pour les moteurs) Pompe qui achemine la matière première dans les réacteurs
- NK 113 ou NK 114 (repères spécifiques au client pour les soupapes) Vannes, dont une seule peut être ouverte à la fois pour acheminer la matière première dans le réacteur 1 ou 2
- FC111 (Flow Control) Servomoteur réalisant la régulation du dosage de la matière première

L'état des vannes NK111 à NK114 est représenté sur la station opérateur et peut y être visualisé. Vous avez en outre la possibilité d'intervenir sur le dosage au moyen de la FC111.

## **3.1.3 Configuration de l'installation pour le projet 'color\_gs'**

Le projet "color\_gs" est réalisé sur une petite installation formée d'un système d'automatisation et un système d'ingénierie combiné à une station opérateur. La station opérateur se présente sous forme de système monoposte. La figure suivante illustre la configuration de l'installation :

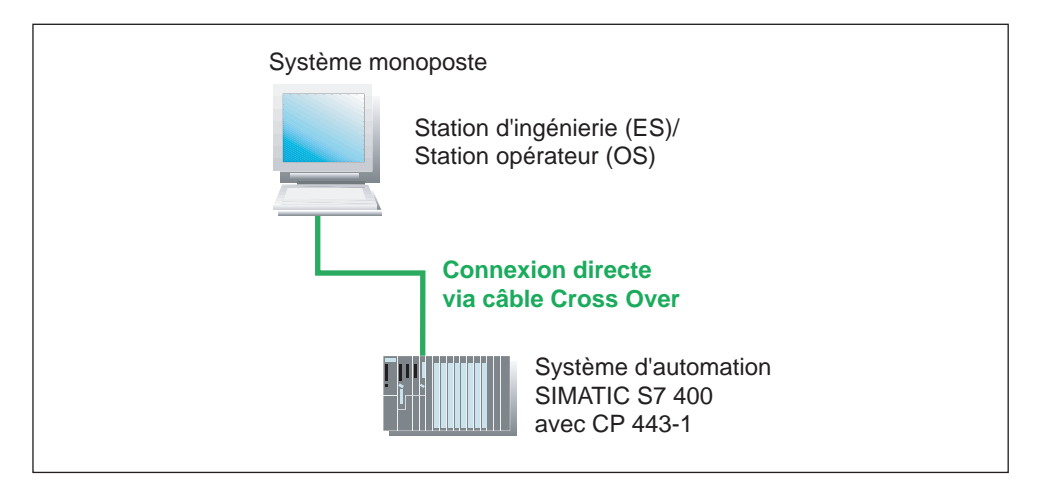

Dans le Getting Started, vous allez configurer un système de conduite avec les composants suivants :

- Système d'automatisation, ou AS Les différents constituants sont décrits sous *Conditions nécessaires pour l'exécution du Getting Started*.
- Programme assurant la commande de l'installation "color\_gs". Vous allez créer ce programme sur le système d'ingénierie, appelé ES, puis le charger dans la CPU. La CPU traite le programme chargé et vous fournit des valeurs de processus. Le chargement du programme s'effectue via le CP 443-1.

<span id="page-21-0"></span>• Station opérateur, appelée OS, sur laquelle les opérateurs peuvent effectuer le contrôlecommande de l'installation durant le processus. Vous allez créer vous-même le synoptique que l'opérateur voit sur l'OS. La liaison de l'AS avec l'OS s'effectue via le CP.

#### **Nota**

Veillez à ce que la configuration de l'installation et les paramètres matériels qui en résultent soient spécifiquement adaptés aux exigences du présent Getting Started. Lors de la configuration d'un projet réel, vous allez probablement être amené à mettre en oeuvre plusieurs systèmes d'automatisation et à réaliser le système d'ingénierie et la ou les stations opérateur sur divers ordinateurs. Les paramètres matériels seront alors bien plus complexes et ne correspondront plus aux descriptions du Getting Started.

## **3.1.4 Présentation des étapes de configuration**

Pour configurer le projet "color\_gs", vous devez réaliser les étapes suivantes :

- Effectuer les paramétrages du réseau et des interfaces
- Démarrer SIMATIC Manager et créer un projet PCS 7
- Configurer les stations
- Créer des diagrammes CFC
- Créer des diagrammes SFC
- Charger et tester le projet
- Configurer et compiler PCS 7 OS
- Créer des synoptiques
- Mettre le projet en mode processus avec des valeurs du processus simulées

## <span id="page-22-0"></span>**3.2 Présélections pour le matériel**

## **3.2.1 Paramétrage du réseau et des interfaces**

Avant de commencer la configuration du projet "color\_gs", procédez aux paramétrages suivants :

• Paramétrages des cartes réseau sur la console de configuration. Au démarrage de l'ordinateur, PCS 7 recherche automatiquement quelles cartes réseau sont installées dans l'ordinateur, de manière à vous permettre d'effectuer le paramétrage nécessaire dans la console de configuration.

#### **Nota**

En règle générale, ces paramétrages sont effectués directement après l'installation de PCS 7. Etant donné que vous n'effectuez probablement pas l'installation de PCS 7 vousmême, vous devez vérifier ces paramétrages et, le cas échéant, les adapter.

• Sélection du module de communication Le module de communication est sélectionné ici pour la communication de la station PC au bus de terminaux.

## **3.2.1.1 Comment paramétrer dans la console de configuration**

#### **Condition**

- que tous les composants matériels requis sont enfichés sur le châssis et sont sous tension
- le câble Cross Over entre la carte réseau 3Com de votre ordinateur et le CP 443-1 est raccordé

#### **Procédez de la manière suivante...**

- 1. Ouvrez la console de configuration avec la commande Windows **Démarrer > Simatic > SIMATIC NET > Configuration Console**. La console de configuration s'ouvre.
- 2. Sélectionnez dans l'arborescence l'entrée "Configuration SIMATIC NET/ Modules/ [Nom de la carte réseau]", c'est-à-dire la carte réseau via laquelle la liaison entre le système d'automatisation et l'OS doit être réalisée.
- 3. Sélectionnez l'entrée "Général". Les indications générales sur ce module sont affichées dans la vue de détail.

4. Dans la vue de détail, sélectionnez l'entrée "Mode configuré" dans la liste déroulante "Mode de fonctionnement du module". Vous activez ainsi cette carte réseau.

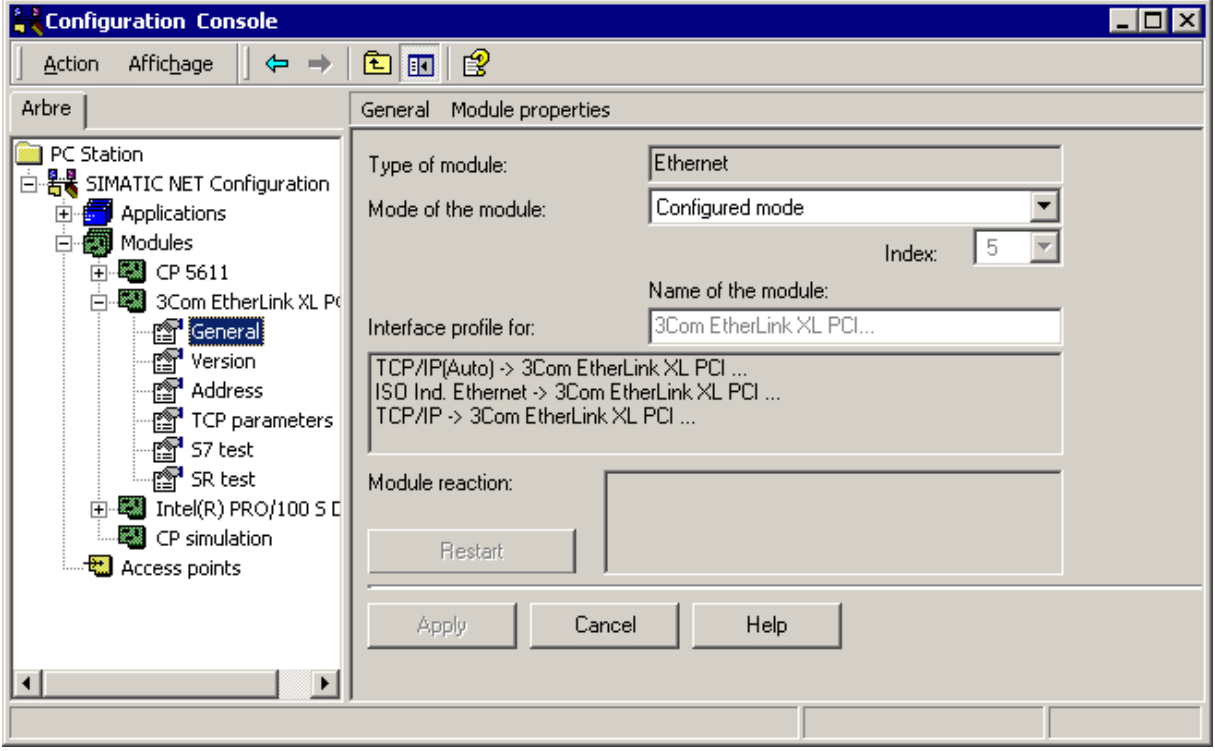

- 5. Cliquez sur le bouton "Appliquer". Vous validez ainsi vos paramètres.
- 6. Sélectionnez l'entrée "Adresse". Tous les détails de l'adresse de la carte réseau sélectionnée s'affichent dans la fenêtre de détail.
- 7. Notez bien l' "adresse (MAC) Ethernet", étant donné que vous en aurez besoin dans la configuration ultérieure du matériel
- 8. Sélectionnez l'entrée "Entrées de l'application".
- 9. Double-cliquez dans la fenêtre détaillée sur l'entrée de l'application "S7ONLINE". La boîte de dialogue "S7 Online Properties" s'ouvre.
- 10. Sélectionnez dans la liste déroulante "Entrées de l'application Paramétrage de l'interface" l'entrée "PC internal (Local)". Cliquez sur le bouton "OK" afin de sauvegarder vos entrées.
- <span id="page-24-0"></span>11. Si vous avez installé d'autres cartes réseau dans votre PC, p. ex. la carte MPI CP5611 ou une autre carte 3Com, vous devez les désactiver car elles ne sont pas nécessaires pour l'exécution du Getting Started. Procédez de la manière suivante :
	- Sélectionnez l'entrée souhaitée dans la structure arborescente, p. ex. "Configuration SIMATIC NET / Modules/[Nom de la carte, p. ex. "CP5611"]/ Général". Les indications générales sur ce module sont affichées dans la vue de détail.
	- Dans la vue de détail, sélectionnez l'entrée "Mode PG" dans la liste déroulante "Mode de fonctionnement du module".
	- Cliquez sur le bouton "Appliquer". Vous validez ainsi vos paramètres.
- 12. Répétez l'étape 11 pour toutes les cartes réseau installées dans votre PC et dont vous n'avez pas besoin pour la communication entre l'ordinateur ES/OS et la CPU.
- 13. Fermez la console de configuration.

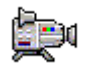

#### **3.2.1.2 Comment sélectionner le module de communication dans SIMATIC Shell**

Vous allez à présent sélectionner le module de communication via lequel vous réalisez la configuration des stations PC.

#### **Marche à suivre**

#### **Nota**

Si vous mettez en oeuvre une station PC en tant que système monoposte sans liaison à d'autres stations PC, les étapes suivantes s'avèrent inutiles.

- 1. Sélectionnez la station PC (poste de travail) dans la structure arborescente de l'explorateur de Windows.
- 2. Sélectionnez le dossier "SIMATIC Shell".
- 3. Dans le menu contextuel, choisissez la commande de menu **Paramètres**. La boîte de dialogue "Paramètres" s'ouvre.
- 4. Sélectionnez l'adaptateur réseau (module de communication) via lequel vous souhaitez établir la communication avec la station d'ingénierie.
- 5. Cliquez sur le bouton "OK" afin de sauvegarder vos entrées.
- 6. Acquittez la boîte de dialogue suivante.

La nouvelle installation de la carte réseau est réalisée..

## <span id="page-25-0"></span>**3.3 Création du projet**

### **3.3.1 Utilisation de l'assistant 'Nouveau projet'**

Au démarrage de SIMATIC Manager, un paramétrage standard appelle automatiquement l'assistant PCS 7 "Nouveau projet". Vous pouvez activer ou désactiver cette option dans l'assistant "Nouveau projet".

L'assistant "Nouveau projet" vous guide pas à pas lors de la création d'un nouveau projet et vous propose des paramètres par défaut. L'assistant crée automatiquement divers objets en fonction des paramètres standard ou des paramètres que vous définissez.

Pour le projet "color\_gs", les objets suivants sont requis :

- Objets matériels : stations SIMATIC, p. ex. une station SIMATIC 400 pour l'AS, une station PC SIMATIC pour l'OS
- dossiers hiérarchique, reproduisant les niveaux hiérarchiques de la structure de l'installation. Le nombre de dossiers hiérarchiques créés correspond à la valeur que vous avez paramétrée dans l'assistant.
- un diagramme CFC
- un diagramme SFC
- une vue par dossier hiérarchique de l'installation
- une bibliothèque des données fondamentales

## **3.3.2 Notions relatives à l'assistant PCS 7**

#### **Que se passe-t-il en arrière-plan lors de la création d'un nouveau projet ?**

Les deux paragraphes suivants vont vous donner quelques notions théoriques relatives à l'assistant PCS 7 "Nouveau projet". Ils présentent deux objets essentiels au travail avec PCS 7 :

- multiprojet
- bibliothèque des données fondamentales

#### **Comment fonctionne un multiprojet ?**

Lorsque vous créez un nouveau projet avec l'assistant PCS 7, un multiprojet est automatiquement créé. En voici une brève explication : un multiprojet se compose de plusieurs projets individuels. Lorsque l'on considère le projet exemple, le multiprojet est constitué de la manière suivante : le multiprojet correspond à l'installation globale et tous les projets individuels du multiprojet correspondent aux différentes phases du procédé de fabrication des colorants. Etant donné que dans ce Getting Started vous ne configurez qu'une phase de l'installation globale, votre multiprojet ne comprend dans ce cas qu'un seul projet individuel.

Les multiprojets présentent un avantage majeur : ils vous permettent de répartir les projets individuels entre plusieurs ingénieurs de configuration. Une fois les configurations individuelles terminées, ces projets peuvent simplement à nouveau être regroupés pour former un projet global.

<span id="page-26-0"></span>Dans le présent Getting Started, vous allez travailler dans le cadre d'un multiprojet sans toutefois utiliser les nombreuses fonctions offertes par cette ingénierie multiprojet.

Vous trouverez de plus amples informations à ce sujet dans le manuel de configuration *Système de conduite de processus PCS 7, Système d'ingénierie*.

#### **Qu'est-ce qu'une bibliothèque de données fondamentales ?**

Lors de la création d'un nouveau projet avec l'assistant PCS 7, une bibliothèque de données fondamentalesk est créée automatiquement. Dans cette bibliothèque, vous allez enregistrer tous les blocs dont vous avez besoin pour le projet global. Avant de créer un diagramme CFC, p. ex., vous allez d'abord enregistrer tous les blocs standard que vous souhaitez insérer dans ce diagramme CFC dans la bibliothèque de données fondamentalesk. Une bibliothèque de données fondamentalesk présente l'avantage suivant : lorsque vous archivez un projet, la bibliothèque de données fondamentalesk est archivée aussi. Vous avez également la possibilité d'adapter les blocs, puis de les utiliser à nouveau.

Dans le contexte du "multiprojet", la bibliothèque de données fondamentalesk revêt une importance particulière, car une version définie de blocs peut ainsi être mise à disposition des tous les concepteurs participant au projet afin de garantir que seule cette version sera utilisée dans le projet.

#### **3.3.2.1 Comment créer le projet 'color\_gs'**

L'assistant vous quide lors de la création du projet "color qs". Procédez de la manière suivante :

- 1. Ouvrez SIMATIC Manager.
- 2. Si l'assistant ne démarre pas automatiquement, choisissez la commande de menu **Fichier > Assistant 'Nouveau projet'**. L'assistant PCS 7 "Nouveau projet" s'ouvre.
- 3. A l'étape 1(4) "Introduction", activez la case d'option "Multiprojet avec projet et bibliothèque de données fondamentales" – cette option est activée par défaut.

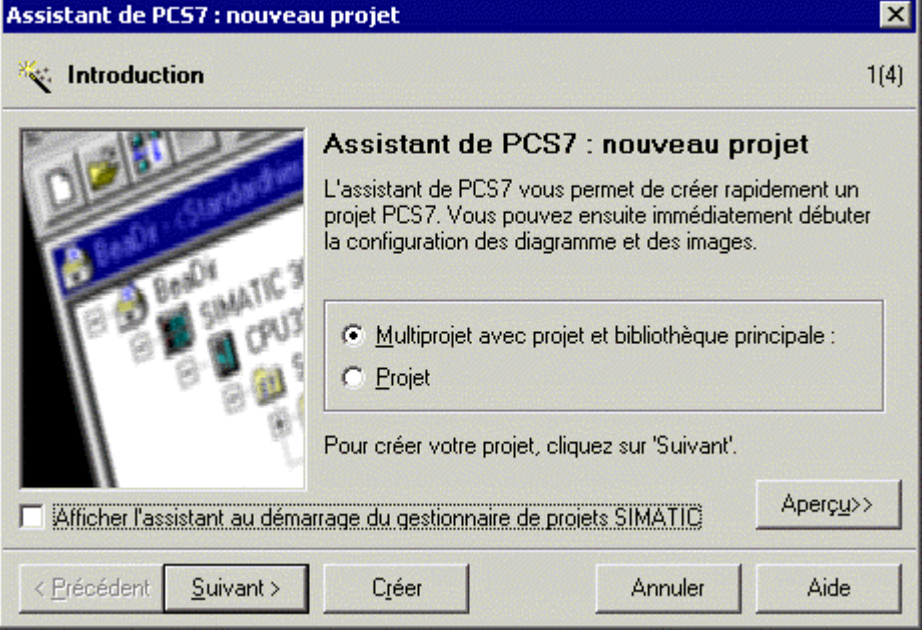

4. Cliquez sur le bouton "Suivant".

5. A l'étape 2(4) "Quelle CPU utilisez-vous dans votre projet ?", sélectionnez le type de CPU que vous utilisez dans votre projet (par exemple CPU 417-4). Des informations détaillées sur la CPU sélectionné s'affichent sous la liste. Lorsque vous effectuez votre choix, comparez le numéro de type et le numéro de référence inscrits sur la face avant de votre CPU avec les numéros affichés dans la liste.

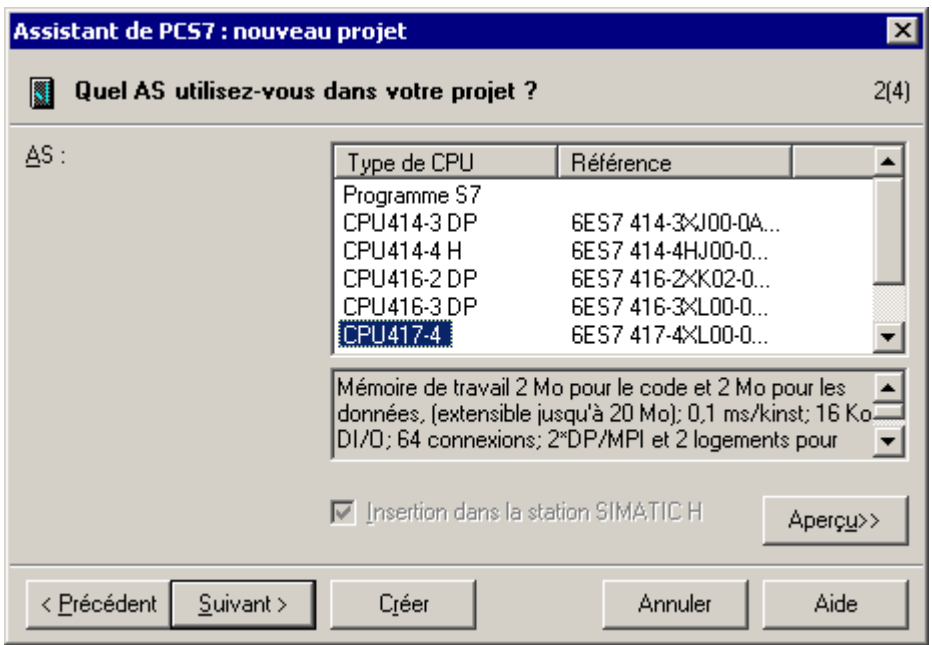

6. Cliquez sur le bouton "Suivant".

- 7. A l'étape 3(4) "Quels objets utilisez-vous encore ?" effectuez les paramétrages suivants :
	- Dans la liste déroulante "Nombre de niveaux", sélectionnez l'entrée "4".
	- Dans la zone "Objets AS", contrôlez que les cases d'option "Diagramme CFC" et "Diagramme SFC" sont bien activées.
	- Dans la zone Objets OS, activez la case d'option "PCS 7 OS". La case d'option "Système monoposte" est activée automatiquement.

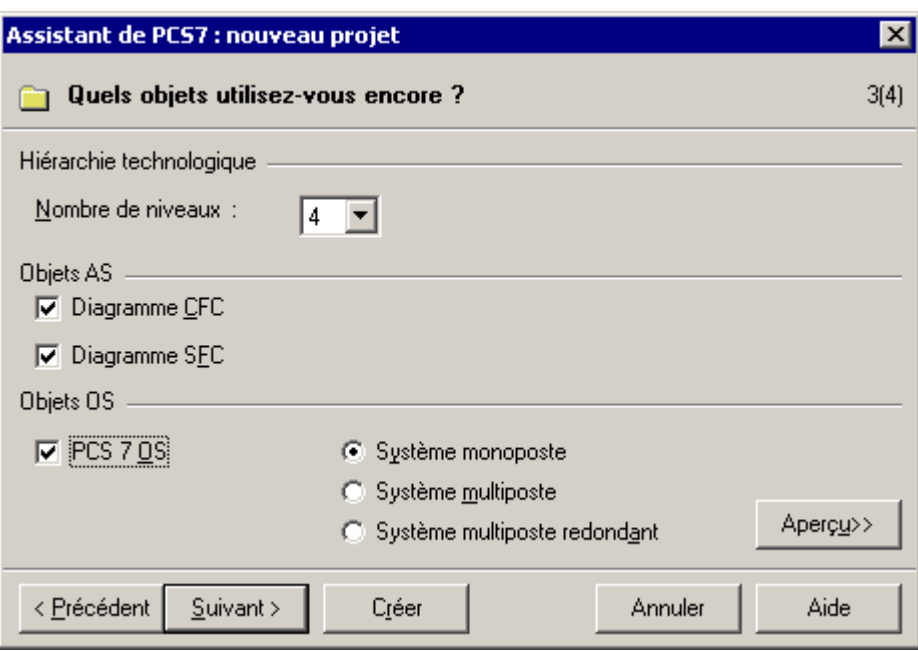

- 8. Cliquez sur le bouton "Suivant".
- 9. A l'étape 4(4), entrez le nom "color gs" dans le champ "Nom de répertoire" et validez le lieu d'archivage par défaut.

10. Cliquez sur le bouton "Aperçu >>", pour afficher votre version de configuration actuelle. Cet aperçu correspond à l'aspect du projet dans SIMATIC Manager.

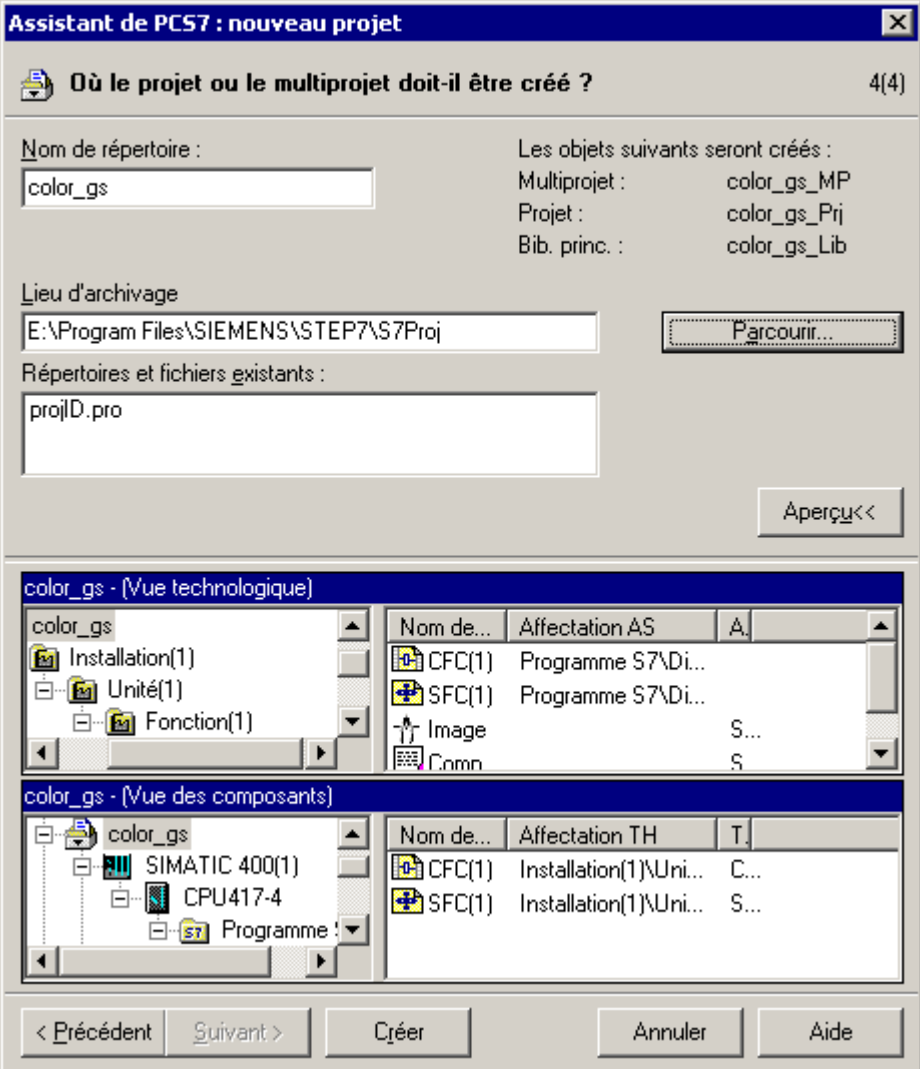

11. Cliquez sur le bouton "Terminer".

La boîte de dialogue "Sélection de l'attribution des numéros de message" est ouverte à la création du projet et la case d'option "Attribution de numéros de message univoque dans la CPU" est activée.

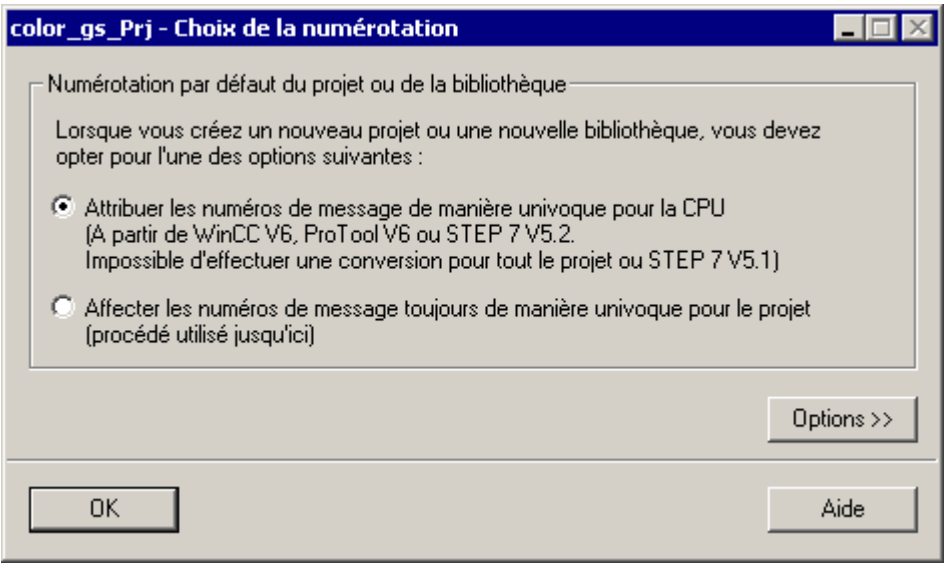

12. Validez tous les paramétrages indiqués en cliquant sur le bouton "OK". Le projet est à présent créé avec ces paramètres.

#### **Nota**

- Si le projet ne s'ouvre pas automatiquement, procédez comme décrit sous "Premières tâches à réaliser pour le projet – Création du projet – Comment fermer et ouvrir le projet "color\_gs".
- Pour activer les différentes vues, procédez comme décrit sous "Premières tâches à réaliser pour le projet – Création du projet – Comment utiliser les différentes vues".

Le projet se présente alors de la manière suivante dans la vue technologique de SIMATIC Manager :

<span id="page-31-0"></span>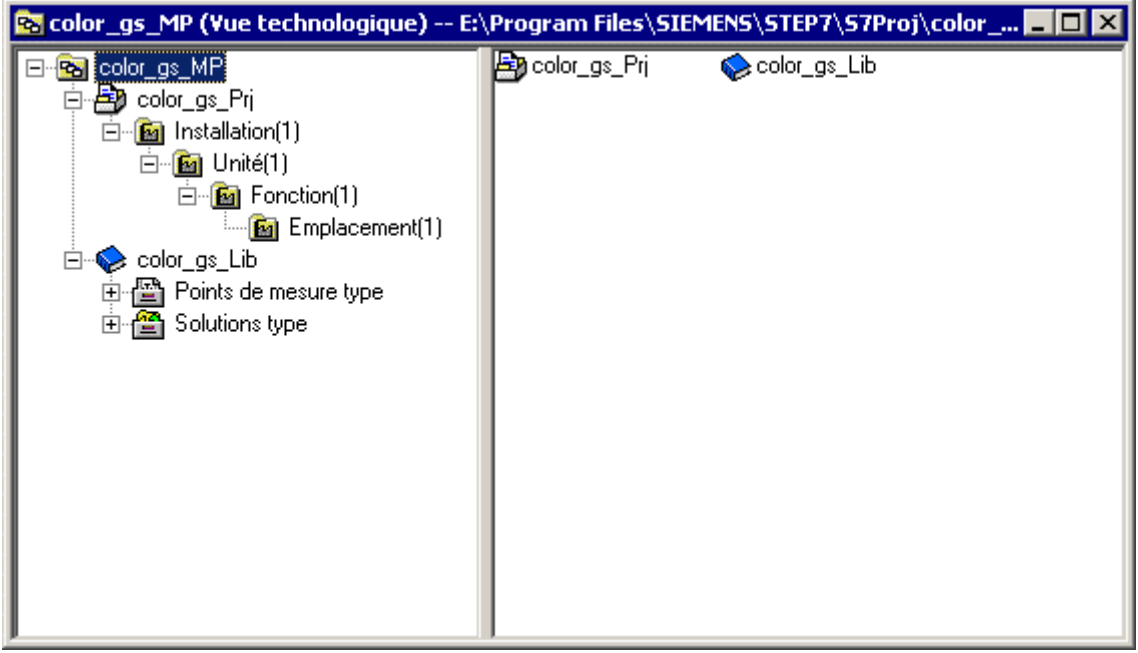

## **3.3.2.2 Comment fermer et ouvrir le projet 'color\_gs'**

#### **Fermeture d'un projet**

- 1. Si d'autres projets sont encore ouverts dans SIMATIC Manager, fermez-les pour des raisons de clarté. Choisissez la commande de menu **Fenêtre > [Nom du projet]** et sélectionnez le projet que vous souhaitez fermer. Le projet s'affiche alors en avant-plan dans SIMATIC Manager.
- 2. Choisissez la commande de menu **Fichier > Fermer**. Le projet est fermé.

#### **Ouverture d'un projet**

- 1. Ouvrez SIMATIC Manager.
- 2. Si votre projet "color\_gs" ne s'ouvre pas automatiquement, choisissez la commande de menu **Fichier > Ouvrir**. La boîte de dialogue "Ouvrir le projet" s'ouvre et l'onglet "Projet utilisateur" est activé.
- 3. Activez l'onglet "Multiprojets" et sélectionnez l'entrée "color\_gs\_MP".
- 4. Cliquez sur le bouton "OK". Le projet est ouvert avec la bibliothèque de données fondamentalesk correspondante.

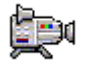

## <span id="page-32-0"></span>**3.3.2.3 Comment utiliser les différentes vues**

Après avoir ouvert votre projet dans SIMATIC Manager, vous pouvez activer diverses vues :

- Dans SIMATIC Manager, choisissez la commande de menu **Affichage > [Nom de la vue souhaitée]** :
	- Vue des composants
	- Vue technologique
	- Vue d'objets de process
- Si vous avez déjà ouvert plusieurs projets, choisissez la commande de menu **Fenêtre > [Nom du projet (nom de la vue)]**.

## <span id="page-33-0"></span>**3.4 Configurer les stations**

Vous devez configurer les différents constituants du système de conduite des procédés que l'assistant PCS 7 "Assistant 'Nouveau projet'" a déjà inséré automatiquement. Il s'agit par ex. de l'AS, l'OS et des liaisons correspondantes.

Pour ce faire, vous devez effectuer les opérations suivantes :

- Configurer l'AS
- Renommer les stations PC
- Configurer l'OS
- Paramétrer les liaisons dans Netpro
- Charger la configuration matérielle

## **3.4.1 A quoi sert une station PC locale ?**

PCS 7 offre la possibilité de configurer l'ordinateur sur lequel vous effectuez la configuration ES en tant que station PC locale. Ceci vous permet de tester confortablement la fonctionnalité de stations opérateur externes à l'aide de la commande de menu "Démarrer la simulation OS", sans avoir à charger les données sur l'OS réel. La compilation de l'OS suffit.

La configuration de l'installation pour l'exemple du présent Getting Started est un système monoposte, c'est-à-dire que l'ES et l'OS se trouvent sur un même ordinateur. Ainsi la station PC locale que vous créez représentera à la fois l'ES et l'OS. La procédure de configuration d'une station PC locale dans un projet multiposte s'effectue de la même manière.

## **3.4.1.1 Comment configurer l'AS**

#### **Situation au départ**

- Le projet "color\_gs" est ouvert dans SIMATIC Manager.
- La vue des composants est activée.

#### **Procédez de la manière suivante...**

- 1. Sélectionnez dans l'arborescence le dossier "color\_gs\_MP/ color\_gs\_Prj/ SIMATIC 400(1)".
- 2. Dans la vue de détail, sélectionnez l'objet "Matériel" et choisissez la commande de menu **Edition > Ouvrir l'objet**.

HW Config s'ouvre et la configuration matérielle de vote installation s'affiche.

#### **Nota**

Si le catalogue du matériel n'est pas affiché, choisissez la commande de menu **Affichage > Catalogue**.

Le catalogue du matériel s'ouvre et le profil "PCS7\_V61" est activé.

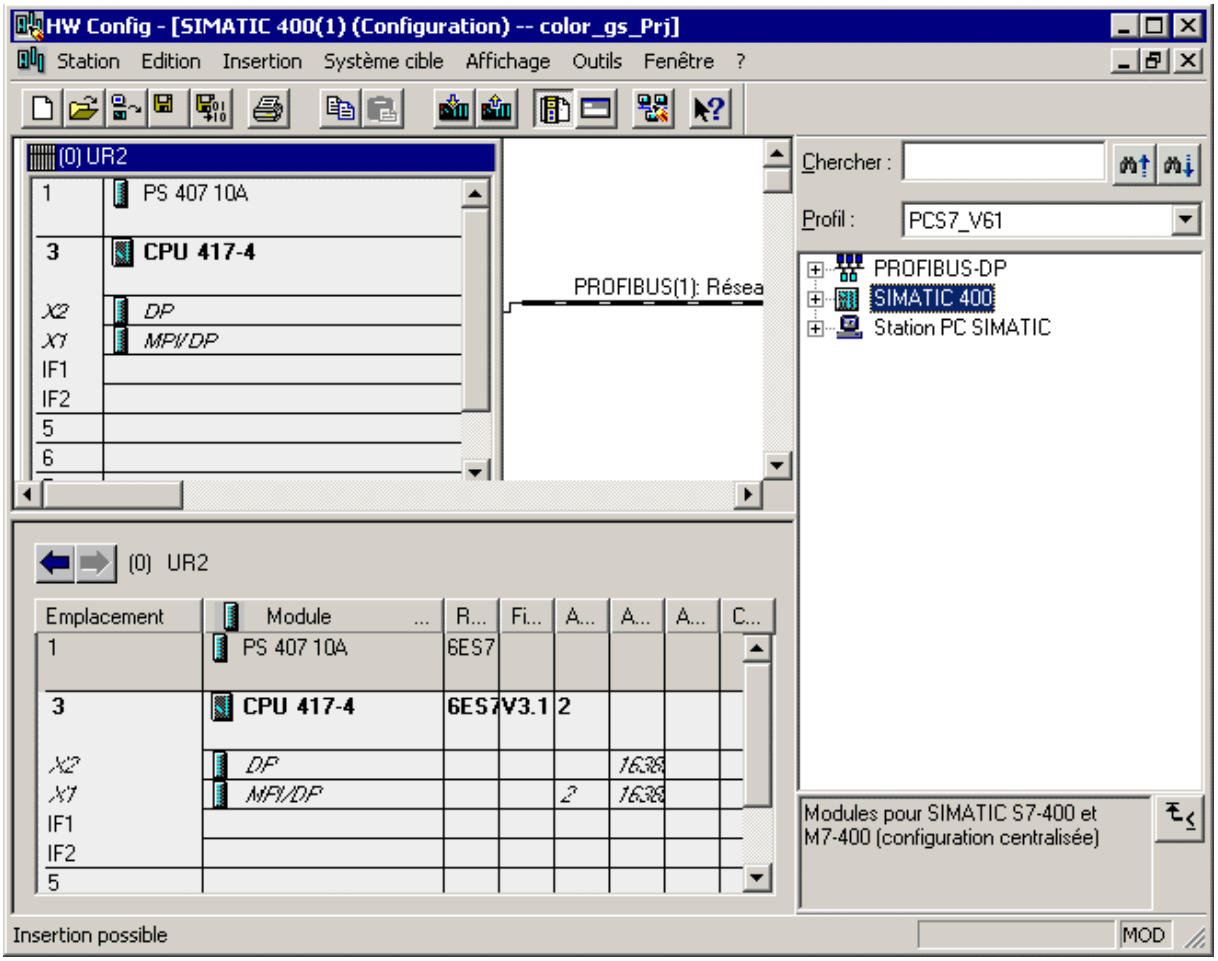

3. Sélectionnez le CP suivant dans le catalogue :

"SIMATIC 400/ CP-400/Industrial Ethernet/ CP 443-1/ 6GK7 443-1EX11-0XE0/ V2.0" ou "..../ V2.3" et insérez-le par glisser-déposer dans l'emplacement 5 du châssis. La boîte de dialogue "Propriétés - Interface Ethernet" s'ouvre.

- 4. Activez la case d'option "Choisir l'adresse MAC /Utiliser le protocole ISO".
- 5. Dans la zone "Adresse MAC", entrez l'adresse MAC indiquée sur la face avant du CP.

6. Désactivez la case d'option "Protocole IP utilisé". Toutes les zones de saisie correspondantes sont ainsi désactivées.

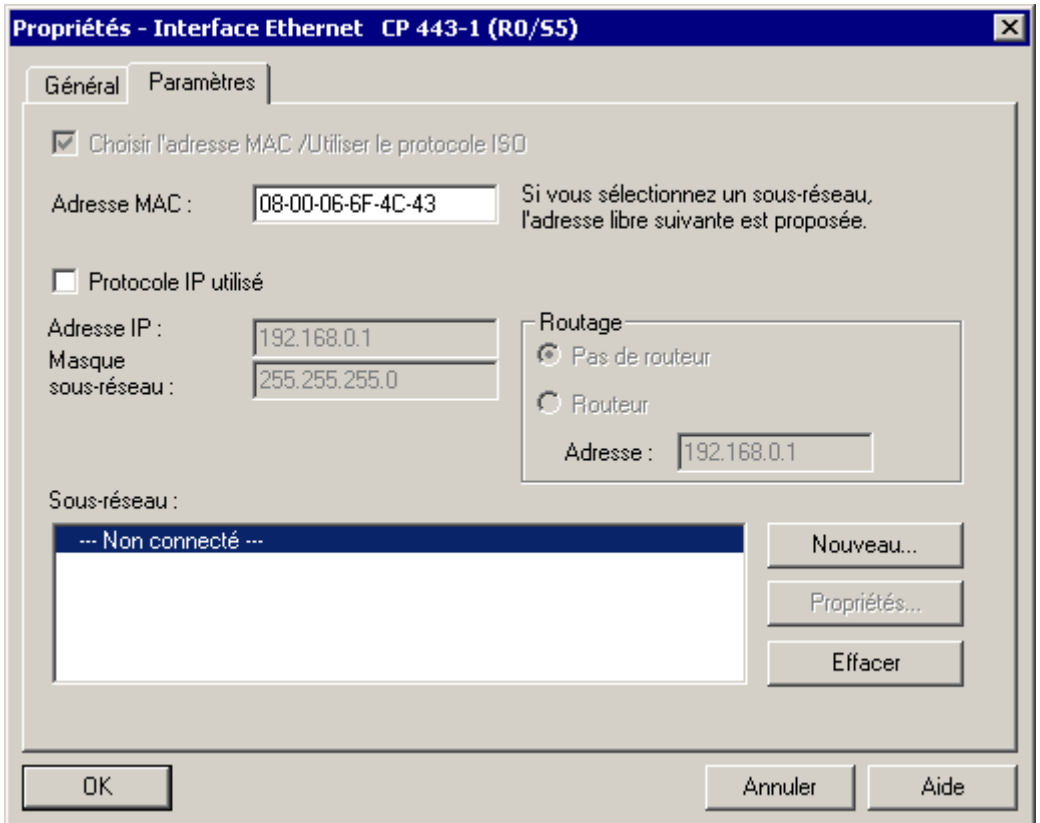

7. Cliquez sur le bouton "Nouveau" pour créer une nouvelle liaison réseau. La CPU va communiquer avec l'ES via cette liaison réseau. La boîte de dialogue "Propriétés - Nouveau sous-réseau Industrial Ethernet" s'ouvre.
8. Validez toutes les entrées en cliquant sur le bouton "OK". L'entrée "Ethernet(1)" est reprise dans la zone de liste "Sous-réseau" et est déjà sélectionnée.

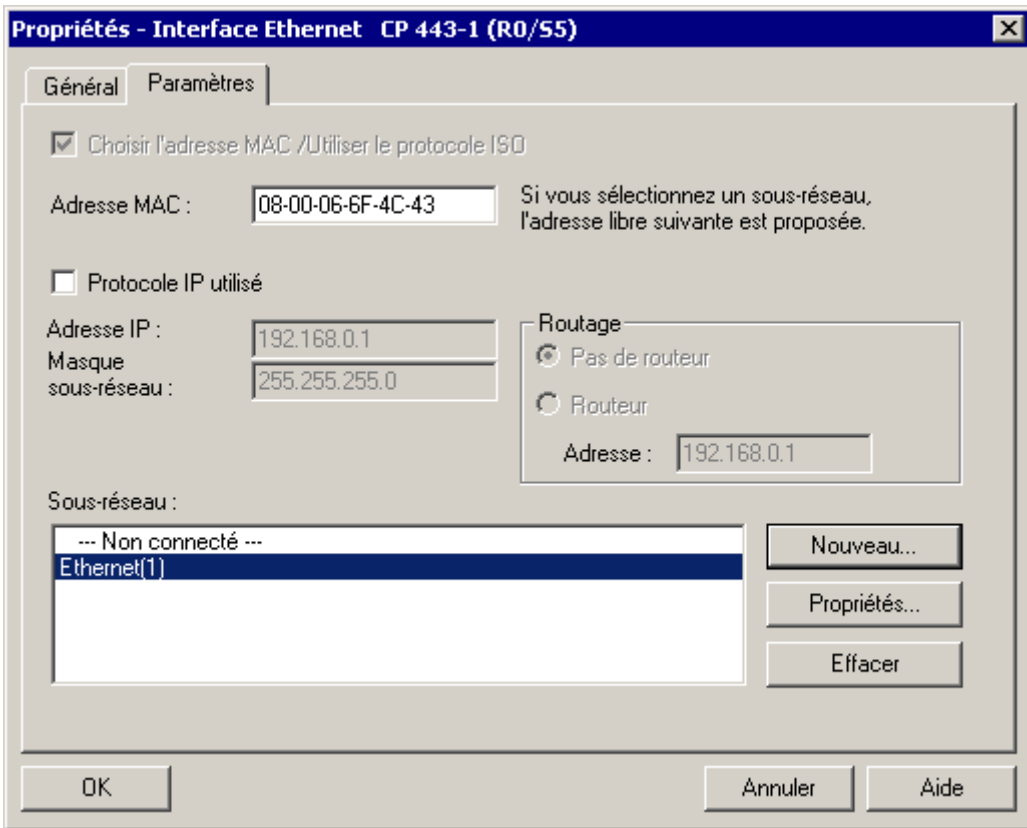

- 9. Cliquez sur le bouton "OK" pour valider vos entrées. La boîte de dialogue est fermée.
- 10. Choisissez la commande de menu Station > Enregistrer et compiler.
- 11. Fermez HW Config.

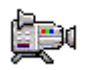

### **3.4.1.2 Comment renommer une station PC**

### **Situation au départ**

- Le projet "color\_gs" est ouvert dans SIMATIC Manager.
- La vue des composants est activée.

#### **Procédez de la manière suivante...**

- 1. Sélectionnez l'objet "color\_gs\_MP/color\_gs\_Prj/Station SIMATIC PC(1)" dans la structure arborescente.
- 2. Choisissez la commande de menu **Edition > Renommer**.
- 3. Entrez le nom de votre ordinateur local (nom de l'ordinateur dans le réseau) puis appuyez sur la touche Entrée. Le symbole de la station PC est marqué d'une flèche jaune dans la vue des composants.

#### **Nota**

Au cas où la station PC n'est pas marquée d'une flèche jaune, appuyez sur la touche "F5". Elle permet de rafraîchir l'écran.

### **3.4.1.3 Comment configurer l'OS**

#### **Situation au départ**

- Le projet "color\_gs" est ouvert dans SIMATIC Manager.
- La vue des composants est activée.

#### **Procédez de la manière suivante...**

- 1. Sélectionnez dans l'arborescence le dossier "color\_gs\_MP/ color\_gs\_Prj/ [Nom de la station PC]".
- 2. Dans la vue de détail, sélectionnez l'objet "Configuration" et choisissez la commande de menu **Edition > Ouvrir l'objet**. HW Config s'ouvre et les composants de l'OS s'affichent. HW Config s'ouvre avec les paramètres que vous avez déjà définis lors de la configuration de l'AS :
	- Le catalogue du matériel est ouvert.
	- Le profil "PCS7\_V61" est activé.
- 3. Sélectionnez le CP suivant dans le catalogue : "Station PC SIMATIC/CP-Industrial Ethernet/IE Général/SW V6.2 SP1...". et amenez par glisser-lâcher à l'emplacement 2. La boîte de dialogue "Propriétés - Interface Ethernet" s'ouvre.
- 4. Activez la case d'option "Choisir l'adresse MAC /Utiliser le protocole ISO".
- 5. Entrez dans le champ de saisie "Adresse MAC" l'adresse que vous avez obtenue de la console de configuration et notée.
- 6. Désactivez la case d'option "Protocole IP utilisé".

7. Dans la zone de liste "Sous-réseau", sélectionnez l'entrée "Ethernet(1)". Il s'agit de la liaison que vous avez déjà configurée pour le CP.

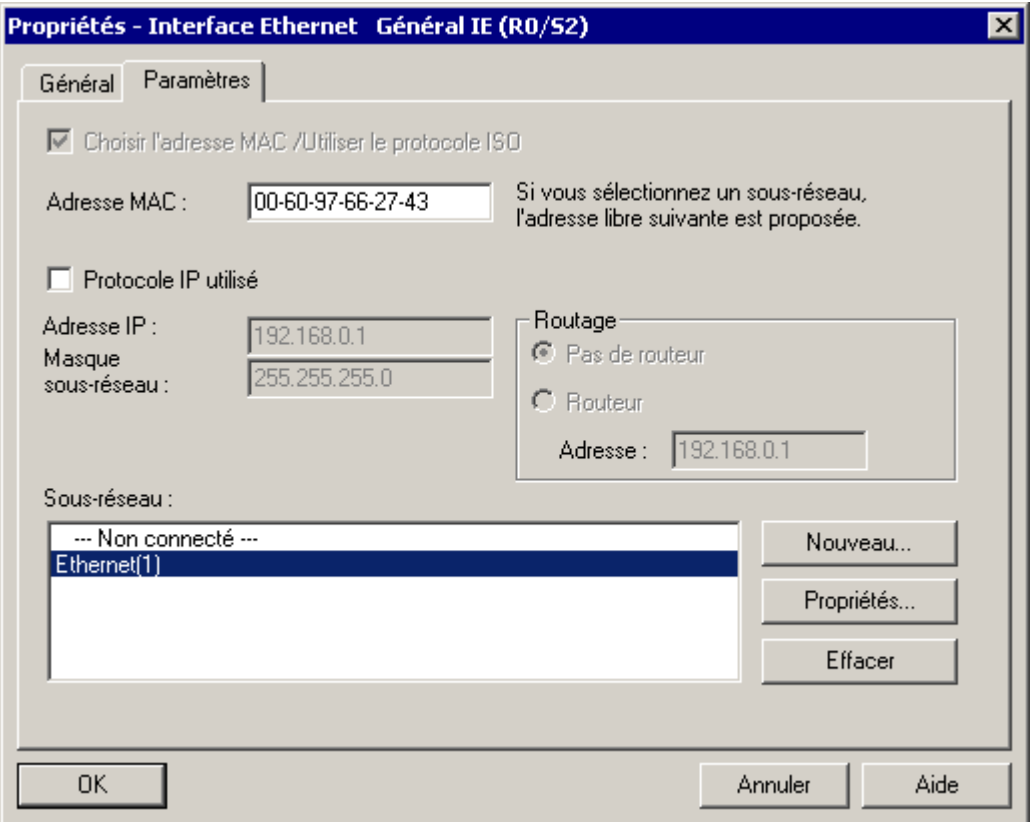

8. Cliquez sur le bouton "OK" pour valider vos entrées. La boîte de dialogue se ferme et vous retournez à HW Config.

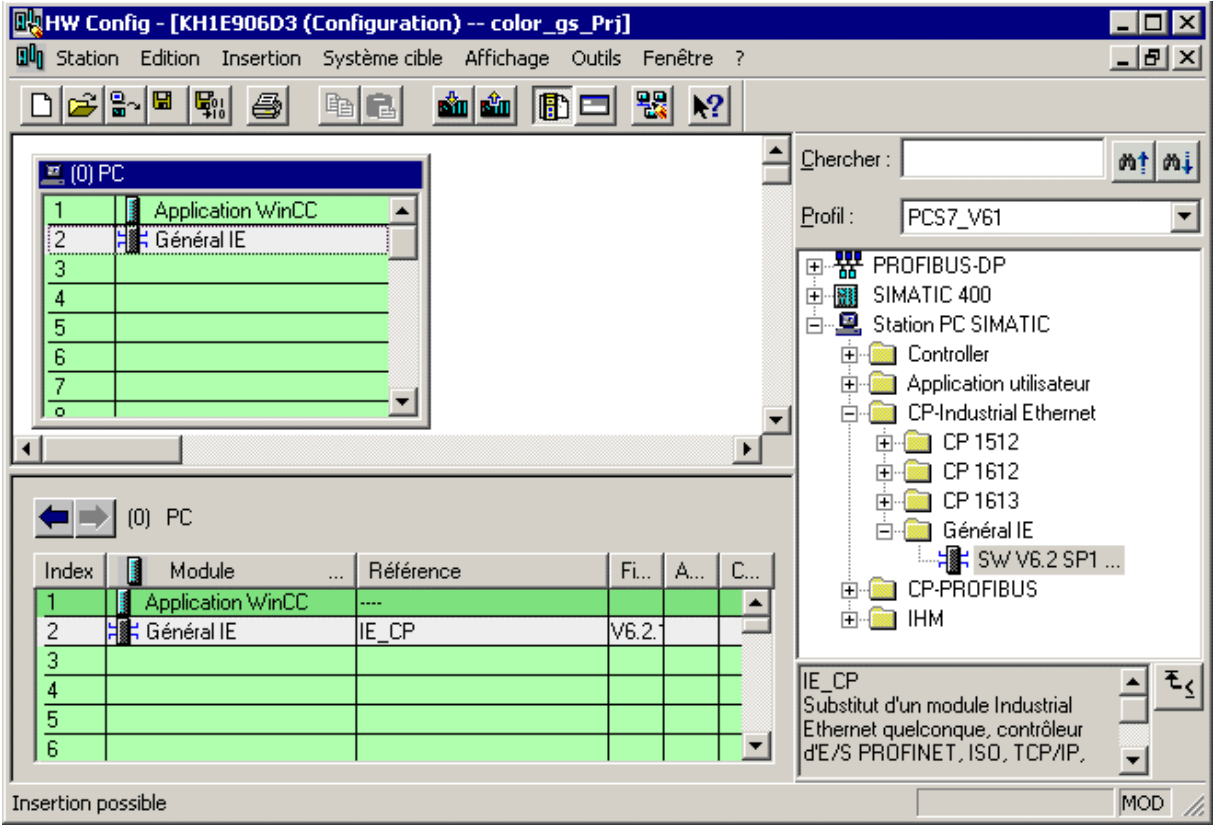

- 9. Choisissez la commande de menu **Station > Enregistrer et compiler**.
- 10. Fermez HW Config.

### **3.4.1.4 Comment paramétrer dans NetPro**

### **Situation au départ**

- Le projet "color\_gs" est ouvert dans SIMATIC Manager.
- La vue des composants est activée.

### **Procédez de la manière suivante...**

- 1. Sélectionnez dans l'arborescence l'objet "color\_gs\_MP/ color\_gs\_Prj/ [nom de votre ordinateur local]/ Application WinCC".
- 2. Dans la vue de détail, sélectionnez l'entrée "Liaisons" et choisissez la commande de menu **Edition > Ouvrir l'objet**. NetPro s'ouvre.
- 3. Sélectionnez l'objet "Application WinCC" dans la station SIMATIC PC. Une liste vierge s'affiche dans la fenêtre de détail inférieure : vous devez y entrer les liaisons nécessaires.
- 4. Pour ce faire, sélectionnez la première ligne dans la fenêtre de détail inférieure et choisissez la commande de menu **Insertion > Nouvelle liaison...** La boîte de dialogue "Insérer une nouvelle liaison" s'ouvre.
- 5. Sélectionnez dans l'arborescence, la CPU que vous utilisez dans votre projet. Il s'agit du partenaire de communication de l'OS, c.-à-d. que l'OS reçoit les données de ce système d'automatisation.

6. Sélectionnez l'entrée "Liaison S7" dans la liste déroulante "Type" et activez la case d'option "Avant d'insérer : Visualiser les propriétés".

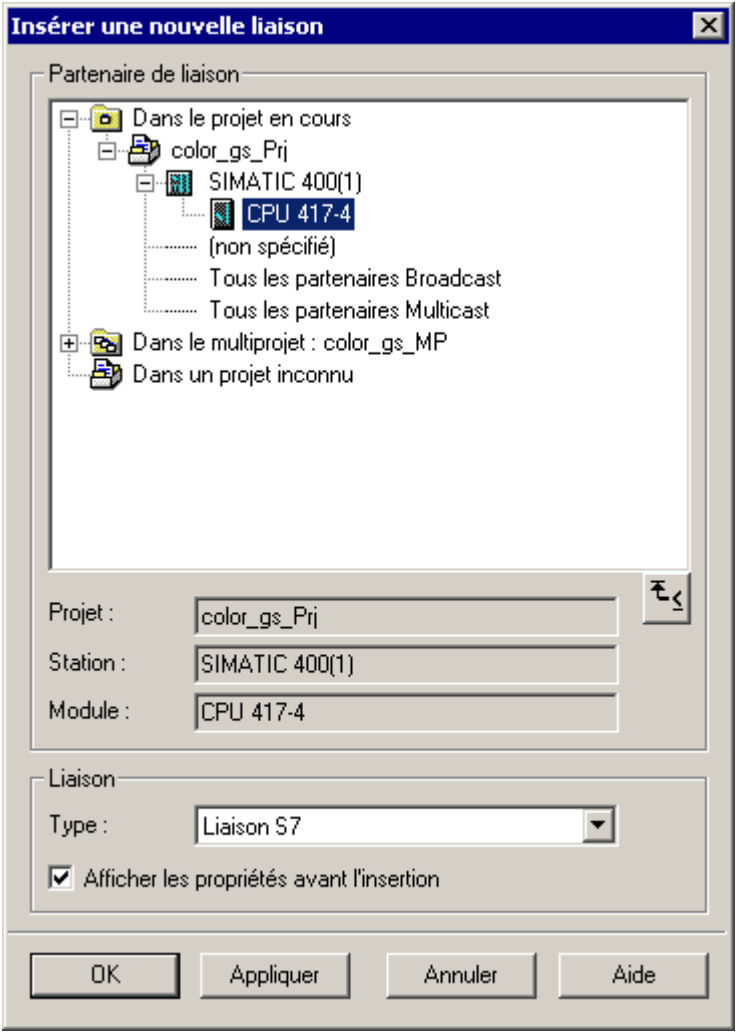

7. Cliquez sur le bouton "OK". La boîte de dialogue "Propriétés – Liaison S7" s'ouvre et l'onglet "Général" est activé. 8. Pour la liaison entre la CPU et l'OS, sélectionnez les partenaires de liaison suivants :

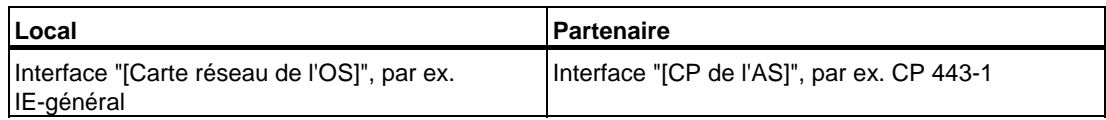

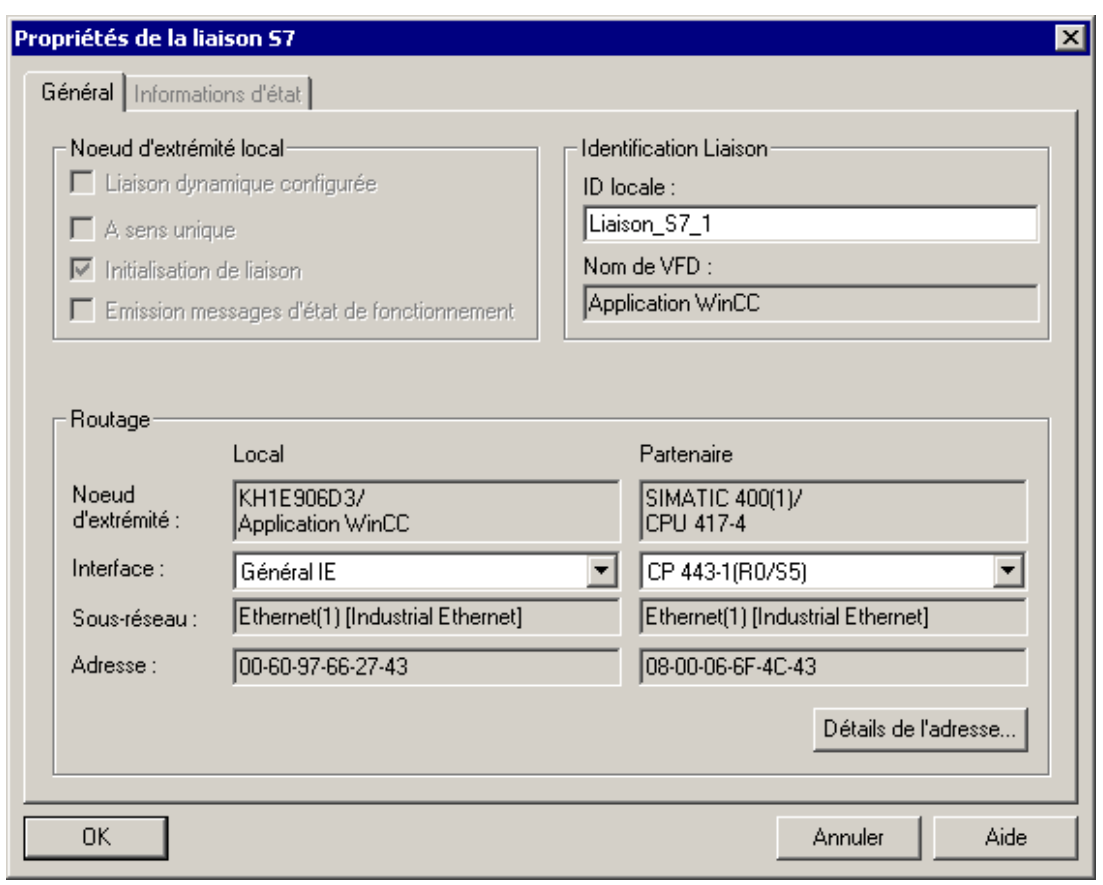

- 9. Cliquez sur le bouton "OK". La nouvelle liaison est affichée dans la liste. Elle est également visualisée lorsque vous sélectionnez la CPU dans l'AS.
- 10. Choisissez la commande de menu **Réseau > Enregistrer et compiler**. La boîte de dialogue "Enregistrer et compiler" s'ouvre.
- 11. Activez l'option "Compilation complète après vérification" puis cliquez sur le bouton "OK". A la fin de la procédure de compilation, la fenêtre "Résultats du contrôle de cohérence" s'ouvre.
- 12. Si la compilation s'est déroulée sans erreurs, fermez la fenêtre. En cas d'erreurs, éliminez ces dernières en fonction du message d'erreur puis redémarrez la procédure de compilation.
- 13. Activez SIMATIC Manager. Sélectionnez la station PC et choisissez la commande de menu **Système cible > Configurer**. La boîte de dialogue "Configurer" s'ouvre.
- 14. Sélectionnez l'ordinateur cible souhaité dans la liste "Ordinateurs accessibles". Cliquez sur le bouton "Configurer". La boîte de dialogue "Configurer : <Station sélectionnée>" s'ouvre.
- 15. Pour exécuter et terminer la configuration à distance, suivez les instructions dans l'aide en ligne de la boîte de dialogue "Configurer : <Station sélectionnée>". **Résultat**: les données de configuration sont transmises à la station PC. Pour activer les connexions réseau, vous devez encore charger les paramètres réseau sur cette station PC.
- 16. Sélectionnez la station PC et choisissez la commande de menu **Système cible> Charger***.*

La boîte de message "Cette action écrase les données de configuration qui.... Voulezvous tout de même charger?" s'ouvre.

- 17. Cliquez sur "Oui". La boîte de dialogue "Stopper le module cible" s'ouvre.
- 18. Cliquez sur le bouton "OK". La procédure de chargement est terminée.
- 19. Fermez Net Pro.

### **3.4.1.5 Comment charger la configuration matérielle**

Après avoir procédé aux configurations et paramétrages, vous devez fournir ces informations à la CPU. Pour ce faire, vous allez charger la configuration matérielle.

#### **Situation au départ**

- CPU à l'état STOP
- Le projet "color\_gs" est ouvert dans SIMATIC Manager.
- La vue des composants est activée.

#### **Procédez de la manière suivante...**

- 1. Sélectionnez dans l'arborescence le dossier "color\_gs\_MP/ color\_gs\_Prj/ SIMATIC 400(1)".
- 2. Choisissez la commande **Système cible > Compiler et charger les objets**. La boîte de dialogue "Compiler et charger les objets" s'affiche.
- 3. Dans l'objet "color\_gs/[SIMATIC 400(1)/Matériel", cochez la case d'option dans les colonnes "Compiler" et "Charger". Toutes les autres cases d'option sont désactivées.
- 4. Cliquez sur le bouton "Démarrer". La boîte de dialogue "Le chargement de modifications de programme en cours de fonctionnement de l'installation peut causer de graves dommages sur les personnes et le matérie en cas de dysfonctionnement ou d'erreurs de programmation! Respectez..." s'ouvre.
- 5. Cliquez sur le bouton "OK". La compilation et le chargement sont démarrés. A la fin de la procédure, le fichier-journal s'affiche dans l'éditeur de texte. Il vous indique si la compilation et le chargement se sont déroulés sans erreur.
- 6. Fermez l'éditeur de texte.
- 7. Dans la boîte de dialogue "Compiler et charger les objets", cliquez sur le bouton "Fermer". La boîte de dialogue se referme.
- 8. Démarrez la CPU.

## **3.5 Utilisation de la technologie hiérarchique**

### **3.5.1 Paramétrages dans la hiérarchie technologique**

A ce stade, nous allons d'abord vous fournir quelques informations théoriques :

La hiérarchie technologique, ou TH, représente exactement la structure hiérarchique de votre installation : cellule de processus, unité, fonction, etc. La hiérarchie technologique vous offre de nombreuses possibilités de paramétrage, dont les principales sont décrites ciaprès :

- Nombre de niveaux hiérarchiques : La structure de votre installation détermine le nombre de niveaux hiérarchiques. Le nombre de niveaux hiérarchiques nécessaires pour représenter la structure de votre installation augmente avec la complexité de votre installation. L'assisant crée les dossiers hiérarchiques avec des noms par défaut en fonction de vos indications.
- Détermination des niveaux hiérarchiques qui influencent le nom du repère de l'installation :

Le repère d'installation intervient dans de nombreuses occasions au sein du projet PCS 7 : par ex., il est contenu dans les messages générés au cours de l'exploitation du processus, ainsi que dans le nom des variables. Il permet de reconnaître rapidement l'appartenance d'un message ou d'une variable à une partie de l'installation. Le repère de l'installation global est d'autant plus long et complexe que le nombre de niveaux hiérarchiques que vous définissez pour déterminer le repère de l'installation est élevé et que chaque partie individuelle est longue.

• Dérivation de la vue technologique à partir de la hiérarchie technologique : Les vues du processus sont classées selon une certaine hiérarchie : en mode processus, vous pouvez passer d'une vue d'ensemble à des vues hiérarchiques subordonnées qui ne représentent qu'une partie de cette vue d'ensemble, mais d'une manière plus détaillée. Vous pouvez dériver la hiérarchie des synoptiques de la hiérarchie technologique, de sorte à ce qu'elle corresponde à cette hiérarchie technologique.

### **3.5.2 Comment paramétrer la hiérarchie technologique**

### **Situation au départ**

- Le projet "color\_gs\_MP" est ouvert dans SIMATIC Manager.
- La vue technologique est activée.

### **Procédez de la manière suivante...**

- 1. Sélectionnez le niveau hiérarchique "color\_gs\_MP/color\_gs\_Prj" dans la structure arborescente.
- 2. Choisissez la commande de menu **Outils > Hiérarchie technologique > Paramètres**. La boîte de dialogue "Hiérarchie technologique – Configuration" s'ouvre pour vous permettre de paramétrer toutes les options pour la hiérarchie technologique.
- 3. Dans la zone "Nombre de niveaux hiérarchiques", entrez la valeur "4". Ainsi, 4 niveaux hiérarchiques sont autorisés au maximum.

4. Entrez, pour les niveaux hiérarchiques 1 à 4, la valeur "10" dans les champs "Nombre max. de caractères".

Ainsi, le repère de l'installation est limité à 10 caractères par niveau hiérarchique.

- 5. Activez la case d'option "Intégrer au nom du chemin" pour les niveaux 1 et 2.
- 6. Activez la case d'option "Secteur OS" pour le niveau 2.
- 7. Activez la case d'option "Dériver la hiérarchie des vues de la hiérarchie technologique".

La boîte de dialogue se présente alors de la manière suivante :

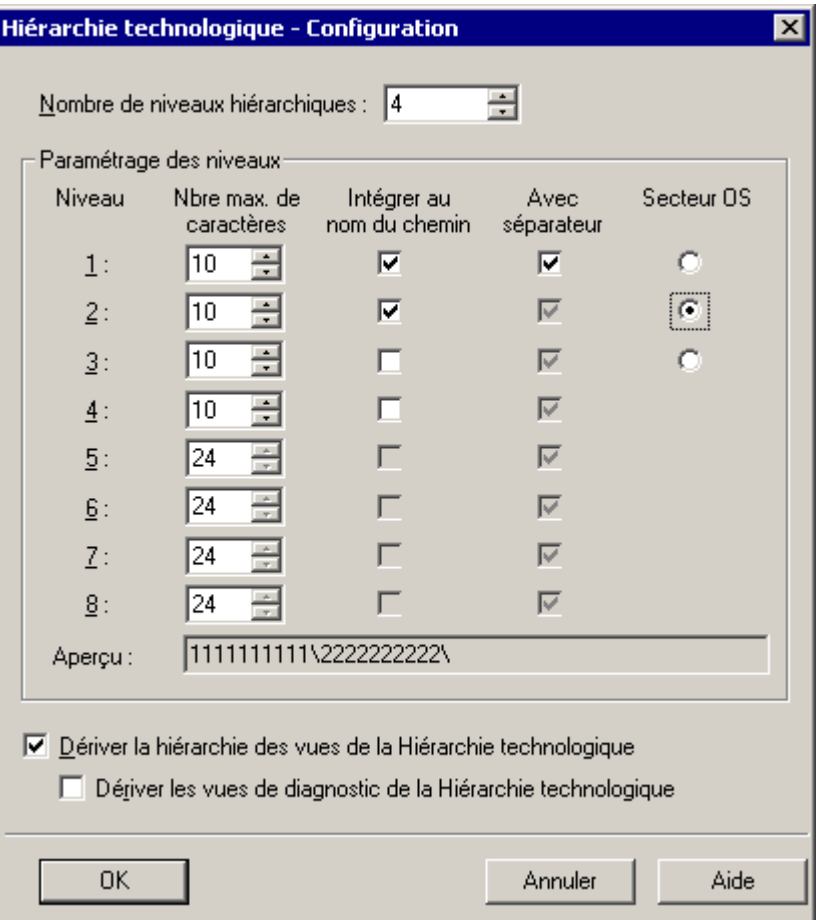

- 8. Cliquez sur le bouton "OK" pour valider vos entrées. La boîte de message "Vous avez modifié la propriété "Intégrer au nom du chemin". Souhaitez-vous également activer ces modifications pour les dossiers hiérarchiques déjà créés ?" s'affiche.
- 9. Cliquez sur "Oui" dans cette boîte de dialogue. Tous les paramètres sont alors validés.

### **3.5.3 Structure de la vue technologique**

Dans l'assistant "Créer 'un nouveau projet" vous avez déjà défini quatre niveaux hiérarchiques. La structure hiérarchique de votre projet comporte donc les dossiers hiérarchiques suivants :

- Installation Niveau 1
- Unité Niveau 2
- Fonction Niveau 3
- Emplacement Niveau 4

Les noms des dossiers hiérarchiques sont des noms par défaut, automatiquement attribués par PCS 7 lors de la création du projet.

Pour votre projet "color\_gs\_MP", vous devez évidemment adapter cette structure aux exigences du projet "color\_gs", c'est-à-dire modifier les noms par défaut et insérer de nouveaux dossiers hiérarchiques. Vous obtenez ainsi une structure claire qui vous permet de vous orienter aisément dans votre projet. Vous avez également la possibilité de manipuler les objets en tant qu'unités individuelles.

Dans le Getting Started, nous avons défini les désignations suivantes pour les dossiers hiérarchiques des différentes parties de l'installation :

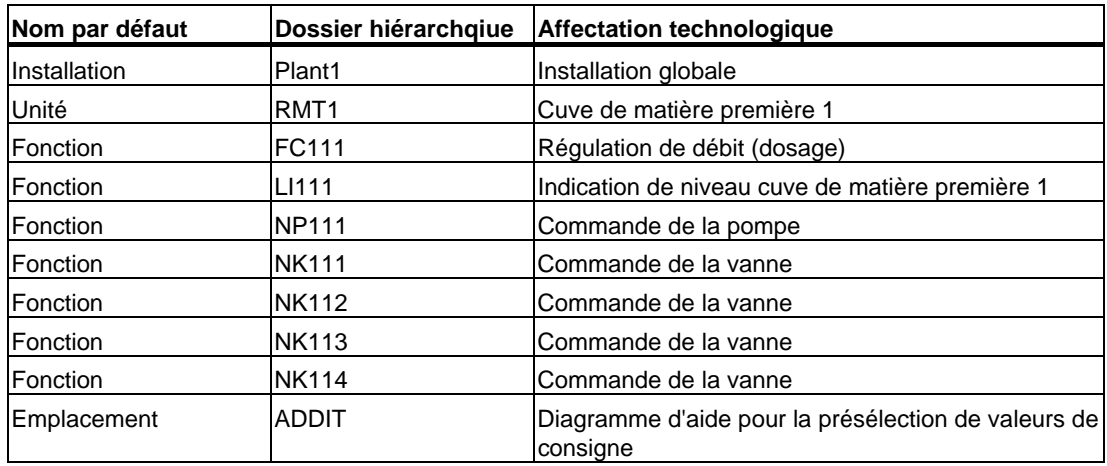

### **3.5.4 Comment adapter les noms par défaut**

### **Situation au départ**

- Le projet "color\_gs" est ouvert dans SIMATIC Manager.
- La vue technologique est activée.

#### **Renommer le dossier "Installation"**

- 1. Markieren den Hierarchieordner "Teilanlage(1)".
- 2. Choisissez la commande de menu **Edition > Propriétés de l'objet**. La boîte de dialogue "Propriétés – Dossiers hiérarchiques" s'ouvre et l'onglet "Général" est activé.
- 3. Dans la zone "Nom", entrez "Plant1".

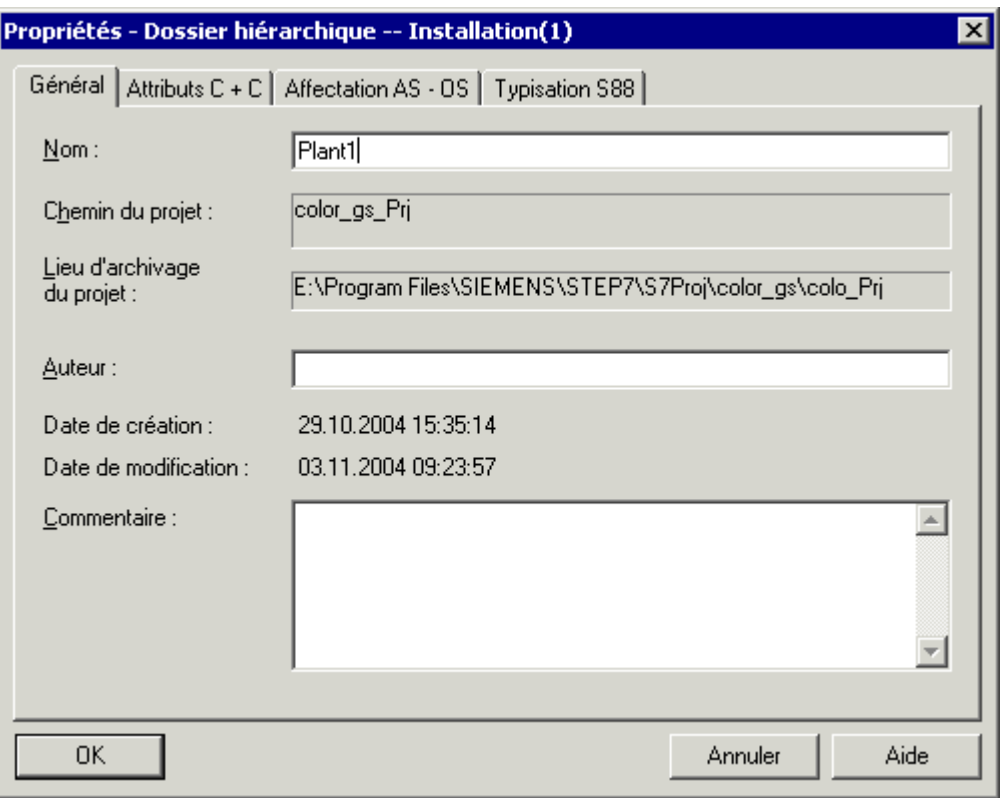

4. Cliquez sur le bouton "OK" pour valider vos entrées. La boîte de dialogue se ferme et le nom du dossier hiérarchique est modifié en "Plant1".

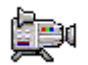

### **Propriétés de l'objet et renommer le dossier "Unité"**

- 1. Sélectionnez le dossier hiérarchique "Unité(1)".
- 2. Choisissez la commande de menu **Edition > Propriétés de l'objet**. La boîte de dialogue "Propriétés – Dossiers hiérarchiques" s'ouvre et l'onglet "Général" est activé.
- 3. Dans la zone "Nom", entrez "RMT1".
- 4. Activez l'onglet "Attributs de contrôle-commande". La case d'option "Ne pas modifier ce nom en renommant le dossier hiérarchique" est désactivée par défaut. Ceci permet de garantir que le texte pour l'identification de secteur OS est par principe modifié en fonction de la désignation du dossier hiérarchique.

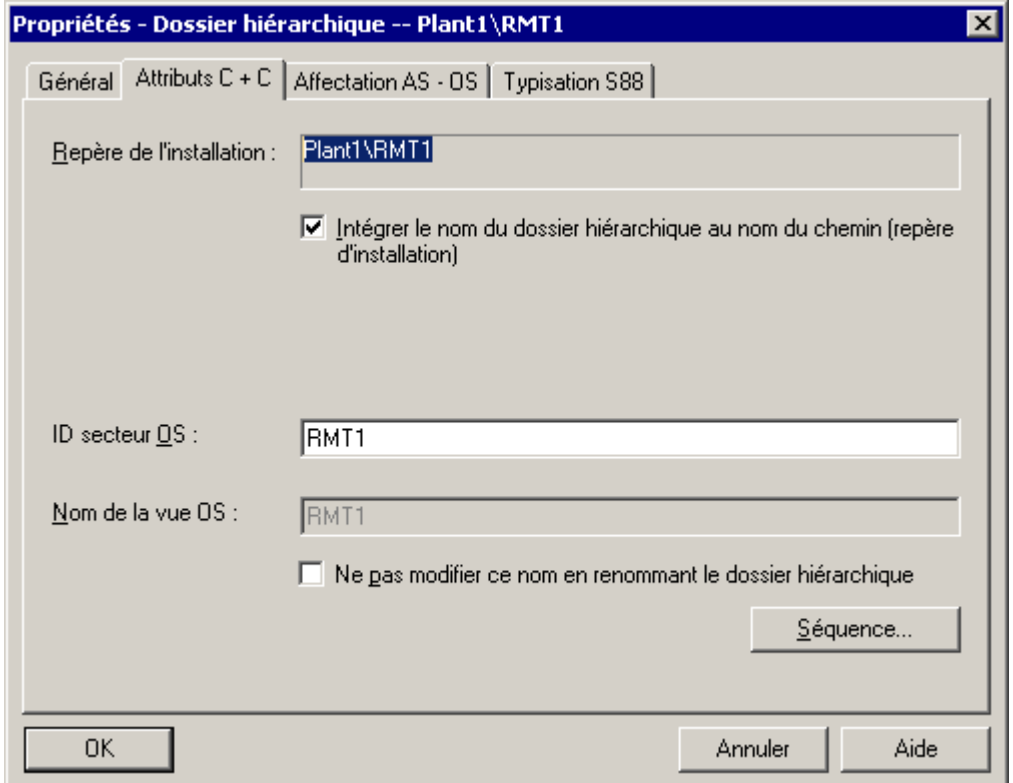

5. Cliquez sur le bouton "OK" pour valider vos entrées. La boîte de dialogue se ferme et le nom du dossier hiérarchique est modifié en "RMT1".

#### **Renommer les autres dossiers**

- 1. Sélectionnez le dossier hiérarchique "color\_gs\_MP/ color\_gs\_Prj/Plant1/RMT1/ Fonction(1)".
- 2. Ouvrez la boîte de dialogue "Propriétés Dossier hiérarchique".
- 3. Dans l'onglet "Généralités", entrez dans le nom "FC111" dans le champ de saisie "Nom".
- 4. Sélectionnez le dossier " color\_gs\_MP/ color\_gs\_Prj/Plant1/RMT1/ FC111/ Emplacement(1)" et modifiez le nom "Emplacement(1)" en "ADDIT".

### **3.5.5 Comment insérer des dossiers hiérarchiques supplémentaires**

### **Situation au départ**

- Le projet "color\_gs" est ouvert dans SIMATIC Manager.
- La vue technologique est activée.

#### **Procédez de la manière suivante...**

- 1. Sélectionnez le dossier "RMT1".
- 2. Choisissez la commande de menu **Insertion > Objets technologiques > Dossier hiérarchique**. Un nouveau dossier hiérarchique "Fonction [numéro courant]" est créé.
- 3. Modifiez le nom en "LI111".
- 4. Appuyez sur la touche d'entrée.

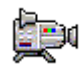

- 5. Pour créer les autres dossiers hiérarchiques, répétez les étapes 1 à 4 :
	- NP111 Commande du moteur
	- NK111 Commande de la vanne
	- NK112 Commande de la vanne
	- NK113 Commande de la vanne
	- NK114 Commande de la vanne

Votre hiérarchie technologique se présente à présent de la manière suivante :

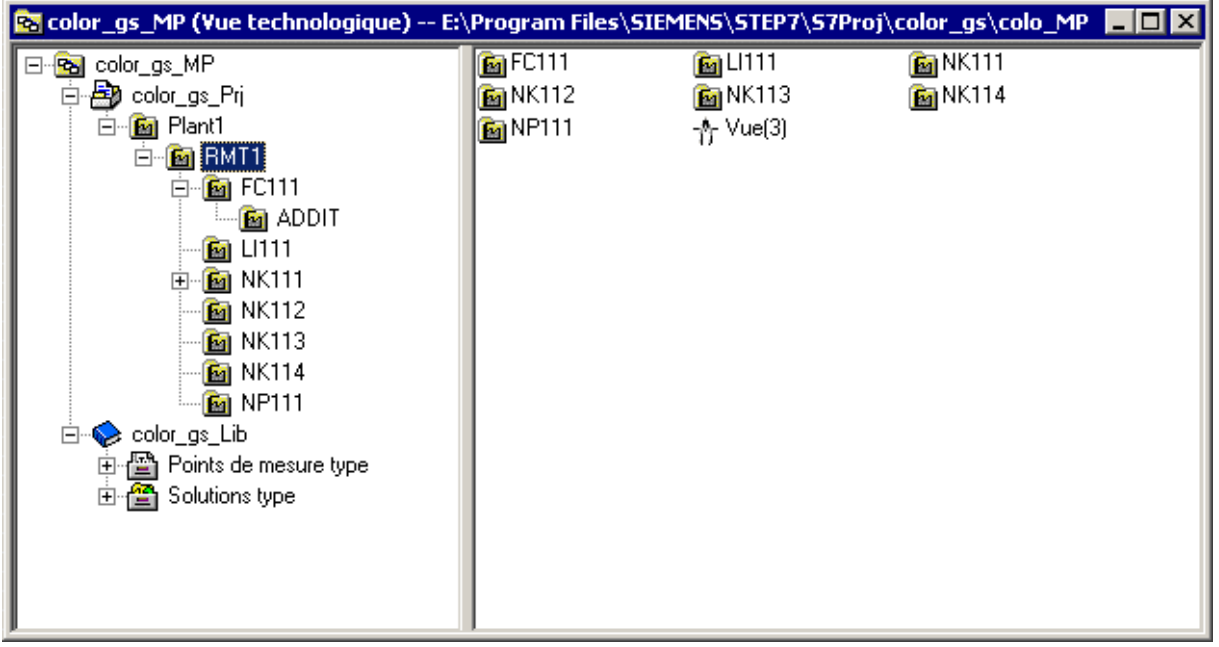

### **3.5.6 Echange d'informations entre l'AS et l'OS**

Les parties individuelles de l'installation sont représentées sur certains systèmes d'automatisation ou certaines stations opérateur. Cette information est fournie à chacun des dossiers hiérarchiques. Ceci est uniquement important lorsque vous mettez en oeuvre plusieurs systèmes d'automatisation ou stations opérateur dans votre projet. Dans le projet "color\_gs", vous utilisez un seul système d'automatisation et une seule station opérateur. De ce fait, tous les dossiers hiérarchiques sont affectés automatiquement. Vous pouvez vérifier l'affectation de la manière suivante :

- 1. Sélectionnez le dossier hiérarchique "Plant1" et choisissez la commande de menu **Edition > Propriétés de l'objet**. La boîte de dialogue "Paramètres - Dossier hiérarchique" s'ouvre.
- 2. Activez l'onglet "Affectation AS-OS". Vous y trouverez l'affectation suivante :
	- Dans la zone de liste "AS affectée (dossier des diagrammes)", vous voyez le système d'automatisation qui traite les données.
	- Dans la zone de liste "OS affectée", vous voyez la station opérateur sur laquelle ces données sont représentées.
- 3. Fermez la boîte de dialogue.

## **3.6 Etat actuel de votre projet...**

Jusqu'à présent, vous avez effectué les paramétrages suivants pour votre projet :

- Création du projet "color\_gs" dans SIMATIC Manager.
- Configuration des composants matériels dans HW Config.
- Chargement de la configuration matérielle dans la CPU depuis HW Config.
- Paramétrage dans la hiérarchie technologique.
- Représentation de la structure de l'installation du projet "color\_gs" dans la hiérarchie technologique.

# **4 Création de diagrammes CFC**

## **4.1 Présentation des diagrammes CFC et de l'éditeur CFC**

### **Théorie – Qu'est-ce qu'un diagramme CFC, qu'est-ce que l'éditeur CFC ?**

Le processus global d'une installation est décrit par des procédés continus. Vous devez pour cela créer des diagrammes CFC dans l'éditeur CFC de PCS 7. Pour créer des diagrammes CFC, vous insérez des blocs se trouvant dans la bibliothèque "PCS 7 Library V6.1" dans les diagrammes CFC. Il s'agit de blocs individuels, comme p. ex. des blocs de régulation d'un processus ou des blocs de surveillance de valeurs de mesure. Les entrées et sorties de ces blocs sont alors directement connectées et paramétrées dans l'éditeur CFC. L'interface utilisateur graphique de l'éditeur CFC vous permet de réaliser ceci très facilement.

En outre, PCS 7 met à votre disposition des points de mesure type dans la bibliothèque standard : il s'agit de diagrammes CFC complets pour différents points de mesure, comme par exemple les moteurs et les vannes.

Vous retrouvez ces diagrammes CFC dans la hiérarchie technologique. Pour la clarté du projet, les diagrammes CFC se trouvent toujours exactement dans les dossiers hiérarchiques dans lesquels ils ont une signification technologique.

#### **Caractérisation des diagrammes CFC**

Les diagrammes CFC sont caractérisés par l'icône suivante précédant leur nom :

## **4.2 Utilisation de bibliothèques**

### **4.2.1 Diagrammes CFC et bibliothèque principale**

### **Brève introduction théorique à la bibliothèque principale…**

Lors de la création des diagrammes CFC, vous allez utiliser ce que l'on appelle une bibliothèque principale. Vous avez déjà pris connaissance de la bibliothèque principale en lisant la théorie sur le multiprojet et, concrètement, en créant votre projet. Vous n'allez jamais prendre directement dans la bibliothèque standard de PCS 7 ni aucun bloc, ni aucun point de mesure type dont vous avez besoin dans les diagrammes CFC de votre projet. Vous allez d'abord enregistrer les blocs et points de mesure type requis dans la bibliothèque principale, d'où vous allez les insérer dans la diagrammes CFC.

### **Quels sont les avantages offerts par la bibliothèque principale ?**

De prime abord, le travail avec la bibliothèque principale paraît un peu compliqué : vous devez d'abord stocker les blocs dans cette bibliothèque puis à nouveau les y chercher pour les insérer dans les diagrammes CFC. Pourquoi une telle manipulation ? En utilisant la bibliothèque principale, vous êtes **toujours** certain d'utiliser la même version d'un bloc dans un projet et de ne pas pouvoir faire de confusion. Ceci s'avère tout particulièrement utile, lorsqu'un projet n'est pas traité par un seul concepteur – ce qui est rarement le cas pour de grands projets – mais lorsqu'il est traité par plusieurs concepteurs dans le cadre d'un multiprojet. En outre vous disposez d'une autre fonction conviviale de PCS 7 : le masquage de bibliothèques. Vous pouvez p. ex. masquer toutes les bibliothèques hormis la bibliothèque principale, ce qui permet d'éviter des incohérences et des erreurs dans le projet. En effet, les incohérences et les erreurs occasionnent de nombreuses tâches supplémentaires et inutiles lors de la configuration. Un autre avantage des bibliothèques principale : la bibliothèque principale est archivée automatiquement lorsque vous archivez le multiprojet.

### **4.2.2 Stockage d'objets dans la bibliothèque principale**

#### **Modification de blocs**

A ce stade, nous allons encore faire une brève digression. Ces tâches ne font certes pas partie du traitement du Getting Started, mais vous permettront de mieux comprendre les possibilités offertes par PCS 7 :

Vous avez la possibilité de modifier les propriétés des blocs dans la bibliothèque principale : vous pouvez p. ex. adapter les messages aux exigences de votre projet. Ainsi, chaque instance de bloc résultant de l'insertion d'un bloc dans un diagramme CFC possèdera automatiquement ces propriétés modifiées. Ceci signifie que vous ne réalisez qu'une seule fois les modifications du bloc dans la bibliothèque principale et pas dans chaque instance individuelle du bloc. Vous allez alors effectuer les modifications du bloc qui doivent s'appliquer à un diagramme CFC spécifique directement dans l'instance du bloc dans l'éditeur CFC. Il s'agit p. ex. des paramètres d'entrée et de sortie comme les valeurs de consigne ou les valeurs limites.

#### **Bibliothèque principale et points de mesure type**

Vous pouvez également stocker les points de mesure type mis à disposition par PCS 7 dans votre bibliothèque principale. Il se passe la chose suivante en arrière-plan : tous les blocs qui sont contenus dans ce point de mesure type sont automatiquement stockés dans le dossier blocs de votre bibliothèque principale.

### **Procédure de principe**

- Ouverture des bibliothèques
- Stockage de tous les blocs dans la bibliothèque principale l'assistant PCS 7 a déjà créé automatiquement la bibliothèque principale lors de la création d'un projet.
- Stockage des points de mesure type dans votre bibliothèque principale

### **4.2.3 Utilisation de la bibliothèque principale**

### **Blocs dans la bibliothèque principale**

Pour créer réellement une bibliothèque principale pour un grand projet, vous devez bien sûr réaliser une planification très précise avant la création proprement dite des diagrammes CFC. Dans le présent Getting Started, nous allons bien sûr vous fournir tous les blocs dont vous avez besoin pour le projet "color\_gs". Ces blocs sont indiqués dans la liste suivante. Voici encore quelques informations complémentaires :

- Nom d'objet désignation alphanumérique du bloc qui s'affiche dans PCS 7
- Mnémonique nom symbolique et explicite du bloc
- Signification brève explication de la fonction du bloc
- Type de bloc catégorie à laquelle appartient le bloc
- Diagramme CFC correspondant indique tous les diagrammes CFC dans lesquels vous utilisez le bloc

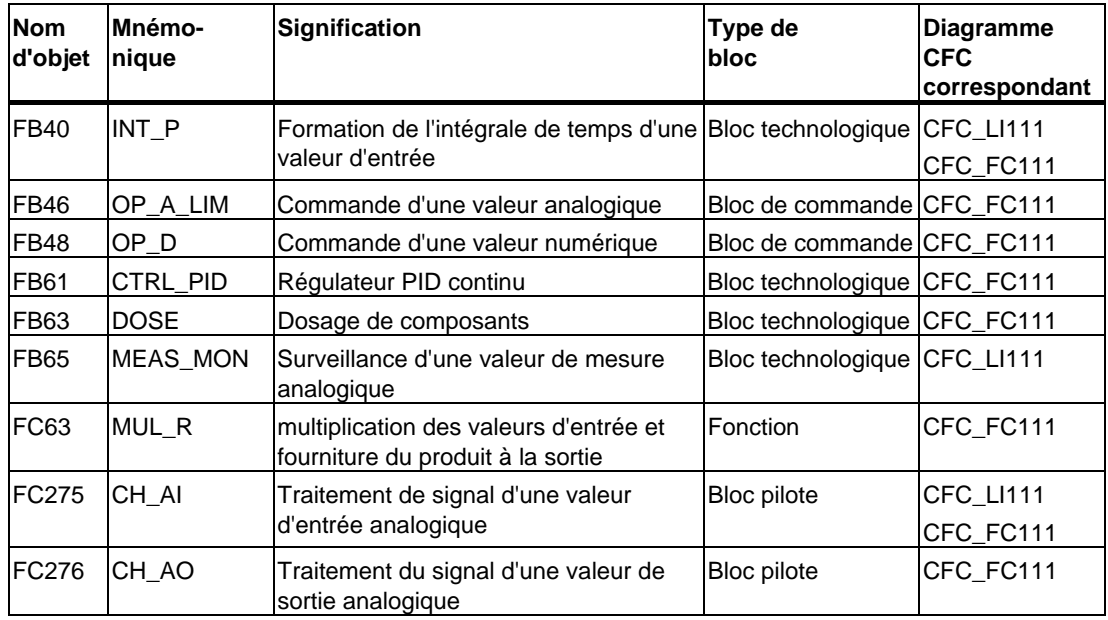

### **Points de mesure type dans la bibliothèque principale**

Comme pour les blocs isolés, vous stockez les points de mesure type dans votre bibliothèque principale. Pour le projet "color\_gs", vous avez besoin des points de mesure type suivants :

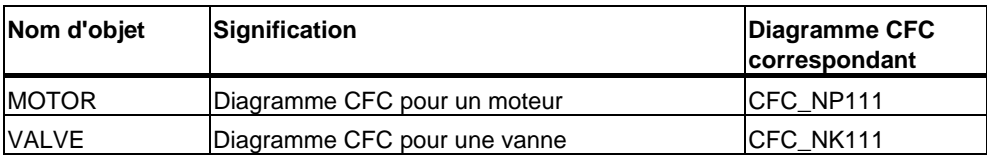

### **4.2.3.1 Comment ouvrir les bibliothèques**

### **Situation initiale**

SIMATIC Manager est ouvert.

#### **Ouverture de bibliothèques**

- 1. Choisissez la commande de menu **Fichier > Ouvrir**. La boîte de dialogue "Ouvrir projet" s'ouvre.
- 2. Sélectionnez l'onglet "Bibliothèques".
- 3. Dans la liste de choix, sélectionnez les bibliothèques "PCS 7 Library V61" et "color\_gs\_Lib".

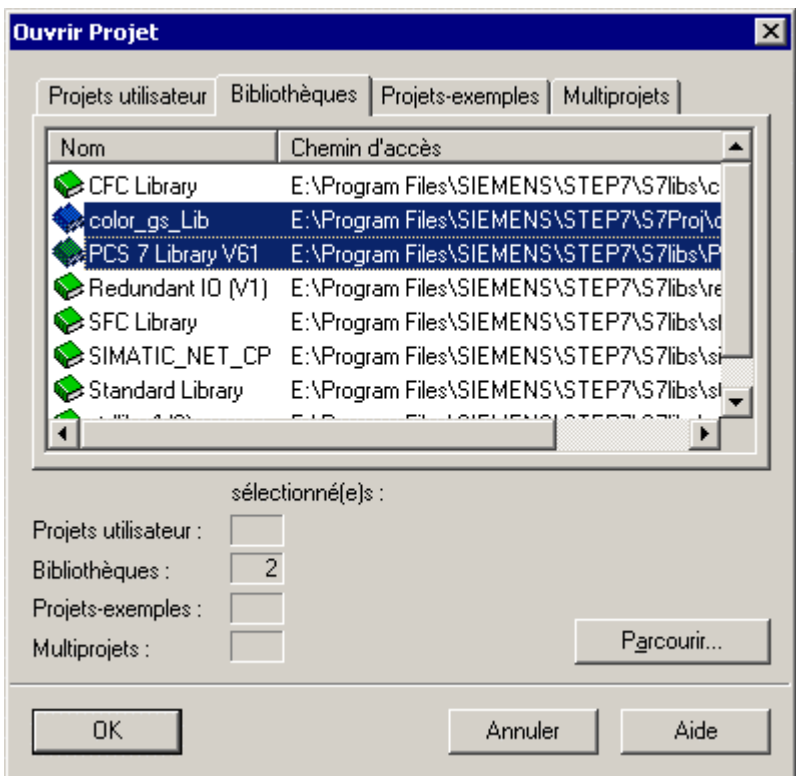

4. Cliquez sur le bouton "OK". Les deux bibliothèques s'ouvrent dans la vue des composants.

 $\begin{array}{c} \hline \end{array}$ 

### **4.2.3.2 Comment insérer les blocs**

### **Situation initiale**

- SIMATIC Manager est ouvert.
- "PCS 7 Library V61" est ouverte et la vue de composants est activée.
- La bibliothèque principale "color\_gs\_Lib" est ouverte et la vue des composants est activée.

### **Insertion de blocs dans la bibliothèque principale**

1. Choisissez la commande de menu **Fenêtre > PCS 7 Library V6**1 **(vue des composants)**.

Vous activez ainsi la bibliothèque standard de PCS 7.

- 2. Sélectionnez dans l'arborescence l'entrée "PCS 7 Library V61/ Blocks + Templates/ Blocks". Tous les blocs mis à disposition de manière standard par PCS 7 s'affichent dans la vue de détail.
- 3. Choisissez la commande **Affichage > Détails**. Les noms d'objet, c'est-à-dire les désignations abrégées et les icônes des blocs s'affichent, si bien que vous disposez d'informations détaillées.
- 4. Dans la vue de détail, sélectionnez les blocs requis conformément à la liste suivante :
	- $-$  FB40 INT P
	- $FB46 OP_A_L$ LIM
	- $FB48 OP$  D
	- FB61 CTRL\_PID
	- $FB63 DOSE$
	- FB65 MEAS\_MON
	- $-$  FC63 MUL R
	- $FC275 CH$  AI
	- $FC276 CH$  AO

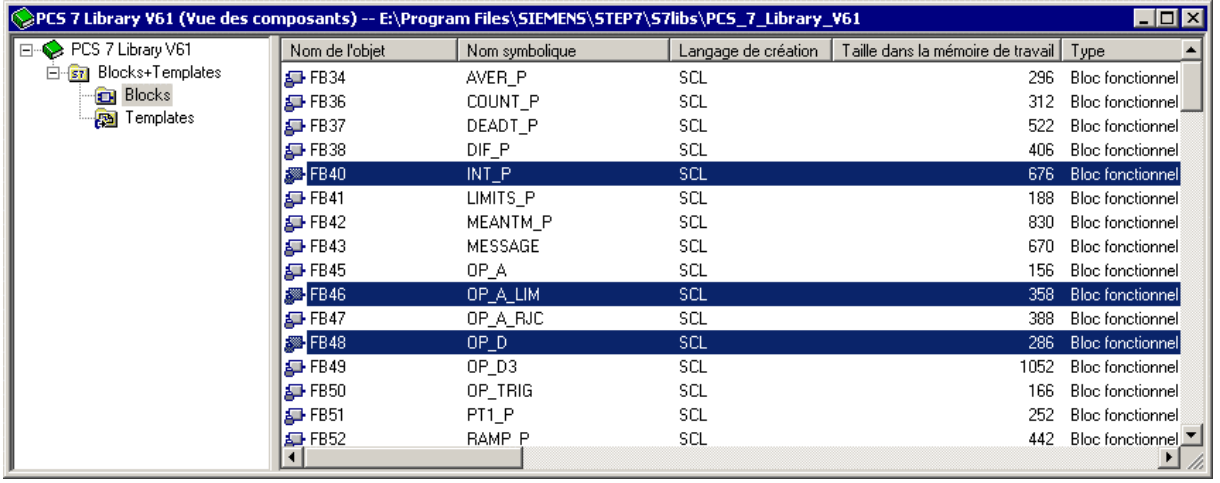

- 5. Choisissez la commande de menu **Edition > Copier**.
- 6. Choisissez la commande de menu **Fenêtre > color\_gs\_Lib (vue des composants).** Vous activez ainsi la bibliothèque principale.
- 7. Sélectionnez dans l'arborescence l'entrée "dans <color\_gs\_MP>/ color\_gs\_Lib/ Programme S7(1)/ Blocs".
- 8. Choisissez la commande de menu **Edition > Insérer**. Tous les blocs sélectionnés sont insérés.

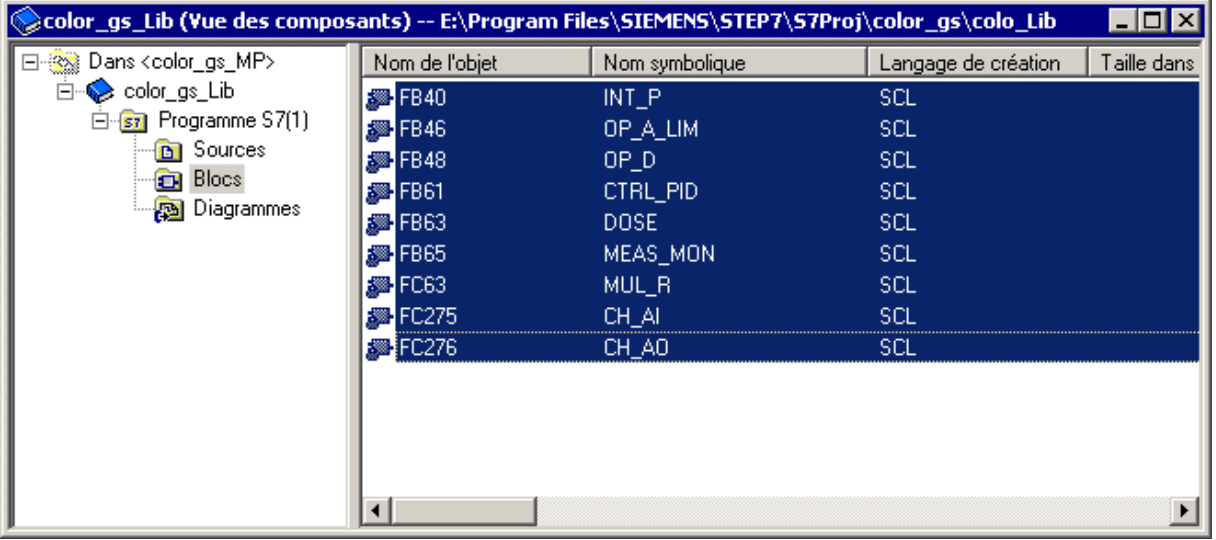

### **4.2.3.3 Comment insérer les points de mesure type**

### **Situation initiale**

- SIMATIC Manager est ouvert.
- "PCS 7 Library V61" est ouverte et la vue de composants est activée.
- La bibliothèque principale "color\_gs" est ouverte et la vue des composants activée.

#### **Insertion de points de mesure type dans la bibliothèque principale**

- 1. Choisissez la commande de menu **Fenêtre > PCS 7 Library V6**1 **(vue des composants)**. Vous activez ainsi la vue des composants de la bibliothèque standard de PCS 7.
- 2. Sélectionnez l'entrée "PCS 7 Library V61/ Blocks + Templates/Templates" dans la structure arborescente. La vue de détail affiche tous les diagrammes mis à disposition de manière standard comme modèles par PCS 7.
- 3. Dans la vue de détail, sélectionnez les diagrammes suivants :
	- "MOTOR"
	- "VALVE"
- 4. Choisissez la commande de menu **Edition > Copier**.
- 5. Choisissez la commande de menu **Fenêtre > color\_gs\_Lib (vue des composants).** Vous activez ainsi la bibliothèque principale.
- 6. Sélectionnez dans l'arborescence l'entrée "dans <color\_gs\_MP>/ color\_gs\_Lib/ Programme S7(1)/ Diagrammes".
- 7. Choisissez la commande de menu **Edition > Insérer**. Tous les points de mesure type sélectionnés sont insérés.

#### **Nota**

Aussitôt que vous insérez un point de mesure type dans la bibliothèque principale, tous les blocs individuels contenus dans ce point de mesure type sont également insérés dans le dossier "Blocs".

Lorsque vous sélectionnez l'entrée "<color\_gs\_MP>/ color\_gs\_Lib/ Programme S7(1)/ Diagrammes" dans l'arborescence, tous les blocs s'affichent dans la fenêtre de détail : les blocs que vous avez insérés vous-même et les blocs qui ont été créés automatiquement en copiant les points de mesure type.

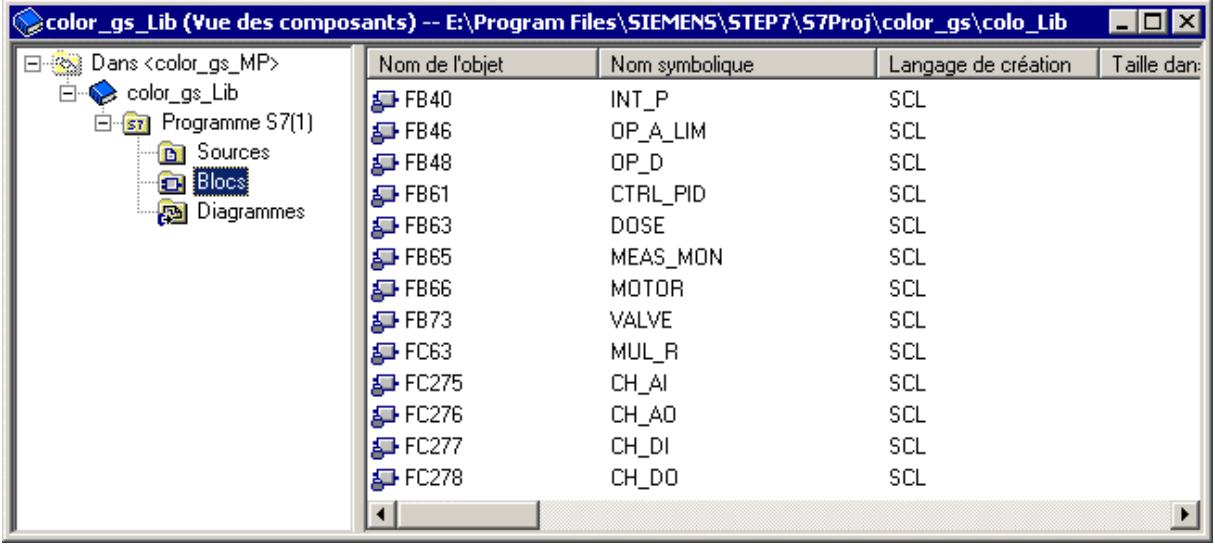

8. Fermez à présent les bibliothèques "PCS 7 Library V61" et "color\_gs\_lib".

### **4.2.4 Masquer et afficher des bibliothèques**

Vous avez la possibilité de masquer toutes les bibliothèques dont vous n'avez pas besoin. L'utilisation du catalogue dans l'éditeur CFC est ainsi plus claire et moins source d'erreurs. Etant donné que vous avez déjà inséré tous les blocs et points de mesure type requis dans votre bibliothèque principale, vous allez exclusivement utiliser la bibliothèque principale lors de la création du projet "color\_gs".

Vous pouvez bien entendu afficher à nouveau rapidement les bibliothèques dont vous avez besoin.

### **4.2.4.1 Comment masquer/afficher des bibliothèques**

#### **Avertissement**

Vérifiez une fois de plus, si vous avez effectivement inséré tous les blocs et diagrammes requis dans votre bibliothèque principale.

#### **Situation initiale**

• SIMATIC Manager est ouvert.

#### **Masquer des bibliothèques**

- 1. Choisissez la commande de menu **Fichier > Gérer**. La boîte de dialogue "Gérer" s'ouvre.
- 2. Sélectionnez l'onglet "Bibliothèques".
- 3. Sélectionnez toutes les bibliothèques dans la liste, **à l'exception** des bibliothèques suivantes :
	- bibliothèque principale "color\_gs\_Lib"
	- PCS 7 Library V61
	- **SFC Library**
	- Standard Library

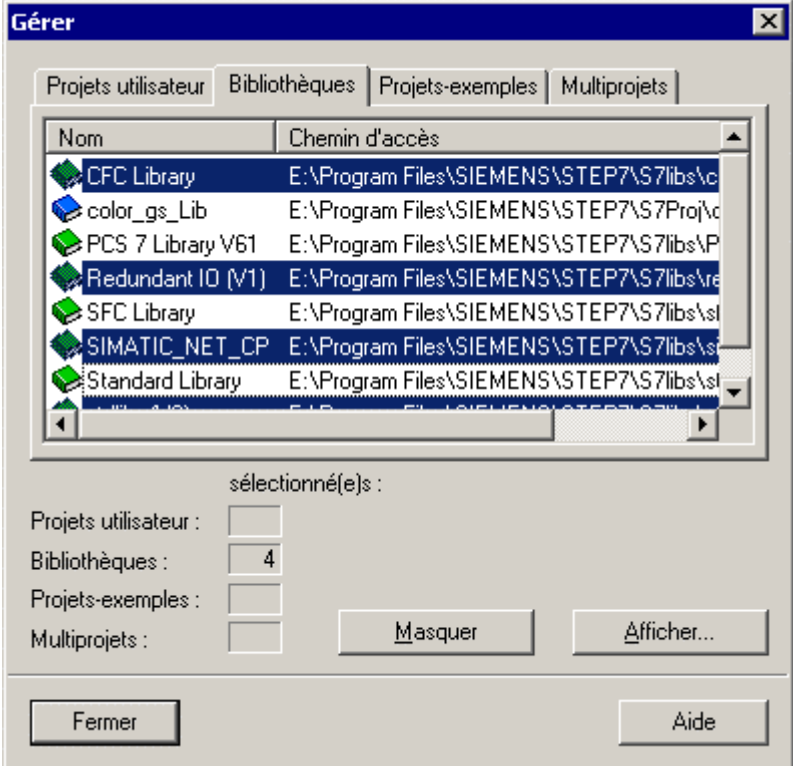

 $\begin{array}{c} \hline \end{array}$ 

- 4. Cliquez sur le bouton "Masquer". Toutes les bibliothèques que vous avez sélectionées sont supprimées de la liste.
- 5. Cliquez sur le bouton "Fermer". Vous avez ainsi rendues invisibles, toutes les bibliothèques que vous ne souhaitez pas utiliser. Ceci signifie qu'elles ne sont plus affichées dans le catalogue de l'éditeur CFC.

#### **Afficher des bibliothèques**

- 1. Choisissez la commande de menu **Fichier > Gérer**. La boîte de dialogue "Gérer" s'ouvre.
- 2. Sélectionnez l'onglet "Bibliothèques".
- 3. Cliquez sur le bouton "Afficher". La boîte de dialogue "Rechercher" s'ouvre.
- 4. Sélectionnez dans l'arborescence l'objet ".../SIEMENS/ STEP7/ S7LIBS/ [nom de bibliothèque]. La bibliothèque est affichée dans la partie droite de la fenêtre.
- 5. Cliquez sur le bouton "OK". La boîte de dialogue se ferme et la bibliothèque choisie est alors affichée et sélectionnée dans la liste des bibliothèques de la boîte de dialogue "Gérer".
- 6. Pour afficher d'autres bibliothèques, répétez les étapes 3 à 5.
- 7. Cliquez sur le bouton "Fermer". La boîte de dialogue se referme.

## **4.3 Diagrammes CFC dans la hiérarchie technologique**

### **4.3.1 Utilisation de diagrammes CFC**

Après avoir réalisé les préparatifs pour la création de diagrammes CFC en ayant complété votre bibliothèque principale, vous pouvez à présent commencer la création pratique des diagrammes CFC.

### **Procédure de principe pour la création de diagrammes CFC**

Par principe, vous allez procéder à trois étapes fondamentales :

- Création de diagrammes CFC vides dans la hiérarchie technologique.
- Insertion de blocs individuels dans un diagramme CFC vide.
- Connexion et paramétrage des entrées et sorties de blocs.

### **Diagrammes CFC dans la hiérarchie technologique**

L'assistant "Nouveau projet" à déjà créé un diagramme CFC dans votre hiérarchie technologique. Il se trouve dans le dossier "ADDIT". Ce diagramme ne contient évidemment pas encore de blocs – vous devez les insérer dans l'éditeur CFC.

Pour le projet "color\_gs", vous avez encore besoin d'autres diagrammes que vous allez insérer dans la hiérarchie technologique, puis éditer dans l'éditeur CFC.

Il est important que vous utilisiez des noms courts et évocateurs pour tous les diagrammes du projet "color\_gs", ceci afin que votre projet reste clair.

### **4.3.2 Diagrammes dont vous avez besoin dans le projet 'color\_gs'**

Les diagrammes suivants sont requis pour le projet "color\_gs" :

- CFC\_SETP Définition des valeurs de consigne
- CFC\_FC111 Régulation de la quantité et de la vitesse de dosage
- CFC\_LI111 Commande et simulation du niveau
- CFC\_NP111 Commande du moteur
- CFC\_NK111 à CFC\_NK114 Commande des vannes

Chaque diagramme possède une signification technologique. Pour une compréhension globale de la partie de l'installation que vous configurez dans le Getting Started, vous devez comprendre la signification technologique des diagrammes individuels, ce que nous allons à présent vous expliquer.

### **Quelques précisions relatives à la création des diagrammes CFC…**

Vous allez créer vous-même les diagrammes CFC\_SETP, CFC\_FC111 et CFC\_LI111. Les diagrammes CFC\_NP111 et CFC\_NK11x sont mis à votre disposition par PCS 7 comme diagrammes complets, sous forme de points de mesure type. Vous allez à présent découvrir l'avantage principal des points de mesure type, que vous avez jusqu'à présent simplement insérés dans la bibliothèque principale.

#### **Nota**

Dans le projet "color\_gs", les noms des diagrammes sont affectés en fonction de la désignation des dossiers hiérarchiques correspondants et donc également en fonction de la désignation des points de mesure correspondants. Ceci permet toujours une identification univoque.

### **4.3.3 Signification technologique du diagramme 'CFC\_SETP'**

L'opérateur de l'installation doit pouvoir commander le dosage depuis l'OS. Les présélections suivantes sont nécessaires :

- Le bloc PARADOS\_RM1\_QTY définit la vitesse de dosage.
- Le bloc PARA\_DOS\_RM1\_VOL définit la quantité de dosage.
- Le bloc PARA\_DOS\_RM1\_SEL détermine le réacteur cible.

### **4.3.4 Signification technologique du diagramme 'CFC\_FC111'**

Ce diagramme sert à la régulation de la quantité et de la vitesse de dosage :

- Le bloc "CH AI" fournit la quantité de dosage actuelle à la sortie "V" et transmet cette valeur de mesure à l'entrée "PV\_IN" (mesure) du bloc "DOSE".
- Le bloc interconnecté "INT\_P" sert à simuler la quantité de dosage.
- Le bloc "CTRL PID" détermine la vitesse de dosage grâce à une régulation de débit.
- Les valeurs de consigne sont fournies au bloc "CTRL PID" par la commande séquentielle en liaison avec le bloc "PARA\_DOS\_RM1\_VOL".
- La grandeur de réglage pour la vanne est réalisée à la sortie "LMN" et, faute de relecture de la grandeur de réglage du processus, est réappliquée directement à l'entrée "LMNR\_IN" du bloc CTRL\_PID.
- Le bloc "CH\_AO" transmet la grandeur de réglage à la vanne.

### **4.3.5 Signification technologique du diagramme 'CFC\_LI111'**

Ce diagramme sert à la commande et à la simulation du niveau :

- Le bloc "CH AI" lit le niveau de la cuve de matière première et fournit la valeur actuelle à la sortie "V".
- Cette sortie est par défaut connectée à l'entrée "U" du bloc "MEAS\_MON".
- Le bloc "INT\_P" sert à la simulation du niveau.

### **4.3.6 Signification technologique du diagramme 'CFC\_NP111'**

Le diagramme "CFC\_NP111" sert à la commande de la pompe :

- Le bloc "CH\_DI" fournit l'état actuel de la pompe Marche ou Arrêt à la sortie "Q".
- Cette valeur est connectée et traitée à l'entrée FB\_ON" (Feedback ON) du bloc "MOTOR".
- Le bloc "MOTOR" est commandé par l'opérateur de la station ou par un automatisme.
- Le bloc "CH\_DO" reprend l'instruction de commande de la sortie "QSTART" du bloc "MOTOR" et la fournit à la pompe du processus.

### **4.3.7 Signification technologique du diagramme 'CFC\_NK11x'**

Ce diagramme sert à la commande des vannes :

- Le bloc "CH\_DI" fournit les messages en retour sur l'état de la vanne ouverte ou fermée – au bloc "VALVE".
- Le bloc "VALVE" commute la vanne en fonction de la commande externe ou de la commande d'un opérateur. La commande est transmise de la sortie "QCONTROL" à la vanne via le pilote de sortie "CH\_DO".
- Le bloc "VALVE" est en mesure de transmettre des messages d'erreur à la station opérateur.

### **4.3.7.1 Comment renommer les diagrammes CFC dans la hiérarchie technologique**

### **Situation initiale**

- Le projet "color\_gs" est ouvert dans SIMATIC Manager.
- la vue technologique est activée.

### **Procédez de la manière suivante...**

Le dossier ADDIT contient déjà un diagramme CFC, que l'assistant de configuration a créé automatiquement. Il vous suffit de renommer ce diagramme.

- 1. Sélectionnez le dossier "color\_gs\_MP/color\_gs\_Prj/Plant1/RMT1/FC111/ADDIT" dans la structure arborescente.
- 2. Dans la vue de détail, sélectionnez l'objet "CFC(1)".
- 3. Choisissez la commande de menu **Edition > Propriétés de l'objet**. La boîte de dialogue "Propriétés du diagramme CFC" s'ouvre.

4. Dans la zone "Nom", entrez "CFC\_SETP

Dans le projet réel, le nom du diagramme y figurera déjà, en fonction d'un système d'identification des points de mesure souhaité par le client.

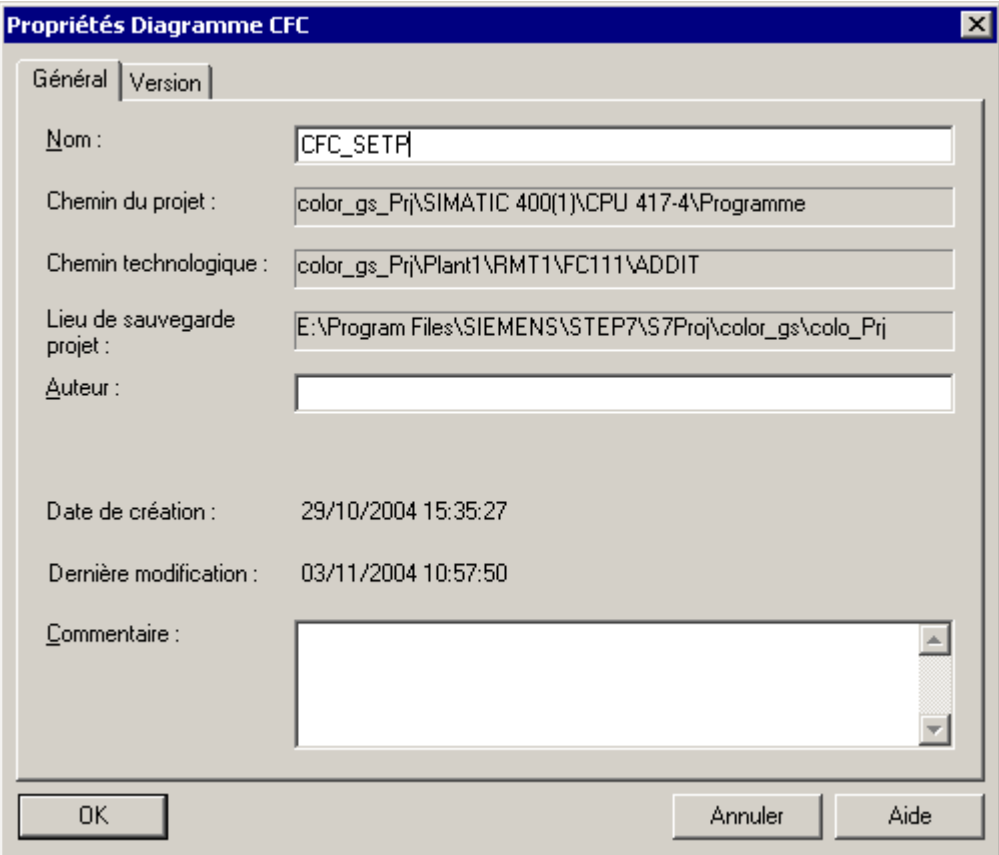

5. Cliquez sur le bouton "OK" pour valider vos entrées.

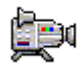

### **4.3.7.2 Comment insérer de nouveaux diagrammes CFC dans la hiérarchie technologique**

Vous devez insérer vous-même les diagrammes suivants en tant que nouveaux diagrammes CFC vides :

- "CFC\_FC111"
- "CFC\_LI111"

### **Situation initiale**

- Le projet "color\_gs" est ouvert dans SIMATIC Manager.
- la vue technologique est activée.

#### **Procédez de la manière suivante...**

- 1. Sélectionnez dans l'arborescence le dossier "color\_gs\_MP/color\_gs\_Prj/Plant1/RMT1/FC111".
- 2. Choisissez la commande de menu **Insertion > Objets technologiques > 2 CFC**. Le diagramme CFC "CFC(1)" est inséré. Lors de l'insertion de nouveaux diagrammes, PCS 7 leur attribue d'abord le nom par défaut "CFC", suivi d'un numéro courant en mode d'édition activé pour la saisie d'un nouveau nom.
- 3. Entrez le nom "CFC\_FC111".

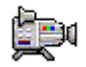

- 4. Sélectionnez dans l'arborescence le dossier "color\_as\_MP/ color\_as\_Pri/ Plant1/ RMT1/ LI111".
- 5. Choisissez la commande de menu **Insertion > Objets technologiques > 2 CFC**. Le diagramme CFC "CFC(1)" est inséré.
- 6. Entrez le nom "CFC\_LI111".

### **4.3.7.3 Comment insérer le point de mesure type "MOTOR"**

Vous avez déjà inséré le point de mesure type "MOTOR" dans votre bibliothèque principale. Vous devez à présent encore insérer ce point de mesure type dans la hiérarchie technologique de votre projet "color\_gs".

### **Situation initiale**

- Le multiprojet "color\_gs" est ouvert dans SIMATIC Manager.
- la vue technologique est activée.

### **Procédez de la manière suivante...**

- 1. Sélectionnez dans l'arborescence l'entrée "color\_qs\_MP/ color\_qs\_Lib/Templates/MOTORS". La vue de détail affiche les points de mesure type que vous avez insérés dans vote bibliothèque principale.
- 2. Sélectionnez le diagramme "MOTOR" et choisissez la commande de menu **Edition > Copier**.
- 3. Sélectionnez dans l'arborescence le dossier "color\_gs\_MP/ color\_gs\_Prj/Plant1/RMT1/NP111" et choisissez la commande de menu **Edition > Insérer**. Le diagramme "MOTOR" est inséré dans le dossier hiérarchique et est sélectionné.
- 4. Choisissez la commande de menu **Edition > Propriétés de l'objet**. La boîte de dialogue "Propriétés du diagramme CFC" s'ouvre.
- 5. Dans la zone "Nom" changez le nom "MOTOR" en "CFC\_NP111".
- 6. Cliquez sur le bouton "OK" pour valider vos entrées.

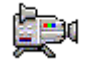

## **4.4 Etat actuel de votre projet...**

Vous avez effectué les tâches de préparation suivantes pour la réalisation concrète des diagrammes CFC :

- Inséré des blocs et points de mesure type requis dans la bibliothèque principale.
- Masqué les bibliothèques dont vous n'avez pas besoin dans le projet "color\_gs", de sorte à ce que seule la bibliothèque principale "color\_gs\_Lib" soit visible.
- Renommé et inséré de nouveaux diagrammes CFC dans la hiérarchie technologique.
- Inséré le point de mesure type "MOTOR" dans la hiérarchie technologique.

## **4.5 Utilisation de l'éditeur CFC**

### **4.5.1 Présentation de l'éditeur CFC**

L'édition proprement dite des diagrammes CFC, telle que p. ex. l'insertion et la paramétrage des blocs, s'effectue dans l'éditeur CFC. Aussitôt que vous ouvrez un diagramme CFC, l'éditeur CFC s'ouvre également. L'éditeur s'ouvre toujours dans l'affichage dans lequel il a été fermé en dernier.

Par défaut, l'éditeur CFC présente la structure suivante :

- La partie gauche de l'éditeur affiche le diagramme. Si vous avez ouvert un diagramme CFC vide, vous voyez ici une surface vide. C'est ici que vous insérez les blocs dont vous avez besoin pour décrire des processus continus. Ensuite, vous paramétrez et connectez les blocs.
- La partie droite de l'éditeur contient le catalogue avec les blocs, les bibliothèques et les diagrammes.

Toutes les tâches que vous réalisez dans l'éditeur CFC sont automatiquement enregistrées par PCS 7.

Vous trouverez des informations détaillées sur l'éditeur CFC dans l'aide en ligne correspondante *Aide de CFC* et dans le manuel *SIMATIC* , C*FC pour S7, Continuous Function Chart*.

### **4.5.2 Diagramme dans l'éditeur CFC**

Chaque diagramme peut comporter jusqu'à 26 partitions. Lorsque vous créez un nouveau diagramme, il comporte une seule partition. Pour le projet "color\_gs", une seule partition est nécessaire. Chaque partition comporte six feuilles.

Des boutons dans la barre d'outils vous permettent de commuter entre deux vues différentes :

- **ERI** une feuille individuelle
- $\mathbf{H}$  la vue d'ensemble avec six feuilles

La barre d'état vous indique dans quelle feuille de quelle partition vous vous trouvez.

### **Commutation entre la vue d'ensemble et une feuille individuelle**

Depuis la vue d'ensemble, vous pouvez commuter à la vue individuelle d'une feuille en effectuant un double clic sur la feuille souhaitée.

La disposition des feuilles individuelles dans la vue d'ensemble s'effectue dans l'ordre indiqué :

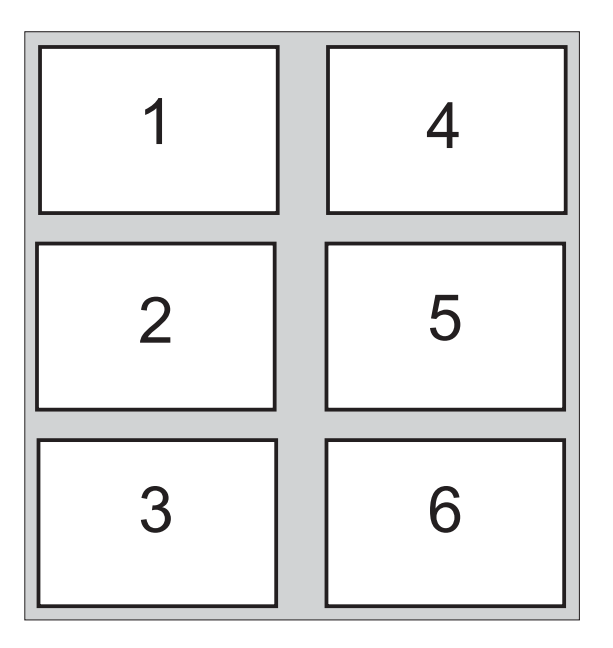

Vous trouverez de plus amples informations dans l'aide en ligne correspondante *Aide de CFC* et dans le manuel *SIMATIC, CFC pour S7, Continuous Function Chart*.

### **4.5.3 Catalogue dans l'éditeur CFC**

Si le catalogue n'est pas ouvert, ouvrez-le en choisissant la commande de menu "Affichage > Catalogue".

Le catalogue possède quatre pages d'onglet :

- Blocs Ici, vous trouverez les blocs triés d'après leur famille. Dans le projet "color\_gs", vous n'utilisez pas cette page d'onglet.
- Diagrammes Ici, vous trouvez tous les diagrammes que vous avez créés dans la hiérarchie technologique, par ex. CFC\_FC111, CFC\_LI111. Le diagramme que vous avez ouvert et affiché dans l'éditeur en ce moment est repéré par un petit dossier ouvert.
- Bibliothèques Ici, vous trouverez de manière standard toutes les bibliothèques que PCS 7 met à votre disposition et bien sûr votre bibliothèque principale. Dans le projet "color\_gs", vous avez déjà rendues invisibles toutes les bibliothèques dont vous n'avez pas besoin pour la configuration en utilisant la fonction "Masquer". Ainsi, cette page d'onglet affiche uniquement la bibliothèque "color\_gs\_Lib".
- Blocs non placés Ici, vous trouverez les blocs qui ne sont pas représentés dans un diagramme CFC. Cette page d'onglet n'est pas représentée dans le cadre du projet "color as", car ce dernier ne possède pas de "blocs non placés".

Vous trouverez de plus amples informations dans l'aide en ligne correspondante *Aide de CFC* et dans le manuel *SIMATIC, CFC pour S7, Continuous Function Chart*.
## **4.5.4 Présentation des étapes de configuration de diagrammes CFC**

Pour créer des diagrammes CFC, vous réalisez toujours les étapes suivantes dans cet ordre précis :

- Ouverture du diagramme
- Insertion des blocs
- Paramétrage des blocs
	- Renommer les blocs
	- Prédéfinir les valeurs d'entrée/sortie
- Connecter les blocs

#### **Nota**

Pour obtenir des informations supplémentaires sur les blocs, p. ex. sur la fonction de leurs entrées, sélectionnez le bloc correspondant dans la bibliothèque ou directement dans le diagramme CFC et appuyez sur la touche "F1". L'aide en ligne directe de ce bloc s'ouvre.

L'étape "Insertion de blocs" n'est pas à réaliser pour les points de mesure type. Il vous suffit d'effectuer le paramétrage et la connexion.

## **4.5.4.1 Comment ouvrir le diagramme CFC "CFC\_SETP"**

Pour pouvoir placer des blocs dans votre diagramme CFC, vous devez d'abord l'ouvrir.

#### **Situation initiale**

- Le multiprojet "color qs" est ouvert dans SIMATIC Manager.
- la vue technologique est activée.

#### **Procédez de la manière suivante...**

- 1. Sélectionnez le dossier "color\_gs\_MP/color\_gs\_Prj/Plant1/RMT1/FC111/ADDIT" dans la structure arborescente.
- 2. Dans la vue de détail, sélectionnez l'objet "CFC\_SETP" et choisissez la commande de menu **Edition > Ouvrir l'objet**. L'éditeur CFC s'ouvre.

Vous pouvez à présent éditer le diagramme ouvert.

## **4.5.5 Paramétrage des blocs dans les diagrammes CFC**

Chaque bloc est doté de nombreux connecteurs, visualisés sous forme de tableau dans la boîte de dialogue des propriétés. Pour les y trouver facilement, il vous suffit de cliquer sur l'en-tête de la colonne du tableau et trier la colonne dans l'ordre croissant ou décroissant.

Les connecteurs d'un bloc peuvent être visibles ou invisibles : vous ne voyez les paramètres invisibles que dans les propriétés du bloc et non pas dans sa représentation dans le diagramme CFC. Vous avez la possibilité de définir individuellement quels connecteurs doivent être visibles et quels connecteurs doivent être invisibles dans le diagramme CFC. Vous déterminez cette propriété dans les propriétés du bloc : désactivez la case d'option du connecteur dans la colonne "Invisible" afin de le rendre visible. Cette fonction permet d'assurer la clarté du diagramme CFC. Dans le cadre du projet "color\_gs", il vous suffit de reprendre les paramètres par défaut.

## **4.5.5.1 Comment insérer des blocs dans 'CFC\_SETP'**

#### **Situation initiale**

- Diagramme CFC "CFC\_SETP" ouvert dans l'éditeur CFC. Insertion dans le dossier "color\_gs\_MP/ color\_gs\_prj/ Plant1/ RMT1/ FC111/ ADDIT"
- Catalogue ouvert.

#### **Procédez de la manière suivante...**

- 1. Dans le catalogue, activez l'onglet "Bibliothèques". La bibliothèque "color\_gs\_Lib" s'affiche.
- 2. Ouvrez le dossier "color\_gs\_Lib/Programme S7(1)\Blocs/ OPERATE" dans la structure arborescente.
- 3. Par glisser-lâcher, amenez à présent le bloc "OP\_A\_LIM FB46" depuis le catalogue dans le diagramme CFC. Ce bloc sert à la présélection de la quantité de dosage.
- 4. Insérez d'autres blocs dans le diagramme CFC. Procédez comme pour le bloc "OP\_A\_LIM – FB46".
	- OP A LIM FB 46 : définition de la vitesse de dosage
	- OP\_D FB48 : définition du réacteur dans lequel est pompée la matière première

5. Disposez les blocs dans le diagramme CFC de la manière suivante :

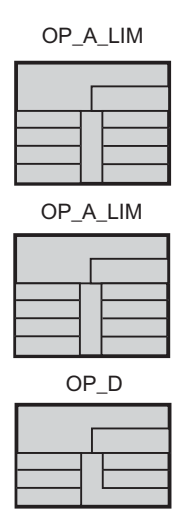

#### **Nota**

Si après avoir été inséré, un bloc est représenté en bleu ou en gris clair et si aucun connecteur de bloc n'est affiché, cela signifie qu'il recouvre un autre bloc ou qu'il dépasse le bord de la feuille. Dans ce cas, vous devez déplacer le bloc avec la souris, de sorte à ce qu'il ne recouvre aucun autre bloc ou qu'il soit positionné dans la feuille.

## **4.5.5.2 Comment paramétrer les blocs dans 'CFC\_SETP'**

#### **Situation initiale**

- Diagramme CFC "CFC\_SETP" ouvert dans l'éditeur CFC Insertion dans le dossier "color\_gs\_MP/ color\_gs\_prj/ Plant1/ RMT1/ FC111/ ADDIT"
- Tous les blocs sont insérés.

#### **Procédez de la manière suivante...**

1. Sélectionnez le bloc "1 OP\_A\_LIM" et choisissez la commande de menu **Edition > Propriétés de l'objet**.

La boîte de dialogue "Propriétés – Blocs" s'ouvre et l'onglet "Général" est actif.

2. Dans la zone "Nom", entrez "PARA\_DOS\_RM1\_QTY". La case d'option "Attribut 'contrôle-commande'" est activée par défaut.

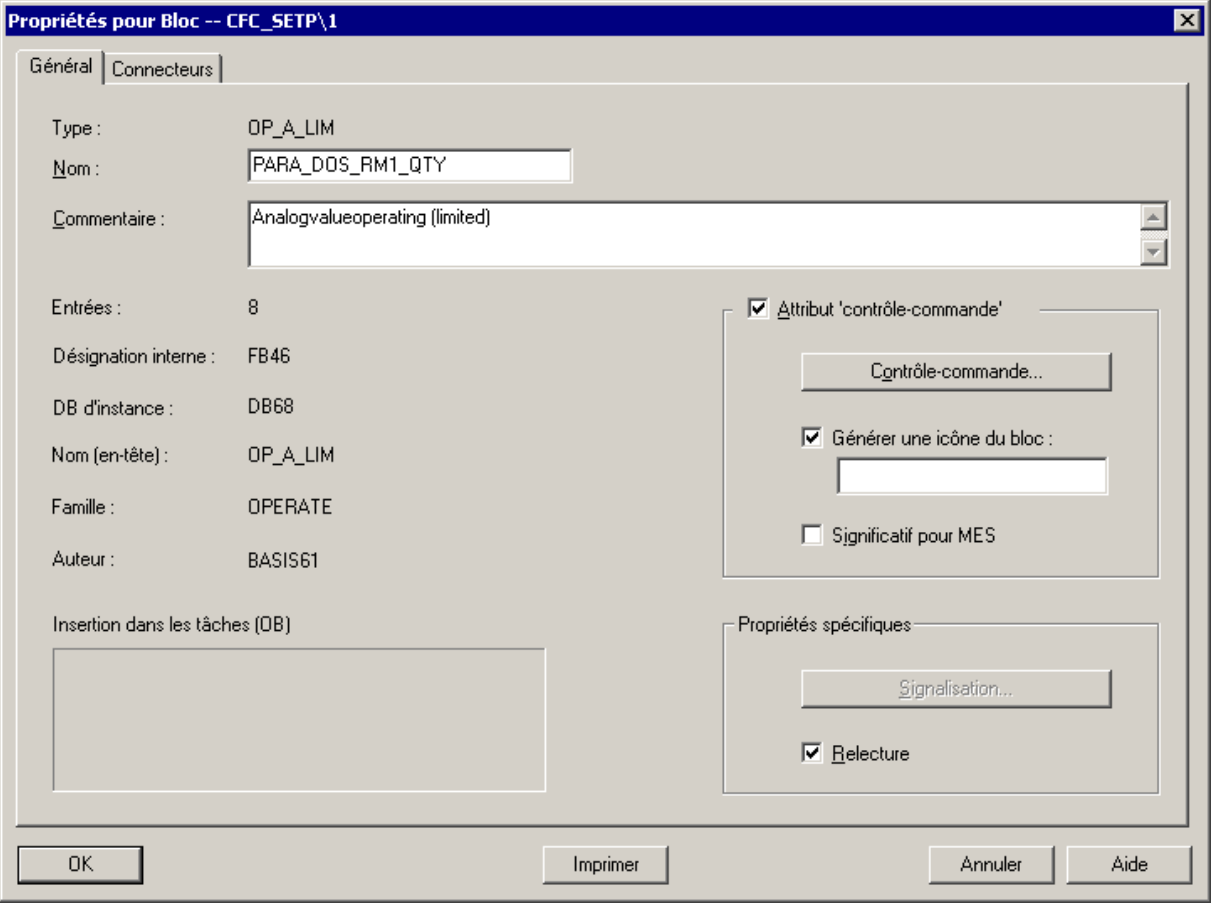

3. Sélectionnez l'onglet "Connecteurs". Ici, vous pouvez paramétrer tous les connecteurs d'un bloc. Le nom de toutes les entrées et de toutes les sorties figure dans la colonne "Nom".

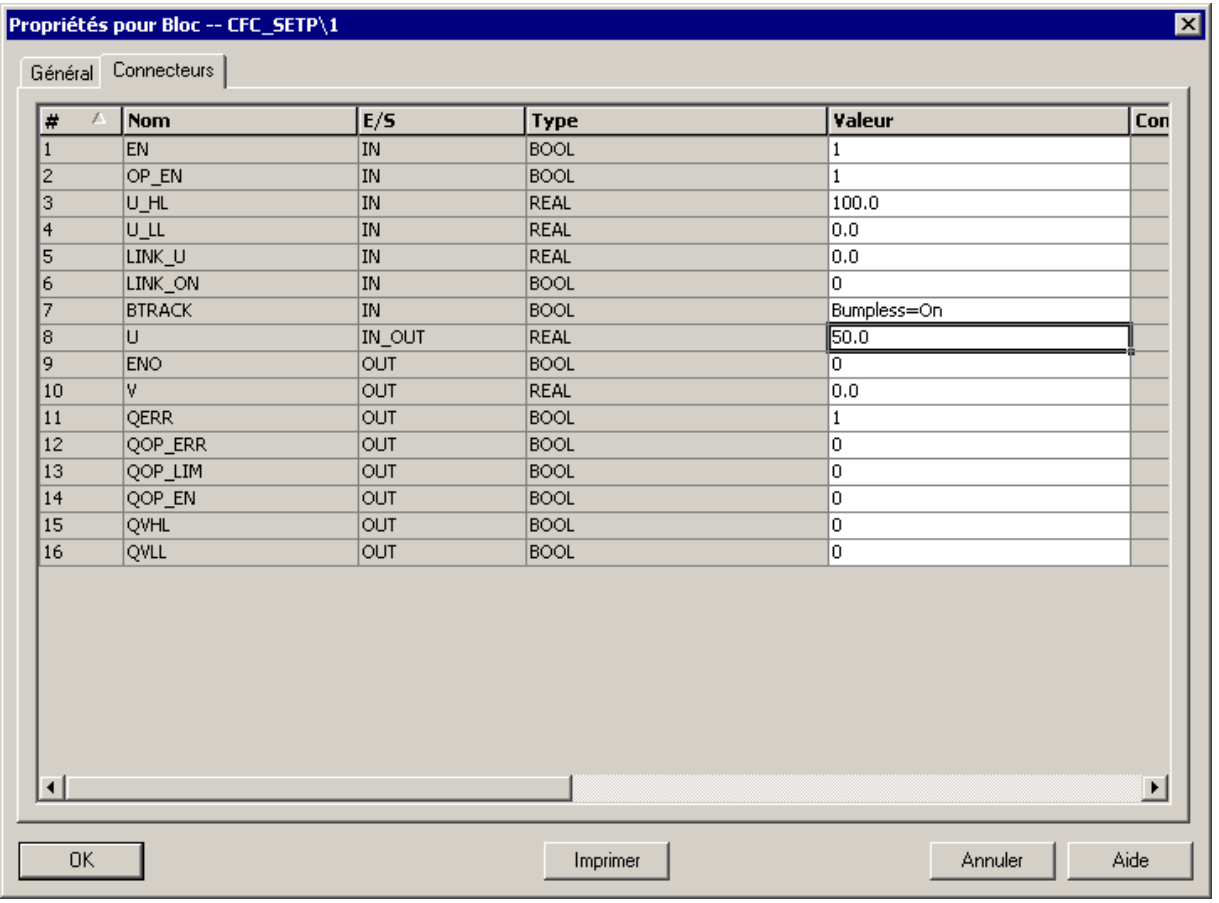

4. Positionnez le pointeur de la souris dans la colonne "Valeur" du champ "U" et écrasez la valeur par défaut avec la valeur "50".

- 5. Positionnez le pointeur de la souris dans la colonne "Unité". Une liste déroulante s'affiche.
- 6. Sélectionnez dans la liste l'unité "m $3/$ min".
- 7. Cliquez sur le bouton "OK" pour valider vos entrées. Le nom "PARA\_DOS\_RM1\_QTY" s'affiche dans le diagramme CFC, dans l'en-tête du bloc.

Lors de la création des vues de process, vous allez connecter les connecteurs des blocs des diagrammes CFC avec des objets dans la vue de process. Le nom des variables dans la hiérarchie technologique est formé du nom du diagramme CFC et du nom du bloc. Le nom "PARA\_DOS\_RM1\_QTY" constitue une partie du nom de la variable. Les valeurs des connecteurs sont reprises.

8. Modifiez à présent le nom et les paramètres des autres blocs conformément au tableau suivant. Procédez comme décrit aux étapes 1 à 5. Certains connecteurs ne sont pas visibles dans le diagramme CFC.

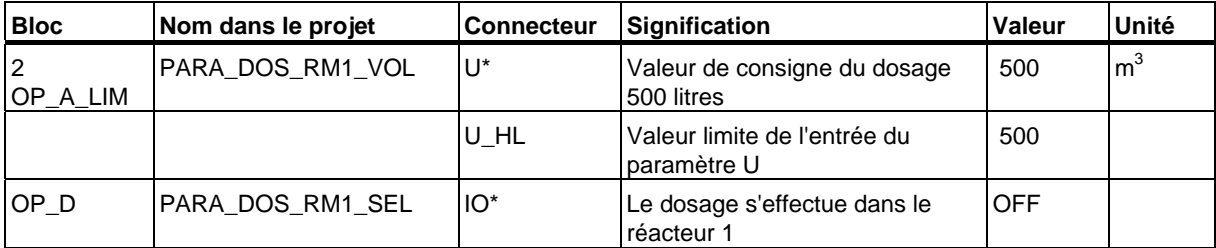

\* invisible dans le diagramme CFC

\*\* valeur par défaut

## **4.5.5.3 Comment insérer des blocs dans 'CFC\_FC111'**

#### **Situation initiale**

- Le diagramme CFC "CFC\_FC111" est ouvert dans l'éditeur CFC Insertion dans le dossier "color\_gs\_MP/ color\_gs\_prj/ Plant1/ RMT1/ FC111".
- Le catalogue est ouvert, l'onglet "Bibliothèques" est visible.
- Dans l'arborescence, dossier "color\_gs\_Lib/Programme S7(1)\ Blocs" ouvert

#### **Procédez de la manière suivante...**

- 1. Insérez les blocs suivants par glisser-lâcher :
	- Dossier "DRIVER": CH\_AI FC275 : traitement d'un signal d'entrée analogique
	- Dossier "CONTROL": INT\_P FB40 : simulation de la quantité de dosage
	- Dossier "CONTROL": DOSE FB63 : dosage de la matière première
	- Dossier "MATH\_FP": MUL\_R FC63 : multiplication des valeurs d'entrée et sortie du produit
	- Dossier "CONTROL": CTRL\_PID FB61 : surveillance du niveau et visualisation du niveau en mode processus
	- Dossier "DRIVER": CH\_AO FC276 : traitement d'un signal de sortie analogique

2. Disposez les blocs dans le diagramme CFC de la manière suivante :

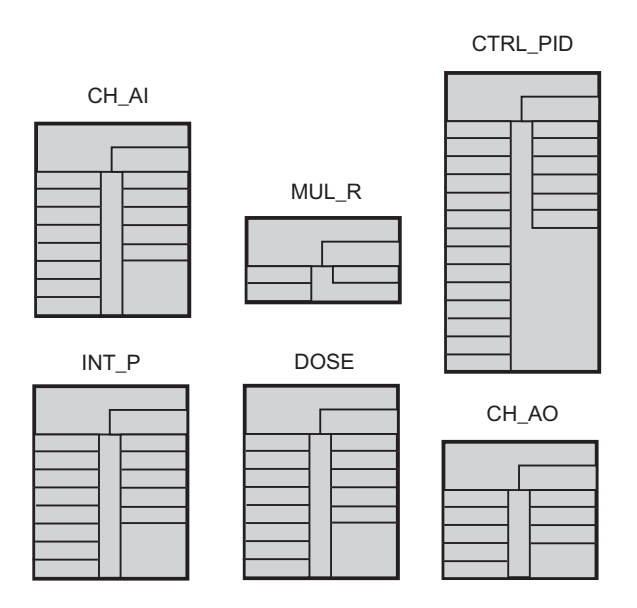

## **4.5.5.4 Comment paramétrer les blocs dans 'CFC\_FC111'**

#### **Situation initiale**

- Le diagramme CFC "CFC\_FC111" est ouvert dans l'éditeur CFC "Insertion dans le dossier "color\_gs\_MP/ color\_gs\_prj/ Plant1/ RMT1/ FC111"
- Tous les blocs sont insérés.

#### **Procédez de la manière suivante...**

- 1. Pour chacun des blocs, ouvrez la boîte de dialogue "Propriétés de l'objet", onglet "Connecteurs".
- 2. Entrez les paramètres pour tous les blocs conformément à la liste suivante :

#### **Nota**

Utiliser le point comme séparateur décimal.

Dans certaines zones de saisie, PCS 7 vous propose de valeurs par défaut que vous pouvez sélectionner dans une liste déroulante. Cette liste déroulante s'active automatiquement lorsque vous positionnez le curseur dans la zone de saisie.

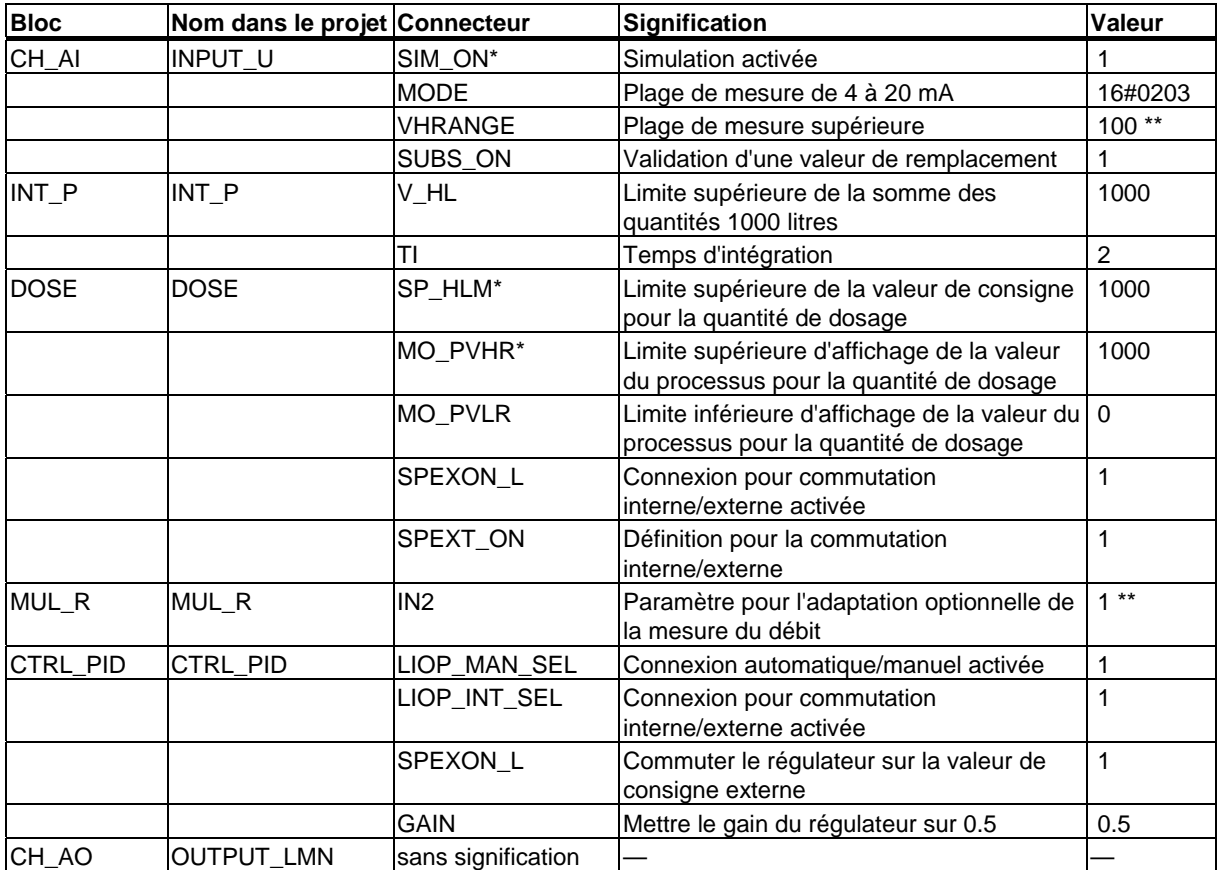

\* invisible dans le diagramme CFC

\*\* valeur par défaut

3. Après avoir saisi les paramètres pour tous les connecteurs, cliquez sur le bouton "OK" pour valider vos entrées.

#### **Nota**

Vous paramétrez le connecteur "MODE" pour le bloc CH\_AI. Vous ne procédez ici à ce paramétrage que parce que vous n'avez pas configuré, dans ce Getting Started, de périphérie externe, c'est-à-dire de modules d'entrée/sortie.

## **4.5.5.5 Comment insérer des blocs dans 'CFC\_LI111z**

Vous devez à présent créer le diagramme "CFC\_LI111". La procédure est la même que pour le diagramme "CFC\_FC111".

## **Situation initiale**

- Le diagramme CFC "CFC\_LI111" est ouvert dans l'éditeur CFC "Insertion dans le dossier "color\_gs\_MP/ color\_gs\_prj/ Plant1/ RMT1/ LI111"
- Catalogue ouvert.
- Dans l'arborescence, dossier "color\_gs\_Lib/Programme S7(1)\ Blocs" ouvert

#### **Procédez de la manière suivante...**

Insérez les blocs suivants par glisser-lâcher et disposez-les comme le montre la figure :

- Dossier "DRIVER": CH\_AI FC275 : ce bloc lit la valeur de processus d'un module d'entrée et la met à disposition pour traitement ultérieur dans CFC
- Dossier "CONTROL": INT\_P FB40 : ce bloc est utilisé pour la simulation du niveau dans la cuve de matière première 1
- Dossier "CONTROL": MEAS MON FB65 : surveillance du niveau et visualisation du niveau en mode processus

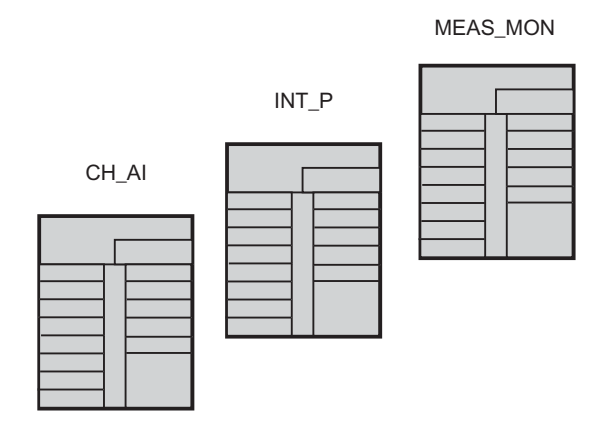

## **4.5.5.6 Comment paramétrer des blocs dans 'CFC\_LI111'**

#### **Situation initiale**

- Le diagramme CFC "CFC\_FC111" est ouvert dans l'éditeur CFC Insertion dans le dossier "color\_gs\_MP/ color\_gs\_prj/ Plant1/ RMT1/ LI111".
- Tous les blocs sont insérés.

#### **Procédez de la manière suivante...**

- 1. Pour chacun des blocs, ouvrez la boîte de dialogue "Propriétés de l'objet", onglet "Connecteurs".
- 2. Entrez les paramètres pour tous les blocs conformément à la liste suivante :

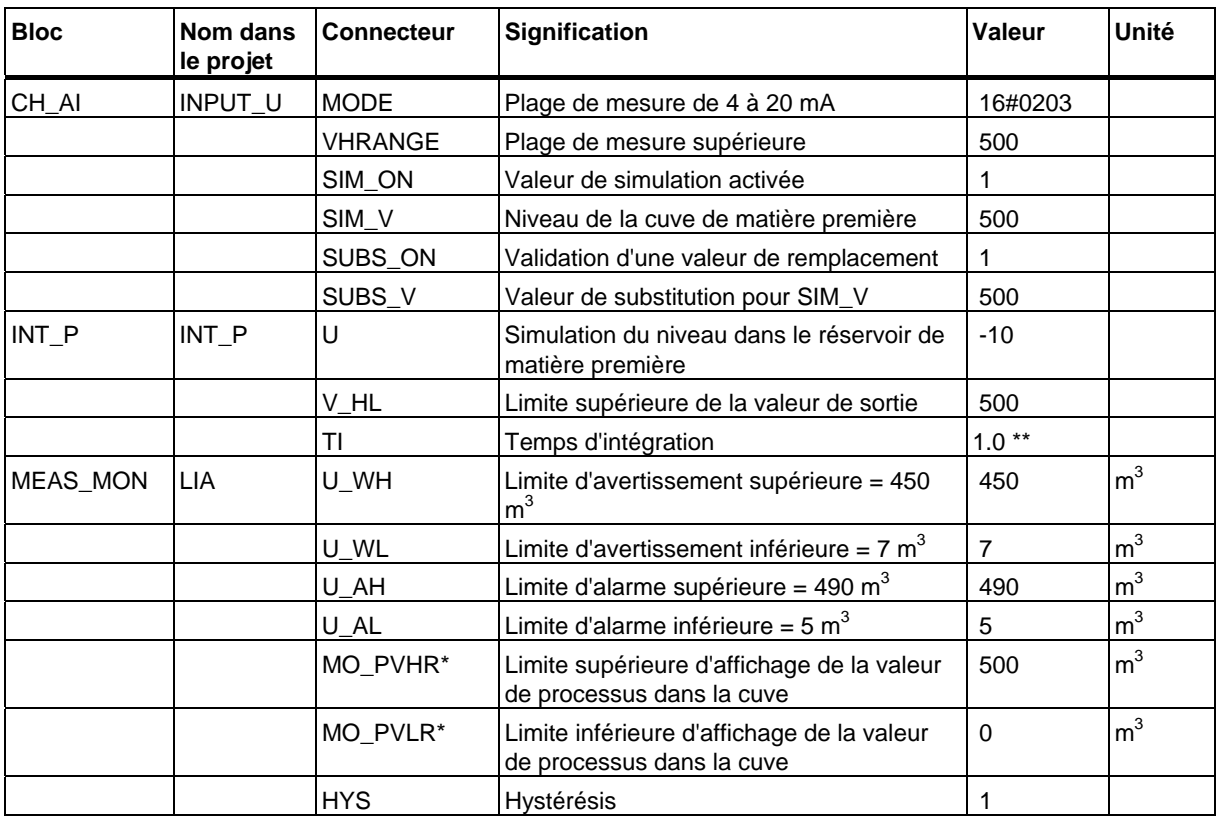

- \* invisible dans le diagramme CFC
- \*\* valeur par défaut
- 3. Après avoir saisi les paramètres pour tous les connecteurs, cliquez sur le bouton "OK" pour valider vos entrées.

#### **Nota**

Vous paramétrez le connecteur "MODE" pour le bloc CH\_AI. Vous ne procédez ici à ce paramétrage que parce que vous n'avez pas configuré, dans ce Getting Started, de périphérie externe, c'est-à-dire de modules d'entrée/sortie.

## **4.5.5.7 Comment paramétrer des blocs dans 'CFC\_NP111'**

Vous avez déjà inséré le diagramme CFC\_NP111 comme point de mesure type. Pour ce diagramme, vous devez encore adapter les paramètres par défaut pour votre projet "color\_gs".

#### **Nota**

Lorsque vous utilisez des points de mesure type, vous n'avez pas besoin d'adapter le nom des blocs individuels.

#### **Situation initiale**

Le diagramme "CFC\_NP111" est ouvert dans l'éditeur CFC – Insertion dans le dossier "color\_gs\_MP/ color\_gs\_pri/ Plant1/ RMT1/ NP111"

#### **Procédez de la manière suivante...**

- 1. Pour chacun des blocs, ouvrez la boîte de dialogue "Propriétés de l'objet", onglet "Connecteurs".
- 2. Entrez les paramètres pour tous les blocs conformément à la liste suivante :

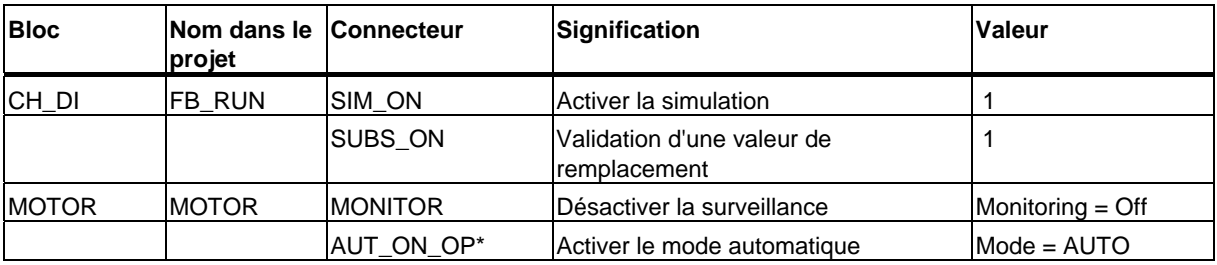

\* invisible dans le diagramme CFC

3. Cliquez sur le bouton "OK" pour valider vos entrées.

## **4.5.6 Connexion des blocs dans les diagrammes CFC**

Réalisez à présent les connexions nécessaires entre les entrées et les sorties dans les diagrammes. Vous pouvez aisément réaliser les connexions de blocs dans l'interface graphique de l'éditeur CFC, par simple clic de la souris. Cliquez d'abord sur la sortie d'un bloc, puis sur l'entrée à y connecter. Lorsque vous avez cliqué sur l'entrée, la connexion est représentée par une ligne. L'éditeur CFC choisit automatiquement le tracé des lignes le plus judicieux. Le tracé des lignes n'a aucune influence sur la fonction de connexion.

#### **Nota**

Si une connexion n'est pas correctement traçée :

Avec le bouton de la souris, cliquez sur la ligne de la connexion erronée et choisissez la commande de menu **Edition > Effacer**.

#### **Particularité des diagrammes "CFC\_SETP", "CFC\_NP111"**

Dans le diagramme CFC\_SETP, vous n'avez pas à réaliser de connexion, car ce diagramme sert exclusivement à la prédéfinition de valeurs de consigne et à l'enregistrement de données de commande.

Dans le diagramme CFC\_NP111, vous n'avez pas à réaliser de connexion, étant donné que vous avez utilisé un point de mesure type dans lequel toutes les connexions sont déjà réalisées.

## **4.5.6.1 Comment connecter les blocs dans 'CFC\_FC111'**

#### **Situation initiale**

- Le diagramme CFC "CFC\_FC111" est ouvert dans l'éditeur CFC.
- Tous les blocs sont insérés.

#### **Réalisez les connexions suivantes…**

- 1. Cliquez sur la sortie "V" du bloc "INPUT\_U".
- 2. Cliquez à présent sur l'entrée "U" du bloc "INT\_P". L'éditeur CFC crée automatiquement une ligne pour la connexion.
- 3. Réalisez de la même manière les autres connexions conformément à la liste suivante :

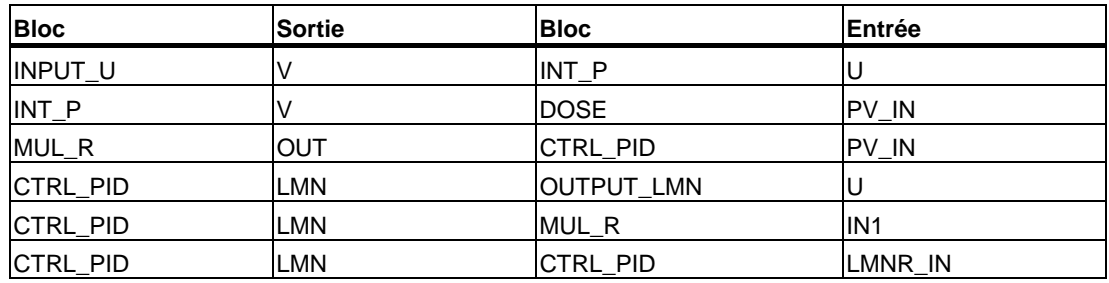

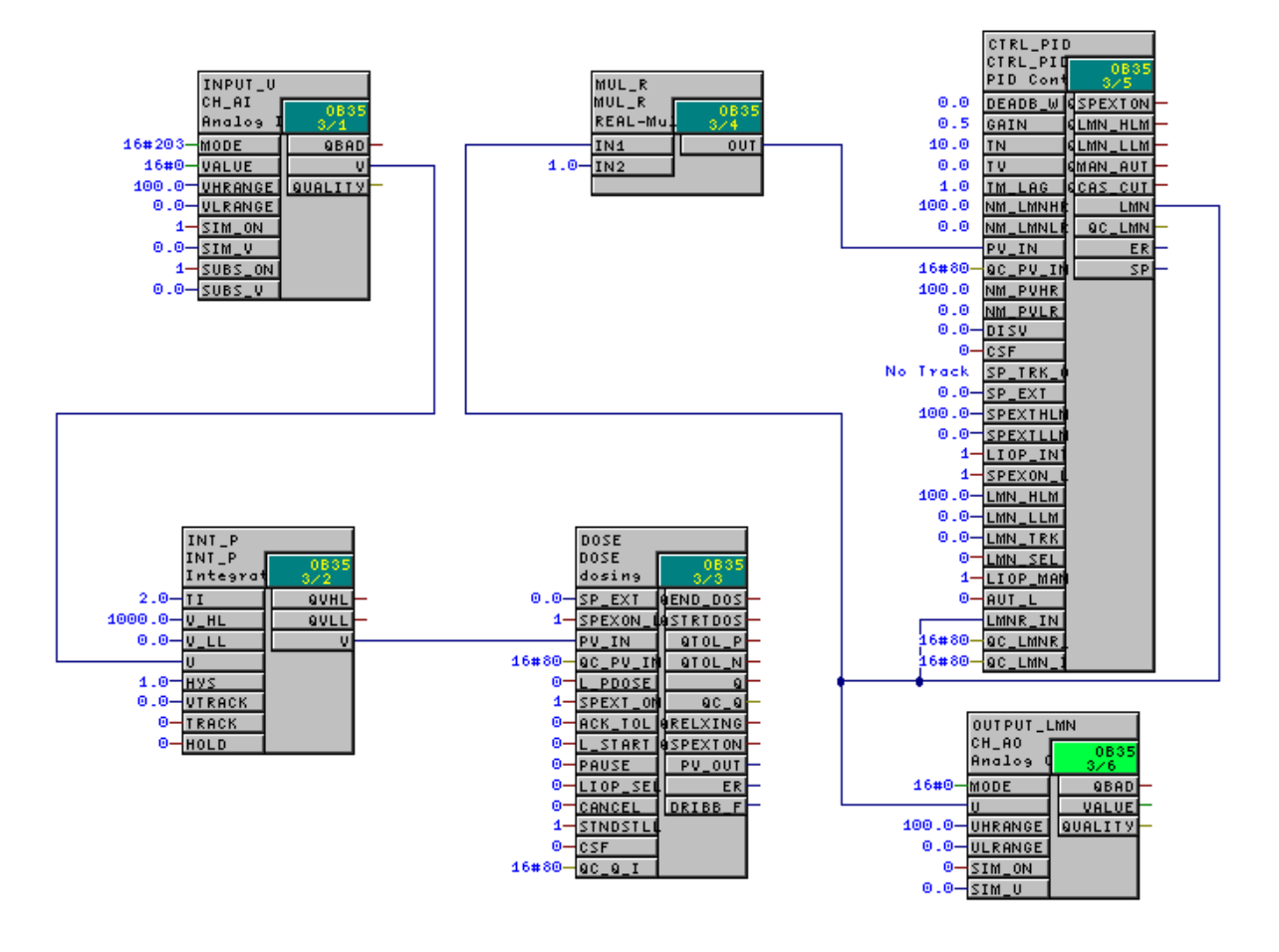

Le diagramme se présente alors de la manière suivante :

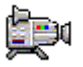

## **4.5.6.2 Comment connecter les blocs dans 'CFC\_LI111'**

#### **Situation initiale**

- Le diagramme CFC "CFC\_LI111" est ouvert dans l'éditeur CFC.
- Tous les blocs sont insérés.

#### **Réalisez les connexions suivantes…**

1. Réalisez les connexions conformément à la liste suivante :

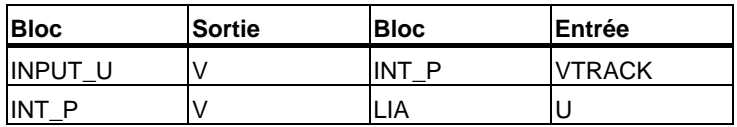

La diagramme se présente de la manière suivante :

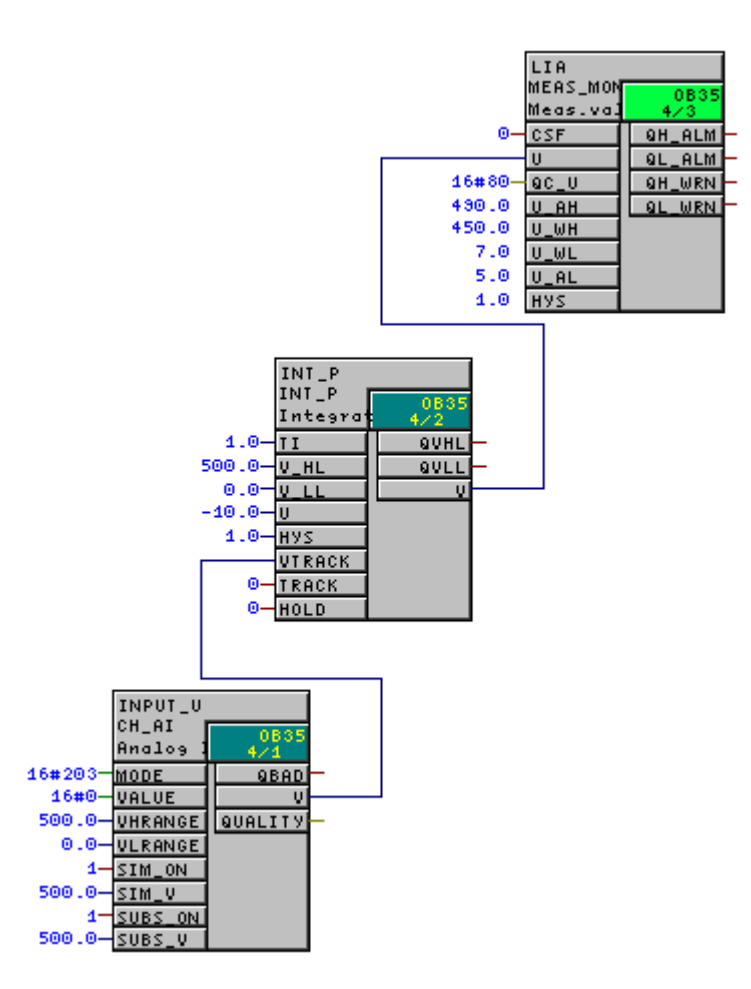

2. Fermez l'éditeur CFC.

# **4.6 Diagrammes CFC dans la vue des objets du processus**

## **4.6.1 Utilisation de la vue d'objets de process pour la commande de la vanne**

Vous vous étonnez probablement de n'avoir encore effectué aucune tâche dans les diagrammes CFC\_NK111 à CFC\_NK114. Vous avez simplement inséré le point de mesure type "VALVE" dans votre bibliothèque principale et créé les quatre dossiers hiérarchiques dans la hiérarchie technologique.

Nous allons à présent vous présenter une fonction pratique de PCS 7 concernant l'utilisation de diagrammes pratiquement identiques : la vue d'objets de process. Vous n'avez pas besoin d'ouvrir et de paramétrer chaque diagramme individuel dans l'éditeur CFC, mais pouvez modifier rapidement les valeurs dans un tableau.

Pour ce faire, vous devez réaliser quelques préparatifs :

- Définir les connecteurs pour la vue d'objets de process dans le point de mesure type étant donné que, pour des raisons de clarté, tous les connecteurs ne sont pas affichés dans la vue d'objets de process, vous devez d'abord définir les connecteurs qui doivent être visibles. Vous réalisez cette définition une seule fois dans le point de mesure type dans la bibliothèque principale.
- Insérer les points de mesure type dans les dossiers hiérarchiques individuels et les renommer – Vous allez copier le point de mesure depuis la bibliothèque principale dans tous les dossiers hiérarchiques dans lesquels vous avez besoin d'une commande de la vanne.
- Modifier les valeurs des paramètres dans la vue d'objets de process Vous allez découvrir le grand avantage de la vue d'objets de process : vous pouvez éditer confortablement et rapidement les valeurs dans un tableau.

## **4.6.1.1 Comment définir les connecteurs pour la vue d'objets de process**

#### **Situation initiale**

- Le projet "color\_gs" est ouvert dans SIMATIC Manager.
- La vue d'objets de process est activée.

#### **Procédez de la manière suivante...**

- 1. Sélectionnez l'objet "color\_gs\_Lib/Templates/Valves/ VALVE" dans la structure arborescente.
- 2. Choisissez la commande de menu **Outils > Objets du processus > Sélectionner les connecteurs**.

La boîte de dialogue "Filtre : Sélection des connecteurs" s'ouvre.

3. Activez la case d'option "Bloc" et entrez la valeur "VALVE" dans le champ de saisie. Ainsi, seuls les connecteurs du bloc "VALVE" seront affichés.

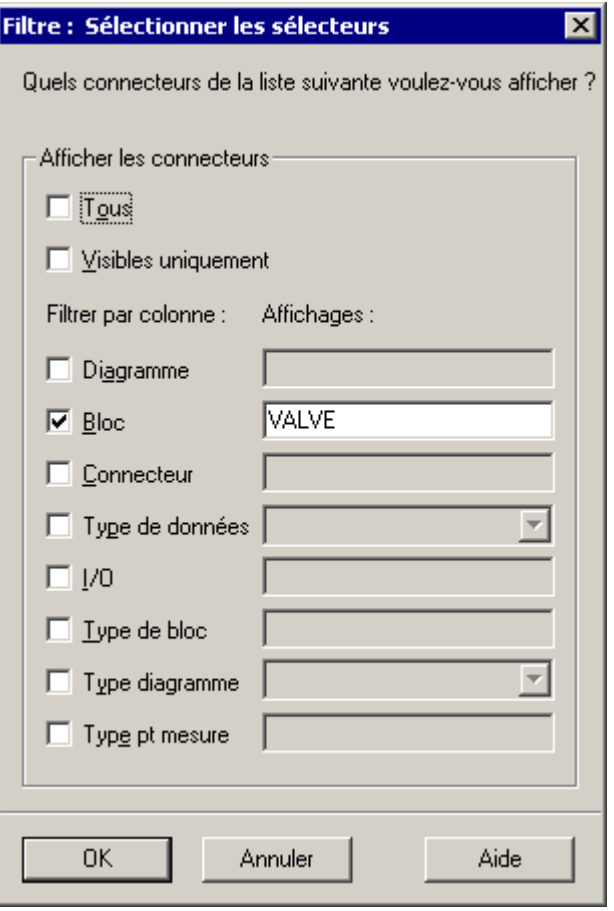

- 4. Cliquez sur le bouton "OK". La boîte de dialogue "Sélection des connecteurs" s'ouvre.
- 5. Cliquez sur l'en-tête de la colonne "Paramètre". Tous les connecteurs qui sont activés dans la colonne "Paramètre" s'affichent alors dans la ligne du haut.
- 6. Désactivez les cases d'option de ces connecteurs.
- 7. Activez les cases d'option des connecteurs suivants dans la colonne "Paramètre" :
	- AUT\_ON\_OP
	- MONITOR
	- START\_SS

#### **Nota**

Cliquez dans l'en-tête de la colonne "Connecteur" pour trier les connecteurs dans l'ordre croissant ou décroissant afin de les retrouver plus facilement.

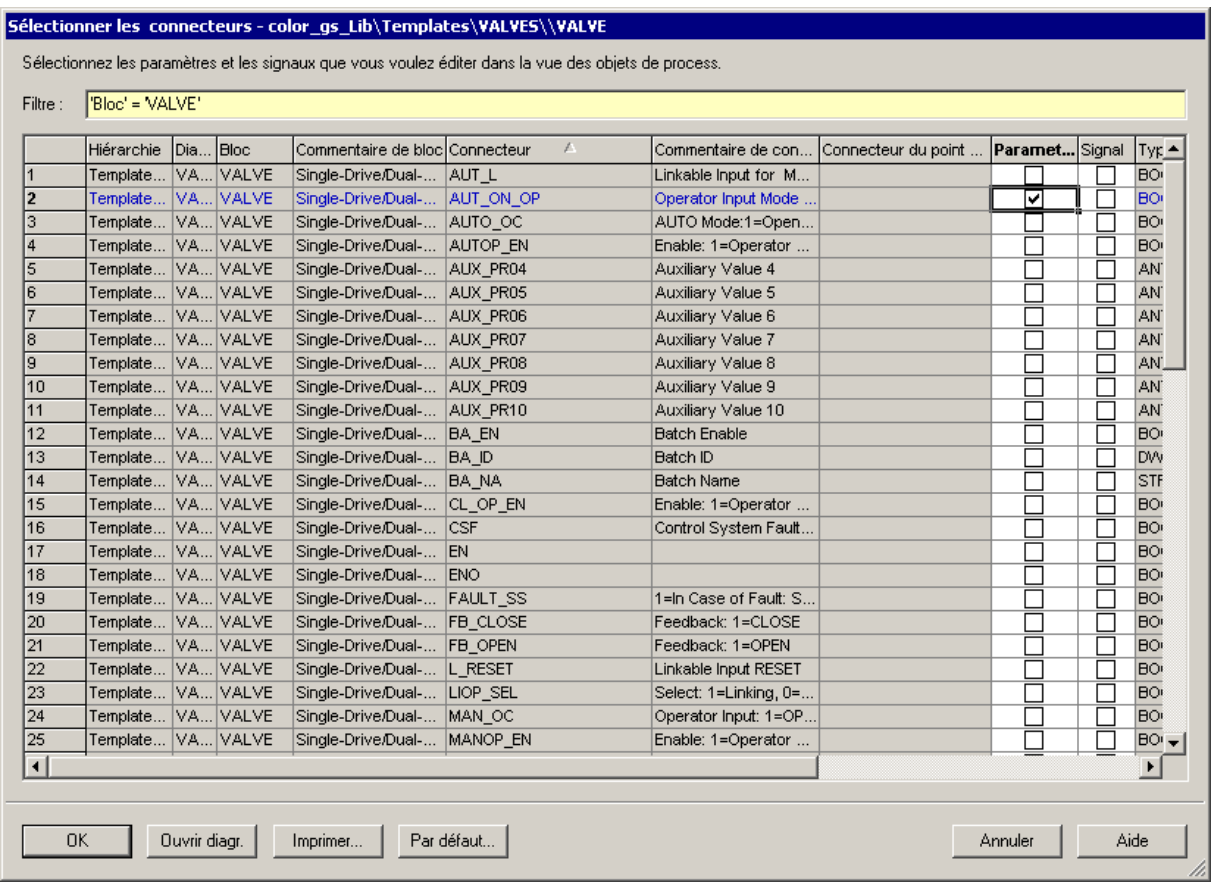

8. Cliquez sur le bouton "OK". La boîte de dialogue "Sélection des connecteurs" se ferme.

## **4.6.1.2 Comment insérer le point de mesure type 'VALVE'**

#### **Situation initiale**

- Le multiprojet "color\_gs" est ouvert dans SIMATIC Manager.
- la vue technologique est activée.

#### **Procédez de la manière suivante...**

Procédez de la même manière que pour le point de mesure type "MOTOR" :

- 1. Sélectionnez le point de mesure type "VALVE" dans le dossier "color\_gs\_MP/ color\_gs\_Lib/Templates/VALVES".
- 2. Insérez le point de mesure type "VALVE" dans les dossiers suivants en choisissant la fonction "Edition > Copier" et "Edition > Insérer" :
	- color\_gs\_MP/color\_gs\_Prj/Plant1/RMT1/NK111
	- color\_gs\_MP/color\_gs\_Prj/Plant1/RMT1/NK112
	- color\_gs\_MP/color\_gs\_Prj/Plant1/RMT1/NK113
	- color\_gs\_MP/color\_gs\_Prj/Plant1/RMT1/NK114
- 3. Renommez les points de mesure type insérés conformément au tableau suivant :

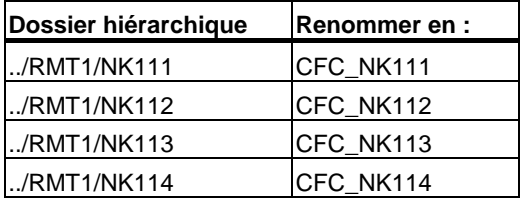

Vous trouverez une description détaillées sous "Création de diagrammes CFC – Diagrammes CFC dans la hiérarchie technologique – Comment insérer le point de mesure type "MOTOR"

# **4.6.1.3 Comment adapter les paramètres pour 'CFC\_NK11x'**

## **Situation initiale**

- Le multiprojet "color\_gs" est ouvert dans SIMATIC Manager.
- La vue d'objets de process est activée.

#### **Procédez de la manière suivante...**

- 1. Sélectionnez le dossier "color\_gs\_MP/ color\_gs\_Prj/ Plant1/RMT1" dans la structure arborescente.
- 2. Sélectionnez l'onglet "Paramètres". Les données sont actualisées.
- 3. Dans la liste déroulante "Filtrer par colonne" sélectionnez l'entrée "Bloc". Le champ "Affichages" est actif.
- 4. Dans la zone "Affichage", entrez le nom du bloc : "VALVE". Le tableau est actualisé et affiche le bloc "Valve" pour tous les quatre diagrammes CFC. Pour chaque diagramme, vous voyez exactement trois connecteurs que vous avez spécialement rendus visibles pour la vue d'objets de process.

#### **Nota**

Si le nom du diagramme CFC ne s'affiche pas complètement dans la colonne, positionnez le curseur entre les colonnes "Diagramme" et "Commentaire", puis effectuez un double clic. La largeur de colonne s'adapte ainsi automatiquement à la largeur des entrées.

5. Dans la colonne "Commentaire de bloc", entrez le nom "stop\_valve1" pour le diagramme "CFC\_NK111", puis cliquez sur la touche d'entrée. Le commentaire de bloc est ainsi actualisé pour tous les connecteurs de ce diagramme.

Process Control System PCS 7, Getting Started Partie 1 A5E00369625-02 4-39 6. Modifiez le commentaire de bloc pour les autres diagrammes CFC de la même manière :

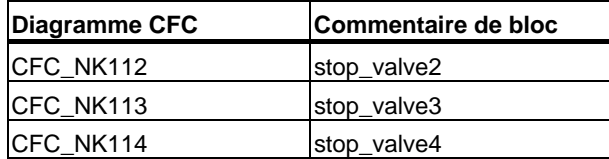

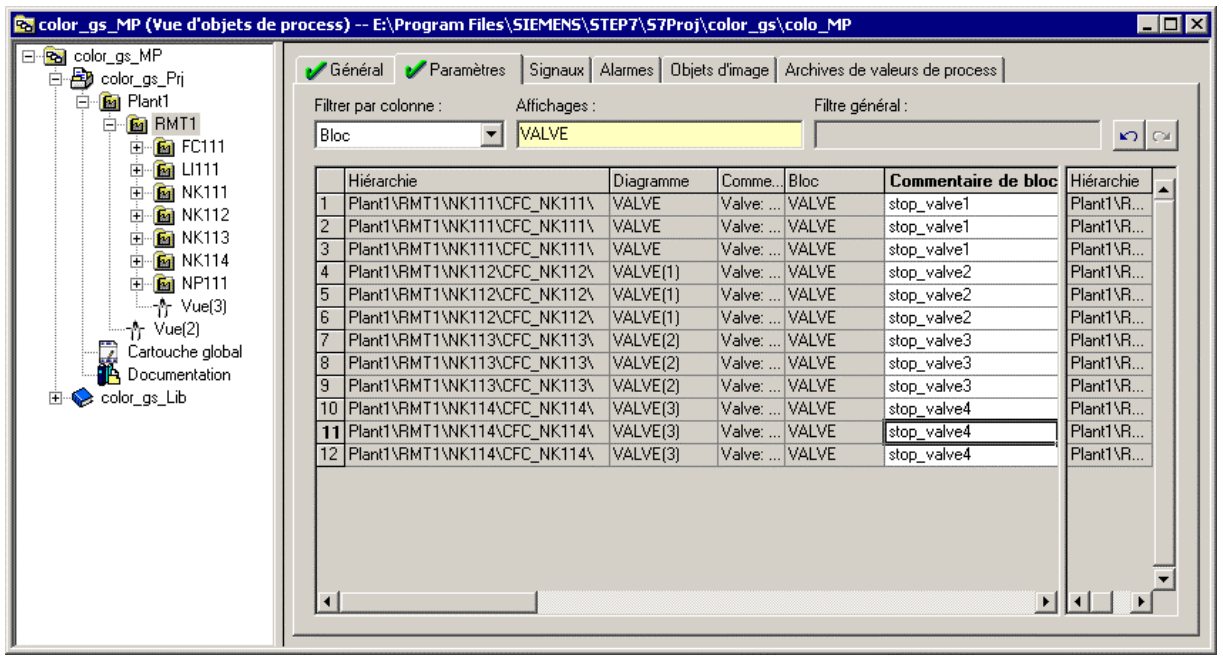

- 7. Activez la colonne "Valeur" et effectuez les entrées conformément au tableau suivant.
	- Positionnez le pointeur de la souris dans le champ correspondant. Ainsi le champ est transformé en une liste déroulante.
	- Sélectionnez l'entrée souhaitée dans la liste déroulante.

#### **Nota**

Selon la taille de votre écran, il est possible que vous ne voyez plus la colonne "Diagramme", ce qui ne permet plus de voir l'affectation des connecteurs individuels à un diagramme.

La vue d'objets de process vous offre la possibilité suivante :

- 1. Positionnez le curseur sur la petite case à gauche de la barre de défilement horizontale et effectuez un clic avec la souris. Le marquage vertical est alors visible dans le tableau.
- 2. Maintenez le bouton de la souris enfoncé et déplacez ce marquage vertical après la colonne "Connecteur".
- 3. Relâchez à nouveau le bouton de la souris. La fenêtre du tableau est ainsi partitionnée : vous pouvez naviguer dans la partie droite de la fenêtre avec la barre de défilement horizontale : la partie gauche de la fenêtre affiche les noms des diagrammes.

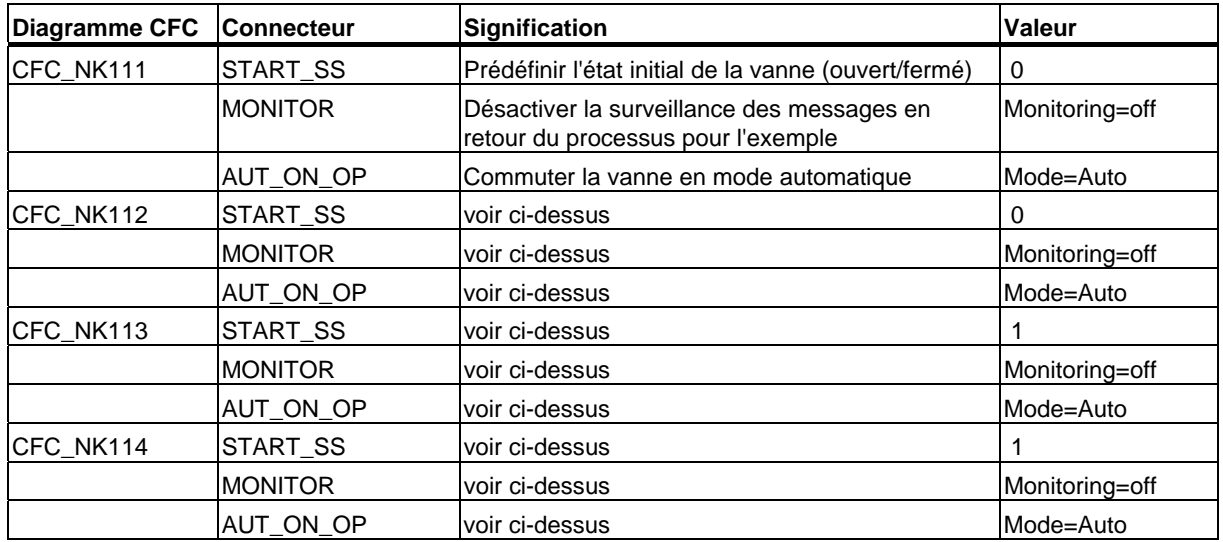

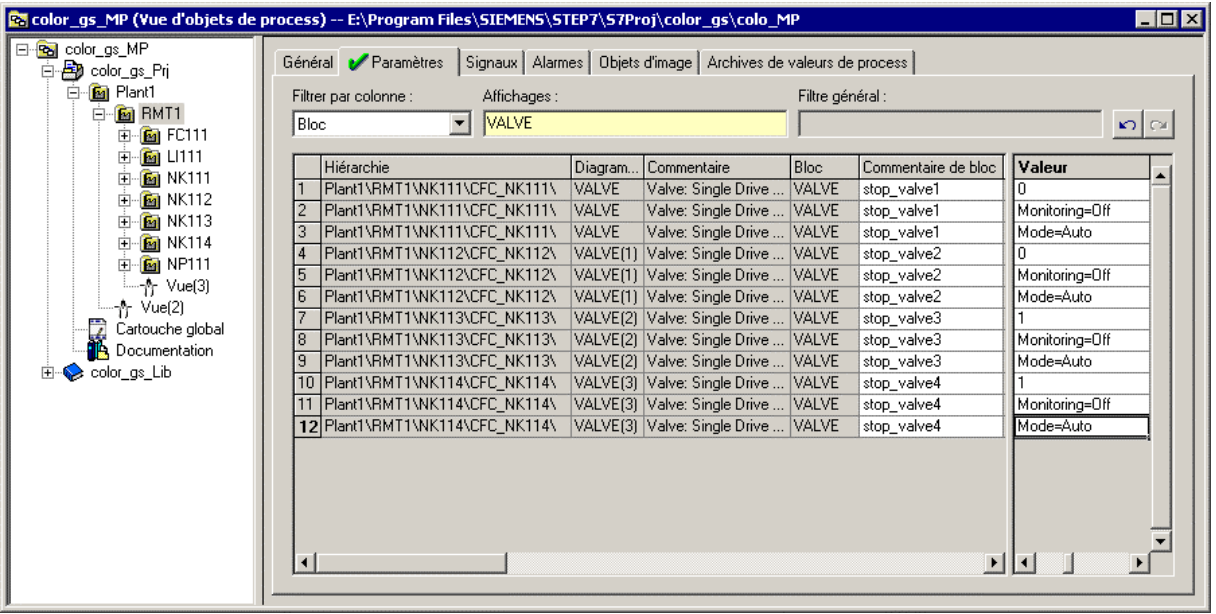

## **4.6.1.4 Comment définir le type d'icône de bloc**

Vous devez à présent réaliser quelques préparatifs pour la création des vues de process. Etant donné qu'il existe certaines fonctions automatiques, vous pouvez dès à présent effectuer les paramétrages.

#### **Situation initiale**

- Le multiprojet "color\_gs" est ouvert dans SIMATIC Manager.
- La vue d'objets de process est activée.

#### **Procédez de la manière suivante...**

- 1. Sélectionnez dans l'arborescence le dossier "color\_gs\_MP/ color\_gs\_Prj/ Plant1/RMT1".
- 2. Sélectionnez l'onglet "Objets d'image". La boîte de dialogue "Les vues de process du projet "color\_gs" sont recherchés pour la première fois... Voulez-vous lire les vues de process du projet maintenant?" s'ouvre.
- 3. Cliquez sur "Oui". La procédure d'actualisation est effectuée.
- 4. Dans la liste déroulante "Filtrer par colonne" sélectionnez l'entrée "Bloc". Le champ "Affichages" est actif.
- 5. Dans la zone "Affichage", entrez le nom du bloc : "VALVE". Le tableau est actualisé et affiche le bloc "Valve" pour tous les quatre diagrammes CFC.
- 6. Dans la colonne "Icône de bloc" entrez la valeur "2" pour les diagrammes suivants :
	- "CFC\_NK113"
	- "CFC\_NK114"

7. Appuyez sur la touche d'entrée.

Ceci permet de définir que l'icône de bloc utilisé pour la vanne dans la vue de process est orientée horizontalement.

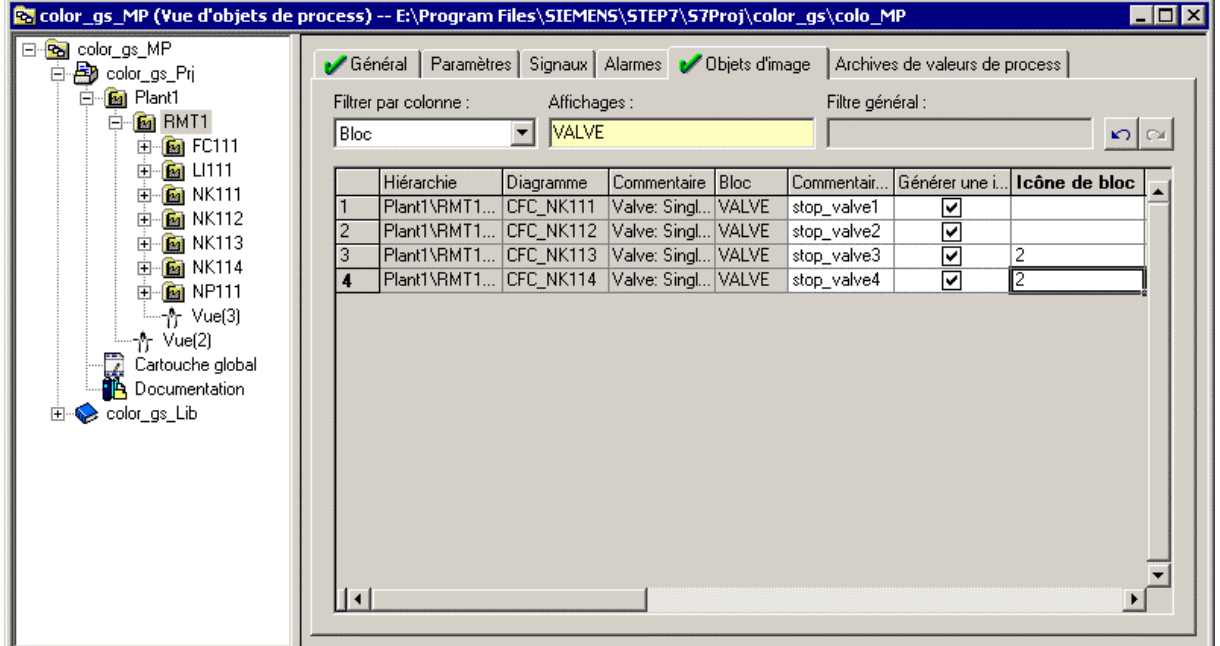

8. Fermez la vue d'objets de process.

## **4.6.1.5 Comment supprimer les connexions aux opérandes**

Dans votre projet, vous avez utilisé des points de mesure type de la bibliothèque PCS 7 pour les commandes de vannes NK111 à NK114 et la commande de moteur NP111. Ces points de mesure sont pourvus en standard de connexions vers les modules d'entrée et de sortie. Etant donné que dans ce Getting Started, vous travaillez sans modules d'entrée/sortie réels, vous obtenez de ce fait des messages d'avertissement lors de la compilation. Pour éviter ces messages, vous devez supprimer ces connexions.

#### **Situation initiale**

- Le multiprojet "color\_gs" est ouvert dans SIMATIC Manager.
- La vue d'objets de process est activée.

#### **Procédez de la manière suivante...**

- 1. Sélectionnez dans l'arborescence le dossier "color\_gs\_MP/ color\_gs\_Prj/ Plant1/ RMT1".
- 2. Ouvrez l'onglet "Signaux" et allez dans la colonne "Signal".
- 3. Cliquez dans l'en-tête de colonne pour classer les entrées de la colonne.

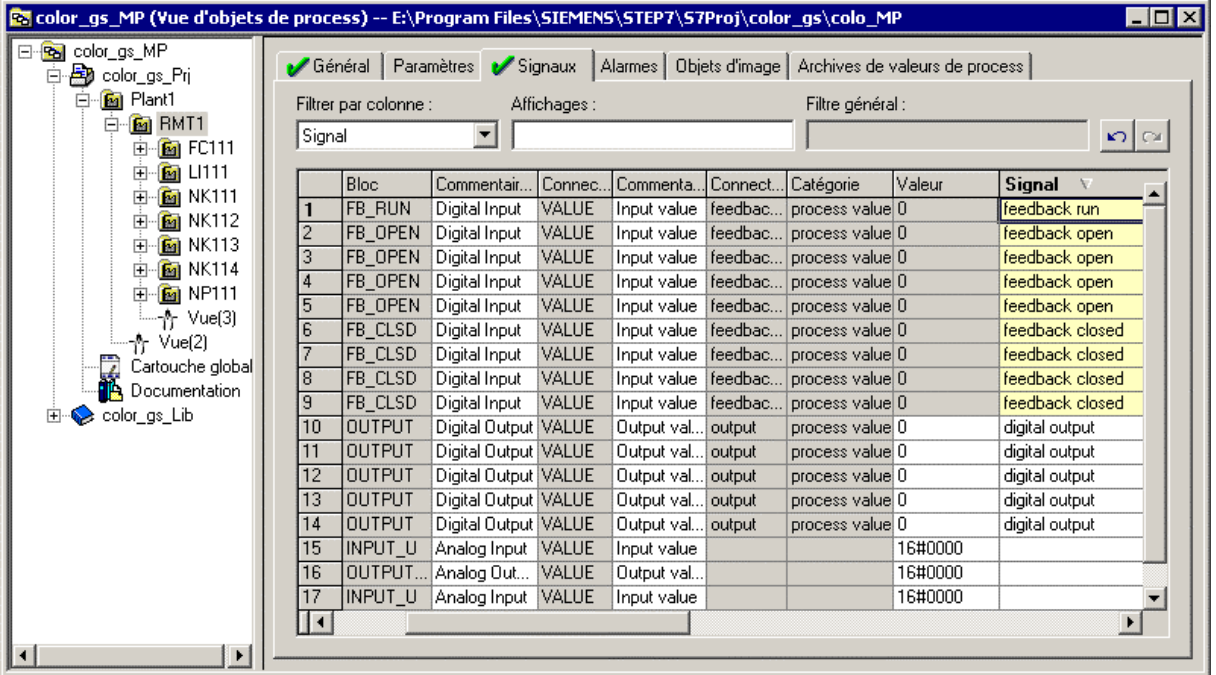

- 4. Sélectionnez toutes les entrées et appuyez sur la touche "Suppr.".
	- "digital output"
	- "feedback run"
	- "feedback open"
	- "feedback closed"
- 5. Fermez la vue d'objets de process.

# **4.7 Etat actuel de votre projet...**

Lors de la configuration de CFC, vous avez réalisé les tâches suivantes :

- Vous avez inséré, paramétré et connecté des blocs dans l'éditeur CFC.
- Vous avez utilisé la vue d'objets de process pour le paramétrage de points de mesure type identiques.

# **5 Création de diagrammes SFC**

# **5.1 Diagrammes SFC**

#### **Qu'est-ce que SFC ?**

Un SFC (Sequential Function Chart) est une commande séquentielle dont l'exécution se déroule obligatoirement par étapes en passant d'un état à l'autre selon certaines conditions. Une commande séquentielle sert à piloter des fonctions, des diagrammes CFC par exemple, via des changements de fonctionnement et des changements d'état et à les traiter individuellement. Vous élaborez les diagrammes SFC dans l'éditeur SFC.

En créant le projet "color\_gs" avec l'assistant, PCS 7 a déjà créé automatiquement un diagramme SFC. Bien entendu, ce diagramme est encore vide et vous devez l'éditer pour le projet "color\_gs" à l'aide de l'éditeur SFC.

# **5.2 Utilisation de l'éditeur SFC**

## **5.2.1 Présentation de l'éditeur SFC**

L'éditeur SFC s'ouvre dès que vous ouvrez un diagramme SFC. L'éditeur s'ouvre toujours dans l'affichage dans lequel il a été fermé en dernier.

L'éditeur SFC vous propose, tout comme l'éditeur CFC, une interface graphique dans laquelle vous pourrez élaborer des commandes séquentielles en toute convivialité.

Une commande séquentielle se compose de deux éléments de base : les étapes et les transitions.

- La transition indique la possibilité d'évolution entre deux étapes successives : la réceptivité qui lui est associée est une fonction combinatoire de conditions. Les transitions sont représentées par de petits rectangles dans le diagramme SFC.
- L'étape est l'instance de contrôle pour le traitement dans le système d'automatisation des actions qui lui sont associées. Elle est exécutée jusqu'à ce que la réceptivité de la transition qui suit devienne vraie. Les étapes sont représentées par de grands rectangles dans le diagramme SFC.

Lorsque vous ouvrez un nouveau diagramme SFC dans l'éditeur SFC, vous ne voyez d'abord s'afficher que deux étapes et une transition :

- étape de démarrage,
- transition 1.
- étape de fin.

Une commande séquentielle se déroulera avec les valeurs que vous avez affectées aux blocs dans un diagramme CFC.

## **5.2.2 Principales fonctions de l'éditeur SFC**

Cette rubrique vous présente les fonctions principales de l'éditeur SFC, celles dont vous aurez besoin pour configurer le diagramme SFC de votre projet "color\_gs".

Vous utiliserez la barre d'éléments de l'éditeur SFC pour construire la commande séquentielle. Les boutons ont la signification suivante :

- $\bigstar$  Bouton "Mode sélection" lorsque ce bouton est activé, vous pouvez sélectionner des objets individuels du diagramme SFC, comme p. ex. des étapes ou transitions. Une étape ou une transition sélectionnée s'affiche en bleu.
- Bouton "Insérer étape + transition" lorsque ce bouton est activé, le curseur prend l'aspect d'une petite croix et d'une croix avec une barre. Aussitôt que vous amenez la croix à un emplacement du diagramme auquel l'insertion d'une étape ou d'une transition est possible, la croix est remplacée par l'icône d'une "Etape avec transition". En même temps, un trait vert indique où l'"étape avec transition" sera insérée.
- Bouton "Insérer branche OU" lorsque ce bouton est activé, vous pouvez insérer une branche OU. Cela signifie qu'une seule des séquences sera exécutée, en fonction de la réceptivité de la transition respective.

Vous n'utiliserez pas les autres boutons dans le projet "color\_gs".

Vous n'utiliserez pas les autres boutons dans le projet "color\_gs". Pour plus d'informations sur l'éditeur SFC, consultez l'aide en ligne appropriée *Aide de SFC* et le manuel *SIMATIC SFC pour S7, Sequential Function Chart*.

## **5.2.3 Propriétés des étapes et des transitions**

Pour éditer les noms et les valeurs des étapes et des transitions, vous aurez recours à la boîte de dialogue "Propriétés". Il n'est pas nécessaire de l'ouvrir pour chaque étape et chaque transition : vous pouvez passer directement à la transition suivante ou à l'étape suivante depuis la boîte de dialogue, et même aux transitions et aux étapes d'une branche OU.

Vous disposez à cet effet des boutons suivants :

- Bouton "Flèche vers le bas" passe à la transition/l'étape suivante
- Bouton "Flèche vers le haut" passe à la transition/l'étape précédante
- Bouton "Flèche vers la droite" et **b**outon "Flèche vers la gauche" passe à la transition/l'étape adjacente

La boîte de dialogue propose différents onglets. En voici une brève présentation.

## **Onglets de la boîte de dialogue "Propriétés" pour une étape :**

- Général vous y effectuez des paramétrages d'ordre général, p. ex. la modification du nom de l'étape :
- Initialisation l'action que vous définissez ici ne sera exécutée qu'une seule fois, à l'activation de l'étape :
- Traitement l'action que vous définissez ici sera exécutée cycliquement jusqu'à ce que la réceptivité de la transition qui suit devienne vraie :
- Fin l'action que vous définissez ici ne sera exécutée qu'une seule fois, à la désactivation de l'étape.

#### **Onglets de la boîte de dialogue "Propriétés" pour une transition :**

- Général vous y effectuez des paramétrages d'ordre général, p. ex. la modification du nom de la transition :.
- Condition vous y saisissez la fonction combinatoire des conditions déterminant l'évolution de la commande séquentielle.

## **5.2.4 Etapes de la configuration des diagrammes SFC**

Pour élaborer les diagrammes SFC, vous devez vous en tenir aux différentes étapes suivantes

- Déplacer le diagramme SFC
- Renommer le diagramme SFC
- Ouvrir le diagramme SFC
- Déterminer la structure technologique de la commande séquentielle
- Renommer les étapes
- Renommer les transitions
- Paramétrer les étapes
- Paramétrer les transitions
- Optimiser l'ordre d'exécution

## **5.2.4.1 Comment déplacer le diagramme SFC**

Le diagramme SFC "SFC(1)", créé automatiquement par l'assistant PCS 7 "Nouveau projet" lors de la création du projet "color gs", est rangé dans le dossier hiérarchique "ADDIT". Les diagrammes étant rangés dans la hiérarchie technologique conformément à leur signification, vous devez déplacer le diagramme SFC créé automatiquement par l'assistant et le mettre dans le dossier hiérarchique qui convient.

#### **Situation au départ**

- Le multiprojet "color\_gs" est ouvert dans SIMATIC Manager.
- La vue technologique est activée.

#### **Procédez comme suit...**

- 1. Sélectionnez dans l'arborescence le dossier "color\_gs\_MP/ color\_gs\_Prj/ Plant1/RMT1/ FC111/ ADDIT".
- 2. Sélectionnez dans la fenêtre de détail l'objet "SFC(1)".
- 3. Choisissez la commande **Edition > Couper**.
- 4. Sélectionnez dans l'arborescence le dossier "color\_gs\_MP/ color\_gs\_Prj/ Plant1/ RMT1".
- 5. Choisissez la commande **Edition > Coller**. Le diagramme SFC est alors inséré dans le dossier sélectionné.

## **5.2.4.2 Comment renommer le diagramme SFC**

Pour assurer la cohérence et la clarté des désignations utilisées dans votre projet, vous devez modifier le nom par défaut.

#### **Situation au départ**

- Le multiprojet "color\_gs" est ouvert dans SIMATIC Manager.
- La vue technologique est activée.

#### **Procédez comme suit...**

- 1. Sélectionnez dans l'arborescence le dossier "color\_gs\_MP/ color\_gs\_Prj/ Plant1/ RMT1".
- 2. Sélectionnez dans la fenêtre de détail l'objet "SFC(1)".
- 3. Choisissez la commande **Edition > Propriétés de l'objet**. La boîte de dialogue "Propriétés du diagramme SFC" s'ouvre.
- 4. Dans le champ "Nom", remplacez le nom par défaut "SFC(1)" par le nom "SFC\_RMT1".
- 5. Cliquez sur le bouton "OK" pour valider vos entrées.

## **5.2.4.3 Comment ouvrir le diagramme SFC 'SFC\_RMT1'**

#### **Situation au départ**

- Le multiprojet "color\_gs" est ouvert dans SIMATIC Manager.
- La vue technologique est activée.

#### **Procédez comme suit...**

- 1. Sélectionnez dans l'arborescence le dossier "color\_gs\_MP/ color\_gs\_Prj/ Plant1/ RMT1".
- 2. Sélectionnez dans la vue de détail l'objet "SFC\_RMT1" et choisissez la commande **Edition > Ouvrir l'objet**. L'éditeur SFC s'ouvre. Les étapes "Démarrage" et "Fin", de même que la transition 1 existent déjà.

## **5.2.5 Structure technologique de la commande séquentielle**

Vous trouverez ci-après un tableau résumant le déroulement technologique des différentes étapes et transitions de la commande séquentielle élaborée pour le projet "color\_gs":

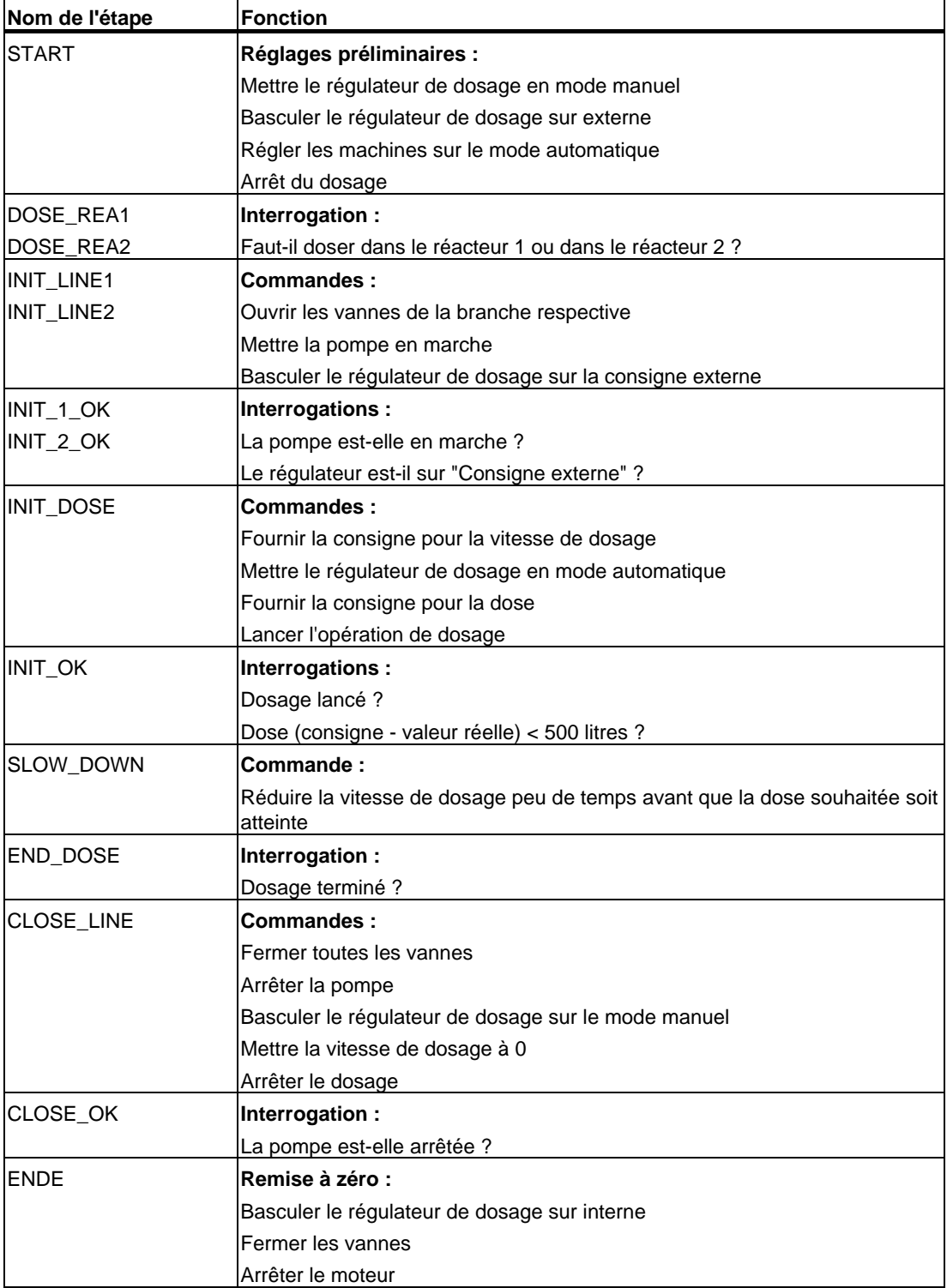

L'opérateur peut lancer ce diagramme, le visualiser et le commander au moyen de la station opérateur (OS).

## **5.2.5.1 Comment créer la commande séquentielle dans le diagramme SFC**

En insérant les étapes et les transitions, l'éditeur SFC leur attribue des numéros consécutifs. Vous remplacez ces numéros par des noms explicites spécifiques à l'installation.

#### **Situation au départ**

- Le diagramme SFC "SFC\_RMT1" est ouvert dans l'éditeur SFC.
- Il comporte les étapes "START" et "ENDE" ainsi que la "Transition 1".

#### **Procédez comme suit...**

- 1. Si la barre d'éléments contenant les boutons pour insérer les étapes et les transitions n'est pas visible, choisissez la commande **Affichage > Barre d'éléments SFC**. Elle s'ouvre alors à l'écran.
- 2. Cliquez sur le bouton "Insérer étape + transition".

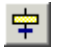

Le curseur prend l'aspect d'une petite croix et d'une croix avec une barre.

3. Positionnez la croix sous la transition 1 jusqu'à ce qu'un trait vert s'affiche et insérez l'objet en cliquant.

L'étape "3" et la transition "2" sont ajoutées au diagramme.

4. Cliquez sur le bouton "Insérer branche OU".

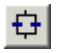

- 5. Positionnez le pointeur en croix sous l'étape "DÉMARRAGE" jusqu'à ce que le trait vert apparaisse et insérez l'objet en cliquant. Une branche OU est insérée directement sous l'étape "DÉMARRAGE" : les transitions "3" et "4" sint insérées en parallèle et l'étape "4" en dessous.
- 6. Cliquez sur le bouton "Insérer étape + transition".

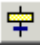

 $\begin{array}{c} \hline \end{array}$ 

- 7. Positionnez le pointeur aux endroits suivants et insérez chaque fois un couple étape + transition :
	- sous la transition 3 l'étape 5 et la transition 5 sont insérées,
	- sous la transition 4 l'étape 6 et la transition 6 sont insérées,
	- sous la transition 2 l'étape 7 et la transition 7 sont insérées.

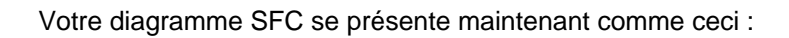

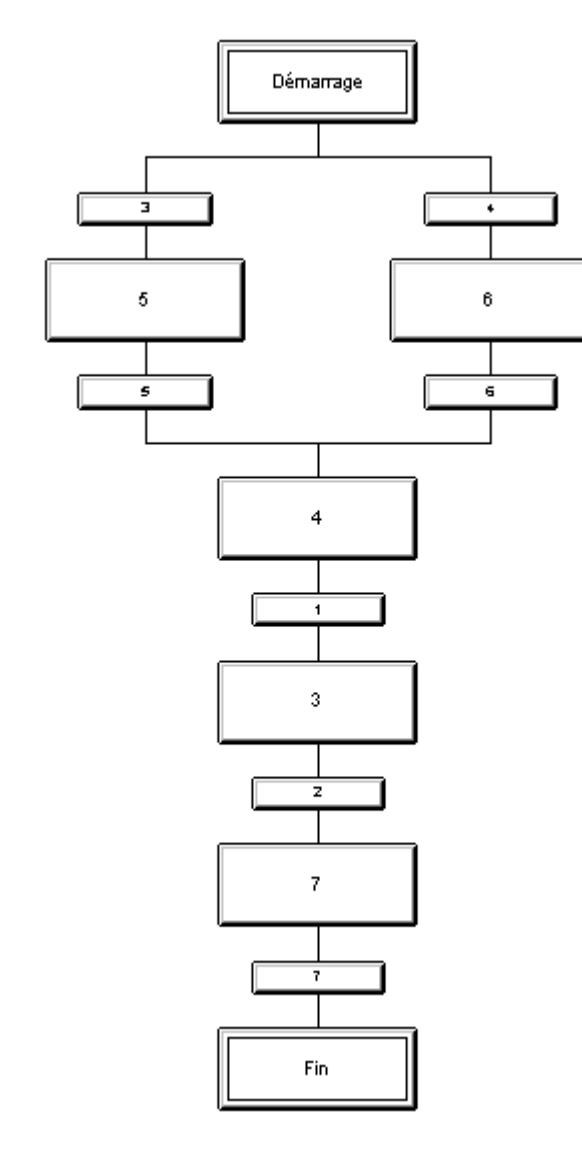

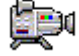

## **5.2.5.2 Comment renommer les étapes**

#### **Situation au départ**

- Le diagramme SFC "SFC\_RMT1" est ouvert dans l'éditeur SFC.
- Toutes les étapes et toutes les transitions ont été insérées.

#### **Procédez comme suit...**

 $\begin{array}{c} \hline \end{array}$ 

1. Cliquez sur le bouton "Mode sélection".

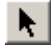

- 2. Sélectionnez l'étape "5".
- 3. Choisissez la commande **Edition > Propriétés de l'objet**. La boîte de dialogue "Propriétés" s'ouvre et l'onglet "Général" y est activé. La mention par défaut "5" est déjà mise en valeur dans le champ de saisie "Nom".
- 4. Remplacez la mention "5" par le nom "INIT\_LINE1".

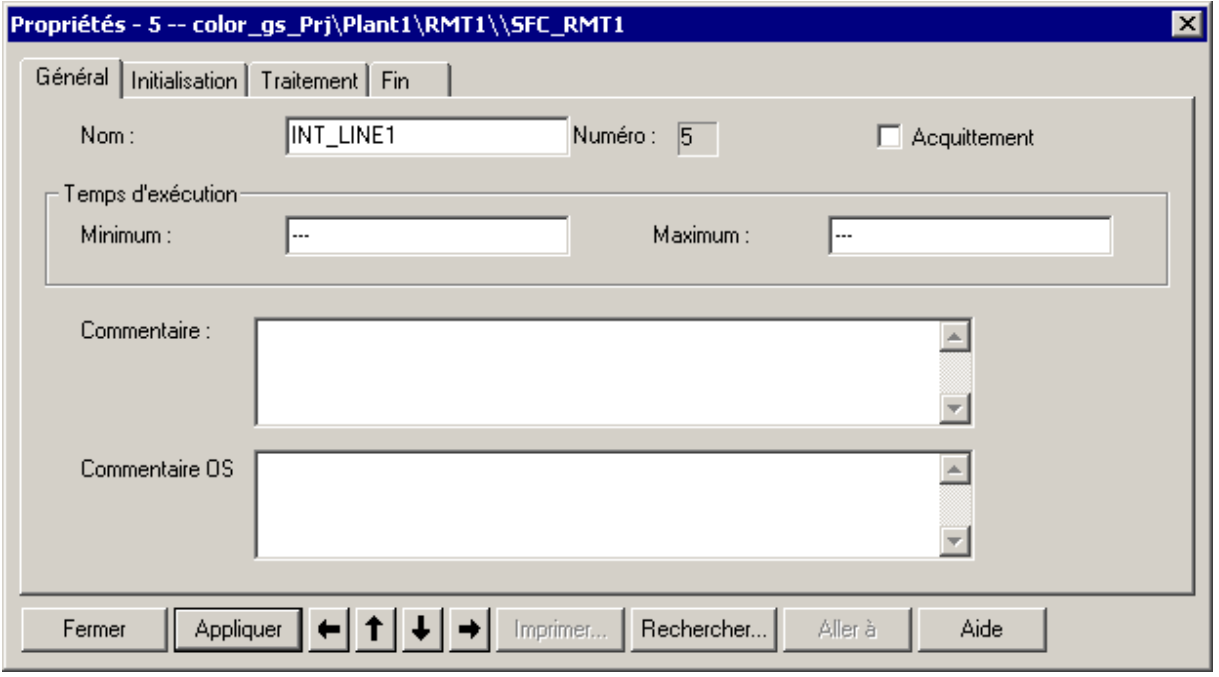

- 5. Cliquez sur le bouton "Appliquer". Le nouveau nom est alors enregistré.
- 6. Cliquez sur le bouton "Flèche vers le bas". Vous passez ainsi à l'étape "4".
- 7. Dans le champ de saisie "Nom", remplacez le nom par défaut "4" par "INIT\_DOSE" et cliquez sur le bouton "Appliquer".

8. Utilisez les boutons fléchés pour passer aux autres étapes et modifiez les noms en vous conformant au tableau ci-après. Cliquez sur le bouton "Appliquer" chaque fois que vous avez saisi un nouveau nom.

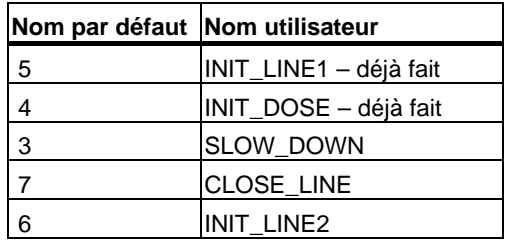

9. Cliquez sur le bouton "Fermer". Ceci enregistre toutes les saisies et ferme la boîte de dialogue "Propriétés". Les nouveaux noms des étapes s'affichent dans le diagramme SFC.

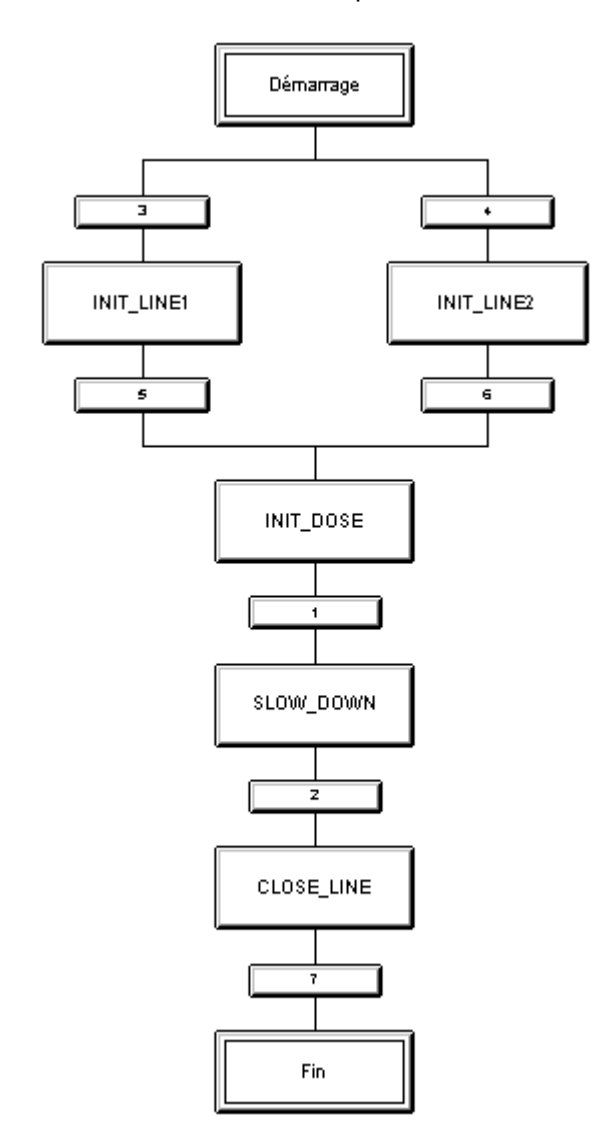
## **5.2.5.3 Comment renommer les transitions**

Comme pour les étapes, vous devez remplacer les noms par défaut de toutes les transitions par des noms explicites spécifiques à l'installation. Procédez exactement comme pour les étapes.

### **Situation au départ**

• Le diagramme SFC "SFC\_RMT1" est ouvert dans l'éditeur SFC.

### **Procédez comme suit...**

- 1. Faites un double-clic sur la transition "3". La boîte de dialogue "Propriétés" s'ouvre et l'onglet "Général" y est activé.
- 2. Dans le champ "Nom", remplacez le nom par défaut par le nom spécifique à l'installation. Vous trouverez les noms spécifiques à l'installation dans le tableau ci-dessous.
- 3. Cliquez sur le bouton "Appliquer" après chaque saisie.
- 4. Utilisez les boutons fléchés pour passer aux autres transitions.

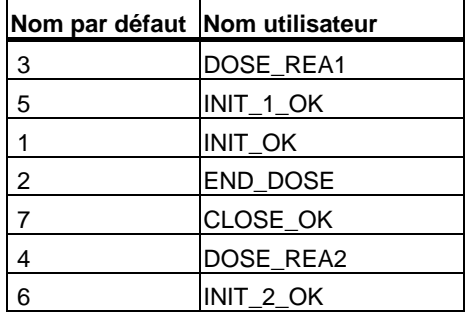

5. Cliquez sur le bouton "Fermer".

Ceci enregistre toutes les saisies et ferme la boîte de dialogue "Propriétés". Les nouveaux noms des transitions s'affichent dans le diagramme SFC.

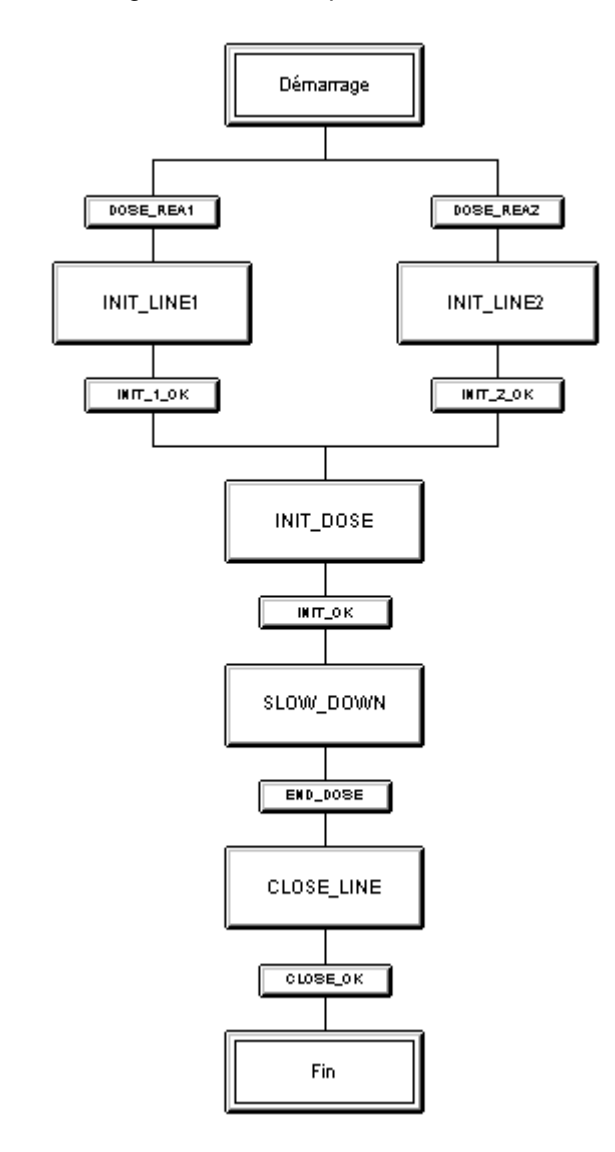

Votre diagramme SFC se présente maintenant comme ceci :

## **5.3 Définition des paramètres**

## **5.3.1 Comment paramétrer les étapes du diagramme SFC**

Depuis le SFC, vous associez des valeurs aux entrées de bloc des diagrammes CFC. Dans la première étape "START" sont effectués les réglages préliminaires pour le déroulement du dosage.

Chaque étape pour laquelle vous avez défini une action est représentée en gris foncé. Vous voyez ainsi d'un coup d'oeil qu'elle est déjà paramétrée.

### **Situation au départ**

- Le diagramme SFC "SFC\_RMT1" est ouvert dans l'éditeur SFC.
- Les noms des étapes et des transitions ont été adaptés.

### **Procédez comme suit...**

- 1. Faites un double-clic sur l'étape "DÉMARRAGE". La boîte de dialogue "Propriétés" s'ouvre et l'onglet "Général" y est activé.
- 2. Sélectionnez l'onglet "Initialisation". Il affiche une liste vide présentant des lignes d'instruction et le pointeur est positionné dans la colonne gauche de la première ligne.
- 3. Cliquez sur le bouton "Rechercher". La boîte de dialogue "Rechercher" s'ouvre et l'onglet "Vue technologique" y est activé. Cette boîte de dialogue affiche dans la partie gauche la vue technologique et dans la partie droite les connecteurs du bloc que vous avez sélectionnés dans la vue technologique.

4. Sélectionnez le bloc "Plant1/ RMT1/ FC111/ CFC\_FC111/ CTRL\_PID" dans la structure arborescente.

La partie de droite affiche tous les connecteurs de ce bloc.

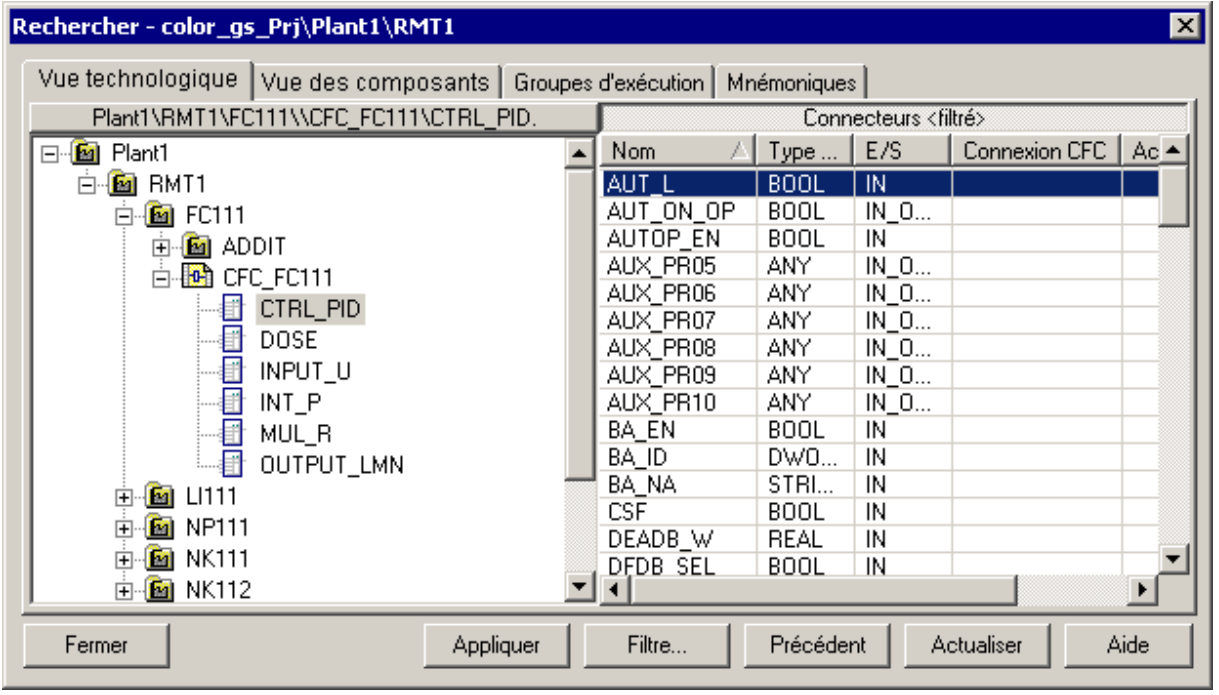

5. Faites un double-clic sur l'entrée "AUT\_L". La boîte de dialogue "Rechercher" passe à l'arrière-plan et le connecteur de bloc choisi s'inscrit comme premier opérande dans la ligne 1, avec son chemin complet. Le pointeur est positionné automatiquement dans la colonne droite de la ligne 1.

#### **Nota**

Au cas où vous ne pouvez pas lire les noms des connecteurs du bloc, agrandissez la largeur de la colonne.

- 6. Tapez dans ce champ la valeur "0".
- 7. Cliquez sur le bouton "Appliquer". La valeur "0" est remplacée automatiquement par la mention "FALSE". Et voilà la première instruction de l'étape de démarrage paramétrée.

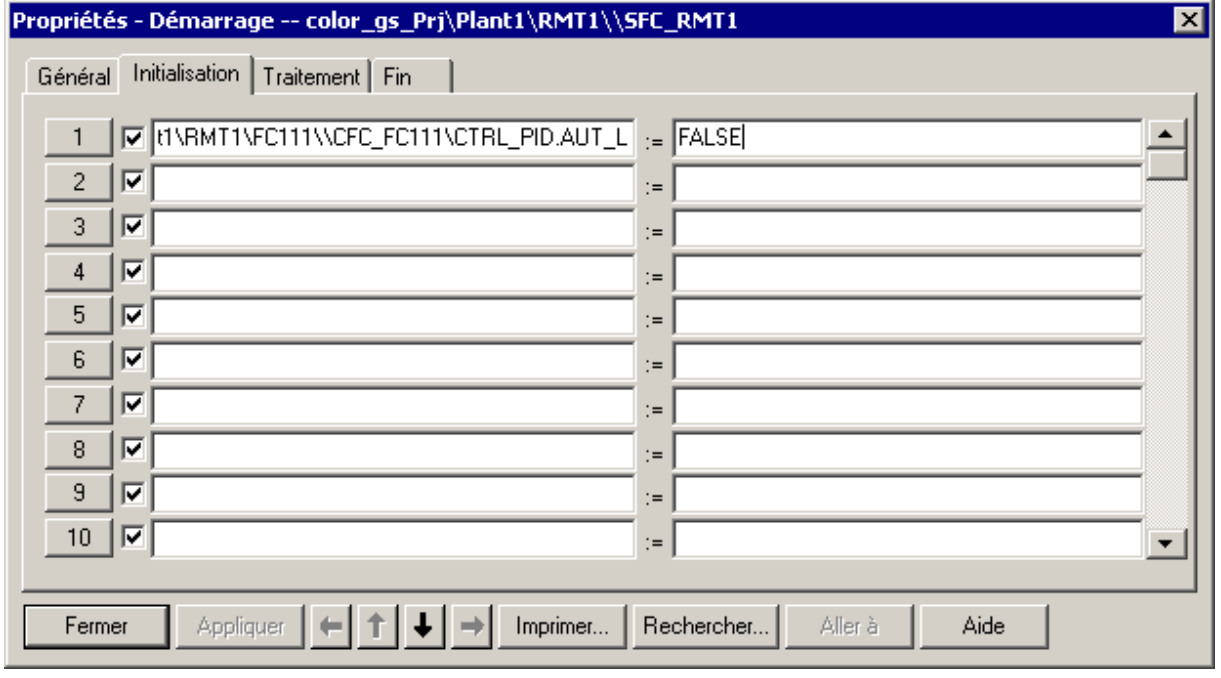

La boîte de dialogue se présente comme ceci :

8. Cliquez sur le bouton portant le numéro d'ordre "2". Il est placé juste devant la ligne d'instruction.

Ceci positionne le pointeur dans la colonne gauche de la deuxième ligne.

9. Répétez les étapes 3 à 9 afin de définir les autres opérandes pour l'étape "START". Le tableau ci-après montre toutes les chaînes à saisir.

#### **Nota**

Dans ce tableau, les opérandes sont indiqués sous la forme :

[dossier de diagramme\nom de diagramme\bloc.connecteur].

Pour une meilleure lisibilité du tableau, la partie "Plant1\RMT1" est laissée de côté étant donné qu'elle est identique pour tous les objets. Dès l'instant où vous insérez une autre installation ou une autre unité d'équipement dans le projet "color gs", vous devez bien entendu tenir compte de l'affectation du diagramme à la hiérarchie technologique.

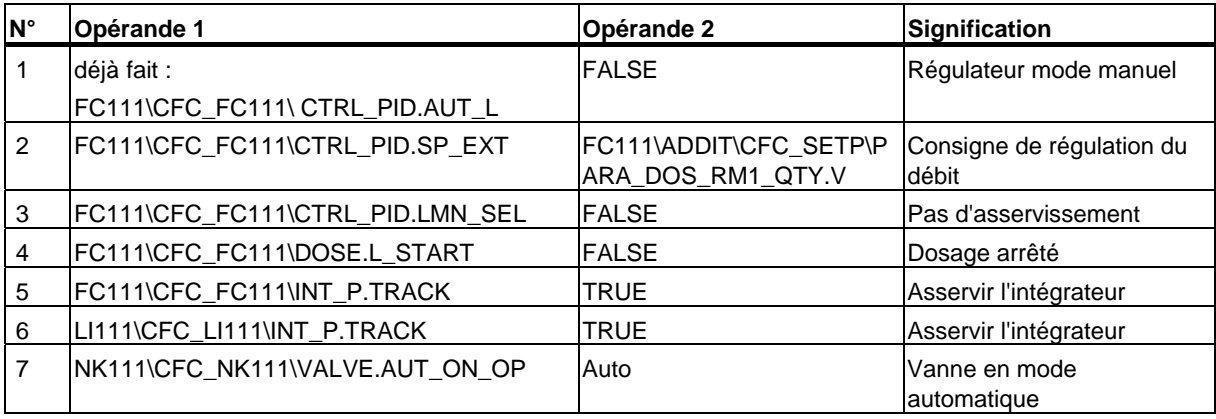

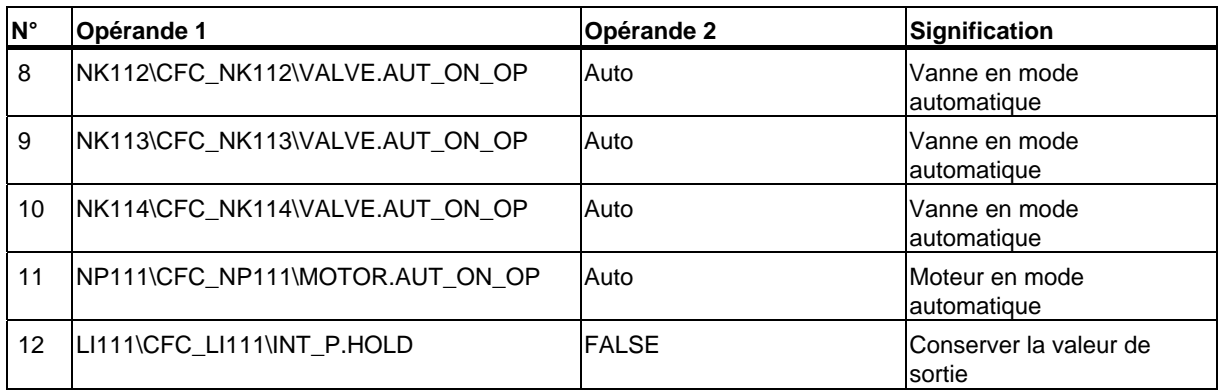

- 10. Cliquez sur le bouton "Appliquer".
- 11. Cliquez sur le bouton fléché pour passer aux autres étapes et saisissez les opérandes en vous conformant aux tableaux.

#### **Nota**

Lorsque vous saisissez les opérandes, vérifiez à l'aide du titre de la boîte de dialogue "Propriétés" que vous avez bien sélectionné l'étape souhaitée.

Si vous avez fermé la boîte de dialogue "Propriétés" par inadvertance, un double-clic sur l'étape que vous êtes en train d'éditer suffira à la rouvrir.

- INIT LINE1
- INIT\_LINE2
- INIT\_DOSE
- SLOW\_DOWN
- CLOSE\_LINE
- FIN

## **5.3.2 Paramètres pour l'étape 'INIT\_LINE1'**

Le tableau ci-après présente les paramètres pour l'étape "INIT\_LINE1":

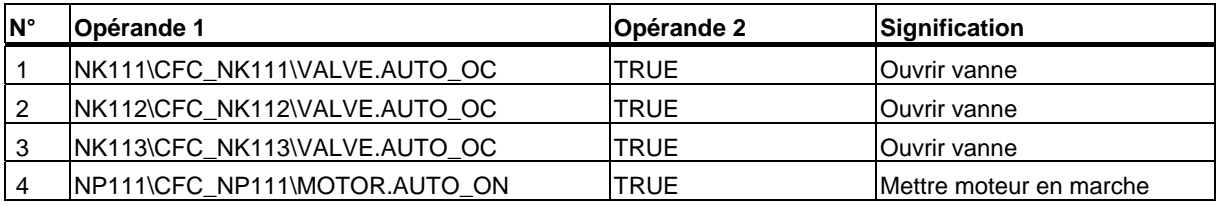

## **5.3.3 Paramètres pour l'étape 'INIT\_LINE2'**

Le tableau ci-après présente les paramètres pour l'étape "INIT\_LINE2"

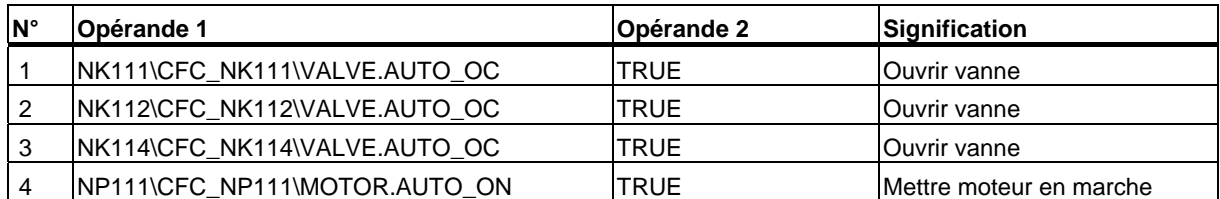

## **5.3.4 Paramètres pour l'étape 'INIT\_DOSE'**

Le tableau ci-après présente les paramètres pour l'étape "INIT\_DOSE"

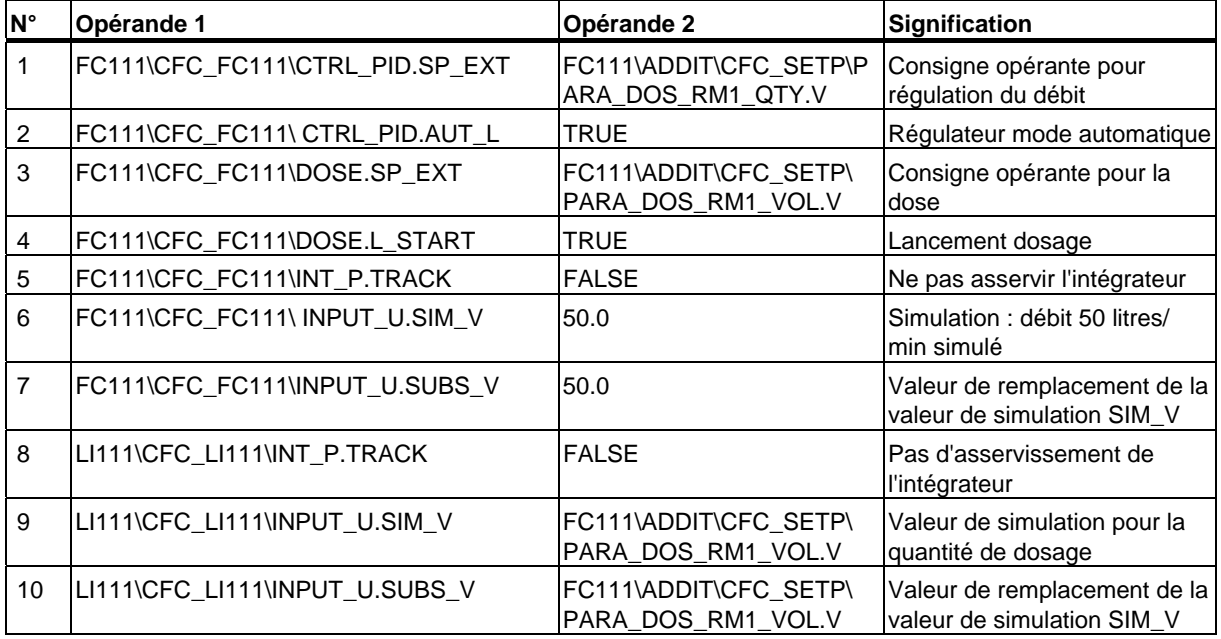

### **Déterminer le temps d'exécution**

- 1. Activez l'onglet "Général".
- 2. Dans la zone "Temps d'exécution", tapez la valeur "8 s" dans le champ de saisie "Minimum".
- 3. Cliquez sur le bouton "Appliquer" PCS 7 modifie automatiquement la valeur en "T#8s".

## **5.3.5 Paramètres pour l'étape 'SLOW\_DOWN'**

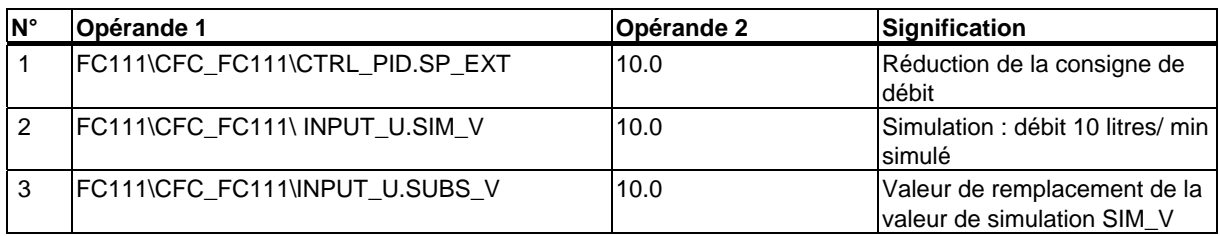

Le tableau ci-après présente les paramètres pour l'étape "SLOW\_DOWN":

## **5.3.6 Paramètres pour l'étape 'CLOSE\_LINE'**

Le tableau ci-après présente les paramètres pour l'étape "CLOSE\_LINE":

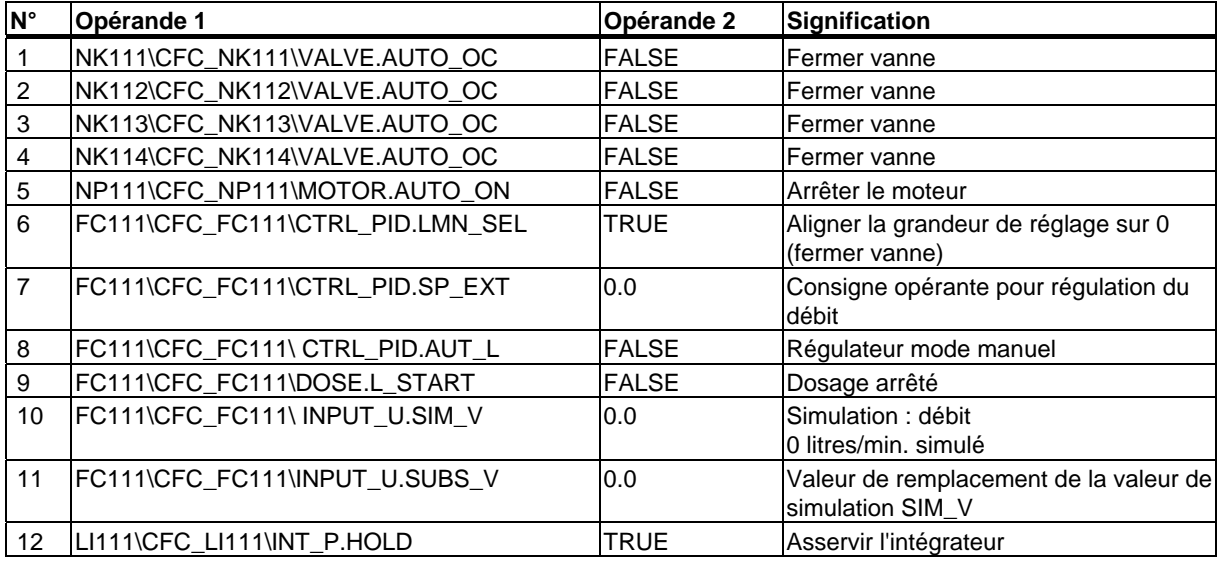

## **5.3.7 Paramètres pour l'étape 'FIN'**

Le tableau ci-après présente les paramètres pour l'étape "ENDE"

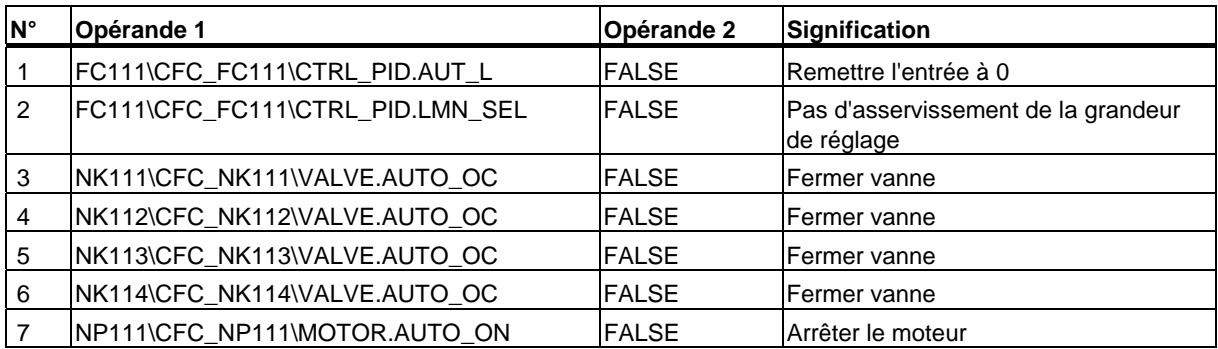

## **5.3.8 Comment paramétrer les transitions du diagramme SFC**

Une transition contient les conditions déterminant l'évolution de la commande séquentielle de l'étape qui la précède à l'étape qui la suit. Le paramétrage des transitions s'effectue en principe exactement comme celui des étapes.

### **Situation au départ**

- Le diagramme SFC "SFC\_RMT1" est ouvert dans l'éditeur SFC.
- Les noms par défaut des étapes et des transitions ont été adaptés.

### **Procédez comme suit...**

- 1. Faites un double-clic sur la transition "DOSE\_REA1". La boîte de dialogue "Propriétés" s'ouvre et l'onglet "Général" y est activé.
- 2. Sélectionnez l'onglet "Condition". Il affiche une liste vide présentant des lignes d'instruction et le pointeur est positionné dans la colonne gauche de la première ligne. Il est composé comme ceux que vous avez déjà utilisés pour paramétrer les étapes.
- 3. Faites tous les paramétrages requis pour la transition "DOSE\_REA1" en vous aidant des indications données par les tableaux ci-après. Voici pour mémoire la liste des étapes à respecter :
	- Pour l'opérande 1, cliquer sur le bouton "Rechercher" afin d'ouvrir la boîte de dialogue "Rechercher" et choisir le connecteur approprié
	- Saisir l'opérande 2
	- Appliquer les données saisies
	- Sélectionner une nouvelle ligne
	- etc.
- 4. Sélectionnez une nouvelle transition et saisissez les opérandes.

### **Nota**

Lorsque vous saisissez les opérandes, vérifiez à l'aide du titre de la boîte de dialogue "Propriétés" que vous avez bien sélectionné la transition souhaitée.

Comme pour les paramètres des étapes, les opérandes sont indiqués dans les tableaux sous la forme suivante :

[dossier de diagramme\nom de diagramme\bloc.connecteur].

La Hiérarchie technologique n'est pas mentionnée.

## **Paramètres pour la transition "DOSE\_REA1"**

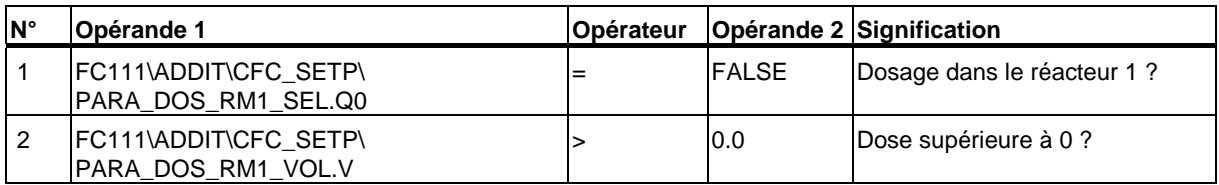

### **Paramètres pour la transition "INIT\_1\_OK"**

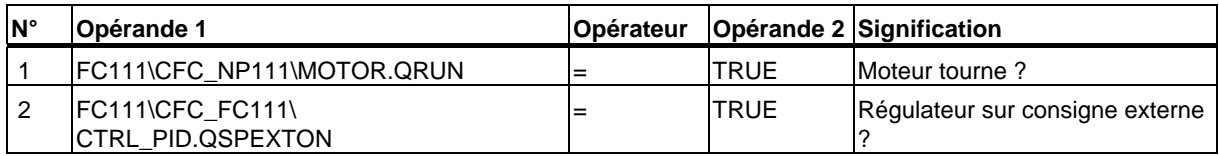

### **Paramètres pour la transition "INIT\_OK"**

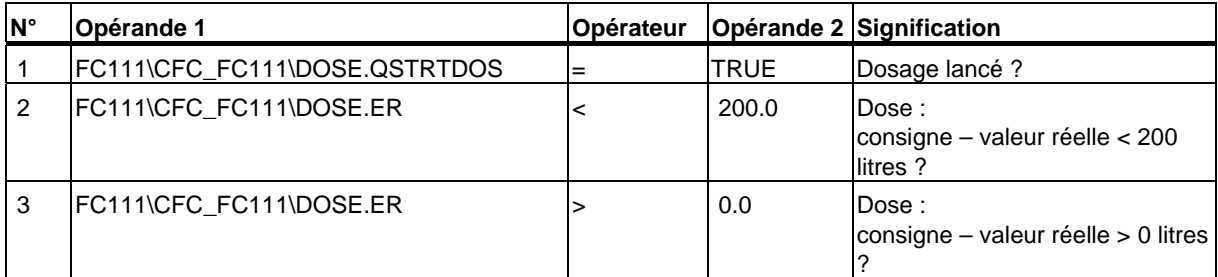

### **Paramètres pour la transition "END\_DOSE"**

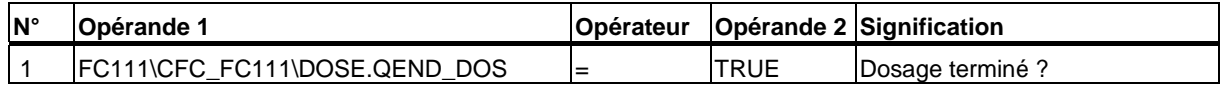

## **Paramètres pour la transition "CLOSE\_OK"**

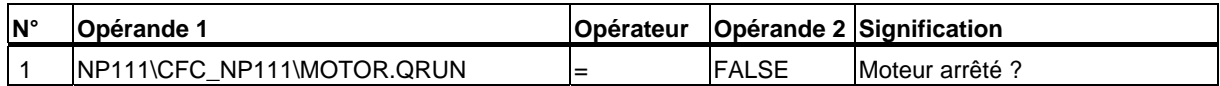

## **Paramètres pour la transition "INIT\_2\_OK"**

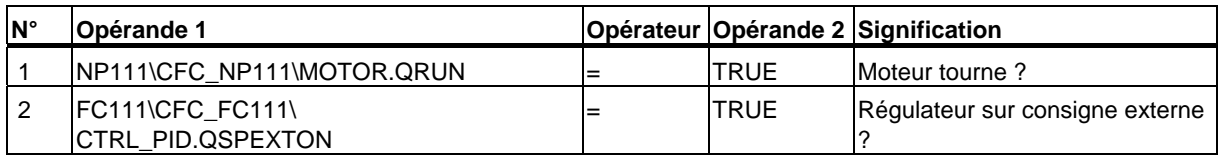

## **Paramètres pour la transition "DOSE\_REA2"**

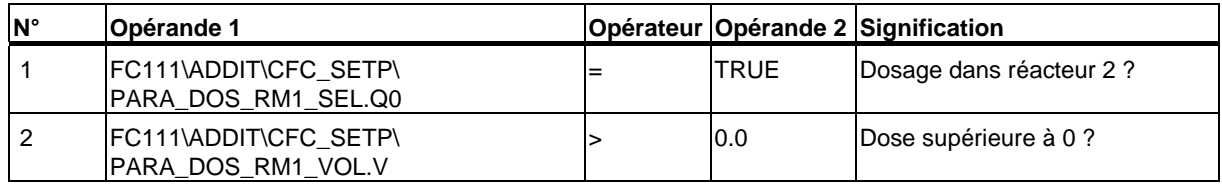

## **5.3.9 Comment optimiser l'ordre d'exécution**

PCS 7 comprend une fonction qui vous permet d'optimiser l'ordre d'exécution des blocs en fonction du flux des données. Exécutez cette fonction après avoir terminé la configuration des diagrammes CFC et SFC.

### **Situation au départ**

- Le projet "color\_gs" est ouvert dans SIMATIC Manager.
- La vue technologique est activée.

### **Procédez comme suit...**

- 1. Sélectionnez dans la structure arborescente un quelconque dossier dans lequel vous avez consigné un diagramme CFC.
- 2. Dans la vue de détail, sélectionnez un diagramme CFC et choisissez la commande de menu **Edition > Ouvrir l'objet**. Le diagramme est ouvert dans l'éditeur CFC.
- 3. Choisissez la commande de menu **Outils > Optimiser l'ordre d'exécution**. La boîte de message "L'ordre d'exécution des blocs est modifié...." s'ouvre.
- 4. Cliquez sur le bouton "OK". L'ordre d'exécution est maintenant optimisé.

## **5.4 Etat actuel de votre projet...**

De quoi avez-vous fait connaissance dans le cadre de la configuration SFC ?

- Vous avez utilisé des fonctions standard telles que Renommer et Ouvrir.
- Vous avez élaboré une commande séquentielle avec une assistance graphique.
- Vous avez renommé et paramétré les étapes et transitions de la commande séquentielle.

# **6 Compilation, chargement et test des diagrammes**

## **6.1 Compilation, chargement et test**

Cette leçon vous expliquera comment compiler le programme élaboré avec CFC et SFC, puis comment le charger dans la CPU pour l'exécuter ensuite en mode test. Vous vérifierez ainsi que les diagrammes fonctionnent correctement. La fonction "Charger" n'a plus de secret pour vous depuis que vous avez chargé la configuration matérielle.

Dans le cadre de l'élaboration de diagrammes, vous travaillerez en deux temps :

- Il faut d'abord compiler blocs et diagrammes et les charger : utilisez à cet effet la fonction "Compiler et charger les objets".
- Ensuite, vous testerez le programme, ce que vous pouvez faire aussi bien dans l'éditeur SFC que dans l'éditeur CFC.

## **6.1.1 Comment compiler et charger les diagrammes CFC et SFC**

Les diagrammes CFC et SFC pour votre projet "color\_gs" sont terminés. À présent, il faut les compiler en un langage afin de les rendre exécutables dans une CPU. Il faut aussi les charger dans la CPU, bien entendu, pour que cette dernière puisse traiter le programme. Les opérations de compilation et de chargement sont lancées dans une boîte de dialogue commune et effectuées directement à la suite l'une de l'autre.

### **Situation au départ**

- LED verte "RUN" allumée sur le CP
- CPU à l'état STOP
- Le projet "color\_gs" est ouvert dans SIMATIC Manager.
- La vue des composants est activée.

### **Procédez comme suit...**

- 1. Sélectionnez dans l'arborescence le dossier "color\_gs\_MP/ color\_gs\_Prj/ SIMATIC 400(1)".
- 2. Choisissez la commande **Système cible > Compiler/Charger les objets**. La boîte de dialogue "Compiler et charger les objets" s'affiche.
- 3. Cliquez sur "+" pour dérouler la structure arborescence. Le projet "color\_gs" est représenté avec une structure correspondant en principe à la vue des composants du SIMATIC Manager. Pour obtenir des informations sur les différents objets, consultez l'état ou l'état de fonctionnement :

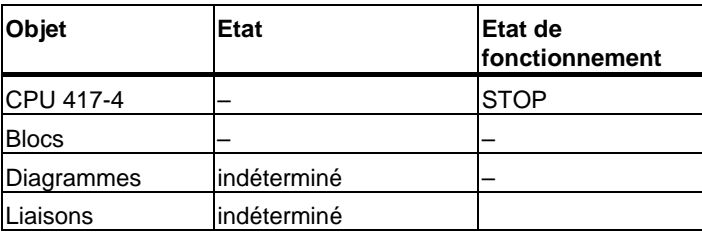

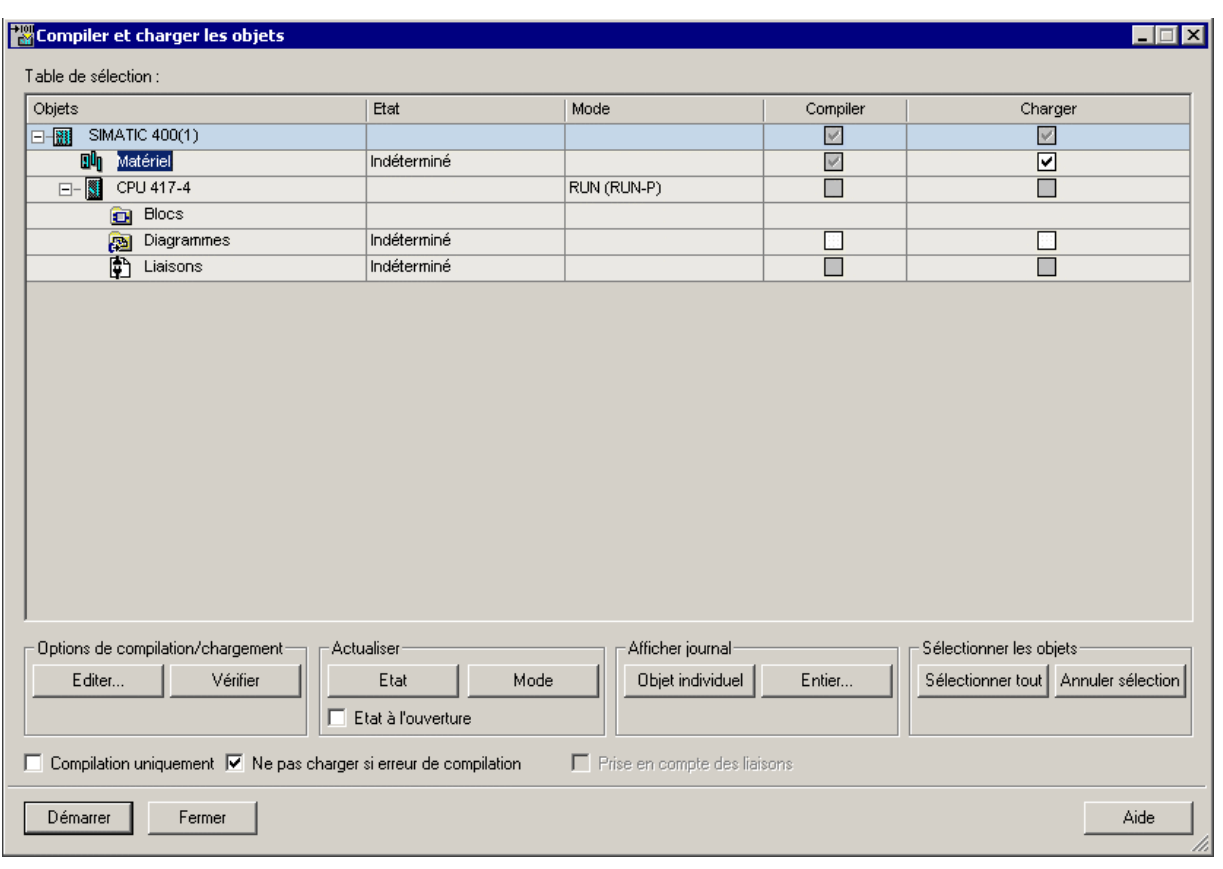

4. Pour l'objet "Diagrammes", activez les cases "Compiler" et "Charger".

5. Sélectionnez l'entrée "Diagrammes" puis, dans la zone "Options de compilation et de chargement", cliquez sur le bouton "Editer…". La boîte de dialogue "Compiler le programme / Charger le système cible" s'ouvre et l'onglet "Compiler les diagrammes en un programme" y est sélectionné. La case d'option "Programme entier" est automatiquement activée, puisque c'est la première fois que vous démarrez l'opération de compilation et de chargement.

#### **Nota**

Si vous trouvez des erreurs dans votre programme au cours du test, vous devrez apporter des modifications à vos diagrammes CFC ou SFC pour éliminer ces erreurs. Ensuite, lorsque vous exécuterez de nouveau la compilation et le chargement, pensez impérativement à activer la case d'option "Modifications", car vous économiserez ainsi un temps considérable. De plus, ces modifications peuvent être chargées sans qu'il soit nécessaire d'arrêter la CPU.

- 6. Activez les cases d'option suivantes :
	- Générer les pilotes... Cette option sert à générer les pilotes des modules associés aux blocs de traitement des signaux.
	- Actualiser le temps de cycle Cette option sert à déterminer avant la compilation dans quel OB le bloc concerné est inséré et à écrire ce qu'il faut à l'entrée "SAMPLE\_T". "SAMPLE\_T" est le temps de cycle du bloc en secondes.
	- Effacer les groupes d'exécution vides Cette option sert à effacer tous les groupes d'exécution vides pouvant se trouver dans le programme S7.

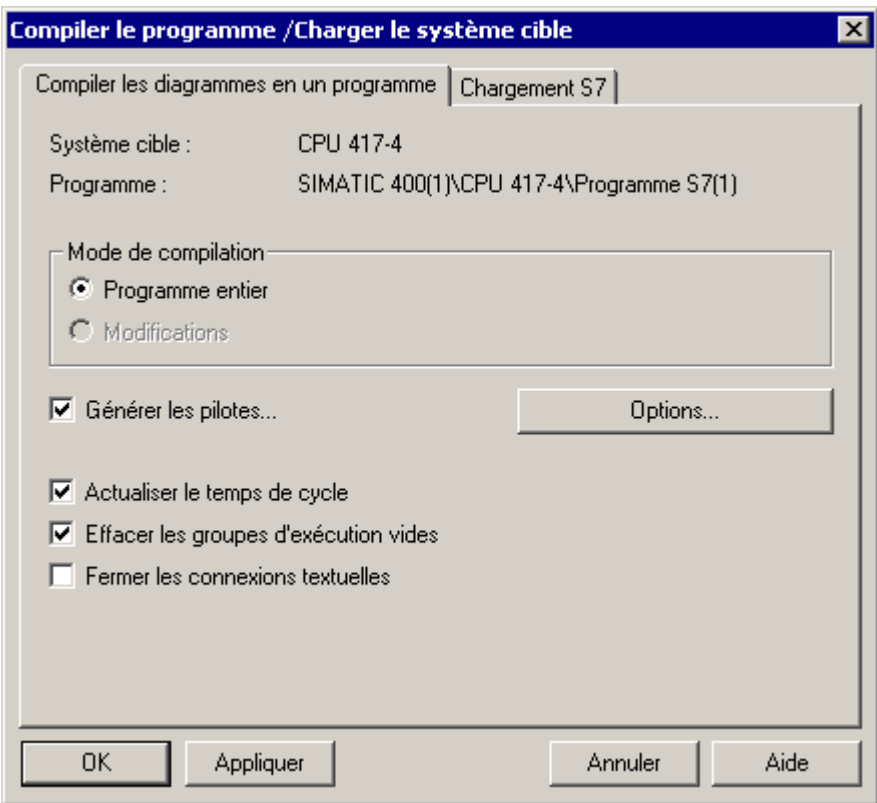

- 7. Cliquez sur le bouton "OK" pour valider vos entrées. La boîte de dialogue est fermée et le message "Sachez que les blocs seront effacés dans la CPU lors d'un chargement ultérieur." s'ouvre.
- 8. Cliquez sur le bouton "OK".
- 9. Contrôlez le paramétrage des cases d'options suivantes, dans la partie inférieure de la boîte de dialogue :

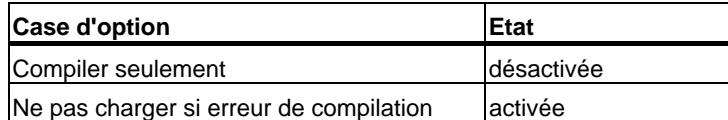

10. Cliquez sur le bouton "Démarrer" pour démarrer l'opération de compilation et de chargement.

La boîte de dialogue "Le chargement des modifications de programme pendant le fonctionnement de l'installation peut provoquer de graves dommages matériels et corporels en cas de défaillances de fonctionnement ou d'erreurs de programmation ! ..." s'ouvre.

- 11. Cliquez sur le bouton "OK". La boîte de message "Avant d'effectuer un chargement de modifications en ligne, veuillez vous assurer que ... Voulez-vous poursuivre?"
- 12. Cliquez sur "Oui". La compilation et le chargement sont démarrés.

### **Nota**

L'indicateur de progression vous montre exactement quelle phase de l'opération PCS 7 est en train d'exécuter, par exemple :

- "Compiler et charger l'objet"
- "Compiler les diagrammes en un programme"

Une fois l'opération terminée, le fichier-journal s'ouvre dans un éditeur de texte et vous montre si la compilation et le chargement ont été effectuées sans erreur.

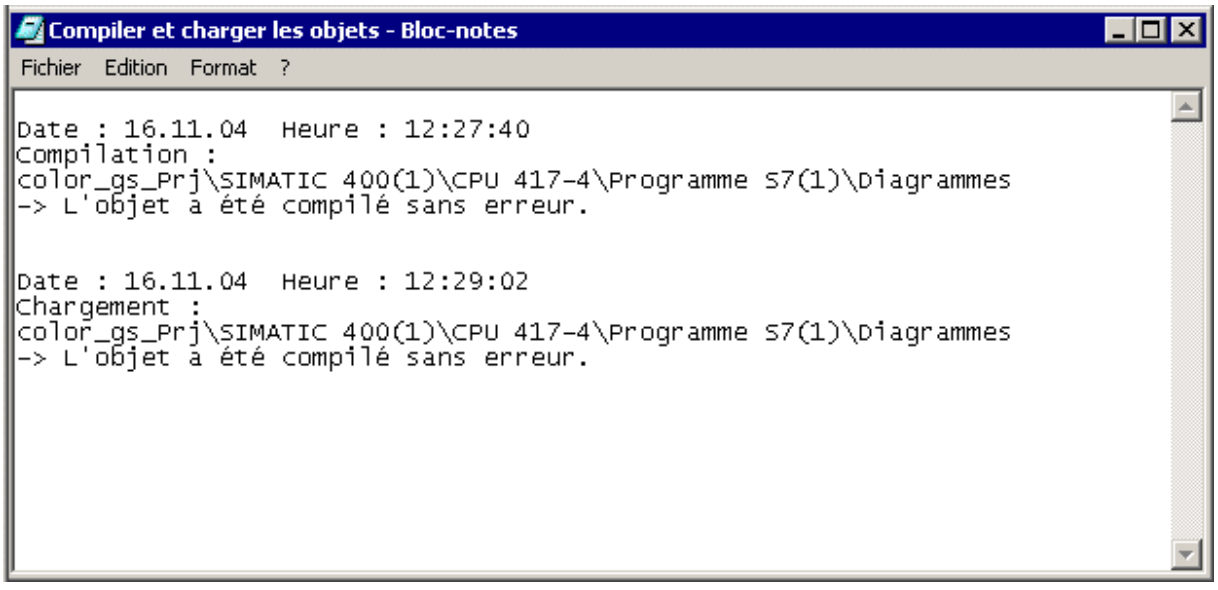

- 13. Fermez l'éditeur de texte. Dans la ligne "Diagrammes", l'état est maintenant "chargé".
- 14. Au cas où des avertissements ou des erreurs ont été signalés dans le fichier-journal après la compilation, sélectionnez l'objet "Diagrammes" dans la structure arborescente puis cliquez sur le bouton "Objet individuel". La boîte de dialogue "Journaux" s'ouvre. Vous pouvez consulter ici le détail des messages d'avertissement et d'erreur.
- 15. Dans la boîte de dialogue "Compiler et charger les objets", cliquez sur le bouton "Fermer".

La boîte de dialogue se referme.

16. Démarrez la CPU.

## **6.2 Test du programme**

Vous pouvez tester votre programme dans l'éditeur SFC comme dans l'éditeur CFC. Le mode test permet de visualiser de manière très fiable le changement des valeurs au cours du déroulement du processus. Grâce au mode test, vous vous assurez que la commande séquentielle que vous avez configurée s'exécute correctement.

### **Mode test dans SFC**

Le test s'effectue dans l'éditeur SFC que vous connaissez déjà pour y avoir créé le diagramme SFC : la boîte de dialogue "Propriétés" avec laquelle vous êtes déjà familiarisé joue également pour le test un rôle important.

Vous vous souvenez qu'elle s'ouvre quand vous cliquez deux fois sur une étape ou sur une transition dans le diagramme SFC. Comme lors de la création du diagramme SFC, vous pouvez utiliser les boutons fléchés pour passer d'une étape ou d'une transition à la suivante. En mode test, les boîtes de dialogue offrent des informations complémentaires.

- La zone des propriétés d'une étape indique les valeurs réelles à gauche du premier opérande et les consignes à droite du second opérande.
- La zone des propriétés d'une transition indique les valeurs en cours à gauche du premier opérande et à droite du second.

#### **Avertissement**

Vous pouvez modifier toutes les valeurs affichées dans les champs blancs. Sachez qu'elles sont alors écrites directement dans les données de configuration, ce qui modifie les paramètres de votre diagramme SFC.

Dans le cadre de cette initiation, vous ne modifierez aucune valeur, mais vous utiliserez les boîtes de dialogue "Propriétés" uniquement pour visualiser les valeurs.

### **Mode test dans CFC**

Dans ce cas, le mode test est démarré dans l'éditeur CFC. Vous pouvez afficher les valeurs de process pour les différents connecteurs de bloc et visualiser leurs changements.

## **6.2.1 Comment tester le programme dans l'éditeur SFC**

Une fois que vous avez compilé et chargé le programme, vous pouvez l'exécuter en mode test pour vérifier que la commande séquentielle fonctionne et que le programme se déroule comme il se doit.

### **Situation au départ**

- Le projet "color\_gs" est ouvert dans SIMATIC Manager.
- Le diagramme SFC "SFC\_RMT1" est ouvert dans l'éditeur SFC.
- CPU à l'état "RUN"

### **Travailler en mode test**

- 1. Choisissez la commande **Test > Mode test**. Le mode test s'en trouve activé :
	- Dans la barre de titre de l'éditeur SFC, le nom "SFC\_RMT1 color\_gs\_Prj\Plant1\RMT1 ONLINE" est inscrit sur un fond en couleur.
	- Le bas de l'éditeur SFC affiche l'état du programme, le mode de fonctionnement et le mode de franchissement des transitions. Le mode de fonctionnement par défaut est "MANU". Le mode de franchissement en cours est indiqué dans la liste déroulante, il est réglé par défaut sur "T".
	- Les boutons supplémentaires figurant dans le bas de l'éditeur SFC permettent à l'opérateur de commander le diagramme SFC, par exemple Lancer, Mise en attente, Reprise.
- 2. Choisissez la commande de menu **Test > Mode de franchissement** > Transition ou Opérateur.

Avec ce mode de franchissement des transitions, un bouton supplémentaire "O" pour la commande opérateur est visualisé à côté de la transition pendant le déroulement du diagramme SFC :

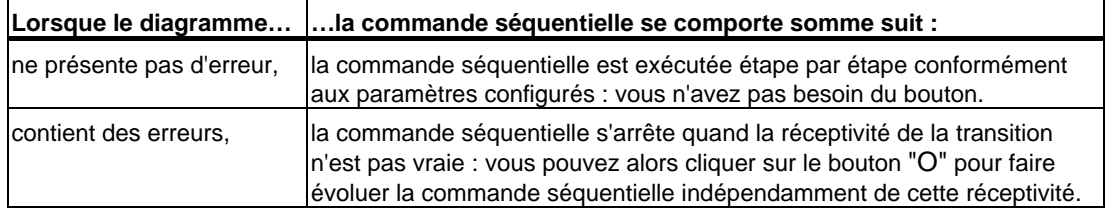

- 3. Cliquez sur le bouton "Lancer" pour lancer le programme. Le diagramme SFC démarre.
	- Chaque étape qui est justement parcourue est de couleur vert clair et repérée par une petite flèche vers le bas.
	- Les étapes qui sont déjà traitées sont de couleur vert foncé et une petite coche s'affiche à côté.
	- Les transitions validées, mais dont la réceptivité n'est pas encore vraie apparaissent sur fond brun.

Si vous avez configuré correctement vos données, le diagramme SFC sera traité jusqu'au bout et toutes les étapes seront à la fin vert foncé avec une petite coche. Si ce n'est pas le cas, vous pouvez cliquer sur le bouton "O" pour faire évoluer la commande séquentielle manuellement bien que la réceptivité de la transition ne soit pas vraie.

4. Choisissez de nouveau la commande **Test > Mode test.** Ceci met fin au mode test.

## **6.2.2 Comment tester le programme dans l'éditeur CFC**

Tout comme les diagrammes SFC dans l'éditeur SFC, vous pouvez tester les diagrammes CFC dans l'éditeur CFC.

### **Situation au départ**

- Le projet "color\_gs" est ouvert dans SIMATIC Manager.
- Le diagramme SFC "SFC\_RMT1" est ouvert dans l'éditeur SFC et le mode test est activé.
- Le diagramme CFC "CFC\_FC111" est ouvert dans l'éditeur CFC.

### **Procédez comme suit...**

- 1. Choisissez la commande **Test > Mode test**. Le mode test est activé.
- 2. Enfoncez la touche "Ctrl" et sélectionnez les blocs suivants :
	- **CTRL\_PID**
	- INPUT\_U
	- DOSE
- 3. Choisissez la commande **Test > Activer la visualisation**. Tous les connecteurs de bloc activés pour le mode test dans les propriétés du bloc respectif apparaissent alors sur fond jaune.
- 4. Basculez dans le diagramme SFC "SFC\_RMT1".
- 5. Cliquez sur le bouton "Lancer" dans la barre de tâches. Ceci démarre le programme.
- 6. Basculez dans le diagramme CFC "CFC\_FC111". Vous pouvez y observer les changements des valeurs : par ex. la valeur instantanée de la quantité de dosage est affichée sur la sortie "PV\_OUT" du bloc "DOSE".

### **Nota**

Disposez les deux fenêtres l'une à côté de l'autre pour pouvoir visualiser simultanément le diagramme CFC et le diagramme SFC en mode test.

- 7. Choisissez de nouveau la commande **Test > Mode test.** Ceci met fin au mode test.
- 8. Refermez l'éditeur SFC et l'éditeur CFC.

## **6.3 Etat actuel du projet...**

Entre-temps, vous avez réalisé presque toute la configuration dans SIMATIC Manager et dans les éditeurs CFC et SFC. Après avoir compilé et chargé cette configuration, vous avez pu visualiser le déroulement du projet en mode test dans les éditeurs SFC et CFC.

Ceci vous a permis de vérifier que, jusqu'ici, vous avez réalisé la configuration sans erreur. Si vous avez déjà constaté que votre projet comporte une erreur en mode de test, vous pouvez effectuer une recherche d'erreur ciblée avant que le projet complet ne soit terminé.

# **7 La configuration de la station opérateur**

## **7.1 La station opérateur en mode processus**

Le conducteur de l'installation peut visualiser le processus et le commander depuis la station opérateur en mode processus. Elle affiche à cet effet des vues appelées vues de process. L'AS commande le processus et le régule, l'OS lit les valeurs de process dans l'AS et les représente de manière compréhensible dans les vues de process. Ces dernières affichent en outre des avertissements et des alarmes dès que les valeurs de process atteignent certaines limites fixées ou les dépassent. De cette manière, l'opérateur sait toujours avec exactitude à quel endroit de son installation une erreur s'est produite.

Vous allez créer, pour votre projet "color\_gs", une vue de process qui vous permettra de visualiser le niveau de remplissage de la cuve de matière première, l'état des vannes, etc.

## **7.2 La configuration de la station opérateur**

#### **La station opérateur (OS) dans le projet**

En créant le projet avec l'assistant "Création d'un nouveau projet", PCS 7 a créé automatiquement une station opérateur. Et vous avez déjà configuré cette OS avec HW Config. Mais vous n'avez pas encore créé de liaison réseau pour elle, comme vous l'avez fait pour la communication entre le système d'automatisation et le système d'ingénierie afin de pouvoir charger les données de l'ES dans l'AS. Ce n'est pas nécessaire pour le projet "color\_gs", puisque le système d'ingénierie et la station opérateur tournent sur le même ordinateur et que l'OS utilise la même liaison à l'AS que l'ES.

#### **Les vues de process dans le projet**

L'assistant crée en outre automatiquement dans la hiérarchie technologique des vues que vous pouvez ensuite configurer dans l'OS de PCS 7. Dans le cas de projets volumineux, il faudra bien entendu plusieurs vues de process pour les différentes unités d'équipement. Pour le projet "color gs", une seule vue de process suffira. Mais en la configurant, vous pourrez vous familiariser avec toutes les fonctions essentielles de PCS 7 OS. Les vues sont caractérisées par les icônes suivantes :

## 査

## **7.3 Tâches à réaliser dans SIMATIC Manager**

## **7.3.1 Préparatifs dans SIMATIC Manager**

Avant de démarrer la configuration dans PCS 7 OS, vous devez d'abord effectuer quelques travaux préliminaires dans SIMATIC Manager :

- adapter les noms des vues et activer la génération des icônes de bloc,
- effacer les vues inutiles.
- générer les icônes de bloc,
- compiler l'OS.

#### **Editer les propriétés des vues**

L'assistant "Création d'un nouveau projet" ayant déjà créé des vues, ces dernières portent des noms par défaut, tout comme le diagramme CFC. Il faut adapter ces noms par défaut aux besoins spécifiques du projet et leur donner une forme courte et explicite.

Il faut en outre activer la génération des icônes de bloc.

#### **Effacer les vues inutiles**

Lorsque vous créez un projet avec l'assistant, des vues sont insérées automatiquement dans chaque dossier de la hiérarchie technologique. Mais comme vous n'avez besoin que d'une seule vue dans le projet "color\_gs", vous devez effacer les vues inutiles.

### **Générer des icônes de bloc**

PCS 7 met à votre disposition une fonction très utile, "Générer des icônes de bloc" : les icônes de bloc sont insérés dans une vue de process : elles offrent à l'opérateur une vue d'ensemble des informations essentielles sur un point de mesure. Par exemple, l'icône de bloc d'un régulateur lui indique la valeur réelle (PV), la consigne (SP) et la valeur de réglage (OUT). Elle s'affiche sous la forme suivante dans une vue de process :

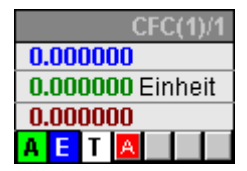

### **Compiler l'OS**

Vous devez exécuter la fonction "Compiler l'OS" quand vous avez fini de configurer toutes les données dans SIMATIC Manager et avant de commencer à configurer les données de PCS 7 OS. Il faut "présenter" à l'OS toutes les données issues de SIMATIC Manager, telles que variables, messages et textes, ainsi que la configuration du matériel et celle des liaisons.

### **Démarrer l'OS**

Vous devez maintenant démarrer PCS 7 OS pour effectuer les travaux de configuration suivants dans l'Explorateur de WinCC.

## **7.3.2 Comment éditer les propriétés de la vue**

Editer les propriétés de la vue consiste en deux manipulations :

- modifier le nom de la vue.
- activer l'option de génération d'icônes de bloc.

### **Situation au départ**

- Le multiprojet "color\_gs" est ouvert dans SIMATIC Manager.
- La vue technologique est activée.

### **Modifier le nom de la vue**

- 1. Sélectionnez dans l'arborescence le dossier "color\_gs\_MP/ color\_gs\_Prj/ Plant1/ RMT1".
- 2. Sélectionnez dans la fenêtre de détail la vue "Vue(3)".
- 3. Choisissez la commande **Edition > Propriétés de l'objet**. La boîte de dialogue "Propriétés – Vue WinCC: Vue(3)" s'ouvre et l'onglet "Général" est activé.
- 4. Dans le champ "Nom", remplacez le nom par défaut "Vue(3)" par "RMT1".

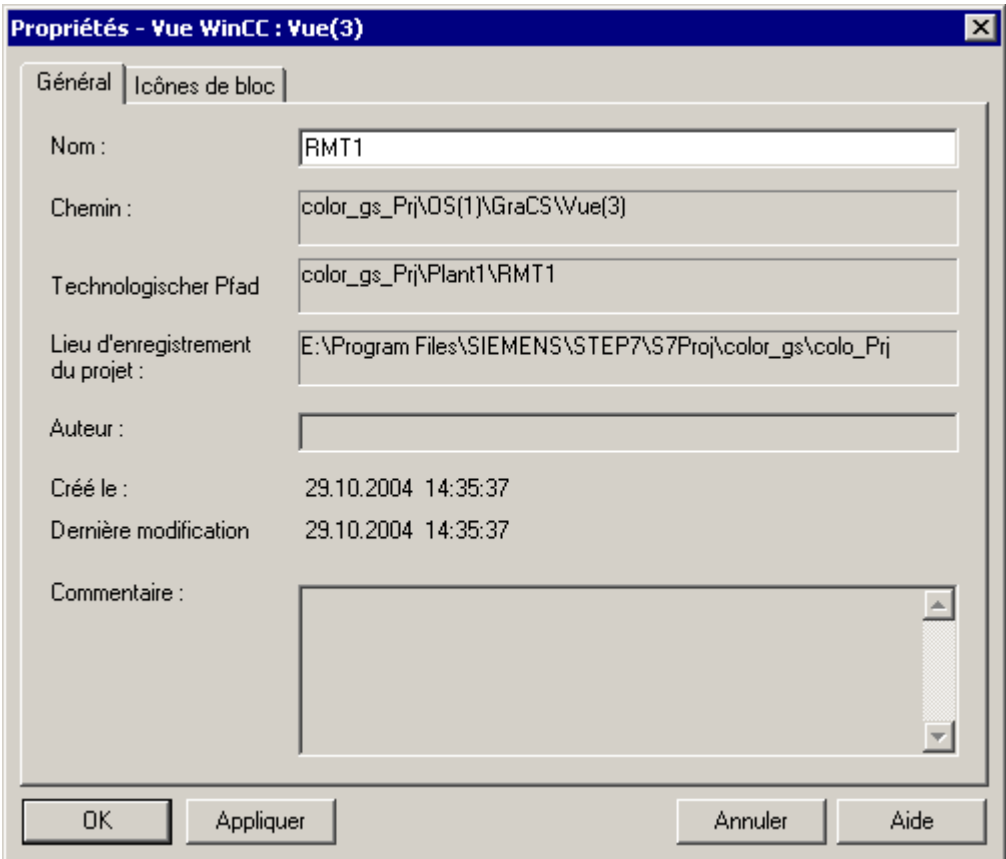

5. Cliquez sur le bouton "Appliquer" pour valider votre saisie.

### **Option de génération d'icônes de bloc**

- 1. Passez dans l'onglet "Icônes de bloc".
- 2. Activez la case "Dériver les icônes de bloc de la hiérarchie technologique".
- 3. Cliquez sur le bouton "OK" pour valider vos entrées. La boîte de dialogue se referme et le nouveau nom de la vue s'affiche dans la hiérarchie technologique.

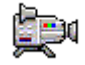

## **7.3.3 Comment effacer les vues inutiles**

L'assistant PCS 7 "Création d'un nouveau projet" crée une vue par défaut dans chaque dossier hiérarchique. Mais il suffit d'une seule vue pour le projet "color\_gs", puisqu'il est possible de représenter clairement toutes les données requises dans cette vue unique.

### **Situation au départ**

- Le multiprojet "color\_gs" est ouvert dans SIMATIC Manager.
- La vue technologique est activée.

### **Procédez comme suit...**

- 1. Sélectionnez dans l'arborescence le dossier "Plant1".
- 2. Sélectionnez dans la fenêtre de détail la vue "Vue(2)".
- 3. Appuyez sur la touche "Suppr". La boîte de message "Effacer" s'ouvre.
- 4. Cliquez sur "Oui". La vue est alors effacée.
- 5. Répétez les étapes 1 à 4 pour les dossiers suivants de la hiérarchie technologique :

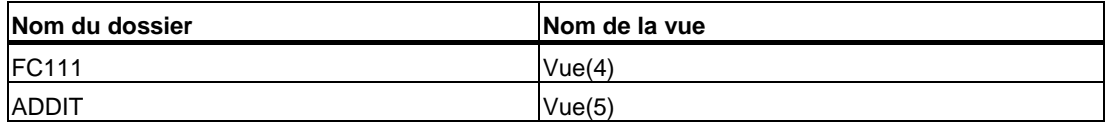

## **7.3.4 Comment générer des icônes de bloc**

### **Situation au départ**

- Le multiprojet "color\_gs" est ouvert dans SIMATIC Manager.
- La vue technologique est activée.
- L'option de génération d'icônes de bloc est activée.

Vous trouverez des informations sur cette option sous "La configuration de la station opérateur – Préparatifs dans SIMATIC Manager – Comment éditer les propriétés de la vue" au paragraphe "Option de génération d'icônes de bloc".

### **Procédez comme suit...**

- 1. Sélectionnez dans l'arborescence le dossier "color\_gs\_MP/ color\_gs\_Prj/ Plant1/ RMT1".
- 2. Choisissez la commande **Outils > Hiérarchie technologique > Générer/Actualiser les icônes de bloc....**

La boîte de dialogue "Générer/Actualiser les icônes de bloc" s'ouvre. La liste affiche les vues pour le quelles des icônes de bloc sont générées. Dans le présent Getting Started, il s'agit de la vue "Plant1\RMT1\RMT1".

- 3. Vérifiez les paramétrages suivants :
	- Case d'option précédant la vue "Plant1\RMT1\RMT1" activée
	- La liste déroulante "Niveaux hiérarchiques subordonnés pris en compte" mentionne la valeur "1".

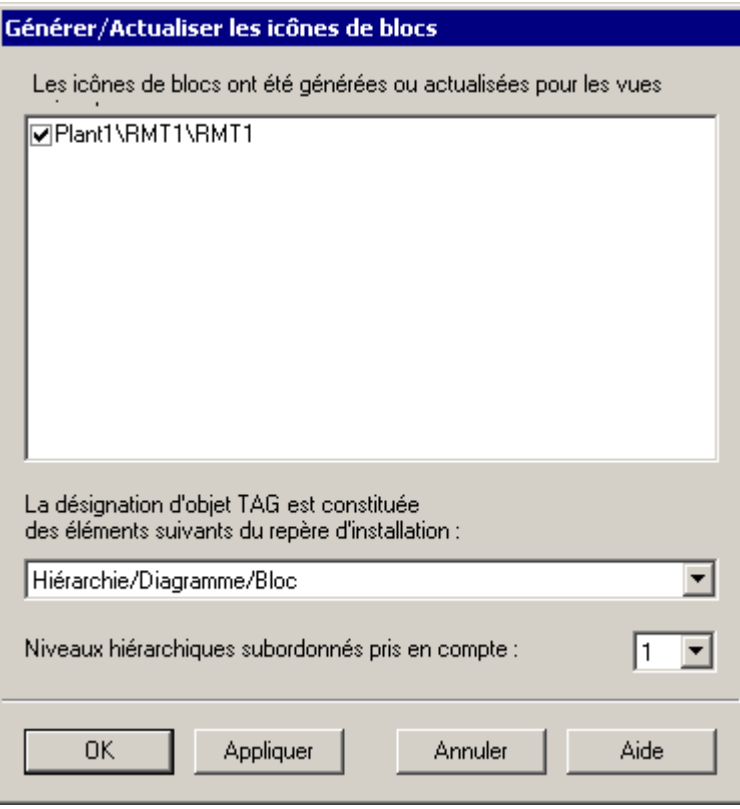

4. Cliquez sur le bouton "OK".

Ceci démarre la génération des icônes de bloc.

La boîte de message "Pour garantir une correction automatique..., vous devez compiler les stations opérateur concernées... Voulez-vous voir le journal de la fonction ?" s'ouvre

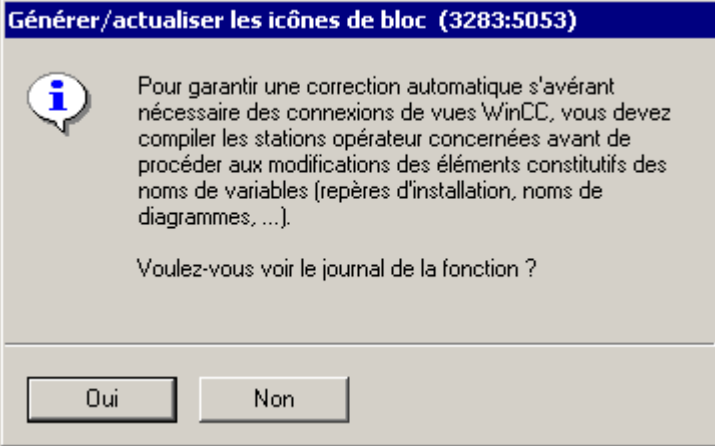

- 5. Cliquez sur le bouton "Non".
	- La boîte de message se referme et la génération des icônes de bloc est menée à terme.

Dans un premier temps, cette fonction n'a aucun résultat visible. Vous ne verrez les icônes de bloc générées que quand vous ouvrirez la vue de process du projet "color\_gs".

### **7.3.5 Comment compiler l'OS**

Avant de commencer à configurer les données dans PCS 7 OS, il faut compiler cette OS. Cette fonction porte à la "connaissance" de l'OS toutes les données provenant de SIMATIC Manager, telles que variables, messages et textes, ainsi que la configuration du matériel et celle des liaisons. Ne confondez pas cette compilation avec la procédure de chargement : à la compilation, les données restent sur l'ordinateur du système d'ingénierie - elles sont simplement portées à la connaissance de PCS 7 OS, de manière à vous permettre d'y accéder lors de la configuration.

### **Situation au départ**

- Le multiprojet "color\_gs" est ouvert dans SIMATIC Manager.
- La vue des composants est activée.

### **Procédez comme suit...**

- 1. Sélectionnez dans l'arborescence l'entrée "color\_gs\_MP/ color\_gs\_Prj/ [Nom de la station SIMATIC PC]".
- 2. Choisissez la commande **Système cible > Compiler/Charger les objets...**. La boîte de dialogue "Compiler et charger les objets" s'affiche.
- 3. Ouvrez la structure arborescente et activez la case d'option "Compiler" pour l'objet "OS(1)".

4. Sélectionnez l'objet "OS(1)" puis cliquez sur le bouton "Edition". La boîte de dialogue "Quels secteurs voulez-vous affecter à la station opérateur OS(1)?" s'ouvre.

Etant donné que vous n'avez créé qu'un seul secteur et une seule OS dans ce projet, vous n'avez pas besoin de procéder à d'autres affectations.

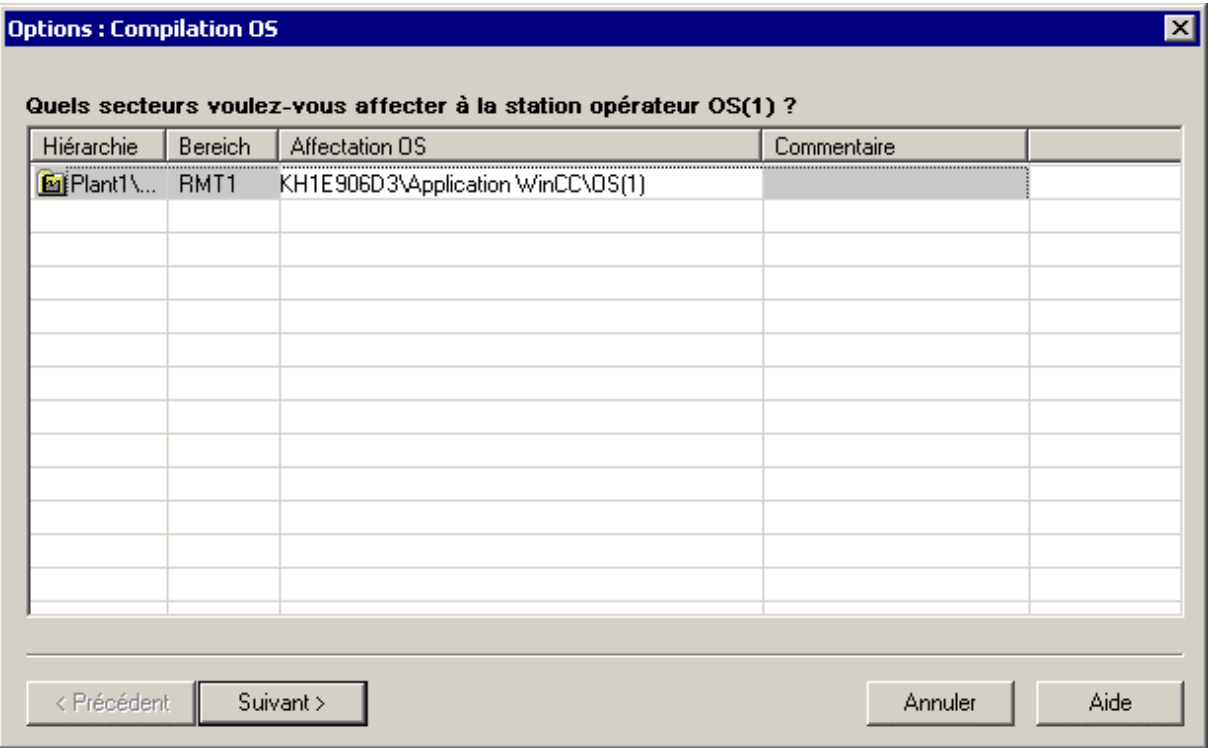

5. Cliquez sur le bouton "Suivant". La boîte de dialogue "Sélectionner les liaisons de réseau des programmes S7 faisant partie des secteurs" s'ouvre. Dans la zone "Programmes S7 et liaisons réseau", vous trouvez l'entrée "Liaison S7" et le sous-réseau "Liaison sym." : il s'agit de la liaison via laquelle a lieu la communication entre le système d'automatisation et la station opérateur et que vous avez déjà créée dans NetPro.

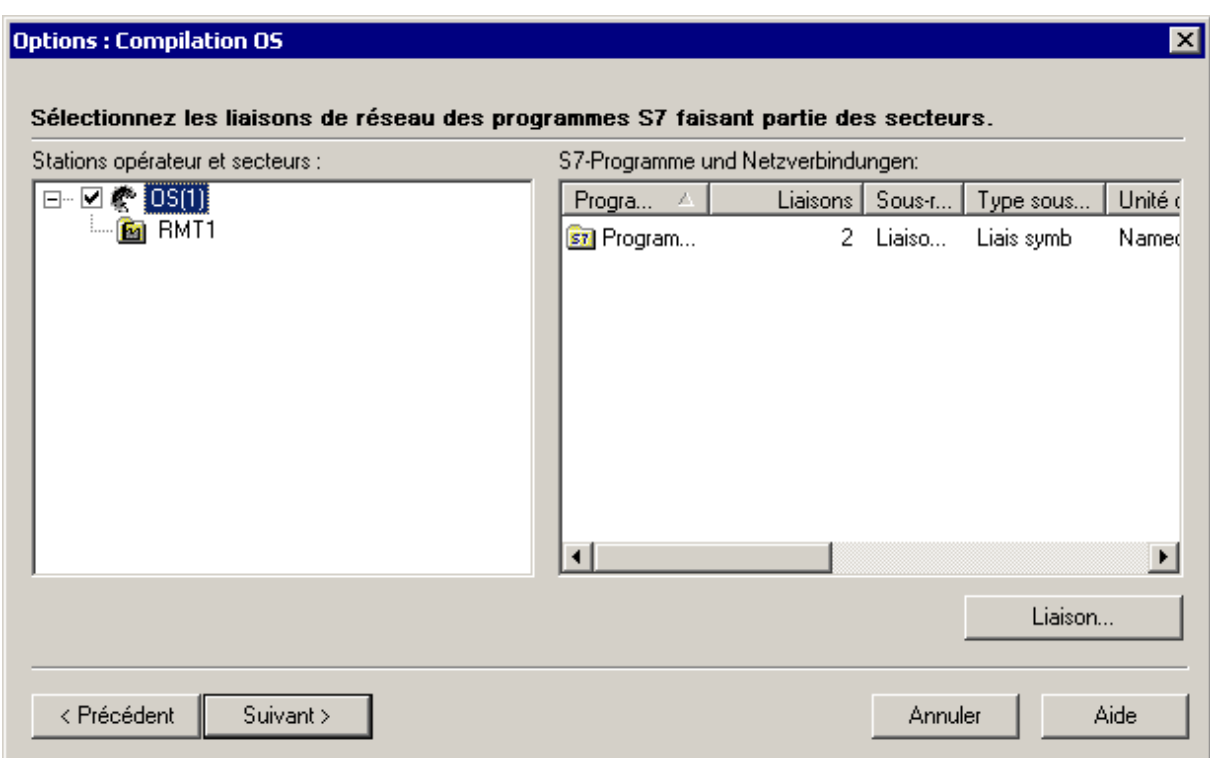

- 6. Si aucune liaison n'est affichée ici, cliquez sur le bouton "Liaison..." Sélectionnez dans la boîte de dialogue "Sélectionner la liaison réseau" la liaison S7 que vous avez créée dans NetPro puis cliquez sur le bouton "OK". La liaison sélectionnée est validée.
- 7. Cliquez sur le bouton "Suivant". La page "Choisissez les données et le mode de compilation" s'affiche.

8. Activez les options et cases d'option suivantes :

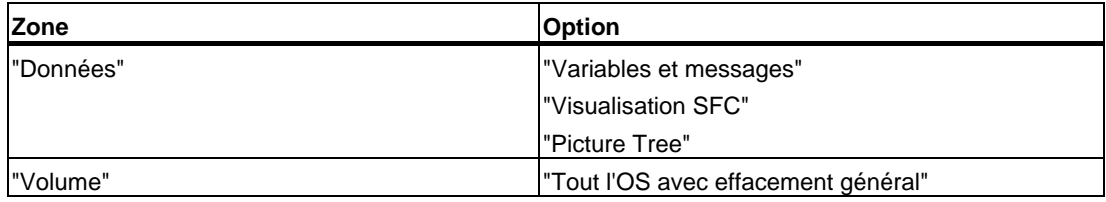

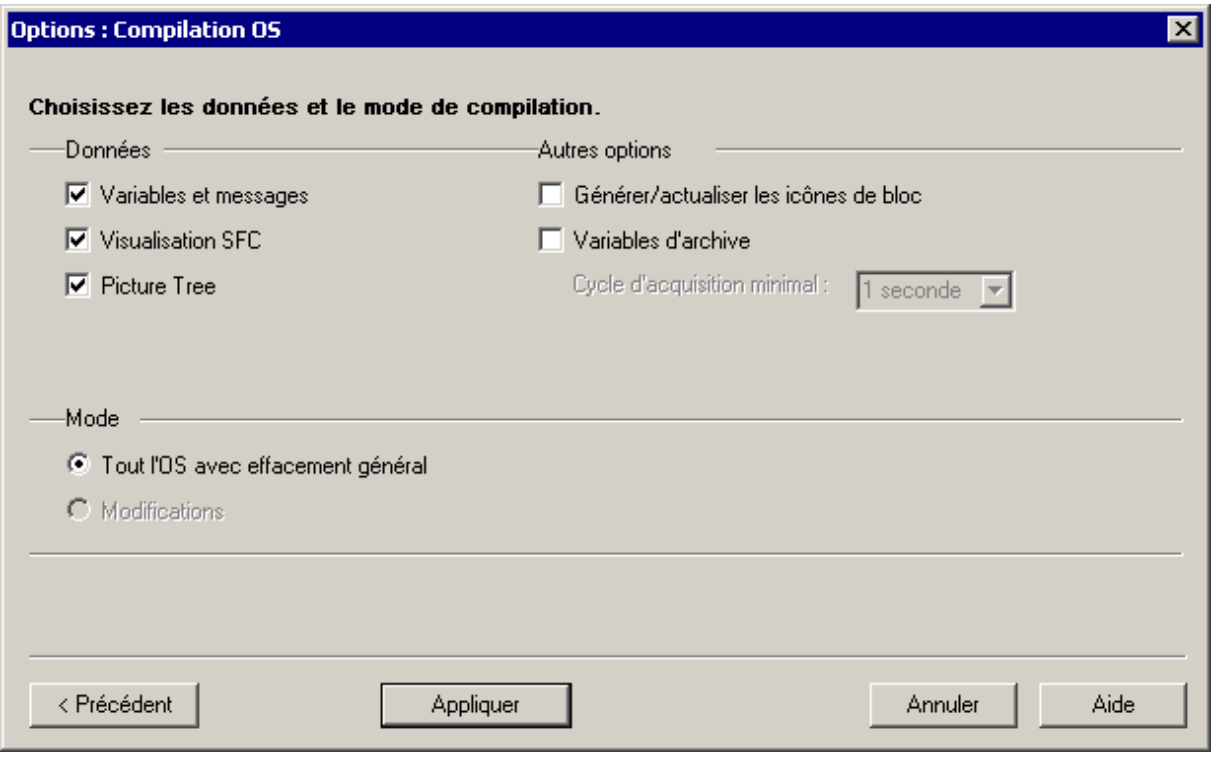

- 9. Cliquez sur le bouton "Appliquer". La boîte de dialogue "Paramétrages : chargement OS" s'ouvre (la boîte de dialogue ne s'ouvre pas si vous avez exclusivement sélectionné l'option "Compilation OS").
- 10. Cliquez sur le bouton "Annuler", étant donné que vous travaillez dans un système monoposte et ne devez pas charger les données sur une OS séparée.
- 11. Dans la boîte de dialogue "Compiler et charger les objets", cliquez sur le bouton "Démarrer".

La boîte de message "Avant d'effectuer un chargement de modifications en ligne, ...Voulez-vous poursuivre ?" s'ouvre.

12. Cliquez sur "Oui".

La compilation démarre et une barre en indique la progression. Une fois l'opération terminée, le fichier-journal s'ouvre dans un éditeur de texte et vous montre si la compilation a été effectuée sans erreur.

- 13. Fermez l'éditeur de texte.
- 14. Dans la boîte de dialogue "Compiler et charger les objets", cliquez sur le bouton "Fermer".

## **7.3.6 Comment démarrer PCS 7 OS**

Maintenant que tous les préparatifs sont terminés dans SIMATIC Manager, vous pouvez enfin commencer à configurer l'OS de PCS 7. Pour cela, il faut d'abord l'ouvrir.

### **Situation au départ**

- Le projet "color\_gs" est ouvert dans SIMATIC Manager.
- La vue des composants est activée.

### **Procédez comme suit…**

- 1. Sélectionnez dans l'arborescence l'objet "color\_gs\_MP/ color\_gs\_Prj/ Station SIMATIC PC/ Application WinCC/ OS(1)".
- 2. Choisissez la commande **Edition > Ouvrir l'objet**. PCS 7 OS s'ouvre sur l'Explorateur WinCC.

# **7.4 Travailler dans PCS 7 OS**

## **7.4.1 Structure de l'Explorateur WinCC sur PCS 7 OS**

WinCC Explorer propose toute une série d'éditeurs que vous pouvez employer pour configurer une OS de PCS 7. Mais n'ayez pas peur ! Vous n'en utiliserez que quelques-uns dans le cadre de ce Getting Started.

### **Quel est le principe de WinCC Explorer ?**

Le principe de l'Explorateur WinCC est identique à celui de l'Explorateur Windows.

- Le volet gauche présente la fenêtre de navigation. vous y trouvez tous les éditeurs utilisables pour configurer PCS 7 OS.
- Le volet droit présente la fenêtre de détail qui affiche des informations détaillées sur l'entrée que vous avez sélectionnée dans la fenêtre de navigation.

Pour le projet "color qs", vous utiliserez uniquement Graphics Designer. C'est l'outil servant à élaborer les vues de process. Vous n'aurez pas besoin d'autres éditeurs pour configurer votre PCS 7 OS.

## **7.4.2 Fonction des vues de process**

### **Généralités**

Les vues de process donnent une image de l'installation à l'opérateur qui la conduit. C'est là que les commandes opérateur sont exécutées et que les états de l'installation s'affichent.

La vue de process que vous élaborez pour le projet "color\_gs" existe déjà dans SIMATIC Manager, dans la hiérarchie technologique, vous vous en souvenez.

Vous allez maintenant l'éditer dans l'éditeur "Graphics Designer", c'est-à-dire insérer les objets statiques et dynamiques souhaités et les interconnecter.

## **7.5 Utilisation générale de Graphics Designer**

## **7.5.1 Présentation de Graphics Designer**

### **Interface utilisateur**

Graphics Designer est un éditeur de PCS 7 OS. Son interface utilisateur se présente ainsi :

- à gauche, vous voyez une barre d'outils servant à attribuer certaines couleurs aux objets :
- au centre se trouve la surface de dessin sur laquelle vous insérez les objets destinés à la vue de process :
- à droite figure la palette d'objets : c'est la bibliothèque des différents objets par défaut proposés par Graphics Designer : vous y voyez encore une palette de styles qui vous permettra d'influencer la forme des objets.

### **Bibliothèques**

Les bibliothèques de Graphics Designer proposent un grand choix d'éléments graphiques prédessinés, comme par exemple des tuyaux et des vannes. Vous pouvez modifier ces éléments ou les compléter et les ranger dans vos propres bibliothèques de projet pour qu'ils y soient toujours disponibles.

### **Objets**

Graphics Designer distingue deux sortes d'objets :

- les objets statiques il s'agit d'objets de pur dessin comme ceux que vous trouvez dans une application graphique, par exemple des lignes, des cercles, des polygones, du texte statique :
- les objets dynamiques ils sont dynamisés via une liaison à un connecteur de bloc, c'est-à-dire à une variable : en mode processus, ils indiquent toujours les valeurs actuelles d'un point de mesure de l'installation : vous allez faire connaissance de plusieurs objets dynamiques dans le projet "color\_gs".

## **7.5.1.1 Comment ouvrir une vue de process**

La vue de process est éditée dans PCS 7 OS. L'éditeur utilisé à cet effet se nomme "Graphics Designer".

### **Situation au départ**

Le projet "color\_gs" est ouvert dans WinCC Explorer.

### **Procédez comme suit...**

- 1. Sélectionnez dans la fenêtre de navigation l'entrée "Graphics Designer". La fenêtre de détail vous indique toutes les vues faisant partie du projet. Elle indique aussi, bien entendu, toutes les vues par défaut et toutes les vues modèles que PCS 7 met à votre disposition – toutes identifiées par le caractère "@" au début de leur nom.
- 2. Double-cliquez dans la fenêtre de détail sur la vue "RMT1.pdl". Cette vue de process s'ouvre dans Graphics Designer. Vous voyez qu'elle contient déjà des objets alors que vous n'en avez encore inséré aucun. Ce sont les icônes de bloc que vous avez créées dans la vue de process à l'aide de la fonction "Générer les icônes de bloc" de SIMATIC Manager. Vous voyez aussi que l'icône de bloc pour la vanne a été insérée non seulement en position horizontale, mais aussi en position verticale. Ces deux variantes sont influencées par l'option que vous avez faite dans l'onglet "Objets de vue" de la vue des objets de process, lors du paramétrage des diagrammes CFC.

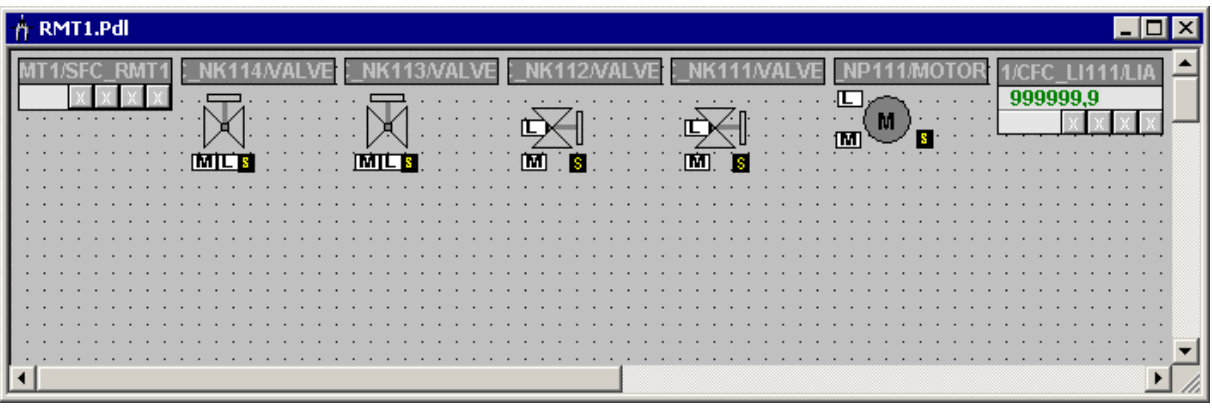

### **Nota**

L'ordre des icônes de bloc peut être différent dans votre vue process que dans la figure cidessus.

## **7.5.1.2 Comment ouvrir les différentes barres d'outils**

Par défaut, les barres d'outils et les palettes les plus importantes sont ouvertes et vous n'avez pas besoin de les ouvrir. Mais si vous les fermez par inadvertance, il est bon que vous sachiez les rendre à nouveau visibles.

### **Situation au départ**

La vue est ouverte dans Graphics Designer.

### **Procédez comme suit...**

- 1. Choisissez la commande **Affichage > Barres d'outils**. La boîte de dialogue "Barres d'outils" s'ouvre. Elle indique toutes les barres d'outils que Graphics Designer met à votre disposition.
- 2. Faites vos choix en vous conformant à la figure ci-dessous :

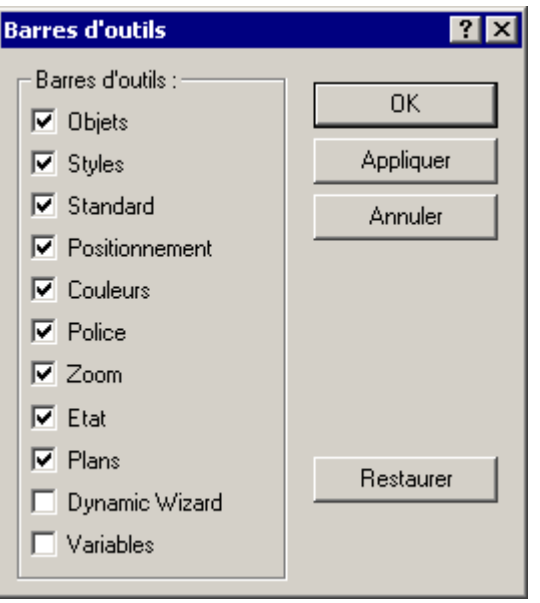

3. Cliquez sur le bouton "OK" pour valider vos entrées.

Les barres d'outils et palettes d'objets sélectionnées s'affichent.

La case d'option "Objets" est importante : elle sert à ouvrir la palette d'objets dans laquelle vous pouvez prélever tous les objets statiques et dynamiques requis pour élaborer la vue de process. La palette d'objets comprend deux onglets : "Standard" et "Contrôles". Dans le cadre de ce Getting Started, vous utiliserez seulement l'onglet "Standard".
# **7.5.2 Les objets de Graphics Designer**

Avant de vous lancer dans la configuration concrète avec Graphics Designer, il est bon que vous fassiez encore un peu de théorie sur les différents objets qui vous serviront à élaborer la vue de process "RMT1.pdl". Il s'agit des objets suivants :

- objets statiques,
- champs de texte,
- champs d'E/S.

Vous recevrez aussi, cela va de soi, quelques informations sur l'interconnexion avec des variables : c'est ainsi en effet que vous établirez le rapport entre la vue de process et le point de mesure.

# **7.5.3 Objets statiques**

Pour visualiser une installation, vous avez besoin d'objets statiques, par exemple pour représenter un tuyau ou une cuve. Ces objets ne changent pas au cours du déroulement du processus, en d'autres termes ils ne sont pas influencés par un état ou par une valeur de point de mesure.

# **7.5.4 Champs de texte**

Un champ de texte sert à saisir toutes sortes d'informations nécessaires à l'opérateur dans la vue de process. Par exemple, vous pouvez insérer des champs de texte pour ajouter aux objets des inscriptions qui aideront l'opérateur à établir la correspondance entre les objets de la vue et le processus. Vous pouvez saisir n'importe quel texte dans ces champs et les positionner à votre gré dans le document.

Dans votre projet "color qs", vous allez insérer des champs de texte avec les inscriptions appropriées pour tous les points de mesure.

# **7.5.5 Champs d'E/S**

Les champs d'entrée/sortie servent à saisir des valeurs ou à les afficher. Il y a plusieurs variantes de champ d'E/S :

- champ de pur affichage,
- champ de pure saisie,
- champ de saisie et d'affichage combinés.

Les champs d'E/S peuvent traiter différents formats de données, par exemple binaire, décimal, chaîne, hexadécimal.

Comme pour tous les autres objets, vous pouvez choisir différentes formes et options pour les champs d'E/S.

Dans votre projet "color\_gs", vous utiliserez un champ d'E/S pour commander le dosage dans le réacteur 1 ou dans le réacteur 2 au choix.

# **7.5.6 Interconnexion avec des variables**

La connexion avec des variables est une fonction essentielle dans la création des vues de process : dans une vue de process, vous insérez des objets qui représentent les valeurs de process d'un point de mesure en mode d'exploitation. En interconnectant un objet avec une variable, vous établissez le lien entre l'objet dans la vue de process et le point de mesure réel. Ceci permet à l'OS de recevoir les données de l'AS ou de les lire, pour les afficher dans la vue de process et bien sûr les mettre à jour.

# **7.6 Création de la vue de process**

# **7.6.1 Comment insérer des tuyaux et un réservoir pour la vue de process**

### **Situation au départ**

- La vue "RMT1" est ouverte dans Graphics Designer.
- Les icônes de bloc y figurent. Dans un premier temps, vous n'allez pas modifier ces icônes de bloc. C'est seulement quand vous aurez fait une reproduction de l'installation avec les objets statiques que vous pourrez déplacer les icônes jusqu'aux endroits où vous avez besoin de ces informations.

## **Procédez comme suit...**

- 1. Choisissez la commande **Affichage > Bibliothèque**. Ceci ouvre les bibliothèques de PCS 7 OS.
- 2. Sélectionnez l'objet "Bibliothèque globale/Modules d'installation/Cuve/Cuve4" et amenez-le sur la surface de dessin par glisser-lâcher.

### **Nota**

Cliquez dans la barre d'outils sur le bouton "Lunettes" pour obtenir un aperçu des objets graphiques.

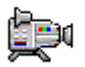

3. Faites glisser ensuite les objets suivants sur la surface de dessin :

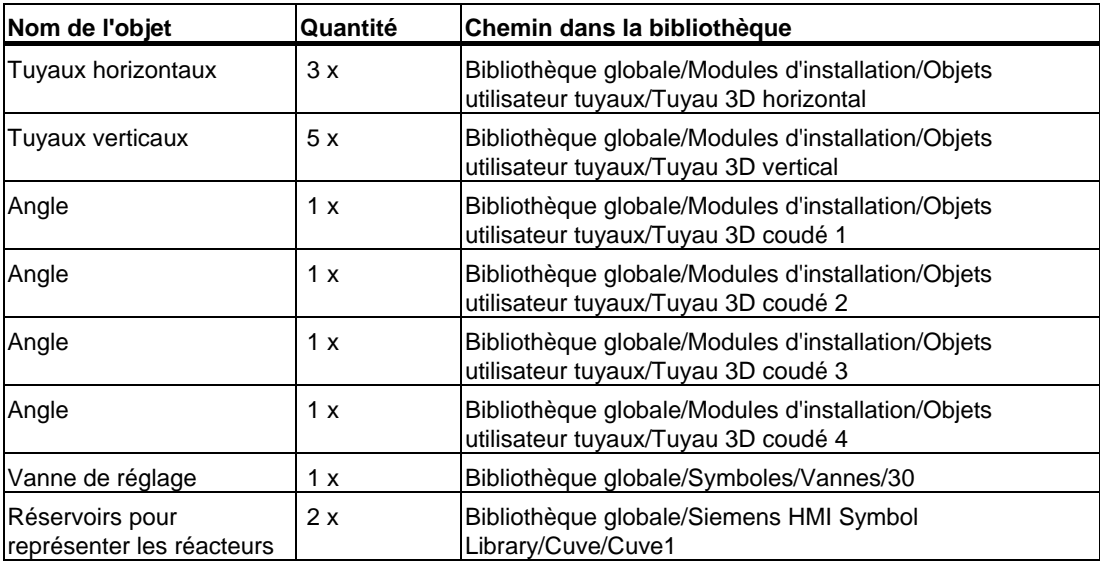

- 4. Fermez la bibliothèque.
- 5. Sélectionnez un objet et modifiez sa taille et sa position pour les rendre conformes à la figure suivante :
	- Pour déplacer un objet, positionnez le pointeur dessus, maintenez la touche de la souris enfoncée et faites glisser l'objet jusqu'à l'endroit souhaité.
	- Pour agrandir ou réduire un objet, "attrapez"-le par les coins avec le pointeur, enfoncez la touche de la souris et amenez l'objet à la taille voulue.

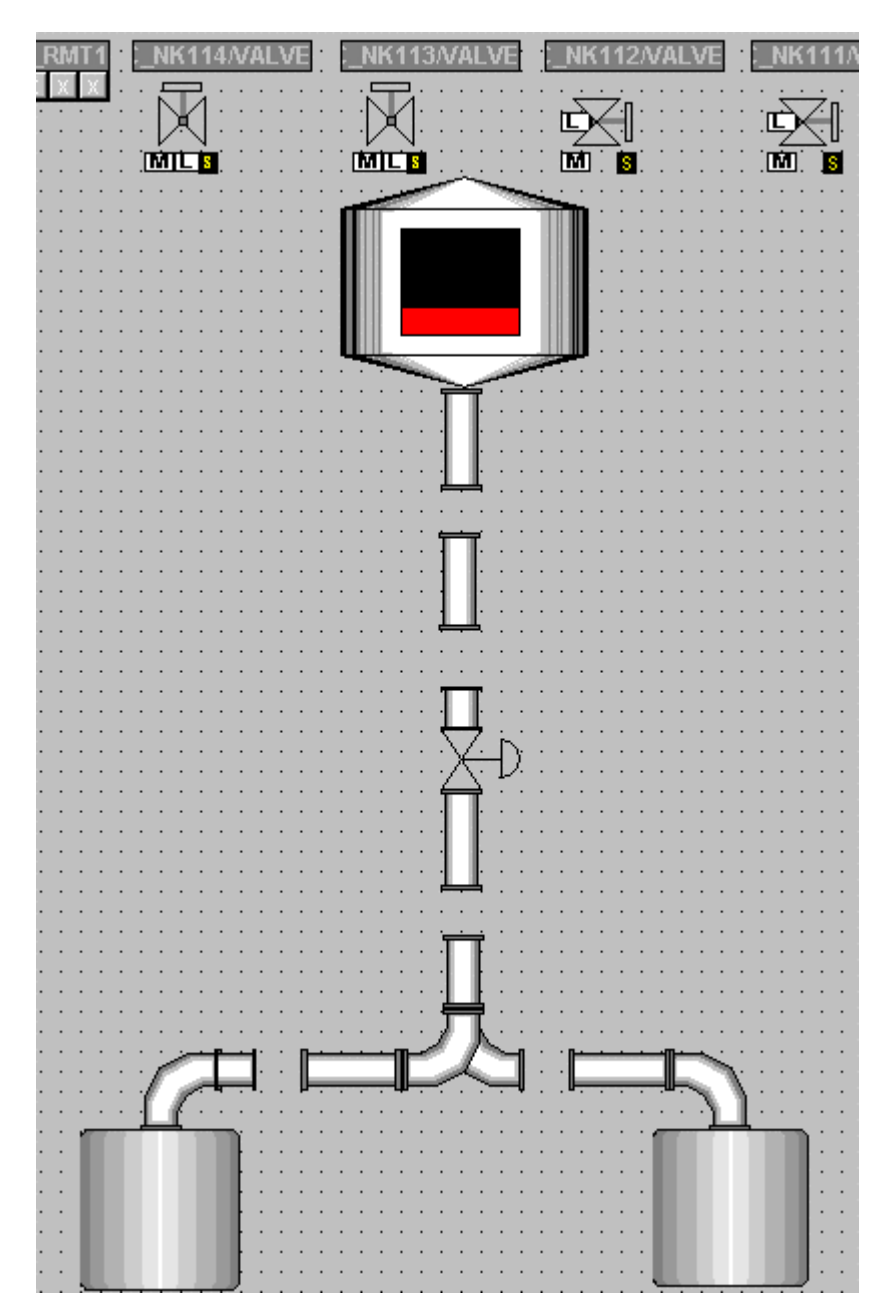

# **7.6.2 Ajouter des inscriptions aux unités d'équipement**

Il faut procéder en trois étapes pour ajouter des inscriptions aux unités d'équipement :

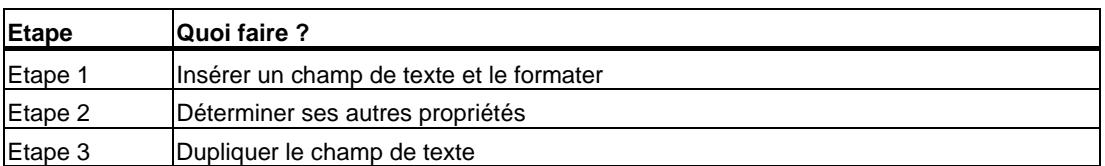

# **7.6.2.1 Etape 1 - Comment insérer un champ de texte**

## **Situation au départ**

- La vue "RMT1.pdl" est ouverte dans Graphics Designer.
- Les objets statiques ont été insérés.

### **Procédez comme suit...**

- 1. Sélectionnez dans la palette d'objets l'entrée "Objets simples/ Texte statique".
- 2. Amenez le pointeur sur la surface de dessin. Il prend l'aspect d'un petit symbole de saisie de texte.
- 3. Faites glisser un champ de texte à côté du réacteur de gauche. Un rectangle est alors inséré et le texte qu'il contient est sélectionné à l'avance.
- 4. Changez ce texte en "Réacteur 1".
- 5. Pour valider ce texte, appuyez sur la touche d'entrée.
- 6. Effectuez les premiers formatages à l'aide de la palette de styles :
	- Cliquez sur l'entrée "Largeur de ligne/invisible". Le cadre du champ devient invisible.
	- Cliquez sur l'entrée "Remplissage/transparent". Le champ d'E/S prend la couleur transparente.

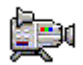

# **7.6.2.2 Etape 2 - Comment déterminer les propriétés du champ de texte**

### **Situation au départ**

- La vue "RMT1.pdl" est ouverte dans Graphics Designer.
- Un champ de texte a été inséré.

### **Procédez comme suit...**

- 1. Choisissez la commande **Affichage > Propriétés**. La boîte de dialogue "Propriétés de l'objet" s'ouvre et l'onglet "Propriétés" y est activé.
- 2. Dans l'arborescence dans laquelle vous trouvez les propriétés du champ de saisie, sélectionnez l'entrée "Texte statique". La fenêtre de détail vous indique le nom du champ de texte et le niveau.
- 3. Passez dans la fenêtre de détail et faites un double-clic dans la colonne "Statique" sur le champ "Texte statique 1". Ceci rend le champ éditable.
- 4. Tapez ici le nom "réacteur1" et appuyez sur la touche d'entrée. Le nom est alors validé et il s'affiche dans la ligne du haut. Quand vous travaillez sur la surface de dessin, il s'affiche dans une info-bulle dès que le pointeur passe sur l'objet.
- 5. Sélectionnez dans l'arborescence l'entrée "Texte statique/Police".
- 6. Allez dans la fenêtre de détail et faites un double-clic sur le champ "non" pour la valeur de l'attribut "Gras". Ceci fait passer la valeur de "non" à "oui" et le texte reçoit la caractéristique "gras".
- 7. Fermez la boîte de dialogue "Propriétés de l'objet". Toutes les modifications effectuées s'affichent.

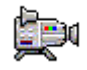

# **7.6.2.3 Etape 3 - Comment dupliquer le champ de texte**

# **Situation au départ**

- La vue "RMT1.pdl" est ouverte dans Graphics Designer.
- Un champ de texte a été inséré.
- Ses propriétés ont été déterminées.

### **Procédez comme suit...**

Pour ne pas être obligé de répéter toutes les manipulations que vous avez faites pour le premier champ de texte, vous pouvez dupliquer le champ existant et écraser tout simplement le texte qu'il contient.

- 1. Si le champ de texte n'est plus sélectionné, sélectionnez-le de nouveau et choisissez la commande **Edition > Dupliquer**. Le champ est dupliqué.
- 2. Faites un double-clic sur le champ et changez le texte en "Réacteur 2". Tous les autres formatages ont été repris automatiquement grâce à la duplication.
- 3. Choisissez la commande **Affichage > Propriétés**.
- 4. Dans la fenêtre de détail, changez le nom de l'objet en "réacteur2".
- 5. Positionnez le champ de texte à côté de l'objet.
- 6. Répétez les étapes 1 à 5 pour créer les champs de texte suivants :
	- Cuve de matière première
	- Unité d'équipement RMT 1
- 7. Ouvrez les propriétés du champ de texte "Unité d'équipement RMT 1" et sélectionnez dans l'arborescence, l'entrée "Texte statique/Police".
- 8. Allez dans la fenêtre de détail et donnez à l'attribut "Taille de la police" la valeur "16".
- 9. Fermez la boîte de dialogue "Propriétés de l'objet".
- 10. Positionnez les champs de texte de la manière suivante :
	- Cuve de matière première à gauche de la cuve de matière première
	- Unité d'équipement RMT 1 dans le coin supérieur gauche de la vue de process
- 11. Choisissez la commande **Fichier > Enregistrer**. Vous enregistrez ainsi la vue de process.

# **7.6.3 Etat actuel de la vue de process...**

Maintenant que vous avez inséré la cuve, les tuyaux et les inscriptions, votre vue de process se présente comme ceci :

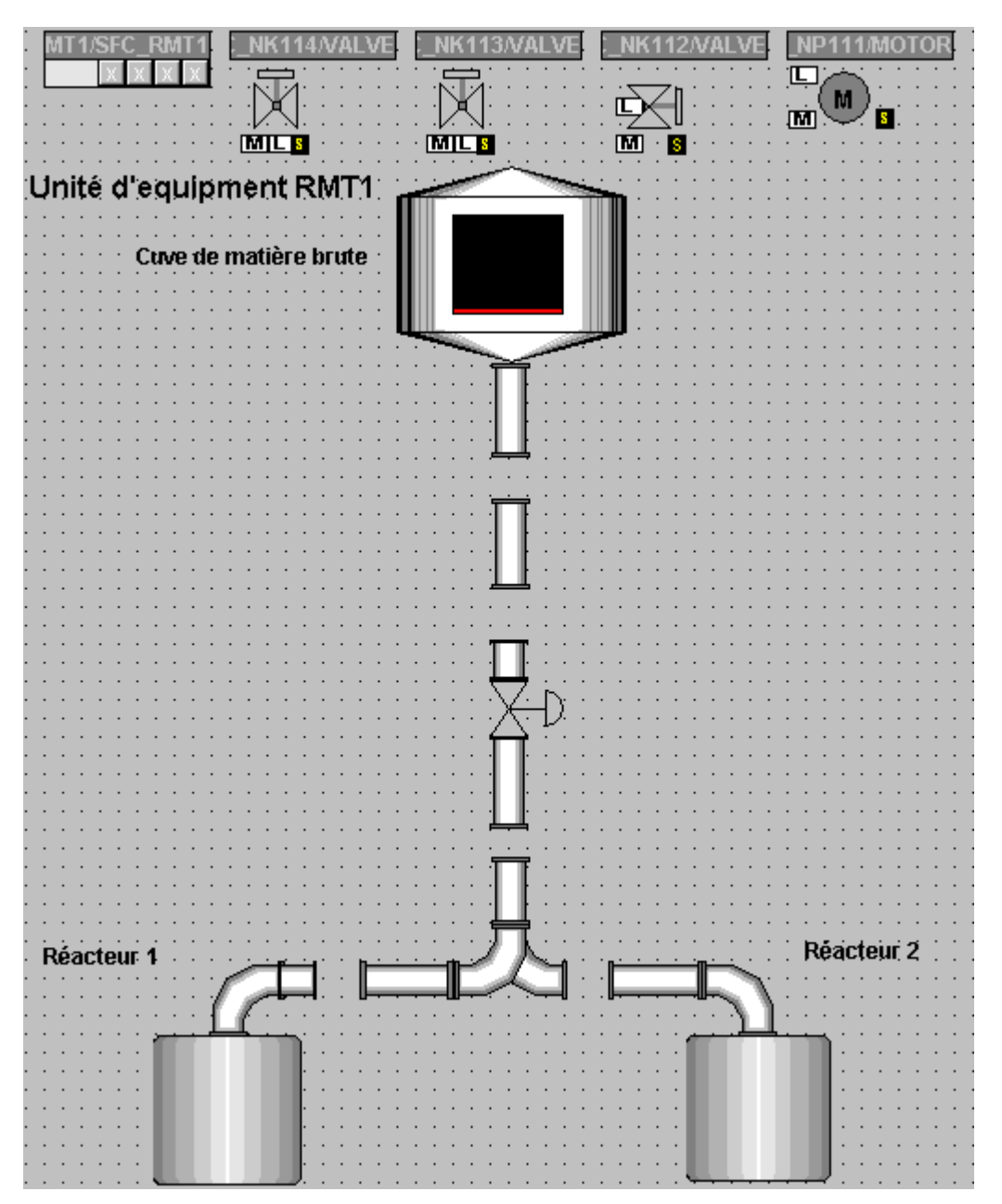

# **7.6.3.1 Comment relier la cuve de matière première à la valeur de process**

Le réservoir que vous avez inséré dans la vue représente la cuve de matière première. Vous le reliez maintenant au bloc correspondant afin de représenter le niveau de remplissage actuel de cette cuve dans le processus.

### **Situation au départ**

- La vue "RMT1.pdl" est ouverte dans Graphics Designer.
- Les objets statiques ont été insérés.

### **Procédez comme suit...**

- 1. Sélectionnez l'objet "Cuve4", qui représente la cuve de matière première. La désignation de l'objet s'affiche dans une infobulle lorsque vous placez le pointeur de la souris sur l'objet.
- 2. Choisissez la commande **Affichage > Propriétés**. La boîte de dialogue "Propriétés de l'objet" s'ouvre et l'onglet "Propriétés" y est activé. L'entrée "Cuve4" est sélectionnée dans la structure arborescente et la fenêtre de détail affiche les attributs "Nom de l'objet" et "Plan".
- 3. Passez dans la fenêtre de détail et faites un double-clic sur le champ "Cuve4" dans la colonne "Statique". Ceci rend le champ éditable.

4. Tapez le nom "Cuve1" et appuyez sur la touche d'entrée.

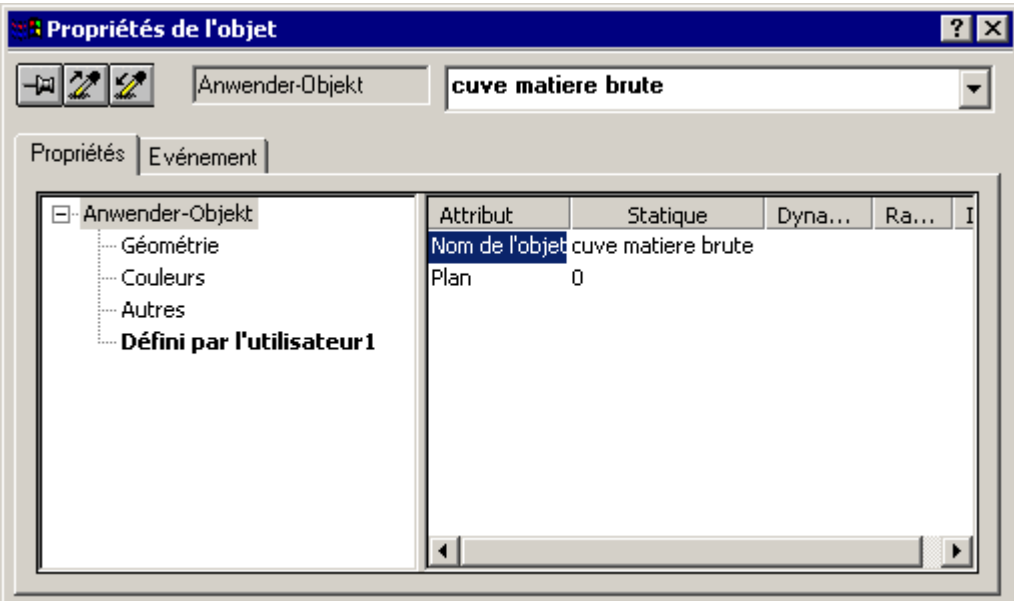

- 5. Sélectionnez dans l'arborescence l'entrée "Réservoir4/ Défini par l'utilisateur1".
- 6. Passez dans la fenêtre de détail, positionnez le pointeur sur l'icône "Lampe" pour l'attribut "Fill level" (Niveau de remplissage) et ouvrez le menu contextuel.
- 7. Choisissez la commande de menu **Variable...** La fenêtre de sélection de la variable s'ouvre.
- 8. Dans la zone "Source de données" activez la case d'option "Variables ES" et désactivez la case d'option "WinCC Variables". Les variables ES s'affichent dans l'arborescence.
- 9. Sélectionnez dans l'arborescence l'entrée "Variables ES/ Plant1/ RMT1/ LI111/ CFC\_LI111/ LIA". La fenêtre de détail affiche alors toutes les variables.

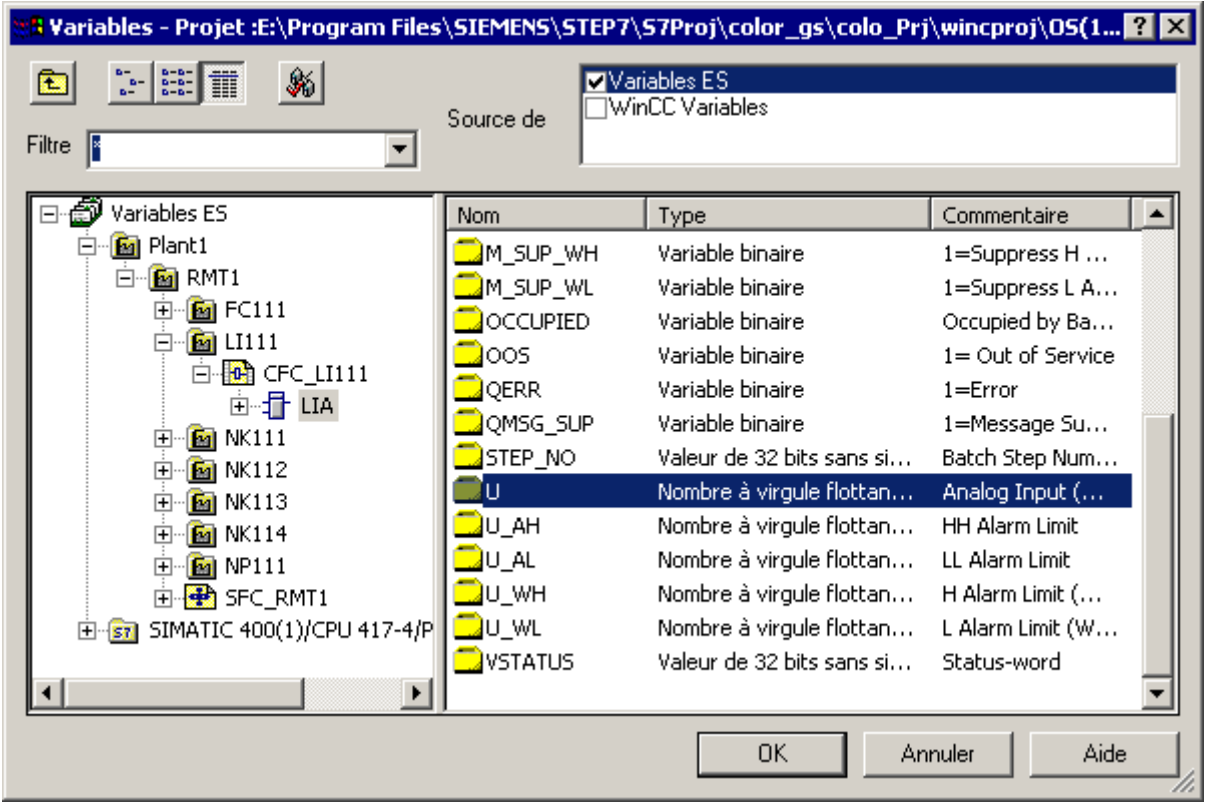

10. Sélectionnez dans la fenêtre de détail la variable "U".

11. Cliquez sur le bouton "OK".

La variable est reprise avec la totalité de son chemin dans la colonne "Dynamique".

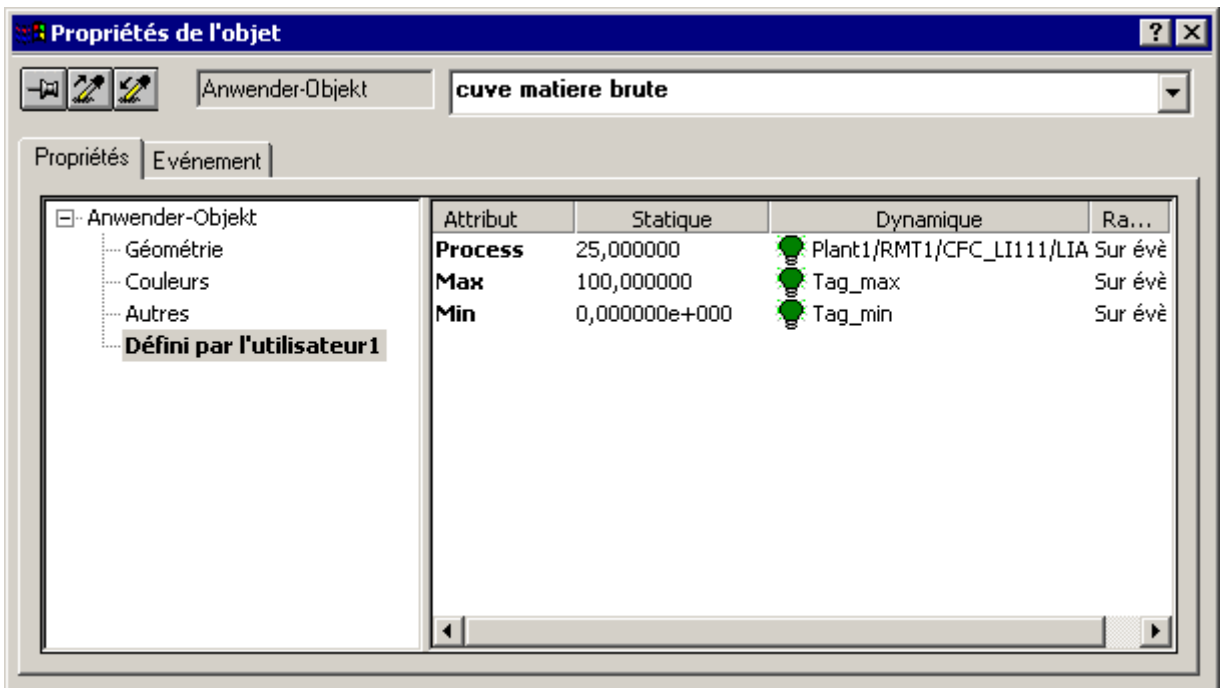

- 12. Double-cliquez dans la colonne "Statique" de l'attribut "Maximum value" (Valeur maximale) sur la valeur "100". La boîte de dialogue "Entrée numérique" s'ouvre.
- 13. Entrez la valeur "600" dans le champ de saisie "Valeur maximale" puis cliquez sur le bouton "OK".

La valeur est prise en compte.

- 14. Reprenez les paramètres pour la valeur minimale.
- 15. Fermez la boîte de dialogue "Propriétés de l'objet".
- 16. Choisissez la commande **Fichier > Enregistrer**. Vous enregistrez ainsi la vue de process.

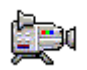

# **7.6.3.2 Comment positionner les icônes de bloc**

Votre vue de process contient déjà les icônes de bloc que vous y avez insérées dans SIMATIC Manager au moyen de la fonction "Générer/Actualiser les icônes de bloc". PCS 7 a inséré automatiquement les icônes de bloc les unes après les autres dans la partie supérieure de la vue de process. Lorsque vous examinez ces icônes, vous constatez que PCS 7 les génère automatiquement dans le sens horizontal ou vertical suivant les options choisies pour le bloc dans le diagramme CFC.

Vous devez évidemment positionner les icônes de bloc en fonction de la structure de votre installation.

### **Situation au départ**

- La vue "RMT1.pdl" est ouverte dans Graphics Designer.
- Les icônes de bloc y figurent.

### **Procédez comme suit...**

- 1. Sélectionnez l'icône de bloc "...\_NK111/VALVE", puis au moyen de la souris, amenez-la à la position souhaitée, de sorte à ce que la représentation de la vanne dans l'icône de bloc soit positionnée exactement entre les canalisations.
- 2. Procédez de la même manière pour toutes les autres icônes de bloc et positionnez-les conformément à la figura suivante :

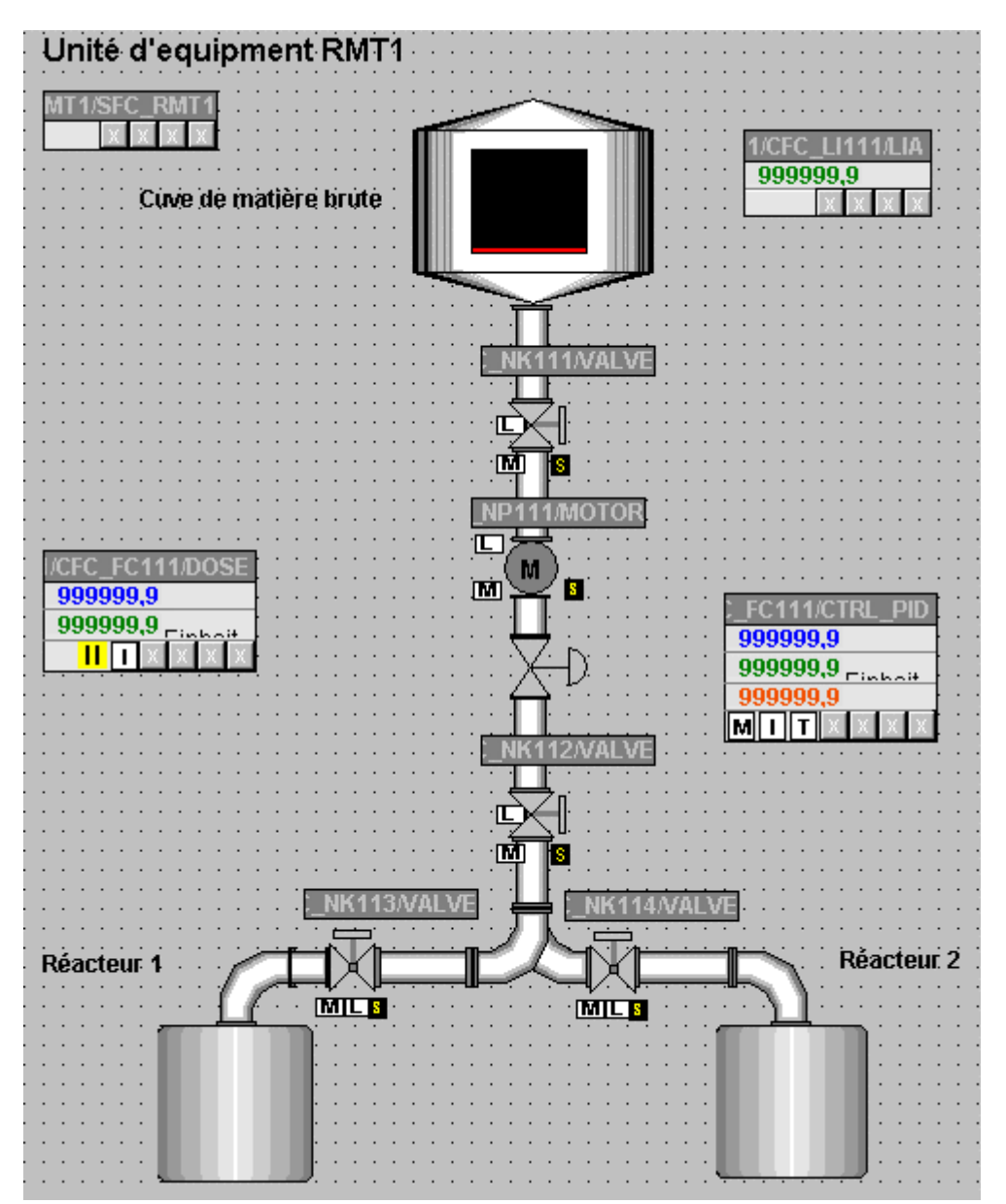

# **7.6.4 Insérer des champs d'E/S pour la commande opérateur**

Vous prévoirez deux possibilités de commande dans votre vue de process :

- choix du réacteur,
- consigne externe / interne.

Configurez d'abord le choix du réacteur, ce qui se fait en trois étapes. Ensuite, vous procéderez en principe de manière identique pour configurer la façon dont la consigne est fournie.

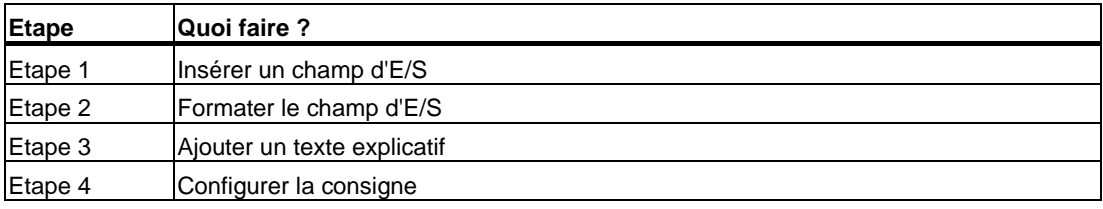

# **7.6.4.1 Etape 1 - Comment insérer le champ E/S**

### **Situation au départ**

- La vue "RMT1.pdl" est ouverte dans Graphics Designer.
- La palette d'objets est visible.
- La palette de styles est visible.

### **Procédez comme suit...**

- 1. Sélectionnez dans la palette d'objets l'entrée "Objets complexes / Champ d'E/S".
- 2. Amenez le pointeur sur la surface de dessin. Il prend l'aspect d'un petit champ d'E/S.
- 3. Tracez un rectangle entre les réacteurs en maintenant le bouton de la souris enfoncé. La taille du rectangle est celle qu'aura votre champ d'E/S. La boîte de dialogue "Configuration de champ d'E/S" s'ouvre.
- 4. Cliquez à côté du champ "Variable" sur le bouton "Dialogue de sélection de variable". Ceci ouvre la boîte de dialogue "Variables – Projet".
- 5. Dans la zone "Source des données", activez la case d'option "Variables ES". Les variables ES s'affichent dans l'arborescence.
- 6. Sélectionnez dans l'arborescence l'entrée "Variables ES/Plant1/RMT1/FC111/ADDIT/CFC\_SETP/ PARA\_DOS\_RM1\_SEL". La fenêtre de détail affiche alors toutes les variables.

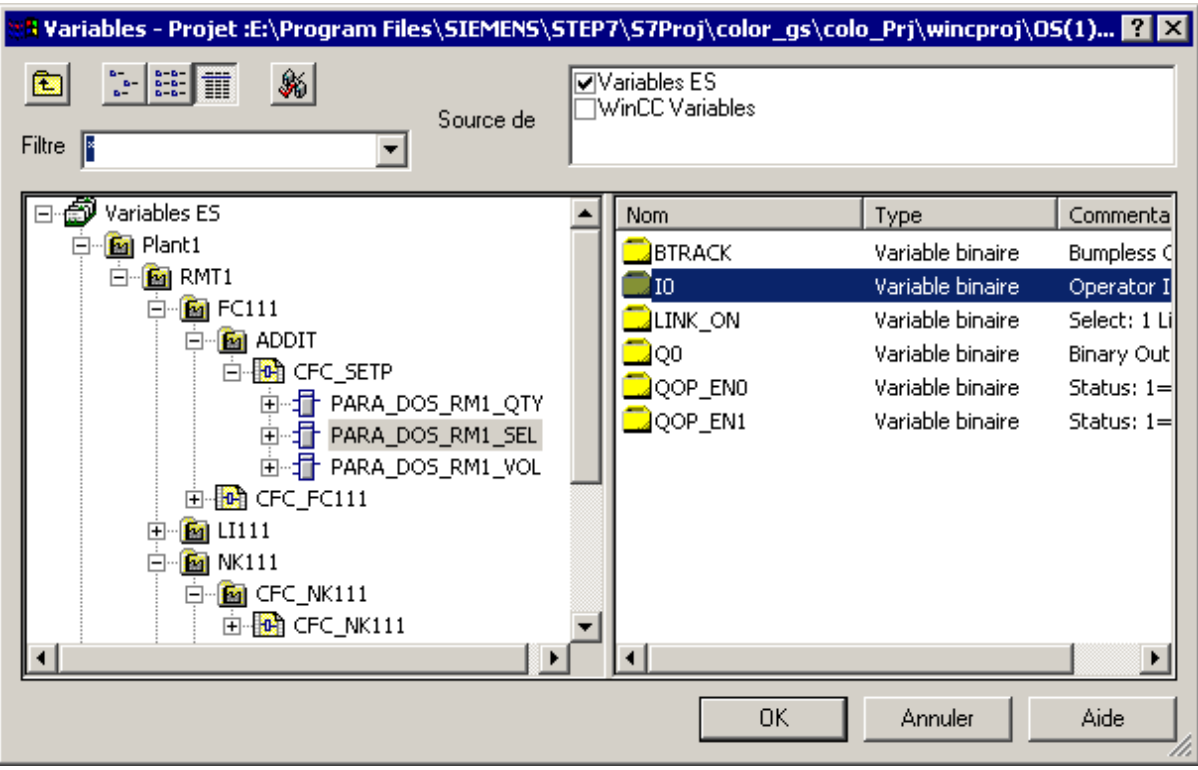

7. Sélectionnez la variable "I0" dans la fenêtre de détail.

- 8. Cliquez sur le bouton "OK" pour valider vos entrées. La variable s'inscrit alors dans le champ de saisie "Variable".
- 9. Faites attention que la case d'option "Champ d'E/S" soit bien activée.

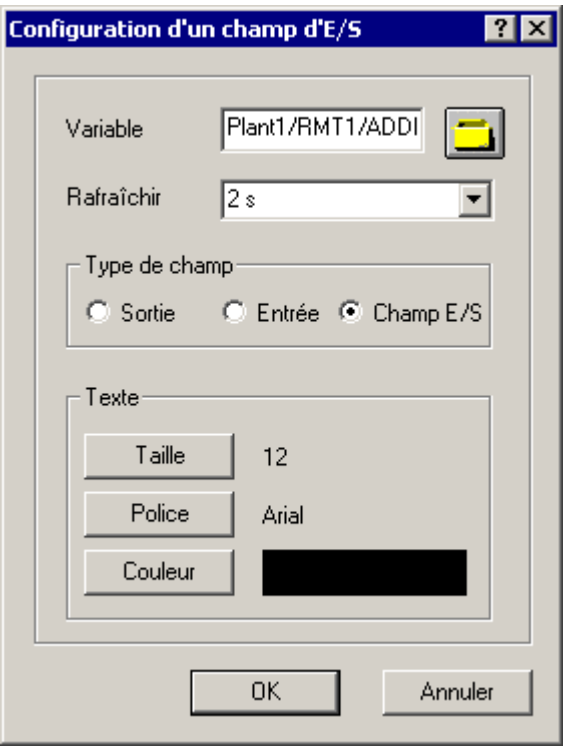

10. Cliquez sur le bouton "OK" pour valider vos entrées.

# **7.6.4.2 Etape 2 - Comment formater le champ d'E/S**

## **Situation au départ**

- La vue "RMT1.pdl" est ouverte dans Graphics Designer.
- Un champ d'E/S a été inséré.

### **Procédez comme suit...**

Tout comme vous avez déjà formaté des champs de texte, vous pouvez formater des champs d'E/S.

- 1. Sélectionnez le champ d'E/S 1.
- 2. Effectuez les premiers formatages à l'aide de la palette de styles :
	- Cliquez sur l'entrée "Largeur de ligne/invisible". Le cadre du champ devient invisible.
	- Cliquez sur l'entrée "Remplissage/transparent". Le champ d'E/S prend la couleur transparente.
- 3. Choisissez la commande **Affichage > Propriétés**. La boîte de dialogue "Propriétés de l'objet" s'ouvre et l'onglet "Propriétés" y est activé.
- 4. Sélectionnez l'entrée "Champ d'E/S" dans l'arborescence dans laquelle vous trouvez les propriétés du champ de saisie. La fenêtre de détail vous indique le nom du champ de texte et le niveau.
- 5. Passez dans la fenêtre de détail et faites un double-clic sur le champ "ChampES1" dans la colonne "Statique". Ceci rend le champ éditable.
- 6. Tapez le nom "SEL\_REAK" et appuyez sur la touche d'entrée. Le nom est alors validé et il s'affiche dans la ligne du haut.
- 7. Sélectionnez dans l'arborescence l'entrée "Champ d'E/S/Police" et changez en "oui" la valeur de l'attribut "Gras" dans la fenêtre de détail.
- 8. Sélectionnez dans l'arborescence l'entrée "Champ d'E/S/Entrée/Sortie" et changez en "binaire" la valeur de l'attribut "Format de données" dans la fenêtre de détail.
- 9. Fermez la boîte de dialogue "Propriétés de l'objet". Toutes les modifications effectuées s'affichent.

# **7.6.4.3 Etape 3 - Comment ajouter un texte explicatif**

### **Situation au départ**

- La vue "RMT1.pdl" est ouverte dans Graphics Designer.
- Un champ d'E/S a été inséré et formaté.

### **Procédez comme suit...**

Il est clair que le conducteur de l'installation doit savoir ce qu'il peut commander avec ce champ d'E/S. Pour cette explication, vous pouvez utiliser un champ de texte : vous en avez déjà employé pour ajouter des inscriptions à l'image de l'installation.

- 1. Insérez un champ de texte en vous servant de l'objet "Objets simples/ Texte statique".
- 2. Entrez le texte suivant : "Choix du réacteur : 0 = réacteur 1, 1 = réacteur 2". Pour le retour à la ligne, appuyez sur la combinaison de touches "Maj + touche d'entrée".
- 3. Faites les formatages au moyen de la palette de styles :
	- cadre invisible option "Largeur de ligne/invisible",
	- motif de remplissage transparent option "Remplissage/transparent".
- 4. Tracez encore un cadre autour du champ d'E/S et du texte explicatif, en vous servant de l'objet "Objets simple/ Rectangle".
- 5. Faites les formatages au moyen de la palette de styles :
	- Epaisseur du cadre option "Largeur de ligne/3 pixels",
	- motif de remplissage option "Remplissage/transparent."
- 6. Positionnez les objets comme le montre la figure :

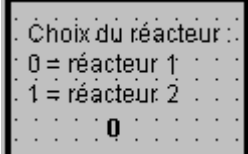

- 7. Tracez un lasso avec le pointeur autour de tous les objets.
- 8. Choisissez la commande **Edition > Groupe > Grouper**. Ceci réunit tous les objets en un groupe plus facile à déplacer.
- 9. Positionnez l'objet entre les réacteurs.

 $\overline{a}$ 

# **7.6.4.4 Etape 4 - Comment configurer la consigne**

Procédez exactement comme pour le choix entre le réacteur 1 et le réacteur 2. Voici un récapitulatif des étapes à réaliser :

- 1. Insérer un champ d'E/S et le connecter avec la variable "Plant1/RMT1/FC111/CFC\_FC111/DOSE/SPEXT\_ON".
- 2. Définir les propriétés pour le champ d'E/S dans la palette de styles :
	- Cadre : invisible palette de styles, option "Largeur de ligne/invisible",
	- Remplissage : transparent palette de styles, option "Remplissage/transparent".
- 3. Définir les propriétés pour le champ d'E/S dans la boîte de dialogue "Propriétés" :
	- Propriété "Champ d'E/S" Attribut "Nom de l'objet" : "SEL\_SP"
	- Propriété "Police" Attribut Gras : "oui"
	- Propriété Sortie/Entrée Attribut "Format de données" : "Binaire"
- 4. Champ de texte explicatif : Entrée consigne, 0 = interne (opérateur), 1 = externe (diagramme CFC)"
- 5. Formater au moyen de la palette de styles :
	- Cadre : invisible option "Largeur de ligne/invisible"
	- Remplissage : transparent option "Remplissage/transparent"
- 6. Ajouter un cadre d'ensemble palette d'objets, objet "Objets simples/ Rectangle".
- 7. Formater le cadre d'ensemble au moyen de la palette de styles :
	- Epaisseur du cadre option "Largeur de ligne/3 pixels",
	- Remplissage : transparent option "Remplissage/transparent"

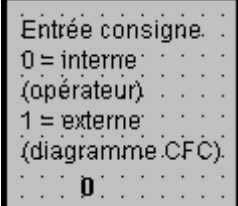

- 8. Réunir les objets en un groupe via la commande **Edition > Groupe > Grouper**.
- 9. Positionner l'objet dans le bas du côté gauche.

 $\parallel$ 

# **7.6.4.5 Comment effectuer les derniers travaux**

- 1. Ajoutez une flèche entre l'actionneur et l'icône de bloc "...\_FC111/CTRL\_PID" pour souligner le rapport entre point de mesure et icône de bloc.
- 2. Ajoutez une flèche entre la cuve de matière première et l'icône de bloc "/CFC\_LI111/LIA" pour souligner le rapport entre point de mesure et icône.
- 3. Positionnez le choix de la consigne au-dessus de l'icône de bloc ".../CFC\_FC111/DOSE".
- 4. Positionnez tous les autres objets.

Après cela, la vue de process a l'aspect suivant :

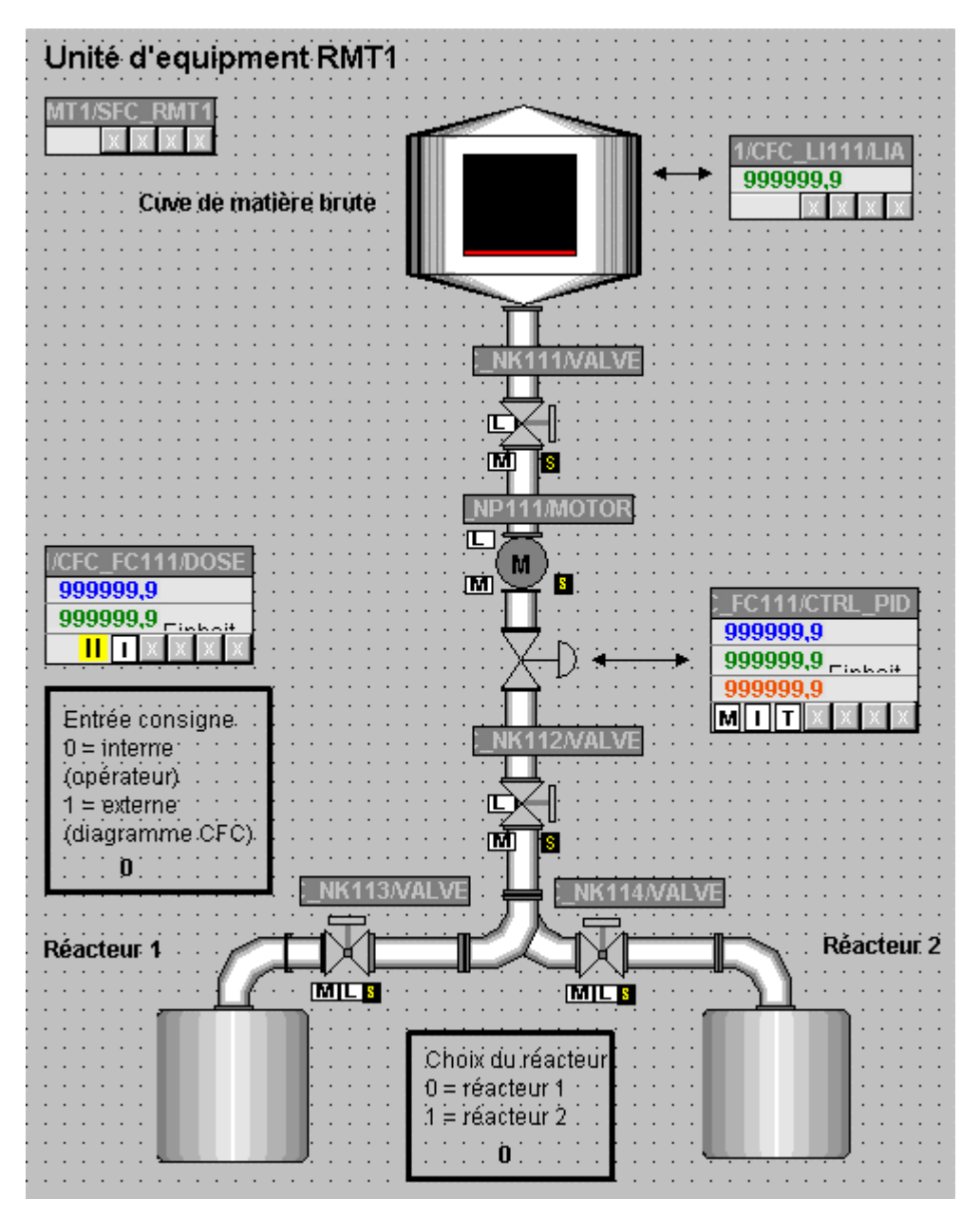

- 5. Choisissez la commande **Fichier > Enregistrer**. Vous enregistrez ainsi votre vue de process avec toutes ses modifications et compléments.
- 6. Fermez Graphics Designer.

# **7.7 Etat actuel du projet...**

Entre-temps, votre projet est terminé et vous allez pouvoir activer le mode processus. De quelles fonctions avez-vous fait connaissance en configurant l'OS ?

- Déterminer les propriétés de la vue dans SIMATIC Manager
- Générer des icônes de bloc
- Compiler la station opérateur
- Elaborer une vue de process dans Graphics Designer avec les objets les plus différents, comme par ex. des objets statiques et d'autres dynamiques.

# **8 Utilisation du mode processus**

# **8.1 Présentation de l'interface**

### **8.1.1 La station opérateur en mode processus**

En mode processus, le projet "color\_gs" vous propose plusieurs moyens de visualiser le processus et de le commander.

Les icônes de bloc vous donnent les possibilités suivantes :

- Supervision de l'état des vannes : vanne ouverte ou fermée
- Supervision de l'état des pompes : pompe active ou inactive
- passage d'une icône de bloc au bloc d'affichage correspondant.

Les champs d'E/S vous donnent les possibilités suivantes :

- choix du réacteur,
- choix, si la consigne doit être lue dans le diagramme CFC ou si l'opérateur de l'installation peut indiquer la consigne
- consigne pour la dose fixée à l'avance dans le bloc d'affichage.

Bien entendu, vous pouvez aussi visualiser simultanément les diagrammes CFC et SFC. Vous avez déjà utilisé cette fonction lors du test des diagrammes.

# **8.1.2 L'interface en mode processus**

Afin que vous puissiez visualiser et commander vous-même le processus, voici une brève description de l'interface de PCS 7 en mode processus.

En mode processus, l'interface comporte quatre zones :

- Ligne d'alarme elle affiche l'alarme la plus actuelle de plus haute priorité.
- Vue d'ensemble les différents boutons vous permettent de sélectionner les différentes zones d'une installation et de les afficher. Votre projet "color\_gs" ne présente qu'un seul bouton à cet endroit, à savoir "RMT1", puisque votre installation ne comporte qu'une unité d'équipement. À côté de chaque bouton, il y en a quatre autres plus petits indiquant les alarmes et les avertissements issus des zones subordonnées dans la hiérarchie. En cliquant sur cette zone, vous basculerez automatiquement dans la vue de process dans laquelle l'alarme ou l'avertissement est apparu. La touche fléchée tout à fait à droite permet d'ouvrir une structure arborescente dans laquelle vous pouvez sélectionner une zone de niveau inférieur dans la hiérarchie.
- Vue de process vous trouvez ici la vue de process correspondant à la zone que vous avez sélectionnée dans la vue d'ensemble. Dans votre projet"color\_gs", il s'agit de la vue d'installation que vous avez créée dans Graphics Designer.
- Jeu de touches il sert à appeler différentes fonctions que vous pouvez sélectionner en mode processus. Dans le projet "color\_gs", vous ne ferez connaissance que des touches utiles pour ce projet.

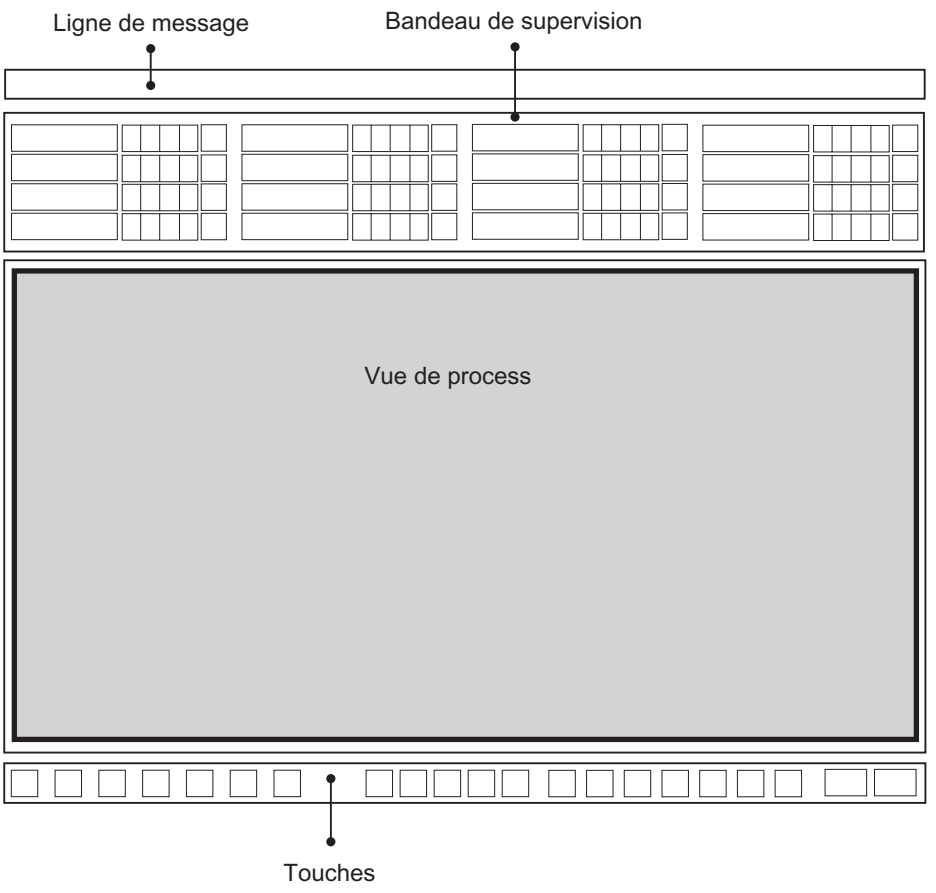

# **8.2 Contrôle-commande en mode processus**

# **8.2.1 Comment activer le mode processus**

### **Situation au départ**

- L'Explorateur WinCC est ouvert.
- Le projet "color\_gs" est ouvert.

### **Activer le mode processus**

1. Choisissez la commande **Fichier > Activer**. La barre de progression s'affiche et la vue d'accueil standard s'ouvre.

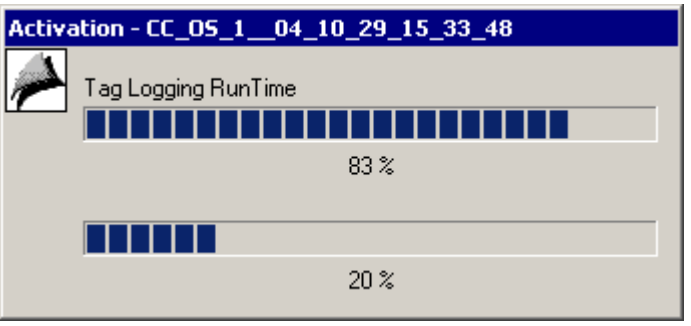

2. Cliquez dans la zone de vue d'ensemble sur le bouton "RMT1". Ceci affiche la vue de process que vous avez créée dans Graphics Designer.

## **8.2.2 Comment lancer le processus**

Bien entendu, il faut maintenant démarrer l'opération de dosage afin de pouvoir visualiser et commander toutes les fonctions configurées.

L'opération de dosage est lancée via le diagramme SFC. Il est clair que vous ne retournez pas dans SIMATIC Manager, mais que vous lancez le diagramme SFC directement en mode processus.

Deux possibilités s'offrent à vous pour lancer le processus :

- via l'icône de bloc "..../RMT1/SFC\_RMT1"
- via un bouton dans le jeu de touches

### **Lancer via l'icône de bloc**

1. Cliquez sur l'icône de bloc "..../RMT1/SFC\_RMT1"

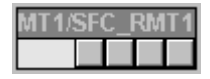

Le bloc d'affichage correspondant s'ouvre.

- 2. Cliquez sur le bouton "Lancer". La boîte de dialogue "Commande SFC" s'ouvre.
- 3. Cliquez sur le bouton "OK". La commande séquentielle est démarrée et vous pouvez superviser le processus dans votre vue de processus.
- 4. Cliquez sur le bouton "Détail". La représentation de détail du diagramme SFC s'ouvre. Cette représentation est conforme à la représentation du diagramme SFC dans l'éditeur SFC
- 5. Double-cliquez sur une étape du diagramme SFC pour visualiser des détails supplémentaires sur l'état actuel du diagramme SFC.

### **Lancer via le jeu de touches**

- 1. Cliquez sur le bouton "Changement de jeu de touches" : Le second jeu de touches s'affiche.
- 휾 2. Cliquez sur le bouton "Visualisation SFC" : La boîte de dialogue "Ouvrir SFC" s'ouvre. Comme votre projet ne comporte qu'une seule OS et un seul diagramme SFC, la structure arborescente ne montre que cette OS et la fenêtre de détail que ce diagramme SFC.

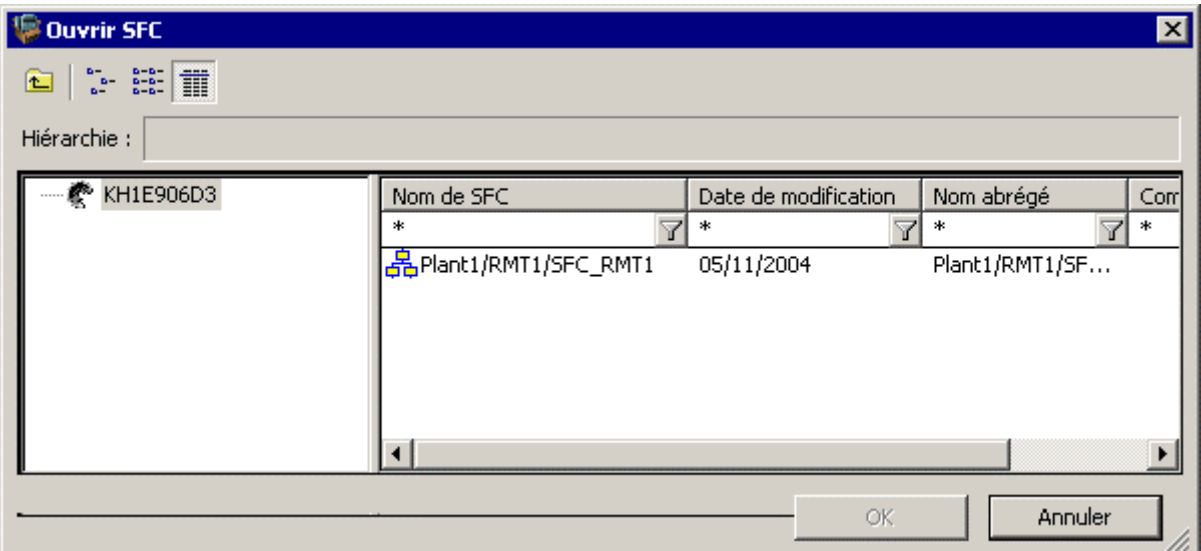

3. Dans la fenêtre de détail, sélectionnez le diagramme "RMT1/FC111/SFC\_RMT1" et cliquez sur le bouton "OK".

Une représentation d'ensemble du diagramme SFC à très petite échelle s'ouvre.

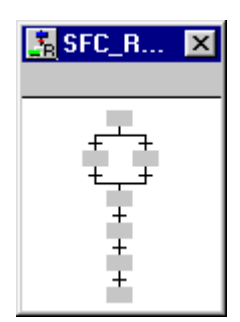

4. Cliquez sur cette représentation d'ensemble. Vous voyez alors apparaître la représentation de détail du diagramme SFC. Elle est comparable à celle que vous avez déjà utilisée dans l'éditeur SFC lors du test du diagramme.

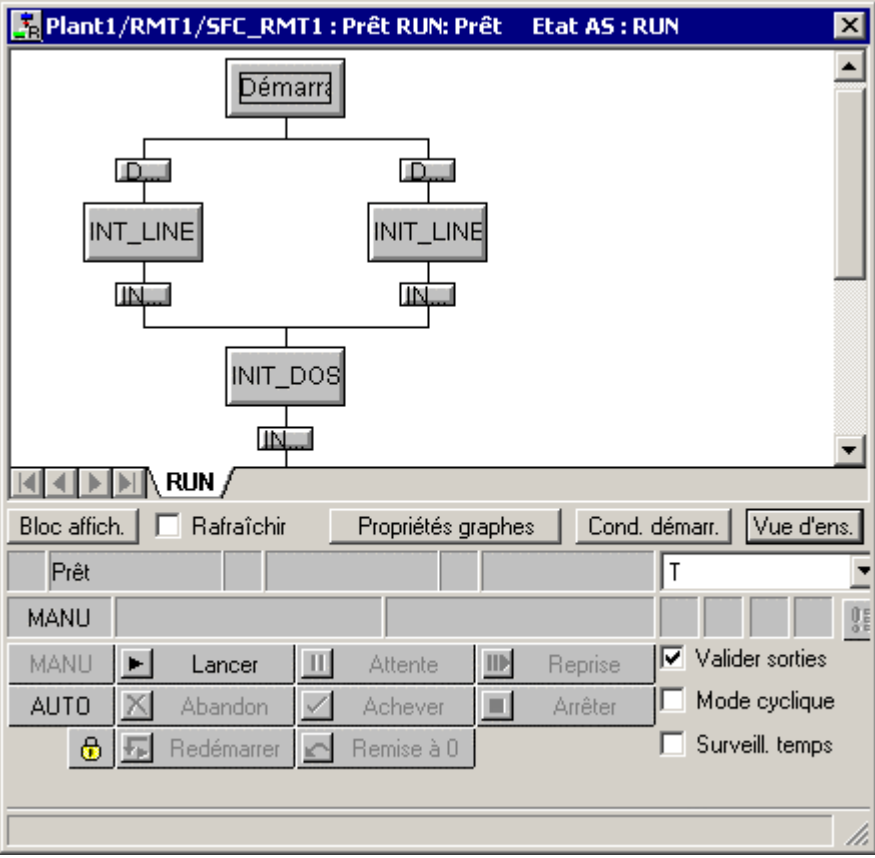

- 5. Positionnez cette représentation de détail de manière que la vue de process reste entièrement visible.
- 6. Cliquez sur le bouton "Lancer". La boîte de dialogue "Commande SFC" s'ouvre.
- 7. Cliquez sur le bouton "OK".

La commande séquentielle est démarrée : vous pouvez superviser le processus tant dans votre vue de processus que dans la représentation de détail du diagramme SFC. la représentation dans le diagramme SFC n'est pas différente de celle que vous avez déjà utilisée en mode test.

# **8.2.3 Comment arrêter le processus**

Si vous ne voulez pas laisser se dérouler le processus jusqu'à la fin, vous pouvez l'arrêter manuellement.

- 1. Dans la représentation de détail du diagramme SFC, cliquez sur le bouton "Arrêter". La boîte de dialogue "Commande SFC" s'ouvre.
- 2. Cliquez sur le bouton "OK". Ceci arrête le processus.
- 3. Cliquez ensuite sur le bouton "Remise à 0" puis, dans la boîte de dialogue "Commande SFC", sur le bouton "OK". Toutes les valeurs reprennent alors leurs valeurs initiales.

## **8.2.4 Comment commander le processus via la vue de process**

Il y a plusieurs moyens d'influencer le processus via la vue de process en mode processus.

- choix du réacteur
- ouverture des blocs d'affichage
- modification de la consigne

## **8.2.5 Comment choisir le réacteur**

- 1. Positionnez le pointeur dans la zone "Choix du réacteur" sur le champ d'E/S. Il se change en symbole pour sélection de texte.
- 2. Cliquez sur le champ d'E/S. Il est mis en valeur par un fond gris.
- 3. Tapez le chiffre qui vous convient pour choisir le réacteur.

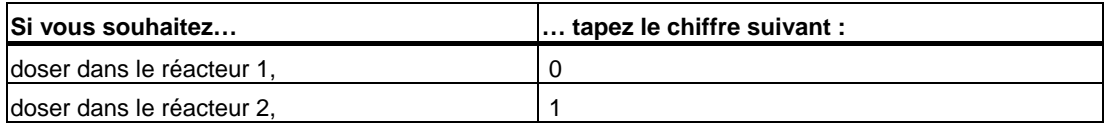

4. Appuyez sur la touche d'entrée. Après une brève attente, la nouvelle valeur est validée et s'affiche dans la zone.

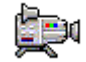

5. Relancez le processus et visualisez le résultat.

# **8.2.6 Comment ouvrir les blocs d'affichage**

- 1. Lancez le processus.
- 2. Cliquez sur l'icône de bloc "...\_FC111/CTRL\_PID". Le bloc d'affichage correspondant s'ouvre et l'onglet "Standard" est sélectionné.
- 3. Sélectionnez d'autres onglets via la liste déroulante. Pour votre projet "color\_gs", les représentations suivantes sont intéressantes :
	- Standard cet onglet vous permet p. ex. d'afficher la consigne et la valeur réelle du régulateur sous forme de valeur concrète et sous forme graphique.
	- Paramètres cet onglet vous permet par ex. de modifier certaines valeurs. Via les champs de saisie "Bar HL" et "Bar LL", vous pouvez modifier la représentation graphique pour l'onglet "Standard".
	- Limites vous retrouvez dans cet onglet, par ex., les limites d'alerte que vous avez définies pour ce bloc dans le diagramme CFC.
- 4. Fermez le bloc d'affichage.

## **8.2.7 Comment modifier la consigne**

Modifier la consigne se fait en deux étapes.

- Vous déterminez d'abord si le processus doit utiliser la consigne externe ou interne.
- Vous saisissez ensuite la consigne concrète.

### **Etape 1 – Déterminer la provenance de la consigne**

- 1. Positionnez le pointeur dans la zone "Saisie consigne" sur le champ d'E/S. Vous avez créé vous-même cette zone dans la vue de process. Il se change en symbole pour sélection de texte.
- 2. Cliquez sur le champ d'E/S et tapez le chiffre qui vous convient pour choisir la façon dont la consigne sera fournie.

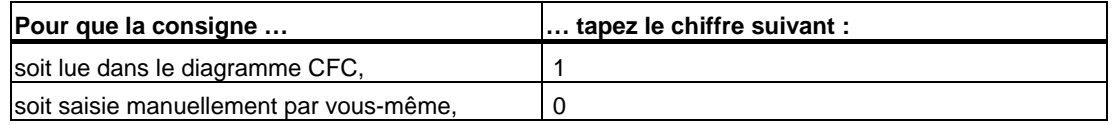

# 3. Appuyez sur la touche d'entrée.

Après une brève attente, la nouvelle valeur est validée et s'affiche dans la zone.

### **Etape 2 – Saisir la consigne**

1. Cliquez sur l'icône de bloc ".../CFC\_FC111/DOSE". Le bloc d'affichage s'ouvre et l'onglet "Standard" est sélectionné.

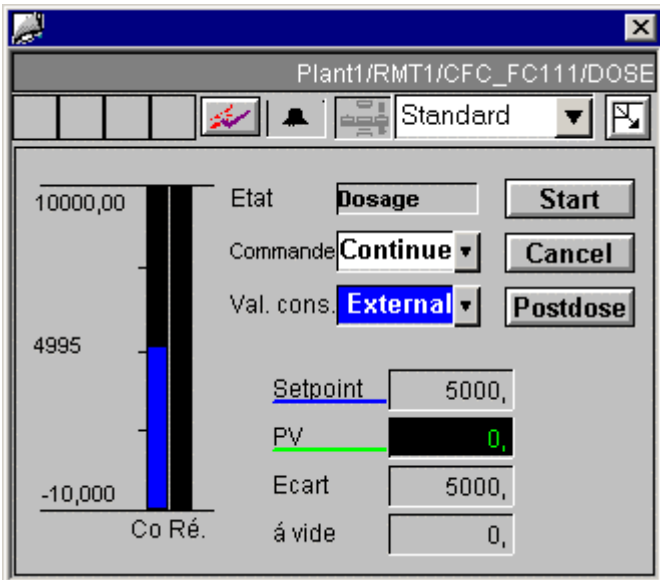

- 2. Ouvrez la liste déroulante "Val. Cons.". La boîte de dialogue "SP" s'ouvre.
- 3. Activez la case d'option "Internal".

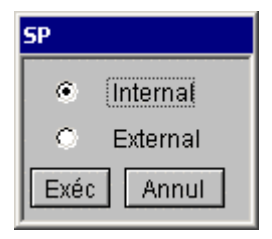

- 4. Cliquez sur le bouton "Exéc". Le champ de saisie "Setpoint" s'en trouve activé.
- 5. Cliquez dans le champ de saisie "Setpoint". La boîte de dialogue "Setpoint" s'ouvre.
- 6. Cliquez dans le champ de saisie et tapez la valeur souhaitée.

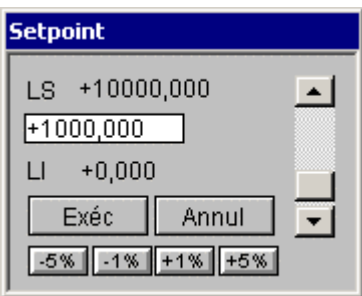

7. Cliquez sur le bouton "Exéc". La valeur est alors adoptée dans le champ de saisie.

 $\begin{array}{c} \hline \end{array}$ 

- 8. Fermez le bloc d'affichage. La valeur modifiée est indiquée dans l'icône de bloc.
- 9. Relancez le processus et visualisez le résultat.

### **8.2.8 Comment utiliser les alarmes**

Les alarmes vous sont indiquées non seulement dans la ligne d'alarme, mais aussi dans une liste d'alarmes en propre.

### **Ligne d'alarme**

Pendant le déroulement du processus, les avertissements et les alarmes s'affichent dans la ligne d'alarme de votre moniteur. La ligne d'alarme contient toujours l'alarme la plus récente de priorité la plus haute.

Cliquez sur le bouton à droite de la ligne d'alarme pour acquitter les alarmes.

#### **Liste d'alarmes**

Vous pouvez aussi consulter toutes les alarmes dans une liste.

1. Cliquez sur le bouton "Changement de jeu de touches" :

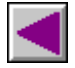

2. Cliquez sur le bouton "Système de signalisation"

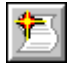

La liste des alarmes s'affiche.

3. Acquittez les alarmes :

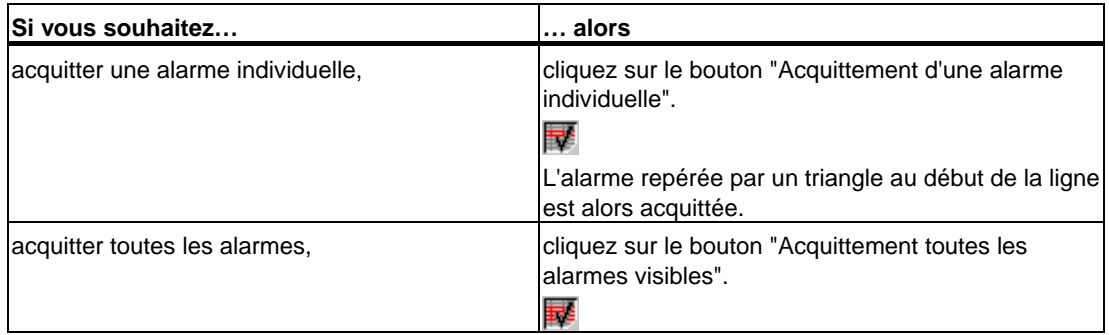

- 4. Dans la zone des touches, cliquez sur les boutons pour passer aux différentes listes d'alarmes.
- 5. Dans la zone des touches, cliquez sur le bouton "Vue graphique précédente" :

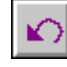

 $\parallel$ 

Vous passez ainsi à nouveau à la vue de process "RMT1".

# **8.2.9 Comment mettre fin au mode processus**

1. Dans la zone des touches, cliquez sur le bouton "Changement de jeu de touches" :

 $\begin{array}{c} \hline \end{array}$ 

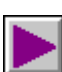

 $\parallel$ 

2. Cliquez sur le bouton "Quitter Runtime":

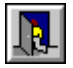

La boîte de dialogue "Quitter Runtime" s'ouvre.

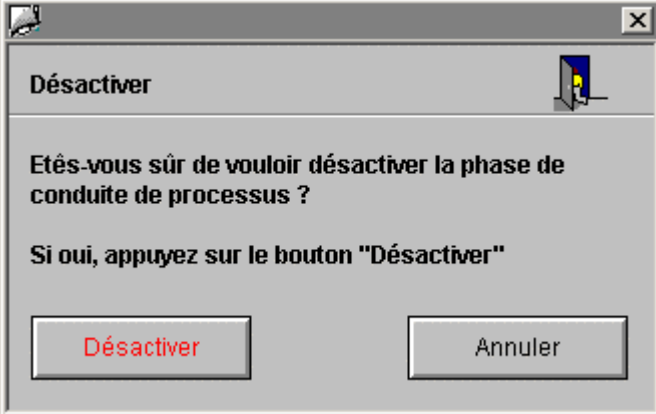

- 3. Cliquez sur le bouton "Désactiver". C'est ainsi que vous mettez fin au mode processus.
- 4. Fermer WinCC Explorer.

# **9 Réalisation de l'exercice supplémentaire**

# **9.1 Présentation de l'exercice supplémentaire**

Dans le projet "color qs", deux cuves de matière première de construction identique sont requises. L'exercice supplémentaire consiste à configurer la seconde cuve "RMT2". Ne vous inquiétez pas : nul besoin d'effectuer de nouveau chacune des différentes étapes de la configuration, car vous allez tirer parti des fonctions automatiques de PCS 7. Vous constaterez à cette occasion que la fonction de copie de PCS 7 vous épargne de nombreuses étapes du travail et qu'elle les accomplit à votre place à l'arrière-plan.

Vous allez travailler avec une grande part d'autonomie pour élaborer cette seconde cuve. En effet, vous vous êtes déjà familiarisé avec la plupart des boîtes de dialogue requises en configurant la première. Nous ne vous donnerons donc plus d'instructions détaillées, mais seulement l'ordre à respecter pour que vous ayez un fil conducteur.

# **9.1.1 Comment copier l'unité d'équipement existante 'RMT1'**

### **Situation au départ**

- Le projet "color\_gs" est ouvert dans SIMATIC Manager.
- La vue technologique est activée.
- La configuration de l'unité d'équipement RMT1 est terminée et exempte d'erreurs.

### **Procédez comme suit...**

- 1. Avec la fonction "Copier/Coller" de Windows, copiez le dossier hiérarchique "RMT1" complet dans le dossier hiérarchique "Plant1".
- 2. SIMATIC Manager crée une copie du dossier hiérarchique "RMT1" dans le dossier hiérarchique "Plant1" et lui donne le nom "RMT1(1)". En outre, les noms des différents objets, par ex. des diagrammes CFC et SFC sont dotés d'une numérotation en plus de leur nom existant.

Lorsque vous copiez/déplacez des dossiers hiérarchiques contenant des diagrammes CFC et des vues de process, les références des objets dynamiques des vues OS aux blocs CFC sont automatiquement actualisées dans le dossier de destination.

#### **Avertissement**

Quand vous copiez ou déplacez les diagrammes et les vues individuellement, et non pas au sein du dossier hiérarchique, les références des objets dynamiques se perdent et vous devez restaurer leurs liens avec les blocs dans les vues.

3. Modifiez les noms des dossiers hiérarchiques et ceux des objets qu'ils contiennent en vous conformant au tableau ci-après :

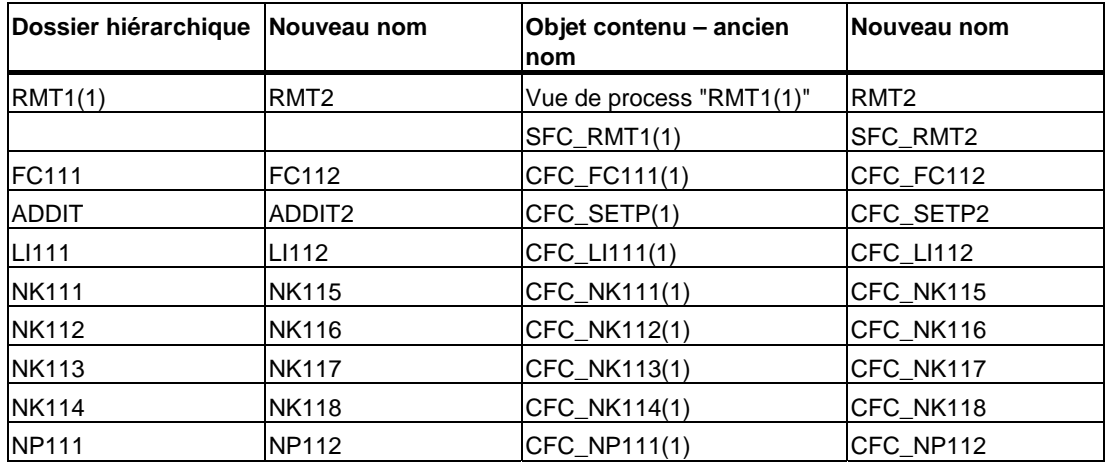

La technologie hiérarchique se présente maintenant comme ceci :

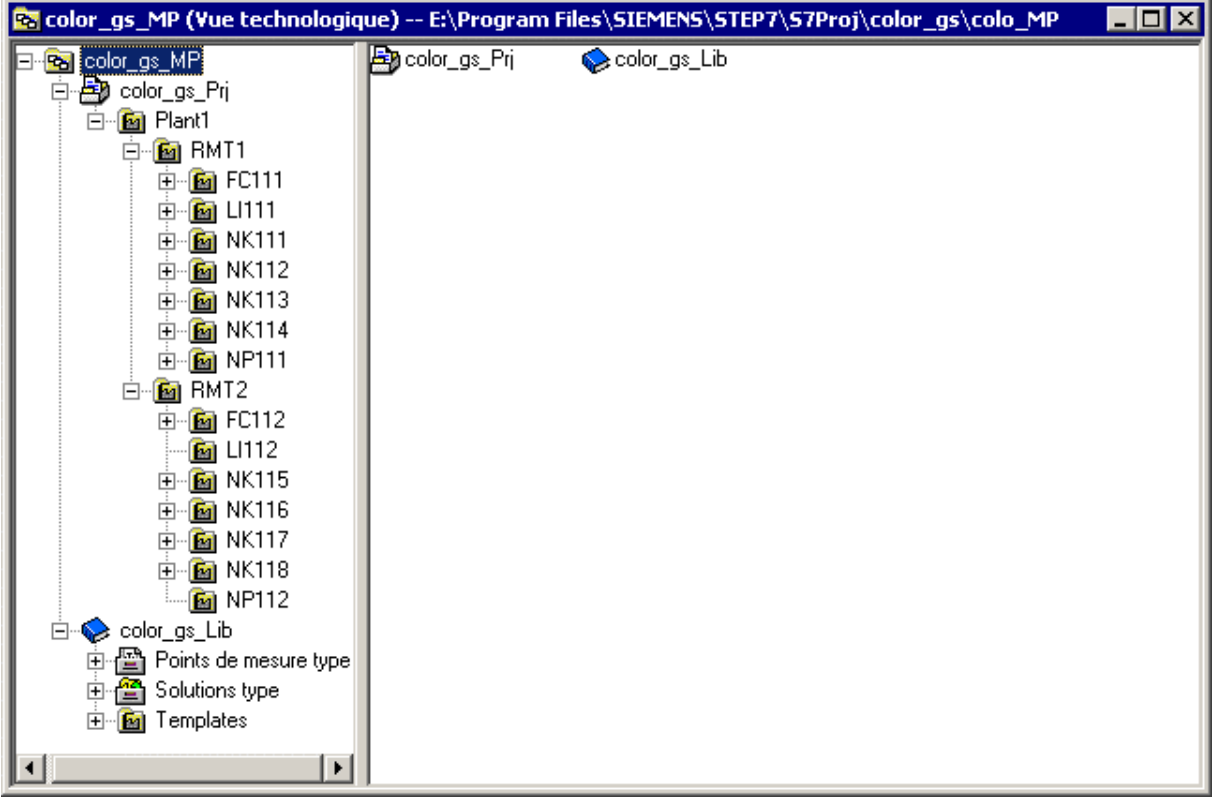

# **9.2 Préparation au mode processus**

En copiant l'unité d'équipement RMT1 pour obtenir l'unité d'équipement RMT2 vous avez obtenu de nouveau diagrammes et une nouvelle vue de process. Vous devez charger ces nouvelles informations dans le système d'automatisation et les "porter à la connaissance" de l'OS.

Pour ce faire, vous utilisez la fonction centrale "Compiler et charger les objets". PCS 7 vous offre ici la possibilité de compiler et de charger exclusivement les "informations" modifiées. L'opération de compilation et de chargement s'en trouve notablement écourtée. Cela n'a pas encore d'importance dans votre projet "color\_gs" qui est un petit projet. Mais quand il s'agit de configurer de grosses installations, cette fonction prend une grande importance.

Une fois la compilation et le chargement terminés, vous devez procéder à une adaptation dans la vue de process RMT2.

Ensuite vous pouvez activer le mode processus et tester les fonctions.

# **9.2.1 Comment compiler et charger les modifications**

### **Situation au départ**

- Le projet "color\_gs" est ouvert dans SIMATIC Manager.
- CPU à l'état "RUN-P"

### **Procédez comme suit...**

- 1. Sélectionnez dans l'arborescence l'objet "color\_gs\_Prj".
- 2. Choisissez la commande **Système cible > Compiler et charger les objets**. L'état de l'objet "Diagrammes" est "modifié".
- 3. Activez les cases d'options suivantes :

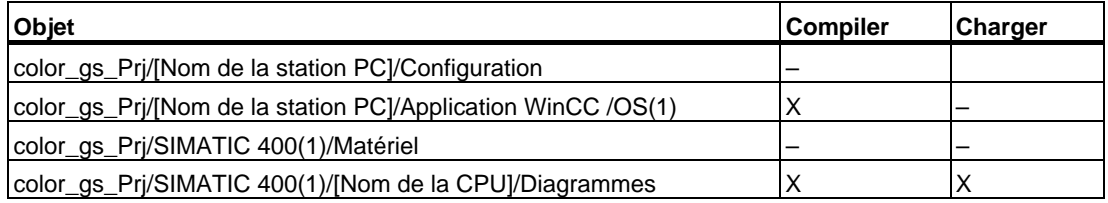

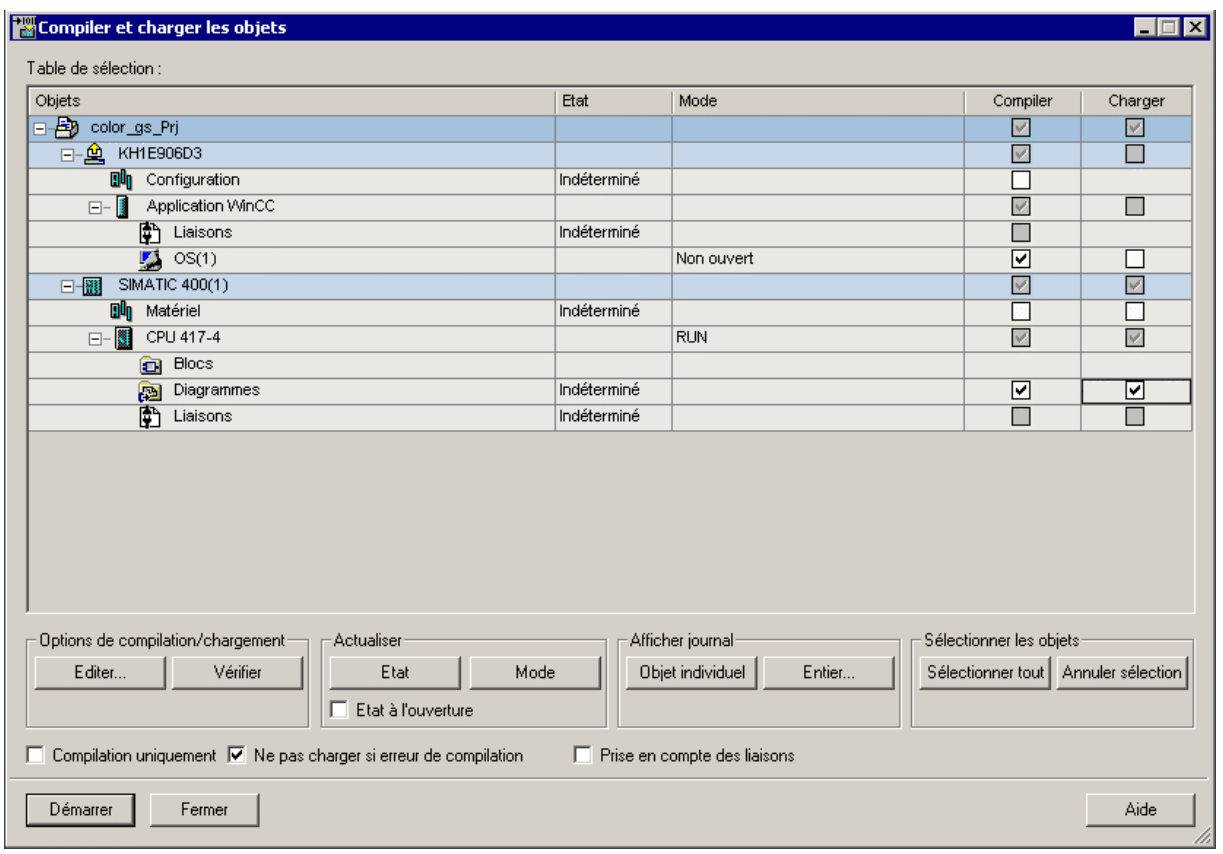
#### **Nota**

Si le statut "indéterminé" est affiché pour tous les objets dans la boîte de dialogue "Compiler et charger les objets", cliquez sur le bouton "Statut" dans la zone "Actualiser". Il permet d'actualiser le statut.

- 4. Sélectionnez l'objet "Diagrammes" puis cliquez sur le bouton "Editer". Ceci ouvre la boîte de dialogue "Compiler le programme / Charger dans le système cible".
- 5. Faites les paramétrages suivants :
	- Activer la case d'option "Modifications" dans la zone "Mode de compilation" vous n'avez besoin de charger que les diagrammes supplémentaires de l'unité d'équipement "RMT2", tous les autres diagrammes appartenant à l'unité "RMT1" le sont déjà.

#### **Avertissement**

La CPU reste en mode processus seulement quand vous activez cette option.

- Case d'option "Générer les pilotes" activée
- Case d'option "Actualiser le temps de cycle" activée
- Case d'option "Effacer les groupes d'exécution vides" activée

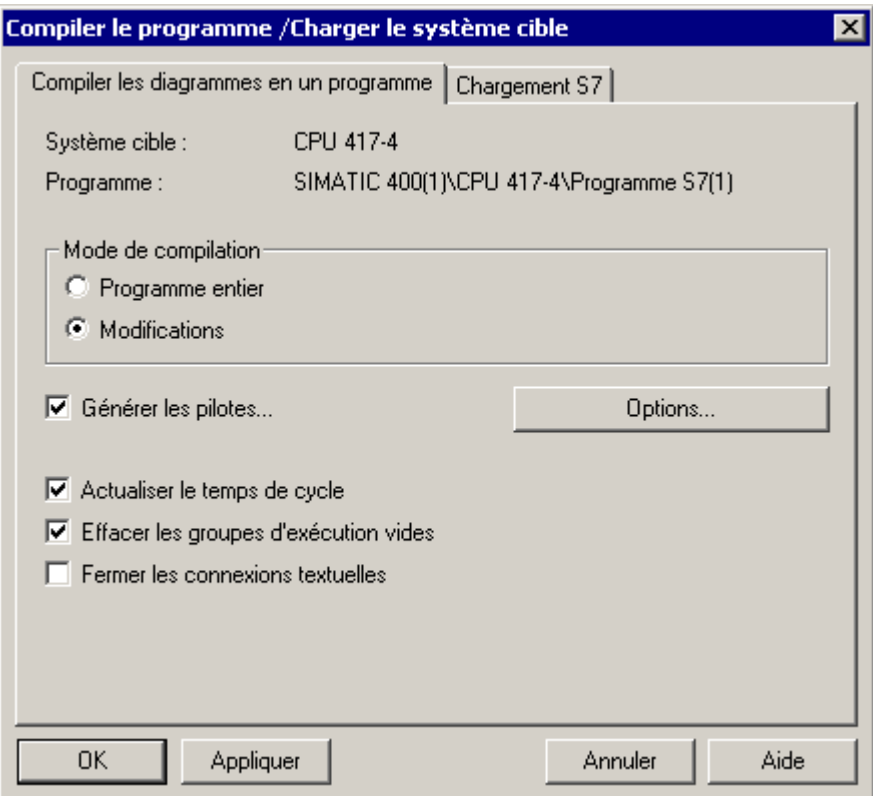

6. Cliquez sur le bouton "OK". Les paramètres sont validés et l'onglet "Chargement S7" s'affiche.

- 7. Activez l'option "Modifications" puis cliquez sur le bouton "OK". Les paramètres sont validés.
- 8. Sélectionnez l'objet "OS(1)" puis cliquez sur le bouton "Editer". La boîte de dialogue "Quels secteurs voulez-vous affecter à la station opérateur OS(1)?" s'ouvre : l'unité d'équipement existante "RMT1" et la nouvelle unité d'équipement "RMT2" sont affichées dans la liste, toutes deux étant automatiquement affectées à l'OS (1).

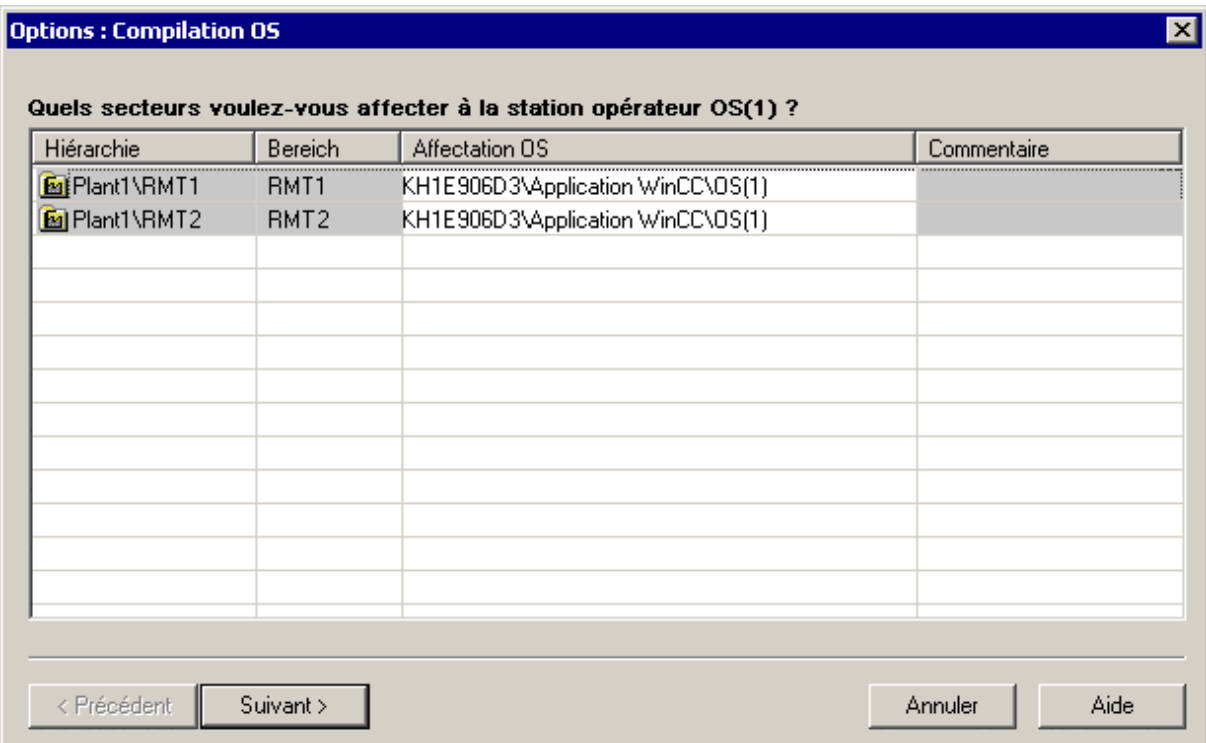

<span id="page-182-0"></span>9. Cliquez sur le bouton "Suivant".

La boîte de dialogue "Sélectionner les liaisons de réseau des programmes S7 faisant partie des secteurs" s'ouvre. Les deux secteurs OS sont affichés dans le volet gauche de la fenêtre et dans le volet droit, la liaison réseau que vous avez créée dans NetPro.

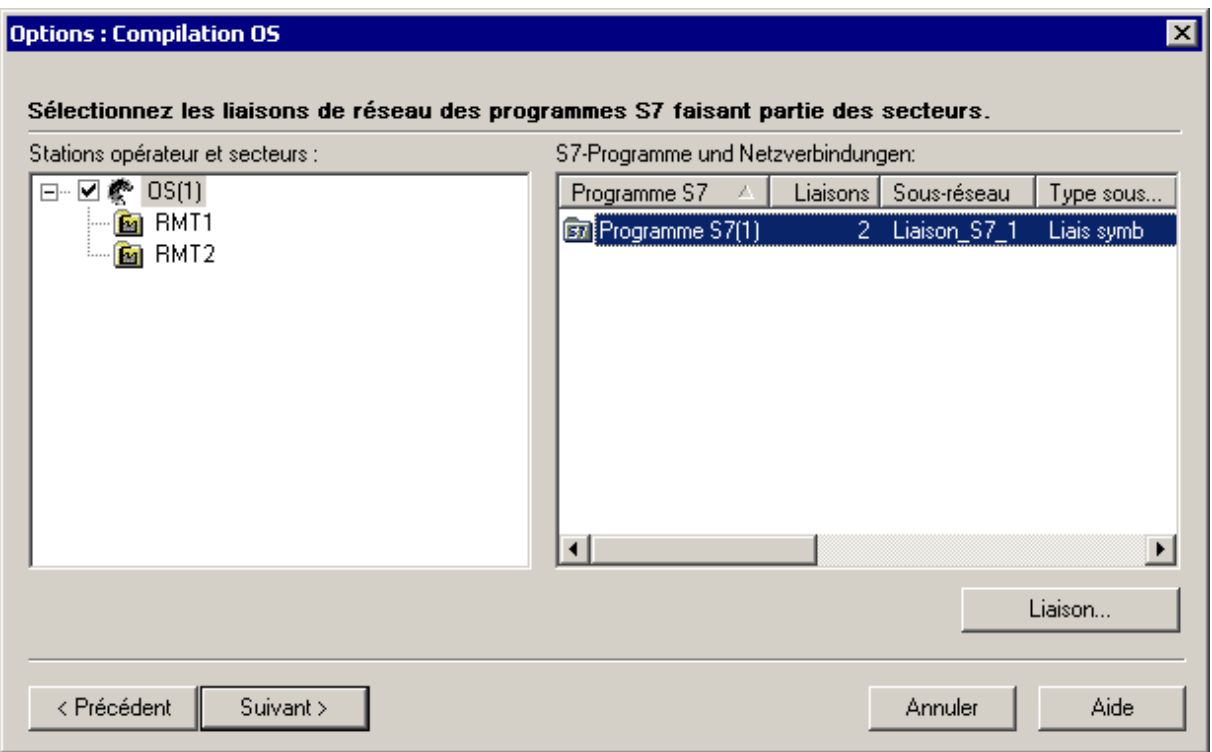

10. Cliquez sur le bouton "Suivant".

La page "Choisissez les données de compilation et le volume de la compilation" s'affiche.

11. Activez les options et cases d'option suivantes :

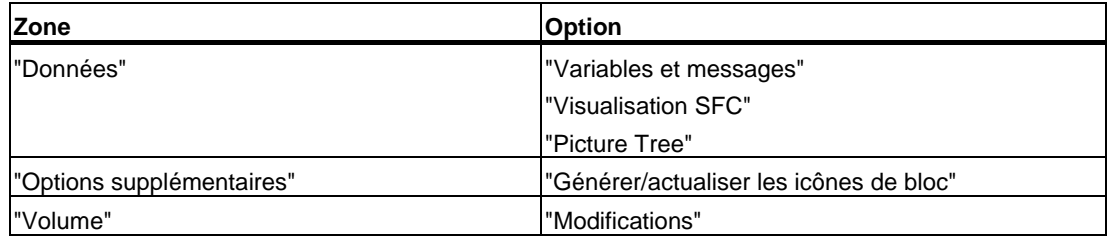

12. Cliquez sur le bouton "Appliquer".

La boîte de dialogue "Paramétrages : chargement OS" s'ouvre. La boîte de dialogue "Paramétrages : chargement OS" s'ouvre. (la boîte de dialogue ne s'ouvre pas si vous avez exclusivement sélectionné l'option "Compilation OS").

- 13. Cliquez sur "Annuler". La boîte de dialogue est fermée.
- 14. Cliquez sur le bouton "Démarrer". La compilation et le chargement sont démarrés et la boîte de message "Le chargement des modifications en cours de fonctionnement....." s'ouvre.
- <span id="page-183-0"></span>15. Cliquez sur le bouton "OK". La boîte de message "Si vous voulez charger des modifications en ligne, veuillez vous assurer que ... Voulez-vous poursuivre?" s'ouvre.
- 16. Cliquez sur "Oui". A la fin de la procédure de compilation et de chargement, le fichier-journal s'affiche dans l'éditeur de texte.
- 17. Fermez l'éditeur de texte.
- 18. Dans la boîte de dialogue "Compiler et charger les objets", cliquez sur le bouton "Fermer".

## **9.2.2 Comment adapter la configuration OS**

### **Situation au départ**

Le projet "color\_gs" est ouvert dans WinCC Explorer.

#### **Procédez comme suit...**

- 1. Ouvrez la vue de process "RMT2" dans Graphics Designer.
- 2. Modifiez le titre en "Unité d'équipement RMT2".
- 3. Enregistrez la vue de process.
- 4. Fermez Graphics Designer.

Aucune adaptation supplémentaire n'est nécessaire étant donné que toutes les icônes de bloc de la vue de process et les connexions correspondantes ont été actualisées lors des procédures de recopie puis de compilation.

## <span id="page-184-0"></span>**9.2.3 Comment démarrer le mode processus**

### **Situation au départ**

- L'OS a été compilée.
- L'OS "color\_gs" de PCS 7 est ouverte.
- Les retouches de la vue de process "RMT2" ont été effectuées.

### **Procédez comme suit...**

- 1. Choisissez dans l'Explorateur WinCC la commande **Fichier > Activer**. Vous passez ainsi en mode processus. La zone de vue d'ensemble comporte à présent un bouton supplémentaire désigné par "RMT2". En cliquant sur les boutons "RMT1" et "RMT2", vous pouvez visualiser tantôt l'une tantôt l'autre unité d'équipement. Le bouton correspondant à l'unité actuellement affichée est repéré par sa couleur.
- 2. Dans la zone de vue d'ensemble, cliquez sur le bouton "RMT2".
- 3. Changez de jeu de touches et cliquez sur le bouton "Visualisation SFC". La boîte de dialogue "Ouvrir SFC" s'ouvre. Sélectionnez deux diagrammes SFC dans la fenêtre de détail : le diagramme SFC de "RMT1" et celui de "RMT2".
- 4. Sélectionnez le diagramme "../RMT2" et lancez la commande séquentielle.

### **Nota**

Vous trouverez des informations détaillées à ce sujet sous "Utilisation du mode processus - Contrôle-commande en mode processus".

- 5. Travaillez en mode processus :
	- passez d'une unité d'équipement à l'autre,
	- modifiez la façon dont la consigne est fournie,
	- choisissez un réacteur.
	- …

Vous trouverez des informations détaillées dans la rubrique "La station opérateur en mode processus".

# <span id="page-186-0"></span>**10 Démarrage et adaptation de l'exemple**

## **10.1 Exemple de projet "color\_gs" fourni**

Avec le Getting Started, vous obtenez le projet PCS 7 entièrement configuré "color\_gs". Vous pouvez ouvrir et démarrer ce projet sur votre ordinateur. Etant donné que nous avons considéré une configuration matérielle donnée lors de la création de ce projet, vous devez – si vous utilisez des composants matériels différents – adapter votre configuration matérielle.

Ouverture de l'exemple de projet et tâches nécessaires pour l'adapter :

- Ouverture de l'exemple de projet
- Adaptation du matériel de l'exemple de projet
- Compilation et chargement de l'exemple de projet

## <span id="page-187-0"></span>**10.1.1 Comment ouvrir l'exemple de projet**

### **Situation au départ**

SIMATIC Manager est ouvert.

#### **Nota**

Nous vous fournissons l'exemple de projet sous forme de fichier zippé que vous allez décomprimer avec une fonction de PCS 7.

#### **Procédez comme suit...**

- 1. Ouvrez le SIMATIC Manager et choisissez la commande de menu **Fichier > Désarchiver...** La boîte de dialogue "Désarchiver – Choix de l'archive" s'ouvre.
- 
- 2. Ouvrez le dossier "SIEMENS/ STEP7/ Examples\_MP"
- 3. Sélectionnez le fichier "color\_gs.zip" et cliquez sur le bouton "Ouvrir". La boîte de dialogue "Sélectionner le répertoire cible" s'ouvre et le dossier "S7proj" est sélectionné – tous les projets PCS 7 se trouvent par défaut à cet emplacement.

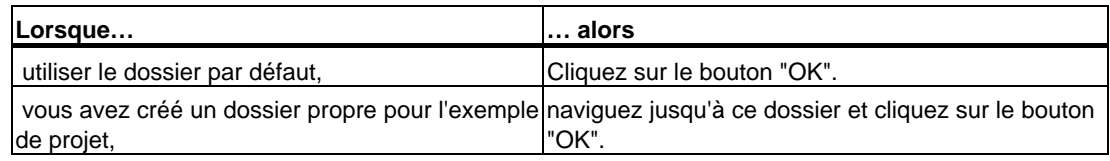

Le désarchivage commence. Lorsqu'il est terminé, la fenêtre de messages "Désarchivage" s'ouvre.

- 4. Cliquez sur le bouton "OK". Une nouvelle fenêtre de message s'ouvre : "Le multiprojet 'color\_gs' a été désarchivé. Voulez-vous l'ouvrir maintenant?".
- 5. Cliquez sur "Oui". L'exemple de projet est ouvert.

## <span id="page-188-0"></span>**10.1.2 Comment adapter le matériel à l'exemple de projet**

### **Situation au départ**

- L'exemple de programme est ouvert dans SIMATIC Manager.
- La vue des composants est activée.

#### **Procédez comme suit...**

1. Activez la carte réseau nécessaire dans la console de configuration.

Vous trouverez des informations détaillées à ce sujet à la rubrique "Premières tâches à réaliser pour le projet - Paramétrage du réseau - Comment paramétrer dans la console de configuration".

2. Sélectionnez l'adaptateur réseau (module de communication) via lequel vous souhaitez établir la communication avec la station d'ingénierie.

Vous trouverez des informations détaillées à ce sujet sous "Comment sélectionner le module de communication dans SIMATIC Shell".

- 3. Configurez l'AS
	- Choisissez votre composant existant dans le catalogue du matériel et amenez-le, par glisser-lâcher, sur l'emplacement où est enfiché le composant que nous avons utilisé. Le composant que nous avons utilisé est alors écrasé par votre propre composant.
	- Procédez aux paramétrages du CP et des liaisons réseau.

Vous trouverez des informations détaillées à ce sujet sous "Premières tâches à réaliser pour le projet - Configuration des stations - Comment configurer l'AS".

4. Renommez la station PC

Vous trouverez des informations détaillées à ce sujet sous "Premières tâches à réaliser pour le projet - Configuration des stations - Comment renommer la station PC".

- 5. Configurez l'OS
	- Procédez aux paramétrages de la carte réseau des liaisons réseau.

Vous trouverez des informations détaillées à ce sujet sous "Premières tâches à réaliser pour le projet - Configuration des stations - Comment configurer l'OS".

6. Configurez les liaisons réseau dans NetPro et chargez la station PC.

Vous trouverez des informations détaillées à ce sujet sous "Premières tâches à réaliser pour le projet - Configuration des stations - Comment paramétrer dans NetPro".

## <span id="page-189-0"></span>**10.1.3 Comment compiler et charger l'exemple de projet**

### **Situation au départ**

- Le projet "color\_gs" est ouvert dans SIMATIC Manager.
- CPU à l'état STOP
- Matériel adapté

### **Procédez comme suit...**

- 1. Sélectionnez dans l'arborescence l'objet "color\_gs\_Prj".
- 2. Choisissez la commande **Système cible > Compiler et charger les objets**.
- 3. Activez les options suivantes dans la boîte de dialogue "Compiler et charger les objets" :

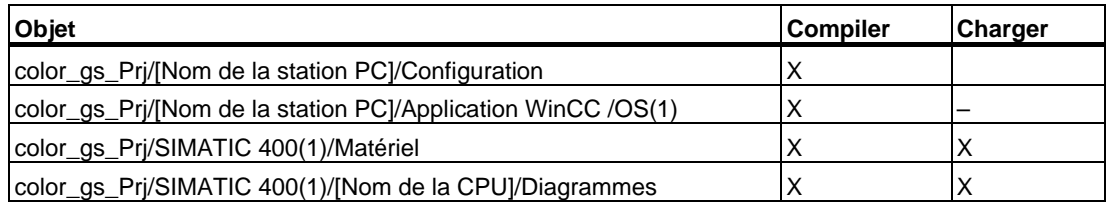

- 4. Sélectionnez l'objet "Diagrammes" puis cliquez sur le bouton "Editer".
- 5. Dans la boîte de dialogue "Compiler le programme/Charger le système cible" activez les options suivantes :

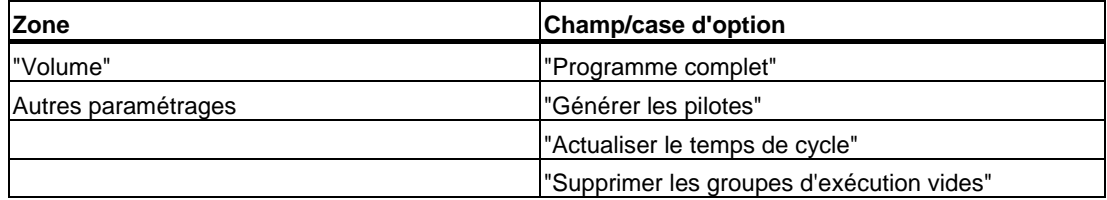

6. Cliquez sur le bouton "OK".

- 7. Sélectionnez l'objet "OS(1)" puis cliquez sur le bouton "Edition".
	- Dans la boîte de dialogue "Quels secteurs voulez-vous affecter à la station opérateur OS(1)?", affectez les unités d'équipement "RMT1" et "RMT2" à l'OS (1).
	- Dans la boîte de dialogue "Choisissez les liaisons de réseau des programmes S7 faisant partie des secteurs", sélectionnez la liaison S7.
	- Dans la boîte de dialogue "Choisissez les données et le volume de la compilation.", activez les options suivantes :

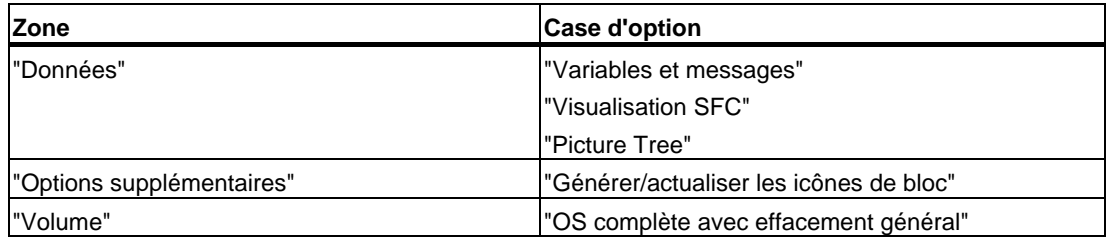

- 8. Cliquez sur le bouton "Appliquer".
- 9. Dans la boîte de dialogue "Paramétrages : chargement OS", cliquez sur le bouton "Annuler".
- 10. Cliquez sur le bouton "Démarrer". La compilation et le chargement sont démarrés.
- 11. La boîte de dialogue "Le chargement de modifications de programme pendant le fonctionnement de l'installation peut provoquer de graves dommages corprorels et matériels en cas de défaillances de fonctionnement ou d'erreurs de programmation! Respectez..." s'ouvre.
- 12. Cliquez sur le bouton "OK". La boîte de message "Avant d'effectuer un chargement de modifications en ligne, assurez-vous que ... Voulez-vous poursuivre?"
- 13. Cliquez sur "Oui". Une fois l'opération terminée, le fichier-journal s'ouvre dans l'éditeur de texte et vous montre si la compilation et le chargement ont été effectuées sans erreur.
- 14. Fermez l'éditeur de texte.

#### **Travailler dans PCS 7 OS**

- 1. Allez dans la vue des composants du SIMATIC Manager.
- 2. Démarrez PCS 7 OS.

Vous trouverez des informations détaillées à ce sujet sous "Configuration de la station opérateur - Utilisation du SIMATIC Manager - Comment démarrer PCS 7 OS".

- 3. Sélectionnez l'entrée OS(1)/ordinateur dans la fenêtre de navigation.
- 4. Sélectionnez l'ordinateur dans la vue de détail et choisissez la commande de menu **Edition > Propriétés**.
- 5. Dans la zone de saisie "Nom de l'ordinateur", entrez le nom de l'ordinateur sur lequel vous avez ouvert le projet. Ce nom correspond au nom de l'ordinateur dans le réseau. Vous le trouverez en choisissant la commande "Démarrer > Paramètres > Panneau de configuration > Système > Onglet "Identification réseau" > Zone "Nom de l'ordinateur".
- 6. Ouvrez le menu contextuel de l'éditeur "Editeur de projet OS" et choisissez la commande de menu "Ouvrir".
- 7. Reprenez tous les paramétrages par défaut.
- 8. Cliquez sur le bouton "OK". La barre de progression s'ouvre et la configuration du projet s'effectue.
- 9. Activez le mode processus.

Vous trouverez des informations détaillées à ce sujet sous "Utilisation du mode processus - Contrôle-commande en mode processus".

# **Index**

## **A**

Adresse MAC [3-5,](#page-22-0) [3-20](#page-37-0)  Affectation AS-OS [3-33](#page-50-0)  Alarmes acquitter [8-10](#page-173-0)  Applications [2-1](#page-14-0)  AS [3-16](#page-33-0)  AS Configuration [3-17](#page-34-0)  Assistant "Nouveau projet" [3-8](#page-25-0)  Assistant "Nouveau projet" notions [3-8](#page-25-0) 

## **B**

Barres d'outils Graphics Designer [7-14](#page-143-0)  Bibliothèque des données fondamentales [3-8](#page-25-0)  Bibliothèque principale [4-2,](#page-53-0) [4-3,](#page-54-0) [4-4,](#page-55-0) [4-6,](#page-57-0) [4-7,](#page-58-0) [4-8](#page-59-0)  insérer des points de mesure type [4-8](#page-59-0)  points de mesure type [4-3,](#page-54-0) [4-4](#page-55-0)  stockage des objets [4-3](#page-54-0)  Bibliothèque principale avantages [4-2](#page-53-0)  blocs [4-4](#page-55-0)  insérer des blocs [4-6](#page-57-0)  Bibliothèques [4-5](#page-56-0)[, 4-9](#page-60-0)[, 4-10,](#page-61-0) [4-11,](#page-62-0) [4-19](#page-70-0)  Graphics Designer [7-12](#page-141-0)  **Bibliothèques** masquer [4-9,](#page-60-0) [4-10](#page-61-0)  ouvrir [4-5](#page-56-0)  Blocs [4-4,](#page-55-0) [4-6,](#page-57-0) [4-7,](#page-58-0) [4-22,](#page-73-0) [4-32](#page-83-0)  **Blocs** bibliothèque principale [4-4](#page-55-0)  connecteurs [4-22](#page-73-0)  connexion [4-32](#page-83-0)  insérer [4-6](#page-57-0)  Blocs d'affichage [8-8](#page-171-0) 

## **C**

Cartes réseau [3-7](#page-24-0)  Catalogue [4-20](#page-71-0)  Catalogue Blocs [4-19](#page-70-0)  CFC\_FC111 [4-14,](#page-65-0) [4-26,](#page-77-0) [4-27,](#page-78-0) [4-32](#page-83-0)  paramétrer [4-27](#page-78-0)  CFC\_FC111 connecter [4-32](#page-83-0)  insérer les blocs [4-26](#page-77-0) 

CFC\_LI111 [4-14,](#page-65-0) [4-29,](#page-80-0) [4-30,](#page-81-0) [4-33](#page-84-0)  CFC\_LI111 connecter [4-33](#page-84-0)  insérer les blocs [4-29](#page-80-0)  paramétrer [4-30](#page-81-0)  CFC\_NK111x [4-39](#page-90-0)  CFC\_NK111x paramétrer [4-39](#page-90-0)  CFC\_NK11x [4-15](#page-66-0)  CFC\_NP111 [4-14,](#page-65-0) [4-31](#page-82-0)  CFC\_NP111 paramétrer [4-31](#page-82-0)  CFC\_SETP [4-13,](#page-64-0) [4-22,](#page-73-0) [4-24](#page-75-0)  insérer les blocs [4-22](#page-73-0)  paramétrer [4-24](#page-75-0)  Champ de texte attributs [7-20](#page-149-0)  dupliquer [7-21](#page-150-0)  formater [7-19](#page-148-0)  insérer [7-19](#page-148-0)  nommer [7-19](#page-148-0)  propriétés [7-20](#page-149-0)  remplir [7-30](#page-159-0)  Champ d'E/S formater [7-29](#page-158-0)  insérer [7-27](#page-156-0)  Champs de texte [7-15](#page-144-0)  Champs d'E/S [7-15](#page-144-0)  insérer [7-27](#page-156-0)  Chargement de la configuration matérielle [3-26](#page-43-0)  Charger diagrammes SFC/CFC [6-1](#page-120-0)  Choix du réacteur [7-27](#page-156-0)  CLOSE\_LINE [5-18](#page-115-0)  Commande séquentielle [5-6](#page-103-0)  élaborer [5-7](#page-104-0)  Commandes séquentielles [5-1](#page-98-0)  Comment sélectionner le module de communication dans Simatic Shell [3-7](#page-24-0)  Commentaire de bloc [4-39](#page-90-0)  Communication AS-OS [3-33](#page-50-0)  Compiler [7-6](#page-135-0)  diagrammes SFC/CFC [6-1](#page-120-0)  station opérateur [7-7,](#page-136-0) [7-8](#page-137-0)  Conditions [1-1,](#page-12-0) [1-2](#page-13-0)  **Conditions** logiciel [1-2](#page-13-0)  matériel [1-1](#page-12-0) 

Configuration [3-16](#page-33-0)  **Configuration** matériel [3-16](#page-33-0)  configuration AS [3-16](#page-33-0)  Configuration de l'installation [3-3](#page-20-0)  Configuration du matériel [3-16](#page-33-0)  Configuration matérielle [3-17,](#page-34-0) [3-26](#page-43-0)  Configuration matérielle AS [3-16](#page-33-0)  Configuration OS [3-20](#page-37-0)  compilation [7-2](#page-131-0)  icônes de bloc [7-2](#page-131-0)  propriétés des vues [7-2](#page-131-0)  Connecteurs [4-22](#page-73-0)  **Connecteurs** invisibles [4-22](#page-73-0)  Connexion [4-32](#page-83-0)  **Connexion** diagrammes CFC [4-32](#page-83-0)  Connexions aux opérandes [4-44](#page-95-0)  supprimer [4-44](#page-95-0)  Consigne [7-27](#page-156-0)  configurer [7-31](#page-160-0)  Console de configuration [3-5,](#page-22-0) [3-7](#page-24-0)  Copier [9-1](#page-176-0) 

## **D**

Diagramme CFC mode test [6-6](#page-125-0)  Diagramme SFC [5-4](#page-101-0)  déplacer [5-4](#page-101-0)  mode test [6-6](#page-125-0)  Diagrammes CFC [4-1,](#page-52-0) [4-12,](#page-63-0) [4-13,](#page-64-0) [4-14,](#page-65-0) [4-15,](#page-66-0)  [4-17,](#page-68-0) [4-21,](#page-72-0) [4-22,](#page-73-0) [4-32](#page-83-0)  charger [6-1](#page-120-0)  compiler [6-1](#page-120-0)  renommer [9-1](#page-176-0)  signification de CFC\_FC111 [4-14](#page-65-0)  signification de CFC\_SETP [4-13](#page-64-0)  Diagrammes CFC connexion [4-32](#page-83-0)  hiérarchie technologique [4-12](#page-63-0)  insérer [4-17](#page-68-0)  ouvrir [4-21](#page-72-0)  paramétrage de blocs [4-22](#page-73-0)  projet "color\_gs" [4-13](#page-64-0)  propriétés de l'objet [4-15](#page-66-0)  renommer [4-15](#page-66-0)  signification de CFC LI111 4-14 signification de CFC\_NK11x [4-15](#page-66-0)  signification de CFC\_NP111 [4-14](#page-65-0)  Diagrammes SFC [5-1](#page-98-0)  charger [6-1](#page-120-0)  compiler [6-1,](#page-120-0) [6-4](#page-123-0)  initialisation [5-13](#page-110-0)  ouvrir [5-5](#page-102-0)  paramétrer [5-13](#page-110-0)  renommer [5-5,](#page-102-0) [9-1](#page-176-0) 

Dossier hiérachique [3-32](#page-49-0)  Dossier hiérarchique renommer [9-1](#page-176-0)  Dossier hiérarchique insérer [3-32](#page-49-0) 

## **E**

Editeur CFC [4-1,](#page-52-0) [4-19,](#page-70-0) [4-20](#page-71-0)  mode test [6-8](#page-127-0)  tester le diagramme [6-8](#page-127-0)  visualiser [6-8](#page-127-0)  vue d'ensemble [4-19](#page-70-0)  vue individuelle [4-19](#page-70-0)  Editeur CFC catalogue [4-20](#page-71-0)  Editeur de projet [10-4](#page-189-0)  Editeur de projet OS [10-4](#page-189-0)  Editeur SFC étape [5-1](#page-98-0)  fonctions [5-2](#page-99-0)  mode test [6-7,](#page-126-0) [6-8](#page-127-0)  tester le diagramme [6-7](#page-126-0)  transition [5-1](#page-98-0)  Effacement général [7-6](#page-135-0)  Emplacement [3-29](#page-46-0)  ENDE [5-18](#page-115-0)  Enoncé de la tâche [3-2,](#page-19-0) [3-3](#page-20-0)  Enoncé de la tâche configuration de l'installation [3-3,](#page-20-0) [3-4](#page-21-0)  Schéma de tuyauterie et d'instrumentation [3-2](#page-19-0)  Etape [5-1](#page-98-0)  Etapes propriétés [5-2](#page-99-0)  renommer [5-9](#page-106-0)  Exemple de projet [10-1,](#page-186-0) [10-2,](#page-187-0) [10-3,](#page-188-0) [10-4](#page-189-0)  adapter [10-3](#page-188-0)  charger [10-4](#page-189-0)  compiler [10-4](#page-189-0)  Exemple de projet ouvrir [10-2](#page-187-0)  Exercice supplémentaire [9-1](#page-176-0)  Explorateur WinCC structure [7-11](#page-140-0) 

## **F**

Fenêtre de navigation [7-11](#page-140-0)  Filtre [4-36](#page-87-0)  Fonction [3-29](#page-46-0) 

## **G**

Graphics Designer barres d'outils [7-14](#page-143-0)  bibliothèques [7-12](#page-141-0)  objets [7-12,](#page-141-0) [7-15](#page-144-0)  palettes d'objets [7-14](#page-143-0)  Groupes d'exécution [6-3](#page-122-0) 

### **H**

Hiérarchie des vues [3-27](#page-44-0)  Hiérarchie technologique [3-27,](#page-44-0) [3-29,](#page-46-0) [3-30,](#page-47-0)  [3-32,](#page-49-0) [4-12,](#page-63-0) [4-17](#page-68-0)  désignation [3-29](#page-46-0)  effectuer le paramétrage [3-27](#page-44-0)  générer des icônes de bloc [7-5](#page-134-0)  hiérarchie des vues [3-27](#page-44-0)  niveaux hiérarchiques [3-27,](#page-44-0) [3-28](#page-45-0)  repère de l'installation [3-27](#page-44-0)  Hiérarchie technologique adapter les noms [3-30](#page-47-0)  diagrammes CFC [4-12](#page-63-0)  dossier hiérarchique [3-32](#page-49-0)  insérer des diagrammes CFC [4-17](#page-68-0) 

### **I**

Icône de bloc [4-42](#page-93-0)  Icône de bloc définir le type [4-42](#page-93-0)  Icônes de bloc activer la génération [7-3](#page-132-0)  adapter [7-25](#page-154-0)  attribut "View\_Tag" [7-25](#page-154-0)  générer [7-5](#page-134-0)  INIT\_DOSE [5-17](#page-114-0)  INIT\_LINE1 [5-16](#page-113-0)  INIT\_LINE2 5-17 Initialisation [5-13](#page-110-0)  Installation [3-29](#page-46-0)  Interconnexion avec des variables [7-16](#page-145-0)  cuve de matière première [7-23](#page-152-0) 

### **J**

Jeu de touches [8-2](#page-165-0) 

## **L**

Lancer [8-4,](#page-167-0) [8-5](#page-168-0)  icône de bloc SFC [8-4](#page-167-0)  jeu de touches [8-4](#page-167-0)  Liaison S7 [3-23,](#page-40-0) [7-8](#page-137-0)  Ligne d'alarme [8-2](#page-165-0) 

### **M**

Matériel [3-16,](#page-33-0) [3-17](#page-34-0)  Matériel catalogue [3-17](#page-34-0)  MODE [4-27](#page-78-0)  Mode configuré 3-5 Mode de fonctionnement [3-5](#page-22-0)  Mode PG [3-5](#page-22-0)  Mode processus [7-1,](#page-130-0) [8-1,](#page-164-0) [8-2](#page-165-0)  démarrer [8-3,](#page-166-0) [9-9](#page-184-0)  quitter [8-11](#page-174-0) 

Mode processus interface [8-2](#page-165-0)  Mode test diagramme CFC [6-6](#page-125-0)  diagramme SFC [6-6](#page-125-0)  éditeur CFC [6-8](#page-127-0)  éditeur SFC [6-7](#page-126-0)  mode de fonctionnement [6-7](#page-126-0)  mode de franchissement [6-7](#page-126-0)  propriétés [6-7](#page-126-0)  Modifications [9-7,](#page-182-0) [9-8](#page-183-0)  chargement [9-7,](#page-182-0) [9-8](#page-183-0)  Multiprojet [3-8,](#page-25-0) [3-9](#page-26-0) 

## **N**

NetPro [3-23](#page-40-0) 

## **O**

Objet [2-1](#page-14-0)  Objet projet [2-1](#page-14-0)  **Objets** champs de texte [7-15](#page-144-0)  champs d'E/S [7-15](#page-144-0)  charger [6-1,](#page-120-0) [6-2,](#page-121-0) [6-3,](#page-122-0) [6-4,](#page-123-0) [6-5](#page-124-0)  compiler [6-1](#page-120-0)  dynamiques [7-12](#page-141-0)  statiques [7-12,](#page-141-0) [7-15](#page-144-0)  Ordre d'exécution [5-21](#page-118-0)  optimiser [5-21](#page-118-0)  OS démarrer [7-10](#page-139-0) 

## **P**

Palettes d'objets [7-14](#page-143-0)  Paramétrages matériels [3-5](#page-22-0)  Partenaire de liaison [3-23](#page-40-0)  PCS 7 Library V60 [4-6,](#page-57-0) [4-8](#page-59-0)  PCS 7 OS [7-1](#page-130-0)  configuration [7-1](#page-130-0)  structure [7-11](#page-140-0)  Picture Tree [7-6](#page-135-0)  Points de mesure type [4-3,](#page-54-0) [4-4,](#page-55-0) [4-8,](#page-59-0) [4-18,](#page-69-0)  [4-38](#page-89-0)  bibliothèque principale [4-4](#page-55-0)  bibliothèque principale [4-3](#page-54-0)  insérer [4-8,](#page-59-0) [4-18](#page-69-0)  templates [4-18](#page-69-0)  Points de mesure type insérer [4-38](#page-89-0)  Présentation [2-1](#page-14-0) 

Processus [8-4,](#page-167-0) [8-6,](#page-169-0) [8-7](#page-170-0)  alarmes [8-10](#page-173-0)  appeler les blocs d'affichage [8-8](#page-171-0)  arrêter [8-7](#page-170-0)  choisir le réacteur [8-7](#page-170-0)  commander [8-7](#page-170-0)  lancer [8-4](#page-167-0)  modifier la consigne [8-8](#page-171-0)  Projet [2-1,](#page-14-0) [3-1,](#page-18-0) [3-8,](#page-25-0) [3-9,](#page-26-0) [3-10,](#page-27-0) [3-12,](#page-29-0) [3-13,](#page-30-0) [3-14](#page-31-0)  exercice supplémentaire [9-1](#page-176-0)  Projet "color\_gs" [3-1](#page-18-0)  assistant [3-8](#page-25-0)  créer [3-9](#page-26-0)  fermer [3-14](#page-31-0)  ouvrir [3-14](#page-31-0)  Projet unidividuel [3-8](#page-25-0)  Propriétés étapes [5-2](#page-99-0)  transitions [5-2](#page-99-0)  Propriétés de la vue éditer [7-3](#page-132-0)  modifier le nom [7-3](#page-132-0)  Protocole IP [3-20](#page-37-0) 

## **R**

Repère de l'installation [3-27](#page-44-0) 

## **S**

Schéma de tuyauterie et d'instrumentation [3-2](#page-19-0)  Secteur OS [7-6](#page-135-0)  SIMATIC Manager [2-2,](#page-15-0) [2-3](#page-16-0)  compilation OS [7-2](#page-131-0)  configuration OS [7-2](#page-131-0)  SIMATIC Manager interface utilisateur [2-2](#page-15-0)  organisation [2-2](#page-15-0)  utiliser [2-3](#page-16-0)  SLOW\_DOWN [5-18](#page-115-0)  Station opérateur [7-6](#page-135-0)  compiler [7-6](#page-135-0)  liaison de réseau [7-6](#page-135-0)  Station PC [3-16,](#page-33-0) [3-20](#page-37-0)  renommer [3-20](#page-37-0)  Station PC locale [3-16](#page-33-0)  Structure arborescente [2-2](#page-15-0)  Structure arborescente SIMATIC Manager [2-2](#page-15-0)  Surface de dessin [7-12](#page-141-0)  Système cible [6-2](#page-121-0)  Système d'alarmes [8-10](#page-173-0) 

### **T**

Templates [4-18](#page-69-0)  Temps d'activation [5-17](#page-114-0)  Temps de cycle [6-3](#page-122-0) 

Transition [5-1](#page-98-0)  **Transitions** paramètres [5-19,](#page-116-0) [5-20,](#page-117-0) [5-21](#page-118-0)  propriétés [5-2](#page-99-0)  renommer [5-11](#page-108-0) 

## **U**

Unité 3-29 Unité d'équipement copier [9-1](#page-176-0)  Unités [3-29](#page-46-0)  désignation [3-29](#page-46-0) 

### **V**

View\_Tag [7-25](#page-154-0)  Visualisation activer/désactiver [6-8](#page-127-0)  Visualisation SFC [7-6](#page-135-0)  Vue de composants [2-3](#page-16-0)  Vue de détail [2-2](#page-15-0)  Vue de détail SIMATIC Manager [2-2](#page-15-0)  Vue de process inscriptions pour unités d'équipement [7-19](#page-148-0)  insérer réservoir [7-17](#page-146-0)  insérer tuyaux [7-17](#page-146-0)  ouvrir [7-13](#page-142-0)  Vue d'ensemble [4-19,](#page-70-0) [4-20,](#page-71-0) [8-2](#page-165-0)  Vue des composants station opérateur [7-1](#page-130-0)  Vue d'objets de process [2-3,](#page-16-0) [4-35,](#page-86-0) [4-36,](#page-87-0) [4-39,](#page-90-0)   $4 - 40$ définition des connecteurs [4-36](#page-87-0)  filtre [4-36](#page-87-0)  Vue d'objets de process commentaire de bloc [4-39,](#page-90-0) [4-40](#page-91-0)  Vue individuelle [4-19](#page-70-0)  Vue technologique [2-3,](#page-16-0) [3-29](#page-46-0)  emplacement [3-29](#page-46-0)  fonction [3-29](#page-46-0)  installation [3-29](#page-46-0)  structure [3-29](#page-46-0)  unité 3-29 Vues [2-3](#page-16-0)  effacer [7-4](#page-133-0)  Vues vue des composants [2-3](#page-16-0)  vue d'objets de process [2-3](#page-16-0)  vue technologique [2-3](#page-16-0)  Vues de process [7-1,](#page-130-0) [7-11](#page-140-0)  Vues d'objets de process adapter l'affichage [4-39](#page-90-0) 

### **W**

WinCC Explorer structure [7-11](#page-140-0)